IBM Security QRadar SIEM Version 7.2.6

# *Administration Guide*

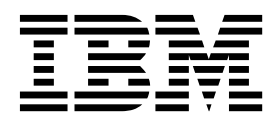

**Note**

Before using this information and the product that it supports, read the information in ["Notices" on page 337.](#page-348-0)

#### **Product information**

This document applies to IBM QRadar Security Intelligence Platform V7.2.6 and subsequent releases unless superseded by an updated version of this document.

#### **© Copyright IBM Corporation 2012, 2015.**

US Government Users Restricted Rights – Use, duplication or disclosure restricted by GSA ADP Schedule Contract with IBM Corp.

# **Contents**

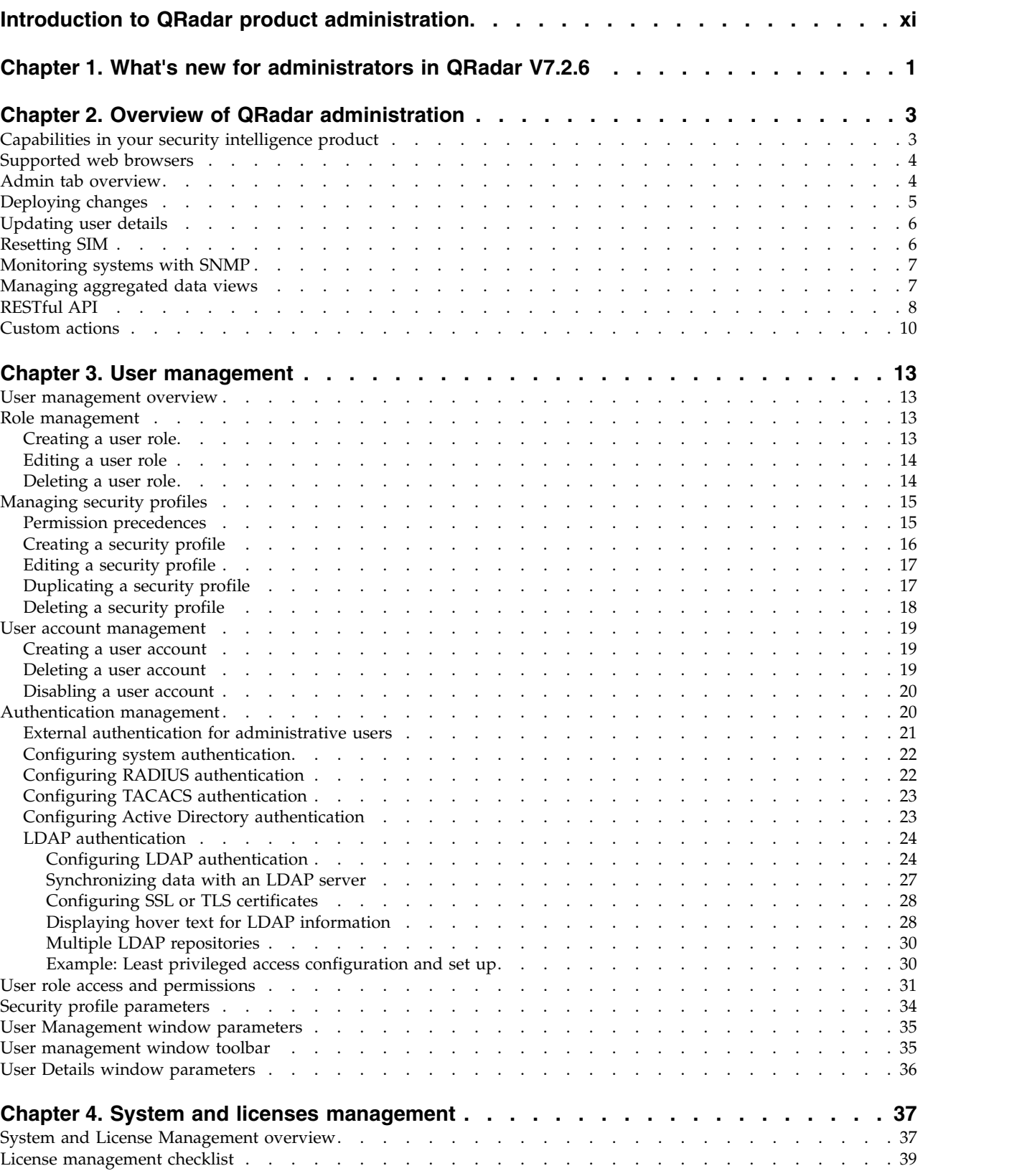

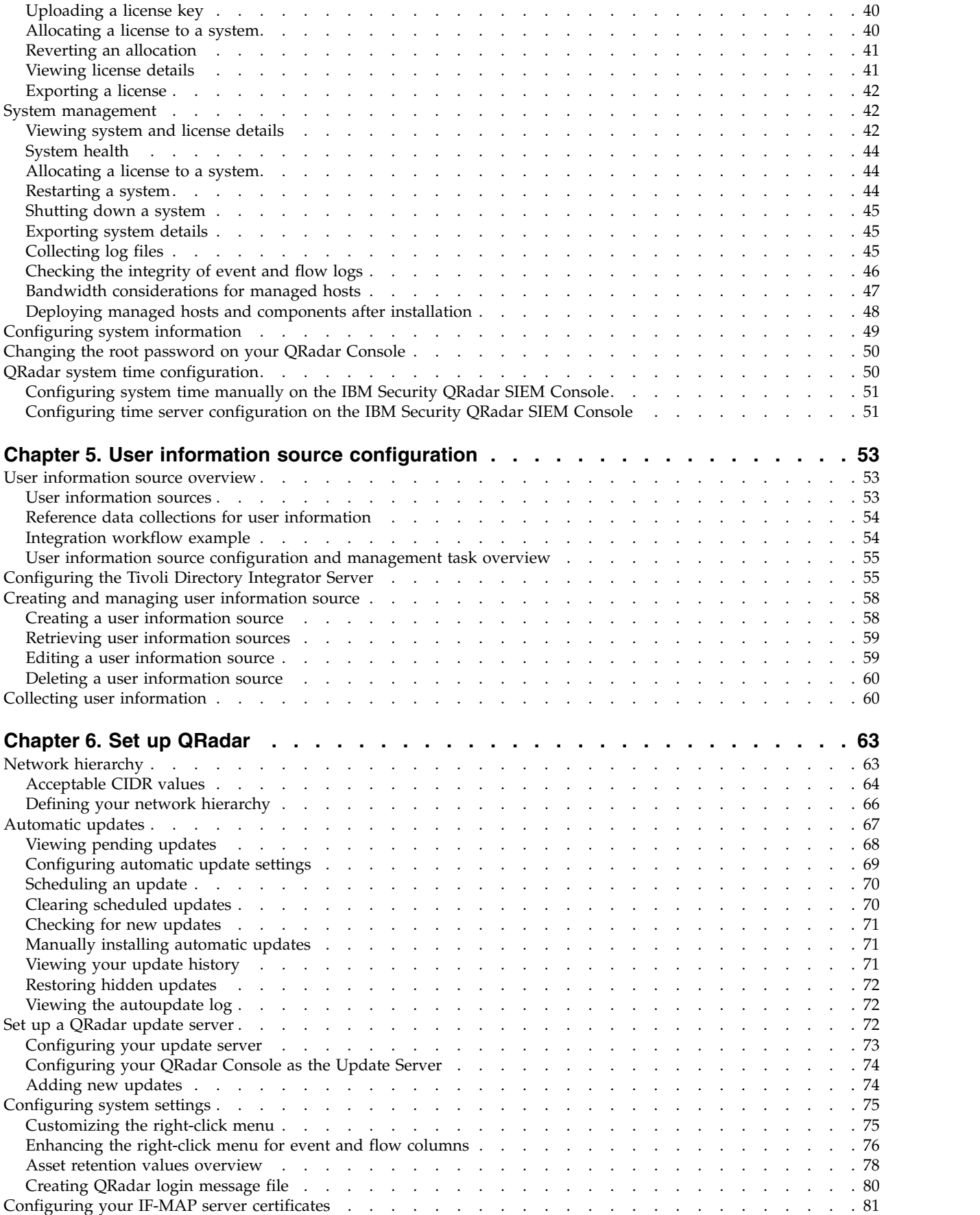

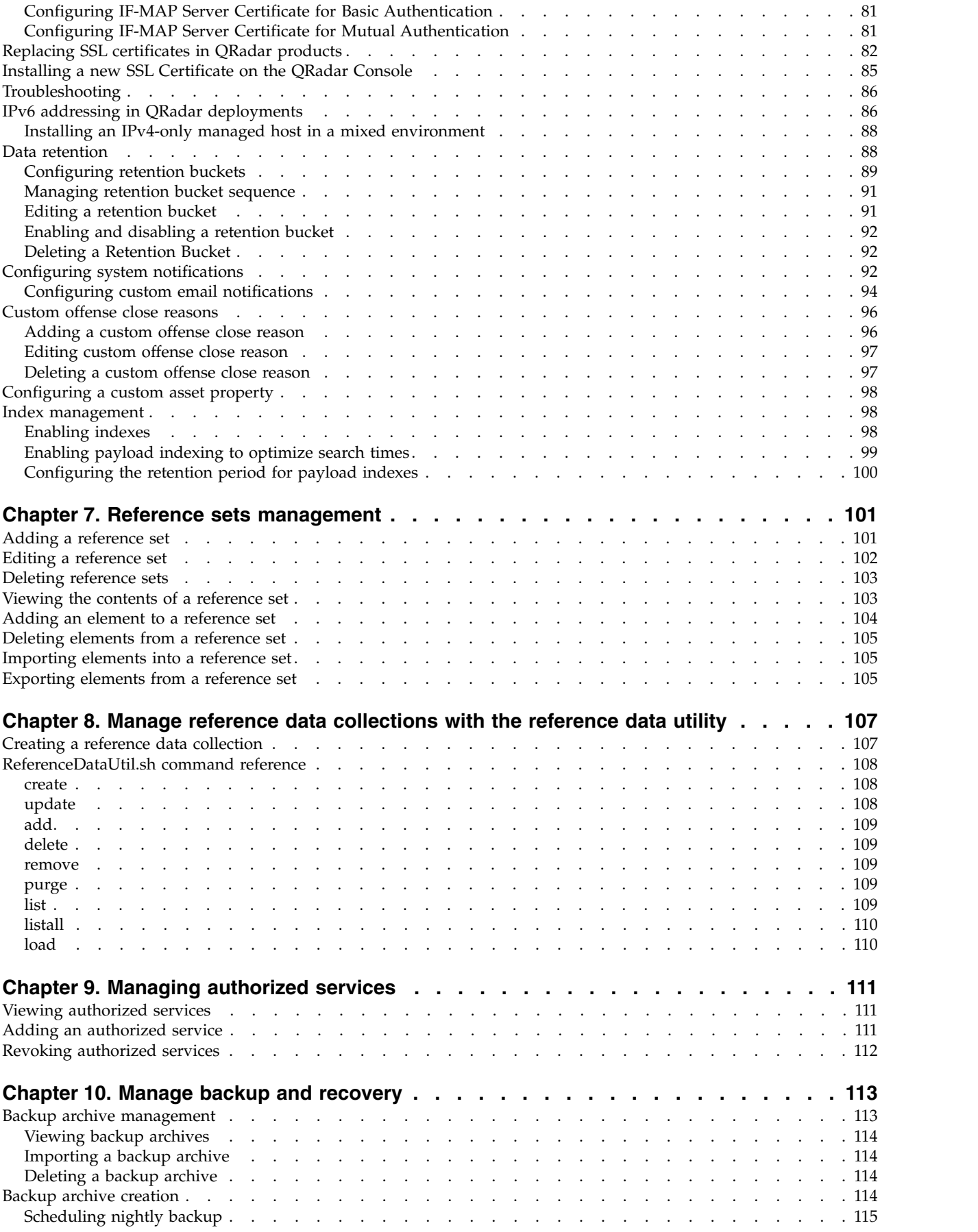

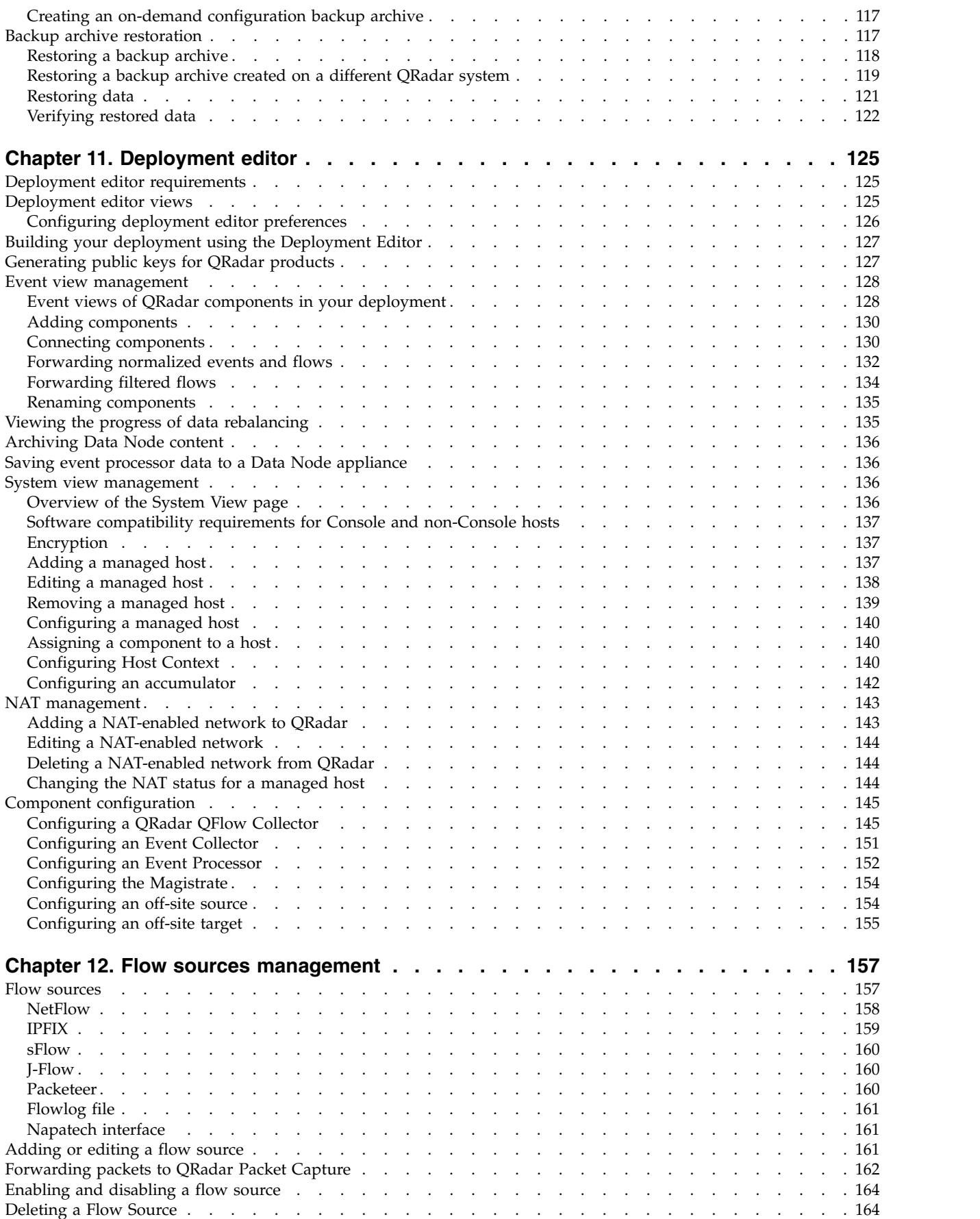

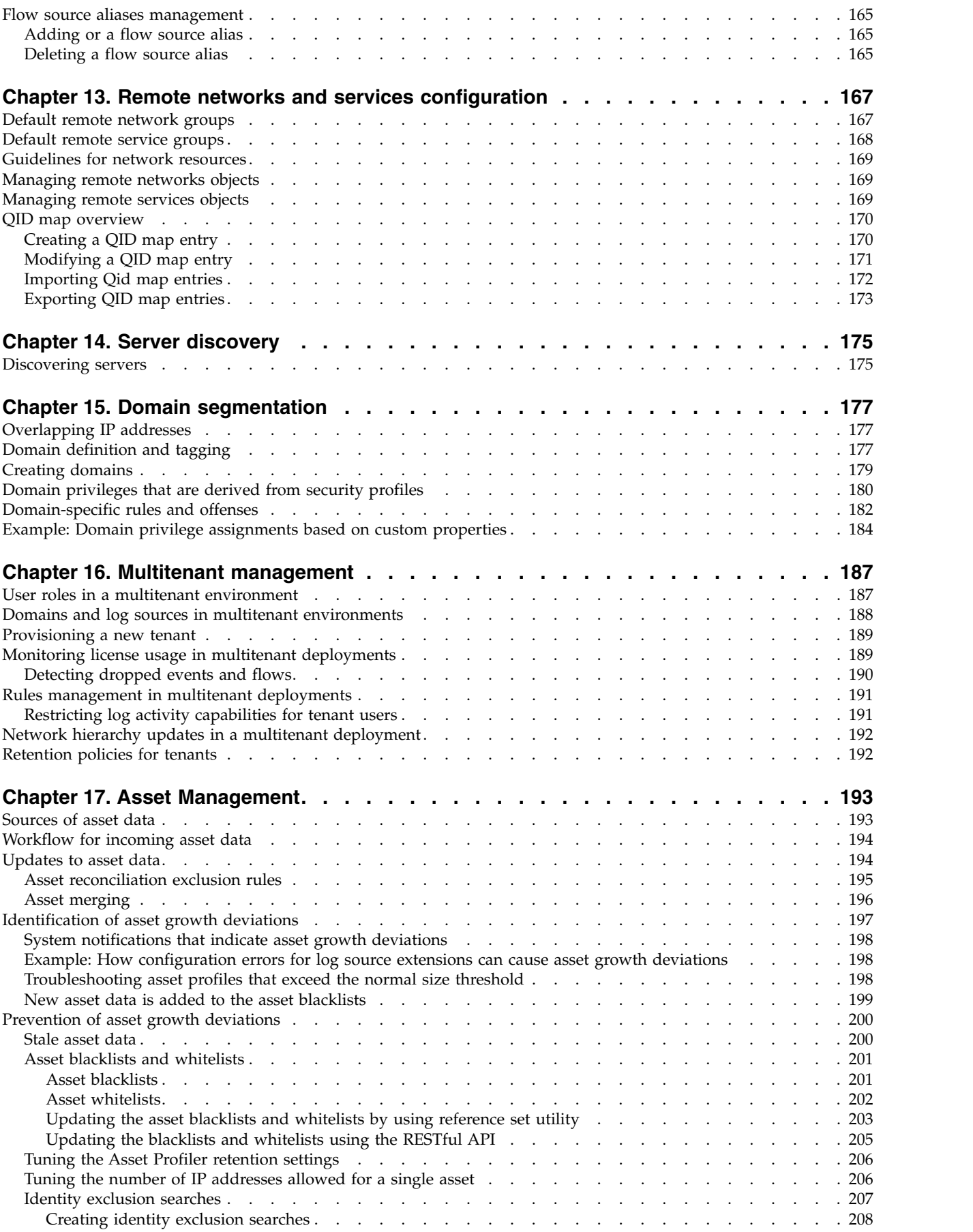

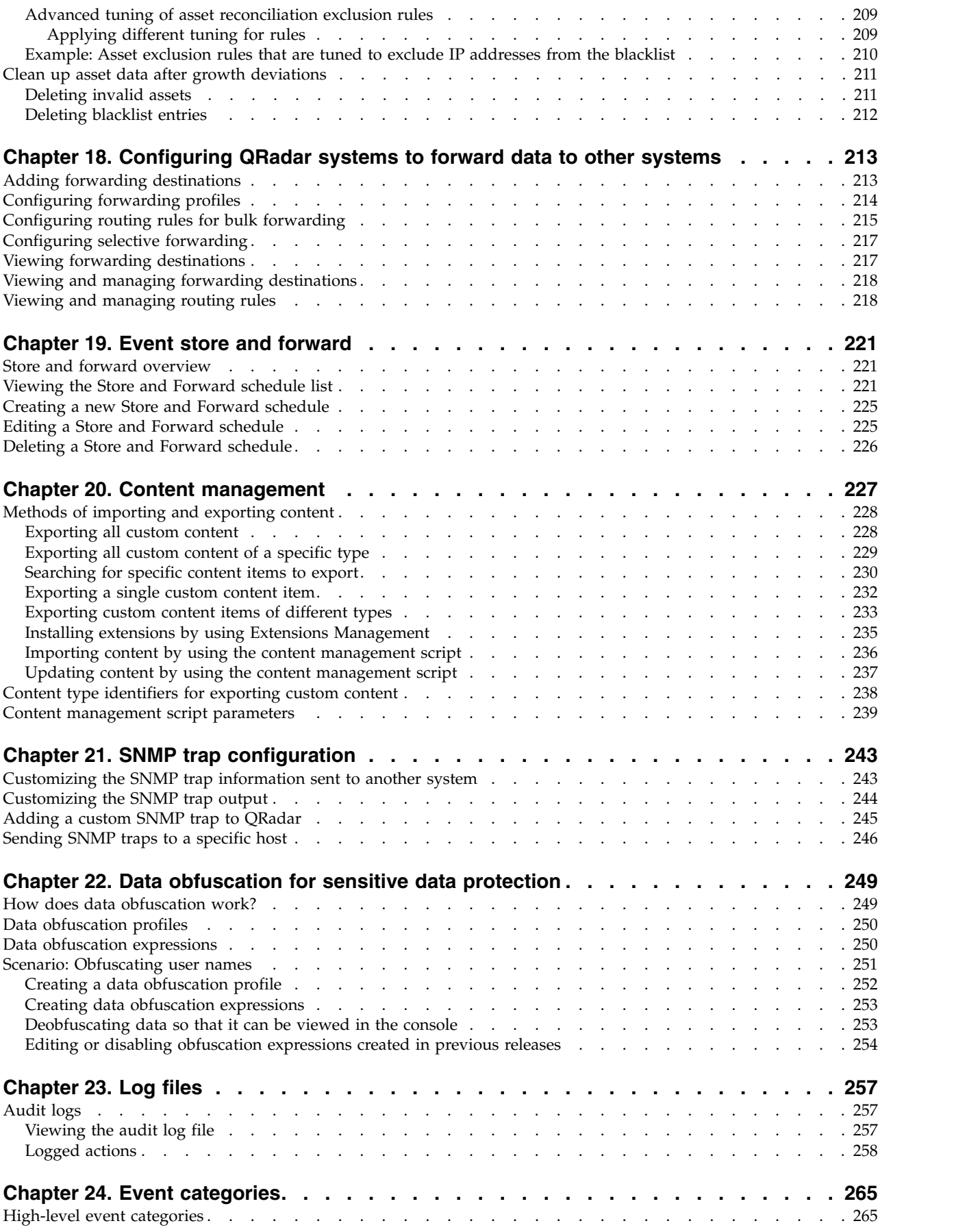

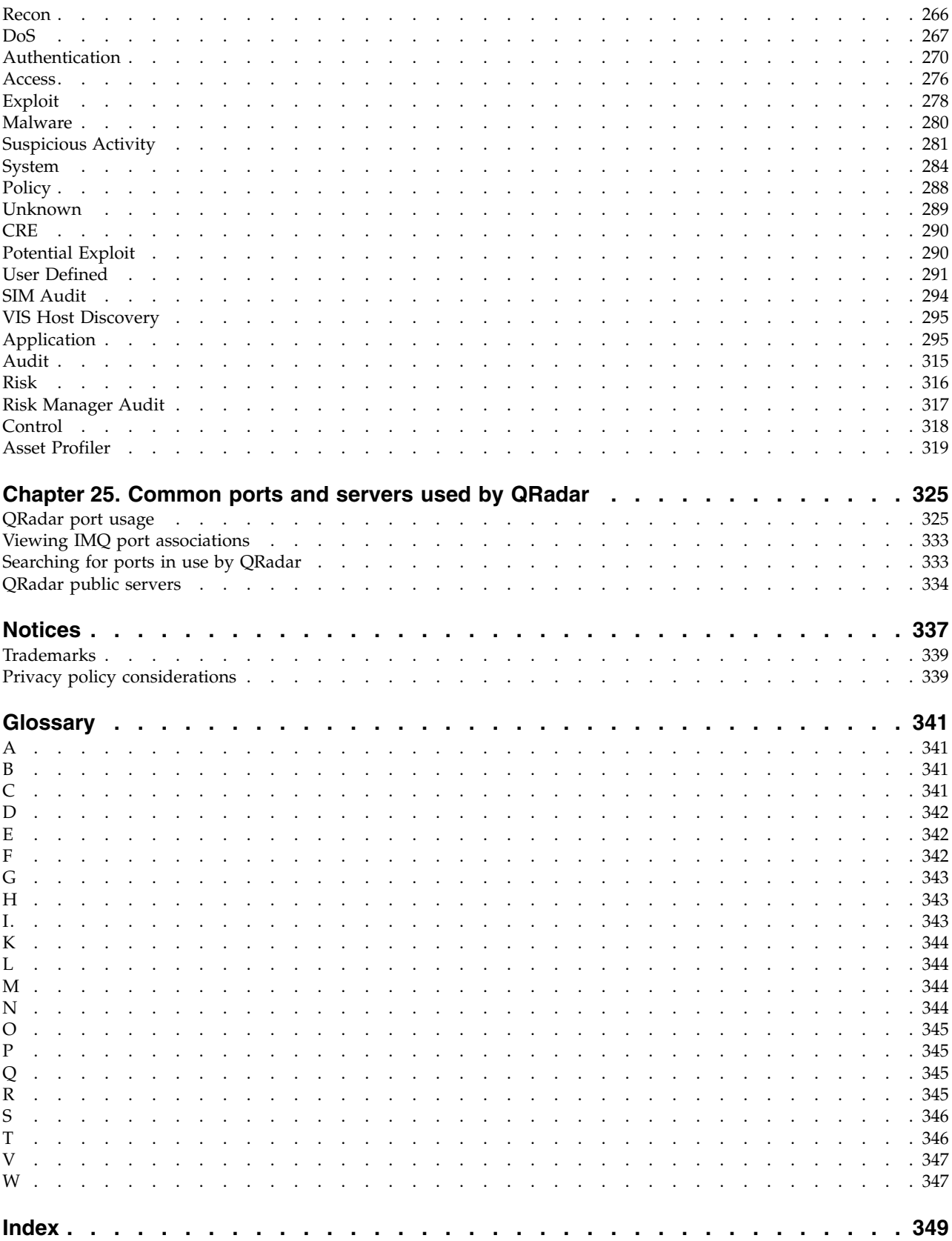

# <span id="page-10-0"></span>**Introduction to QRadar product administration**

Administrators use IBM® Security QRadar® SIEM to manage dashboards, offenses, log activity, network activity, assets, and reports.

#### **Intended audience**

This guide is intended for all QRadar SIEM users responsible for investigating and managing network security. This guide assumes that you have QRadar SIEM access and a knowledge of your corporate network and networking technologies.

#### **Technical documentation**

To find IBM Security QRadar product documentation on the web, including all translated documentation, access the [IBM Knowledge Center](http://www.ibm.com/support/knowledgecenter/SS42VS/welcome) (http:// www.ibm.com/support/knowledgecenter/SS42VS/welcome).

For information about how to access more technical documentation in the QRadar products library, see [Accessing IBM Security Documentation Technical Note](http://www.ibm.com/support/docview.wss?rs=0&uid=swg21614644) (www.ibm.com/support/docview.wss?rs=0&uid=swg21614644).

### **Contacting customer support**

For information about contacting customer support, see the [Support and](http://www.ibm.com/support/docview.wss?rs=0&uid=swg21612861) [Download Technical Note](http://www.ibm.com/support/docview.wss?rs=0&uid=swg21612861) (http://www.ibm.com/support/docview.wss?rs=0 &uid=swg21612861).

### **Statement of good security practices**

IT system security involves protecting systems and information through prevention, detection and response to improper access from within and outside your enterprise. Improper access can result in information being altered, destroyed, misappropriated or misused or can result in damage to or misuse of your systems, including for use in attacks on others. No IT system or product should be considered completely secure and no single product, service or security measure can be completely effective in preventing improper use or access. IBM systems, products and services are designed to be part of a lawful comprehensive security approach, which will necessarily involve additional operational procedures, and may require other systems, products or services to be most effective. IBM DOES NOT WARRANT THAT ANY SYSTEMS, PRODUCTS OR SERVICES ARE IMMUNE FROM, OR WILL MAKE YOUR ENTERPRISE IMMUNE FROM, THE MALICIOUS OR ILLEGAL CONDUCT OF ANY PARTY.

#### **Please Note:**

Use of this Program may implicate various laws or regulations, including those related to privacy, data protection, employment, and electronic communications and storage. IBM Security QRadar may be used only for lawful purposes and in a lawful manner. Customer agrees to use this Program pursuant to, and assumes all responsibility for complying with, applicable laws, regulations and policies. Licensee represents that it will obtain or has obtained any consents, permissions, or licenses required to enable its lawful use of IBM Security QRadar.

# <span id="page-12-0"></span>**Chapter 1. What's new for administrators in QRadar V7.2.6**

IBM Security QRadar V7.2.6 introduces the following features and improvements.

### **Deploy and manage multitenant instances of QRadar**

As a Managed Security Service Provider (MSSP) or a service provider within a multi-divisional organization, you can now deploy multitenant instances of IBM Security QRadar. By creating domains and tenants for each customer, you can manage each customer independently and ensure that data is visible only to the

users of each tenant.  $\overrightarrow{U}$  [Learn more ...](#page-198-1)

## **Sharing and collaboration of QRadar security content on the IBM Security App Exchange portal**

The [IBM Security App Exchange](https://exchange.xforce.ibmcloud.com/) is a new web portal for users and business partners to leverage the power and knowledge of the QRadar global community. Use the IBM Security App Exchange to collaborate with others and to share security content in small, consumable extensions to enhance existing functionality

in the QRadar framework.  $\overline{1}$  [Learn more...](#page-238-1)

### **Hide sensitive data directly from QRadar**

Use the new **Data Obfuscation Management** tool to hide sensitive data directly from QRadar without using the command-line.

The new pre-defined, field-based expressions make it easier to mask common data elements such as user names, group names, netBIOS names, and host names. You can also create regular expressions to obfuscate other data in the event and flow

logs as required by your corporate and local government privacy policies.  $\Box$ [Learn more...](#page-260-1)

#### **Import extensions and content without using the content management script**

To extend the capabilities of QRadar, use the new **Extensions Management** tool to import security extensions into your QRadar deployment. The new interface makes it easy for you to add and install applications and security content directly from the new [IBM Security App Exchange](https://exchange.xforce.ibmcloud.com/) into QRadar. Before you install an extension, you can review the content and specify whether existing content is overwritten or

preserved.  $\overline{w}$  [Learn more...](#page-238-1)

## **Deployment visualization**

You can open a visualization of your deployment at the host level from the **Deployment Actions** list. In the visualization, you can see the relationship between your hosts and modify the relative location of hosts, without modifying the actual deployment configuration. You can also export the graphic in either PNG or VDX

format.  $\overline{w}$  [Learn more ...](#page-59-1)

# **Multiple email notification templates**

You can now select from a list of available response email templates when you are configuring rules. You can now create different templates for different users, different templates for different types of offenses, and so on. For more information

about configuring rules, see the *IBM Security QRadar Users Guide*. **Learn** more [...](#page-105-1)

### **Reference data expiry events**

Elements from Reference Data Maps, Map of Sets, Map of Maps, Reference Table, and Reference Sets now trigger a **Reference Data Expiry** event when they expire. The **Reference Data Expiry** event contains the name of the collection and the element that expired.

You can use the feature, for example, to track such things as expired user accounts on your network.  $\overline{U}$  [Learn more ...](#page-112-1)

# **Custom action scripts**

You can attach scripts to custom rules that do custom actions in response to network events. For example, you can write a script to create a firewall rule that blocks a source IP address from your network in response to a rule that is triggered by a defined number of failed login attempts. You can use the Custom

Action window on the **Admin** tab to manage custom action scripts.  $\mathbf{U}$  [Learn](#page-21-1) [more ...](#page-21-1)

#### **Improved security for system settings**

Configure system settings in a new and more secure interface. Access the new **View and Manage System** window through HTTPS to configure firewalls, network interfaces, and email servers.

**Note:** To improve security, you configure system time and password changes in

the QRadar console.  $\overline{U}$  [Learn more ...](#page-60-1)

#### **Inactivity timeout**

The **Inactivity Timeout** property controls the maximum amount of time that an inactive session remains alive. If more than the specified time interval passes with no activity, the session is ended and you are logged out. By default, the maximum

time interval is 30 minutes.  $\bullet$  [Learn more...](#page-86-1)

# <span id="page-14-0"></span>**Chapter 2. Overview of QRadar administration**

Administrators use the **Admin** tab in IBM Security QRadar to manage dashboards, log activity, offenses, network activity, assets (if available), and reports.

This overview includes general information on how to access and use the user interface and the **Admin** tab.

# **Capabilities in your security intelligence product**

IBM Security QRadar product documentation describes functionality such as offenses, flows, assets, and historical correlation, that might not be available in all QRadar products. Depending on the product that you are using, some documented features might not be available in your deployment. Review the capabilities for each product to guide you to the information that you need.

IBM Security QRadar SIEM includes the full range of security intelligence capabilities for on-premises deployments. QRadar SIEM consolidates log source event data from device endpoints and applications that are distributed throughout your network, and performs immediate normalization and correlation activities on raw data to distinguish real threats from false positives.

Use IBM Security Intelligence on Cloud to collect, analyze, archive, and store large volumes of network and security event logs in a hosted environment. Analyze your data to provide visibility into developing threats, and meet your compliance monitoring and reporting requirements while lowering your total cost of ownership.

Use IBM Security QRadar Log Manager to collect, analyze, archive, and store large volumes of network and security event logs. QRadar Log Manager analyzes data to provide visibility into developing threats, and it can help you to meet compliance monitoring and reporting requirements.

When you are looking for help, use the following table, which lists the capabilities of the products:

| Capability                         | <b>ORadar SIEM</b> | <b>IBM Security</b><br>Intelligence on<br>Cloud | <b>IBM Security</b><br>QRadar Log<br>Manager |
|------------------------------------|--------------------|-------------------------------------------------|----------------------------------------------|
| Supports hosted deployments        | No                 | Yes                                             | N <sub>o</sub>                               |
| Customizable dashboards            | <b>Yes</b>         | Yes                                             | <b>Yes</b>                                   |
| Custom rules engine                | Yes                | Yes                                             | Yes                                          |
| Manage network and security events | <b>Yes</b>         | Yes                                             | Yes                                          |
| Manage host and application logs   | <b>Yes</b>         | Yes                                             | Yes                                          |
| Threshold-based alerts             | <b>Yes</b>         | Yes                                             | Yes                                          |
| Compliance templates               | <b>Yes</b>         | Yes                                             | Yes                                          |
| Data archiving                     | Yes                | Yes                                             | Yes                                          |

*Table 1. Comparison of QRadar capabilities*

| Capability                                                                                 | <b>QRadar SIEM</b> | <b>IBM Security</b><br>Intelligence on<br>Cloud | <b>IBM Security</b><br>QRadar Log<br>Manager |
|--------------------------------------------------------------------------------------------|--------------------|-------------------------------------------------|----------------------------------------------|
| IBM Security X-Force <sup>®</sup> Threat<br>Intelligence IP reputation feed<br>integration | <b>Yes</b>         | Yes                                             | Yes                                          |
| WinCollect stand alone deployments                                                         | Yes                | Yes                                             | Yes                                          |
| WinCollect managed deployments                                                             | Yes                | No                                              | Yes                                          |
| QRadar Vulnerability Manager<br>integration                                                | Yes                | No                                              | Yes                                          |
| Network activity monitoring                                                                | Yes                | N <sub>o</sub>                                  | No                                           |
| Asset profiling                                                                            | Yes                | Yes                                             | $\mathrm{No}^{-1}$                           |
| Offenses management                                                                        | <b>Yes</b>         | Yes                                             | No                                           |
| Network flow capture and analysis                                                          | Yes                | N <sub>o</sub>                                  | No                                           |
| Historical correlation                                                                     | Yes                | Yes                                             | No                                           |
| QRadar Risk Manager integration                                                            | Yes                | N <sub>o</sub>                                  | N <sub>o</sub>                               |
| QRadar Incident Forensics integration                                                      | Yes                | No                                              | No                                           |

<span id="page-15-0"></span>*Table 1. Comparison of QRadar capabilities (continued)*

# **Supported web browsers**

For the features in IBM Security QRadar products to work properly, you must use a supported web browser.

When you access the QRadar system, you are prompted for a user name and a password. The user name and password must be configured in advance by the administrator.

The following table lists the supported versions of web browsers.

*Table 2. Supported web browsers for QRadar products*

| Web browser                                                                                     | Supported versions            |
|-------------------------------------------------------------------------------------------------|-------------------------------|
| Mozilla Firefox                                                                                 | 38.0 Extended Support Release |
| 32-bit or 64-bit Microsoft Internet Explorer,<br>with document mode or browser mode<br>enabled. | 10.0                          |
| 64-bit Microsoft Internet Explorer with<br>Microsoft Edge mode enabled.                         | 11.0                          |
| Google Chrome                                                                                   | Version 46                    |

# **Admin tab overview**

The **Admin** tab provides several tab and menu options that allow you to configure QRadar.

<span id="page-16-0"></span>You must have administrative privileges to access administrative functions. To access administrative functions, click the **Admin** tab on the user interface.

The **Admin** tab also includes the following menu options:

*Table 3. Admin tab menu options*

| Menu option       | Description                                                                                                    |
|-------------------|----------------------------------------------------------------------------------------------------|
| Deployment Editor | Opens the Deployment Editor window. For<br>more information, see Chapter 11,<br>"Deployment editor," on page 125.                                                                                           |
| Deploy Changes    | Deploys any configuration changes from the<br>current session to your deployment. For<br>more information, see "Deploying changes."                                                                         |
| Advanced          | The <b>Advanced</b> menu provides the following<br>options:                                                                                                    |
|                   | <b>Clean SIM Model - Resets the SIM module.</b><br>See "Resetting SIM" on page 6.                                                                                                    |
|                   | Deploy Full Configuration - Deploys all<br>configuration changes.                                                                                                    |
|                   | When you deploy the full configuration,<br>QRadar restarts all services. Data collection<br>for events and flows stops until the<br>deployment completes. For more information,<br>see "Deploying changes." |

# **Deploying changes**

You can update your configuration settings from the **Admin** tab. Your changes are saved to a staging area where they are stored until you manually deploy the changes.

### **About this task**

Each time that you access the **Admin** tab and each time you close a window on the **Admin** tab, a banner at the top of the **Admin** tab displays the following message: Checking for undeployed changes. If undeployed changes are found, the banner updates to provide information about the undeployed changes.

If the list of undeployed changes is lengthy, a scroll bar is provided. Scroll through the list.

The banner message also suggests which type of deployment change to make. Choose one of the two options:

- v **Deploy Changes** Click the **Deploy Changes** icon on the **Admin** tab toolbar to deploy any configuration changes from the current session to your deployment.
- v **Deploy Full Configuration** Select **Advanced** > **Deploy Full Configuration** from the **Admin** tab menu to deploy all configuration settings to your deployment. All deployed changes are then applied throughout your deployment.

**Important:** When you click **Deploy Full Configuration**, QRadar restarts all services, which results in a gap in data collection until deployment completes. <span id="page-17-0"></span>After you deploy your changes, the banner clears the list of undeployed changes and checks the staging area again for any new undeployed changes. If none are present, the following message is displayed: There are no changes to deploy.

#### **Procedure**

- 1. Click **View Details**
- 2. Choose one of the following options:
	- a. To expand a group to display all items, click the plus sign (+) beside the text. When done, you can click the minus sign (-).
	- b. To expand all groups, click **Expand All**. When done, you can click **Collapse All**.
	- c. Click **Hide Details** to hide the details from view again.
- 3. Perform the suggested task:
	- a. From the **Admin** tab menu, click **Deploy Changes**.
	- b. From the **Admin** tab menu, click **Advanced** > **Deploy Full Configuration**. When you deploy the full configuration, QRadar restarts all services. Data collection for events and flows stops until the deployment completes.

# **Updating user details**

You can access your administrative user details through the main user interface.

#### **Procedure**

- 1. Click **Preferences**
- 2. Optional: Update the configurable user details.

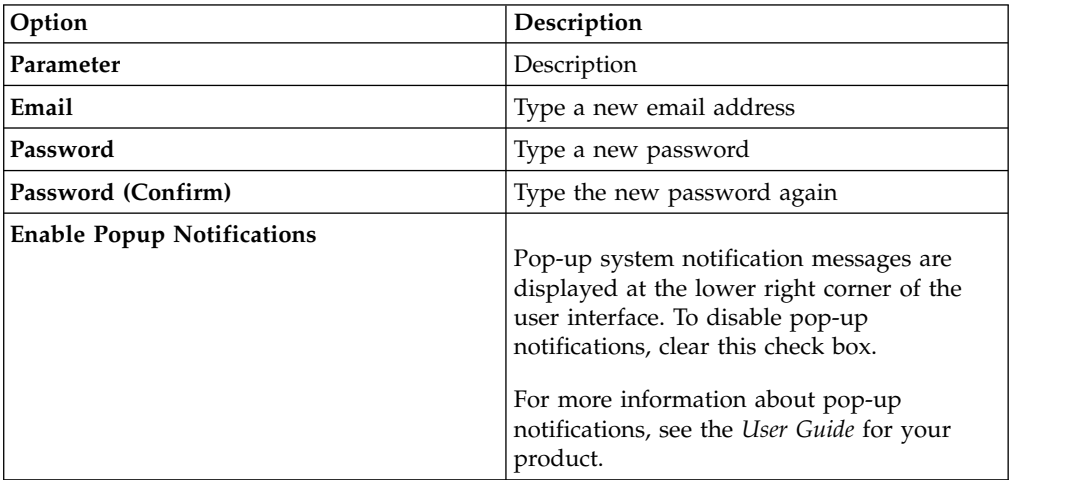

3. Click **Save**.

# **Resetting SIM**

Use the **Admin** to reset the SIM module. You can now remove all offense, source IP address, and destination IP address information from the database and the disk.

#### **About this task**

This option is useful after you tune your deployment to avoid receiving any additional false positive information.

<span id="page-18-0"></span>The SIM reset process can take several minutes, depending on the amount of data in your system. If you attempt to move to other areas of the QRadar user interface during the SIM reset process, an error message is displayed.

#### **Procedure**

- 1. Click the **Admin** tab.
- 2. From the **Advanced** menu, select **Clean SIM Model**.
- 3. Read the information on the Reset SIM Data Module window.
- 4. Select one of the following options.

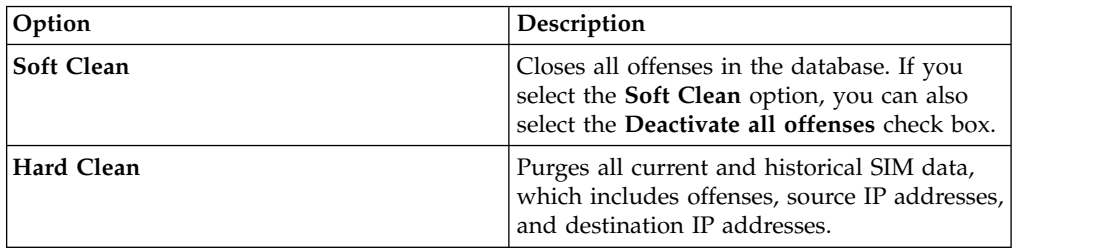

- 5. If you want to continue, select the **Are you sure you want to reset the data model?** check box.
- 6. Click **Proceed**.
- 7. When the SIM reset process is complete, click **Close**.
- 8. When the SIM reset process is complete, reset your browser.

# **Monitoring systems with SNMP**

Monitoring of appliances through SNMP polling.

IBM Security QRadar uses the Net-SNMP agent, which supports various system resource monitoring MIBs. They can be polled by Network Management solutions for the monitoring and alerting of system resources. For more information about Net-SNMP, see Net-SNMP documentation.

# **Managing aggregated data views**

A large volume of data aggregation can decrease system performance. To improve system performance, you can disable, enable, or delete aggregated data views. Time series charts, report charts, and anomaly rules use aggregated data views.

### **About this task**

The items in the **Display** drop-down list resort the displayed data.

The Aggregate Data View is required to generate data for ADE rules, time series graphs, and reports.

Disable or delete views if the maximum number of views is reached.

Duplicate views can appear in the **Aggregated Data ID** column because an aggregated data view can include multiple searches.

# <span id="page-19-0"></span>**Procedure**

- 1. Click the **Admin** tab.
- 2. On the navigation menu, click **System Configuration**.
- 3. Click the **Aggregated Data Management** icon.
- 4. To filter the list of aggregated data views, choose an option from one the following options:
	- v Select an option from one of the following lists: **View**, **Database**, **Show**, or **Display**.
	- v Type an aggregated data ID, report name, chart name, or saved search name in the search field.
- 5. To manage an aggregated data view, select the view, and then the appropriate action from the toolbar:
	- v If you select **Disable View** or **Delete View**, a window displays content dependencies for the aggregated data view. After you disable or delete the aggregated data view, the dependent components no longer use aggregated data.
	- v If you enable a disabled aggregated data view, the aggregated data from the deleted view is restored.

| Column                | Description                                                                                                    |
|-----------------------|----------------------------------------------------------------------------------------------------|
| Aggregated Data ID    | Identifier for the aggregated data                                                                                |
| Saved Search Name     | Defined name for the saved search                                                                                 |
| Column Name           | Column identifier                                                                                                 |
| <b>Times Searches</b> | Search count                                                                                                    |
| Data Written          | The size of the written data                                                                                      |
| Database Name         | Database where the file was written                                                                               |
| Last Modified Time    | Timestamp of the last data modification                                                                           |
| Unique Count Enabled  | True or False - search results to display<br>unique event and flow counts instead of<br>average counts over time. |

*Table 4. Aggregated Data Management View column descriptions*

# **RESTful API**

Use the representational state transfer (REST) application programming interface (API) to make HTTPS queries and integrate IBM Security QRadar with other solutions.

### **Access and user role permissions**

You must have administrative user role permissions in QRadar to access and use RESTful APIs. .

# **Access to the REST API technical documentation user interface**

The API user interface provides descriptions and capabilities for the following REST API interfaces:

*Table 5. REST API interfaces*

| <b>REST API</b>     | Description                                                                                                    |
|---------------------|----------------------------------------------------------------------------------------------------|
| /api/ariel          | Query databases, searches, search IDs, and<br>search results.                                                                                     |
| /api/asset model    | Returns a list of all assets in the model. You<br>can also list all available asset property<br>types and saved searches, and update an<br>asset. |
| /api/auth           | Log out and invalidate the current session.                                                                                                    |
| /api/help           | Returns a list of API capabilities.                                                                                                    |
| /api/siem           | Returns a list of all offenses.                                                                                                    |
| /api/qvm            | Review and manage QRadar Vulnerability<br>Manager data.                                                                                           |
| /api/reference data | View and manage reference data collections.                                                                                                    |
| /api/qvm            | Retrieves assets, vulnerabilities, networks,<br>open services, networks, and filters. You can<br>also create or update remediation tickets.       |
| /api/scanner        | View, create, or start a remote scan that is<br>related to a scan profile.                                                                        |

The REST API technical documentation interface provides a framework that you can use to gather the required code that you need to implement QRadar functions into other products.

- 1. Enter the following URL in your web browser to access the technical documentation interface: https://*ConsoleIPaddress*/api\_doc.
- 2. Click the header for the API that you want to access, for example, **/ariel**.
- 3. Click the subhead for the endpoint that you want to access, for example, **/databases**.
- 4. Click the Experimental or Provisional sub header.

**Note:**

The API endpoints are annotated as either *experimental* or *stable*.

#### **Experimental**

Indicates that the API endpoint might not be fully tested and might change or be removed in the future without any notice.

**Stable** Indicates that the API endpoint is fully tested and supported.

- 5. Click **Try it out** to receive properly formatted HTTPS responses.
- 6. Review and gather the information that you need to implement in your third-party solution.

#### **QRadar API forum and code samples**

The API forum provides more information about the REST API, including the answers to frequently asked questions and annotated code samples that you can use in a test environment. For more information, see [API forum](https://www.ibm.com/developerworks/community/forums/html/forum?id=b02461a3-9a70-4d73-94e8-c096abe263ca) (https://www.ibm.com/developerworks/community/forums/html/ forum?id=b02461a3-9a70-4d73-94e8-c096abe263ca).

# <span id="page-21-0"></span>**Custom actions**

<span id="page-21-1"></span>You can attach scripts to custom rules that do custom actions in response to network events. Use the Custom Action window to manage custom action scripts.

Custom actions give you the ability to select or define the value that is passed to the script and the resulting action.

For example, you can write a script to create a firewall rule that blocks a source IP address from your network in response to a rule that is triggered by a defined number of failed login attempts.

The following examples are custom actions that are the outcomes of passing values to a script:

- v Block users and domains.
- Initiate work flows and updates in external systems.
- Update TAXI servers with a STIX representation of a threat.

**Note:** This feature works best with low volume custom rule events, and custom rules with a low response limiter value.

Click **Add** on the Custom Action window toolbar to open the **Define Custom Action** dialog where you can upload scripts that define custom actions. Programming language versions that the product supports are listed in the **Interpreter** list.

**Note:** In order to ensure the security of your deployment, QRadar does not support the full range of scripting functionality that is provided by the Python, Perl or Bash languages.

You can define two kinds of parameters to pass to the script that you upload:

| Parameter              | Description                                                                                                    |
|------------------------|----------------------------------------------------------------------------------------------------|
| Fixed property         | Fixed properties are values that are passed to the custom<br>action script.                                                                                                    |
|                        | These properties are not based on the events or flow<br>themselves, but cover other defined values that you can use<br>the script to act on.                                               |
|                        | For example, the fixed properties <i>username</i> and <i>password</i> for a<br>third-party system are passed to a script that results in<br>sending an SMS alert, or other defined action. |
|                        | You can encrypt fixed properties, such as passwords, by<br>selecting the <b>Encrypt value</b> check box.                                                                                   |
| Network event property | Network event properties are dynamic Ariel properties that<br>are generated by events. Select a network event property to<br>pass to your script from the <b>Property</b> list.            |
|                        | For example, the network event property <i>sourceip</i> provides a<br>parameter that matches the source IP address of the triggered<br>event.                                              |
|                        | For more information about Ariel properties, see the IBM<br>Security QRadar Ariel Query Language Guide.                                                                                    |

*Table 6. Custom action parameters*

Parameters are passed into your script in the order in which you added them in the **Define Custom Action** dialog.

### **Testing your custom action**

You can test whether your script runs successfully before you associate it with a rule. Select a custom action and click **Test Execution** > **Execute** to test your script. The Test custom action execution dialog returns the result of the test and any output that is produced by the script.

Custom action scripts are executed inside a sand-boxed environment on your QRadar managed hosts. If you need to write to disk from a custom action script, you must use the following directory: /home/customactionuser. Custom action scripts execute on the managed host that runs the event processor that triggered the rule.

After you configure and test your custom action, use the **Rule Wizard** to create a new event rule and associate the custom action with it.

For more information about event rules, see the *IBM Security QRadar SIEM Users Guide*.

# <span id="page-24-0"></span>**Chapter 3. User management**

Administrators use the **User Management** feature in the **Admin** tab in IBM Security QRadar to configure and manage user accounts.

When you initially configure QRadar, you must create user accounts for all users that require access to QRadar. After initial configuration, you can edit user accounts to ensure that user information is current. You can also add and delete user accounts as required.

# **User management overview**

A user account defines the user name, default password, and email address for a user.

Assign the following items for each new user account that you create:

- v **User role** Determines the privileges that the user is granted to access functions and information in QRadar. Two default user roles are defined: Admin and All. Before you add user accounts, you must create more user roles to meet the specific permissions requirement of your users.
- **Security profile** Determines the networks, log sources and domains the user is granted access to. QRadar includes one default security profile for administrative users. The Admin security profile includes access to all networks, log sources and domains. Before you add user accounts, you must create more security profiles to meet the specific access requirements of your users.

### **Role management**

Using the User Roles window, you can create and manage user roles.

# **Creating a user role**

Use this task to create the user roles that are required for your deployment.

#### **About this task**

By default, your system provides a default administrative user role, which provides access to all areas of QRadar SIEM. Users who are assigned an administrative user role cannot edit their own account. This restriction applies to the default Admin user role. Another administrative user must make any account changes.

#### **Procedure**

- 1. Click the **Admin** tab.
- 2. On the navigation menu, click **System Configuration** > **User Management**.
- 3. Click the **User Roles** icon.
- 4. On the toolbar, click **New**.
- 5. Configure the following parameters:
	- a. In the **User Role Name** field, type a unique name for this user role.
	- b. Select the permissions that you want to assign to this user role. See ["User](#page-42-0) [role access and permissions" on page 31.](#page-42-0)

<span id="page-25-0"></span>6. In the **Dashboards** area, select the dashboards you want the user role to access, and click **Add**.

#### **Note:**

- a. A dashboard displays no information if the user role does not have permission to view dashboard data.
- b. If a user modifies the displayed dashboards, the defined dashboards for the user role appear at the next login.
- 7. Click **Save**.
- 8. Close the User Role Management window.
- 9. On the **Admin** tab menu, click **Deploy Changes**.

# **Editing a user role**

You can edit an existing role to change the permissions that are assigned to the role.

### **About this task**

To quickly locate the user role you want to edit on the User Role Management window, you can type a role name in the **Type to filter** text box. This box is located above the left pane.

#### **Procedure**

- 1. Click the **Admin** tab.
- 2. On the navigation menu, click **System Configuration** > **User Management**.
- 3. Click the **User Roles** icon.
- 4. In the left pane of the User Role Management window, select the user role that you want to edit.
- 5. On the right pane, update the permissions, as necessary. See ["User role access](#page-42-0) [and permissions" on page 31.](#page-42-0)
- 6. Modify the **Dashboards** options for the user role as required.
- 7. Click **Save**.
- 8. Close the User Role Management window.
- 9. On the **Admin** tab menu, click **Deploy Changes**.

### **Deleting a user role**

If a user role is no longer required, you can delete the user role.

### **About this task**

If user accounts are assigned to the user role you want to delete, you must reassign the user accounts to another user role. The system automatically detects this condition and prompts you to update the user accounts.

You can quickly locate the user role that you want to delete on the User Role Management window. Type a role name in the **Type to filter** text box, which is located above the left pane.

#### **Procedure**

- 1. Click the **Admin** tab.
- 2. On the **Navigation** menu, click **System Configuration** > **User Management**.
- <span id="page-26-0"></span>3. Click the **User Roles** icon.
- 4. In the left pane of the User Role Management window, select the role that you want to delete.
- 5. On the toolbar, click **Delete**.
- 6. Click **OK**.
	- v If user accounts are assigned to this user role, the Users are Assigned to this User Role window opens. Go to Step 7.
	- v If no user accounts are assigned to this role, the user role is successfully deleted. Go to Step 8.
- 7. Reassign the listed user accounts to another user role:
	- a. From the **User Role to assign** list box, select a user role.
	- b. Click **Confirm**.
- 8. Close the User Role Management window.
- 9. On the **Admin** tab menu, click **Deploy Changes**.

# **Managing security profiles**

Security profiles define which networks, log sources, and domains a user can access.

Using the Security Profile Management window, you can view, create, update, and delete security profiles.

# **Permission precedences**

This topic defines each of the permission precedence options.

Permission precedence determines which Security Profile components to consider when the system displays events in the **Log Activity** tab and flows in the **Network Activity** tab.

Make sure that you understand the following restrictions:

- v **No Restrictions** This option does not place restrictions on which events are displayed in the **Log Activity** tab and which flows are displayed in the **Network Activity** tab.
- v **Network Only** This option restricts the user to view only events and flows that are associated with the networks specified in this security profile.
- Log Sources Only This option restricts the user to view only events that are associated with the log sources specified in this security profile.
- v **Networks AND Log Sources** This option allows the user to view only events and flows that are associated with the log sources and networks that are specified in this security profile.

For example, if the security profile allows access to events from a log source but the destination network is restricted, the event is not displayed in the **Log Activity** tab. The event must match both requirements.

Networks OR Log Sources - This option allows the user to view events and flows that are associated with either the log sources or networks that are specified in this security profile.

For example, if a security profile allows access to events from a log source but the destination network is restricted, the event is displayed on the **Log Activity** tab if

<span id="page-27-0"></span>the permission precedence is set to **Networks OR Log Sources**. If the permission precedence is set to **Networks AND Log Sources**, the event is not displayed on the **Log Activity** tab.

Security profiles must be updated with an associated domain. Domain-level restrictions are not applied until the security profiles are updated, and the changes are deployed.

# **Creating a security profile**

To add user accounts, you must first create security profiles to meet the specific access requirements of your users.

### **About this task**

QRadar SIEM includes one default security profile for administrative users. The Admin security profile includes access to all networks, log sources and domains.

To select multiple items on the Security Profile Management window, hold the Control key while you select each network or network group that you want to add.

If after you add networks, log sources or domains you want to remove one or more before you save the configuration, you can select the item and click the **Remove (<)** icon. To remove all items, click **Remove All**.

### **Procedure**

- 1. Click the **Admin** tab.
- 2. On the navigation menu, click **System Configuration** > **User Management**.
- 3. Click the **Security Profiles** icon.
- 4. On the Security Profile Management window toolbar, click **New**.
- 5. Configure the following parameters:
	- a. In the **Security Profile Name** field, type a unique name for the security profile. The security profile name must meet the following requirements: minimum of 3 characters and maximum of 30 characters.
	- b. OptionalType a description of the security profile. The maximum number of characters is 255.
- 6. Click the **Permission Precedence** tab.
- 7. In the Permission Precedence Setting pane, select a permission precedence option. See ["Permission precedences" on page 15.](#page-26-0)
- 8. Configure the networks that you want to assign to the security profile:
	- a. Click the **Networks** tab.
	- b. From the navigation tree in the left pane of the **Networks** tab, select the network that you want this security profile to have access to.
	- c. Click the **Add (>)** icon to add the network to the Assigned Networks pane.
	- d. Repeat for each network you want to add.
- 9. Configure the log sources that you want to assign to the security profile:
	- a. Click the **Log Sources** tab.
	- b. From the navigation tree in the left pane, select the log source group or log source you want this security profile to have access to.
	- c. Click the **Add (>)** icon to add the log source to the Assigned Log Sources pane.
- d. Repeat for each log source you want to add.
- <span id="page-28-0"></span>10. Configure the domains that you want to assign to the security profile:
	- a. Click the **Domains** tab.
	- b. From the navigation tree in the left pane, select the domain that you want this security profile to have access to.
	- c. Click the **Add (>)** icon to add the domain to the Assigned Domains pane.
	- d. Repeat for each domain that you want to add.
- 11. Click **Save**.
- 12. Close the Security Profile Management window.
- 13. On the **Admin** tab menu, click **Deploy Changes**.

# **Editing a security profile**

You can edit an existing security profile to update which networks and log sources a user can access and the permission precedence.

# **About this task**

To quickly locate the security profile you want to edit on the Security Profile Management window, type the security profile name in the **Type to filter** text box. It is located above the left pane.

# **Procedure**

- 1. Click the **Admin** tab.
- 2. On the navigation menu, click **System Configuration** > **User Management**.
- 3. Click the **Security Profiles** icon.
- 4. In the left pane, select the security profile you want to edit.
- 5. On the toolbar, click **Edit**.
- 6. Update the parameters as required.
- 7. Click **Save**.
- 8. If the Security Profile Has Time Series Data window opens, select one of the following options:

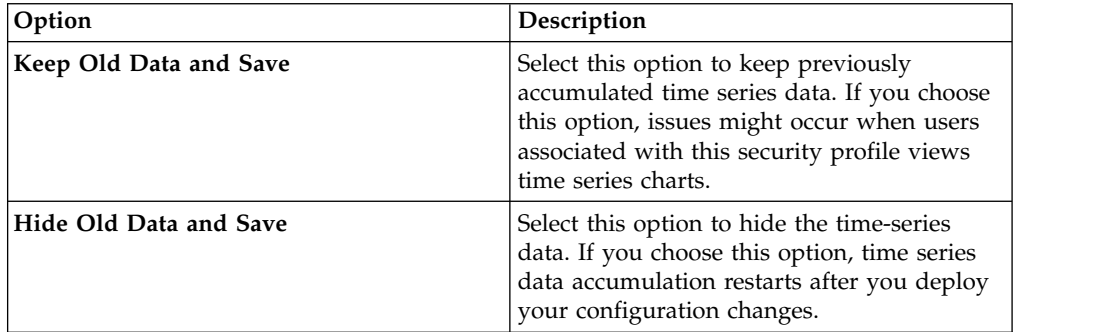

- 9. Close the Security Profile Management window.
- 10. On the **Admin** tab menu, click **Deploy Changes**.

# **Duplicating a security profile**

If you want to create a new security profile that closely matches an existing security profile, you can duplicate the existing security profile and then modify the parameters.

# <span id="page-29-0"></span>**About this task**

To quickly locate the security profile you want to duplicate on the Security Profile Management window, you can type the security profile name in the **Type to filter** text box, which is located above the left pane.

#### **Procedure**

- 1. Click the **Admin** tab.
- 2. On the navigation menu, click **System Configuration User Management**.
- 3. Click the **Security Profiles** icon.
- 4. In the left pane, select the security profile you want to duplicate.
- 5. On the toolbar, click **Duplicate**.
- 6. In the Confirmation window, type a unique name for the duplicated security profile.
- 7. Click **OK**.
- 8. Update the parameters as required.
- 9. Close the Security Profile Management window.
- 10. On the **Admin** tab menu, click **Deploy Changes**.

# **Deleting a security profile**

If a security profile is no longer required, you can delete the security profile.

### **About this task**

If user accounts are assigned to the security profiles you want to delete, you must reassign the user accounts to another security profile. QRadar SIEM automatically detects this condition and prompts you to update the user accounts.

To quickly locate the security profile you want to delete on the Security Profile Management window, you can type the security profile name in the **Type to filter** text box. It is located above the left pane.

#### **Procedure**

- 1. Click the **Admin** tab.
- 2. On the navigation menu, click **System Configuration** > **User Management**.
- 3. Click the **Security Profiles** icon.
- 4. In the left pane, select the security profile that you want to delete.
- 5. On the toolbar, click **Delete**.
- 6. Click **OK**.
	- v If user accounts are assigned to this security profile, the Users are Assigned to this Security Profile window opens. Go to ["Deleting a user role" on page](#page-25-0) [14.](#page-25-0)
	- v If no user accounts are assigned to this security profile, the security profile is successfully deleted. Go to ["Deleting a user role" on page 14.](#page-25-0)
- 7. Reassign the listed user accounts to another security profile:
	- a. From the **User Security Profile to assign** list box, select a security profile.
	- b. Click **Confirm**.
- 8. Close the Security Profile Management window.
- 9. On the **Admin** tab menu, click **Deploy Changes**.

# <span id="page-30-0"></span>**User account management**

This topic provides information about managing user accounts.

When you initially configure your system, you must create user accounts for each of your users. After initial configuration, you might be required to create more user accounts and manage existing user accounts.

# **Creating a user account**

You can create new user accounts.

# **Before you begin**

Before you can create a user account, you must ensure that the required user role and security profile are created.

# **About this task**

When you create a new user account, you must assign access credentials, a user role, and a security profile to the user. User Roles define what actions the user has permission to perform. Security Profiles define what data the user has permission to access.

You can create multiple user accounts that include administrative privileges; however, any Administrator Manager user accounts can create other administrative user accounts.

### **Procedure**

- 1. Click the **Admin** tab.
- 2. On the navigation menu, click **System Configuration** > **User Management**.
- 3. Click the **Users** icon.
- 4. On the **User Management** toolbar, click **New**.
- 5. Enter values for the following parameters:
	- a. In the **Username** field, type a unique user name for the new user. The user name must contain a maximum 30 characters.
	- b. In the **Password** field, type a password for the user to gain access.

The password must meet the following criteria:

- Minimum of 5 characters
- Maximum of 255 characters
- 6. Click **Save**.
- 7. Close the User Details window.
- 8. Close the User Management window.
- 9. On the **Admin** tab menu, click **Deploy Changes**.

# **Deleting a user account**

If a user account is no longer required, you can delete the user account.

# **About this task**

After you delete a user, the user no longer has access to the user interface. If the user attempts to log in, a message is displayed to inform the user that the user

<span id="page-31-0"></span>name and password is no longer valid. Items that a deleted user created, such as saved searches and reports remain associated with the deleted user.

To quickly locate the user account you want to delete on the User Management window, you can type the user name in the **Search User** text box on the toolbar.

#### **Procedure**

- 1. Click the **Admin** tab.
- 2. On the navigation menu, click **System Configuration** > **User Management**.
- 3. Click the **Users** icon.
- 4. Select the user that you want to delete.
- 5. On the toolbar, click **Delete**.
- 6. Click **OK**.
- 7. Close the User Management window.

#### **Disabling a user account**

You can disable a user account to restrict a user from accessing QRadar. The option to disable a user account temporarily revokes a user's access without deleting the account.

### **About this task**

If the user with the disabled account attempts to log in, a message is displayed to inform the user that the user name and password are no longer valid. Items that the user created, such as saved searches and reports, remain associated with the user.

#### **Procedure**

- 1. Click the **Admin** tab.
- 2. On the navigation menu, click **System Configuration** > **User Management**.
- 3. Click the **Users** icon.
- 4. In the Manage Users pane, click the user account that you want to disable.
- 5. From the User Details window, select **Disabled** from the **User Role** list.
- 6. Click **Save**.
- 7. Close the User Details window.
- 8. Close the User Management window.
- 9. On the **Admin** tab menu, click **Deploy Changes**.

# **Authentication management**

When authentication is configured and a user enters an invalid user name and password combination, a message is displayed to indicate that the login was invalid.

If the user attempts to access the system multiple times with invalid information, the user must wait the configured amount of time before another attempt to access the system again. You can configure console settings to determine the maximum number of failed logins, and other related settings. For more information about configuring console settings for authentication, see ["QRadar system time](#page-61-0) [configuration" on page 50.](#page-61-0)

<span id="page-32-0"></span>IBM Security QRadar supports the following authentication types:

- v **System authentication** Users are authenticated locally. System authentication is the default authentication type.
- v **RADIUS authentication** Users are authenticated by a Remote Authentication Dial-in User Service (RADIUS) server. When a user attempts to log in, QRadar encrypts the password only, and forwards the user name and password to the RADIUS server for authentication.
- **TACACS authentication** Users are authenticated by a Terminal Access Controller Access Control System (TACACS) server. When a user attempts to log in, QRadar encrypts the user name and password, and forwards this information to the TACACS server for authentication. TACACS Authentication uses Cisco Secure ACS Express as a TACACS server. QRadar supports up to Cisco Secure ACS Express 4.3.
- v **Microsoft Active Directory** Users are authenticated by a Lightweight Directory Access Protocol (LDAP) server that uses Kerberos.
- v **LDAP** Users are authenticated by a Native LDAP server.

### **Prerequisite checklist for external authentication providers**

Before you can configure RADIUS, TACACS, Active Directory, or LDAP as the authentication type, you must complete the following tasks:

- $\_\cdot$  Configure the authentication server before you configure authentication in QRadar. For more information, see your server documentation.
- \_• Ensure that the server has the appropriate user accounts and privilege levels to communicate with QRadar. For more information, see your server documentation.
- \_\_ v Ensure that the time of the authentication server is synchronized with the time of the QRadar server. For more information about setting time, see Chapter [6, "Set up QRadar," on page 63.](#page-74-0)
- \_\_ v Ensure that all users have appropriate user accounts and roles to allow authentication with the vendor servers.

# **External authentication for administrative users**

Administrative users must be able to log into IBM Security QRadar even when external authentication fails.

When external authentication is configured, you must set the local password for administrative users. When the user logs in, the user name and password are first validated against the remote authority. If the remote authority is not available, the password is validated locally and the user can log in and perform administrative functions.

The local password is not synchronized with the remote authority. To prevent problems logging into QRadar when the remote authority is unavailable, remember to update the local password at the same time that you update the password on the remote authority.

You cannot change the local admin password while the remote authority is active. To change the admin password, you must temporarily disable external authentication, reset the password, and then reconfigure external authentication.

When you create non-administrative users, the local password is not set. Non-administrative users authenticate against the remote authority only. If the remote authority is unavailable or the user credentials are rejected, the user cannot log in.

# <span id="page-33-0"></span>**Configuring system authentication**

You can configure local authentication on your QRadar system.

#### **Procedure**

- 1. Click the **Admin** tab.
- 2. On the navigation menu, click **System Configuration** > **User Management**.
- 3. Click the **Authentication** icon.
- 4. From the **Authentication Module** list box, select **System Authentication**.
- 5. Click **Save**.

# **Configuring RADIUS authentication**

You can configure RADIUS authentication on your QRadar system.

#### **Procedure**

- 1. Click the **Admin** tab.
- 2. On the navigation menu, click **System Configuration User Management**.
- 3. Click the **Authentication** icon.
- 4. From the **Authentication Module** list box, select **RADIUS Authentication**.
- 5. Configure the parameters:
	- a. In the **RADIUS Server** field, type the host name or IP address of the RADIUS server.
	- b. In the **RADIUS Port** field, type the port of the RADIUS server.
	- c. From the **Authentication Type** list box, select the type of authentication you want to perform.

Choose from the following options:

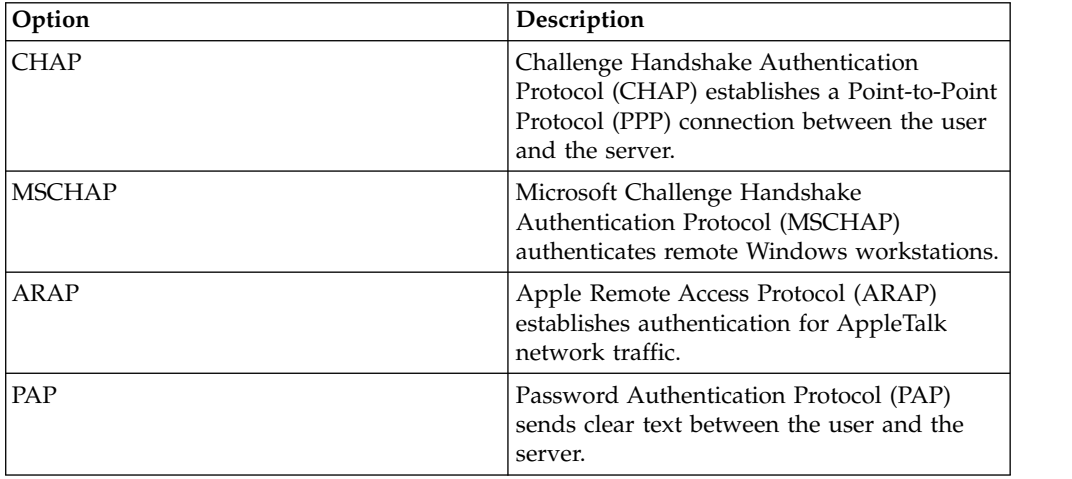

- d. In the **Shared Secret** field, type the shared secret that QRadar SIEM uses to encrypt RADIUS passwords for transmission to the RADIUS server.
- 6. Click **Save**.

# <span id="page-34-0"></span>**Configuring TACACS authentication**

You can configure TACACS authentication on your QRadar system.

# **Procedure**

- 1. Click the **Admin** tab.
- 2. On the **navigation** menu, click **System Configuration** > **User Management**.
- 3. Click the **Authentication** icon.
- 4. From the **Authentication Module** list box, select **TACACS Authentication**.
- 5. Configure the parameters:
	- a. In the **TACACS Server** field, type the host name or IP address of the TACACS server.
	- b. In the **TACACS Port** field, type the port of the TACACS server.
	- c. From the **Authentication Type** list box, select the type of authentication you want to perform.

Choose from the following options:

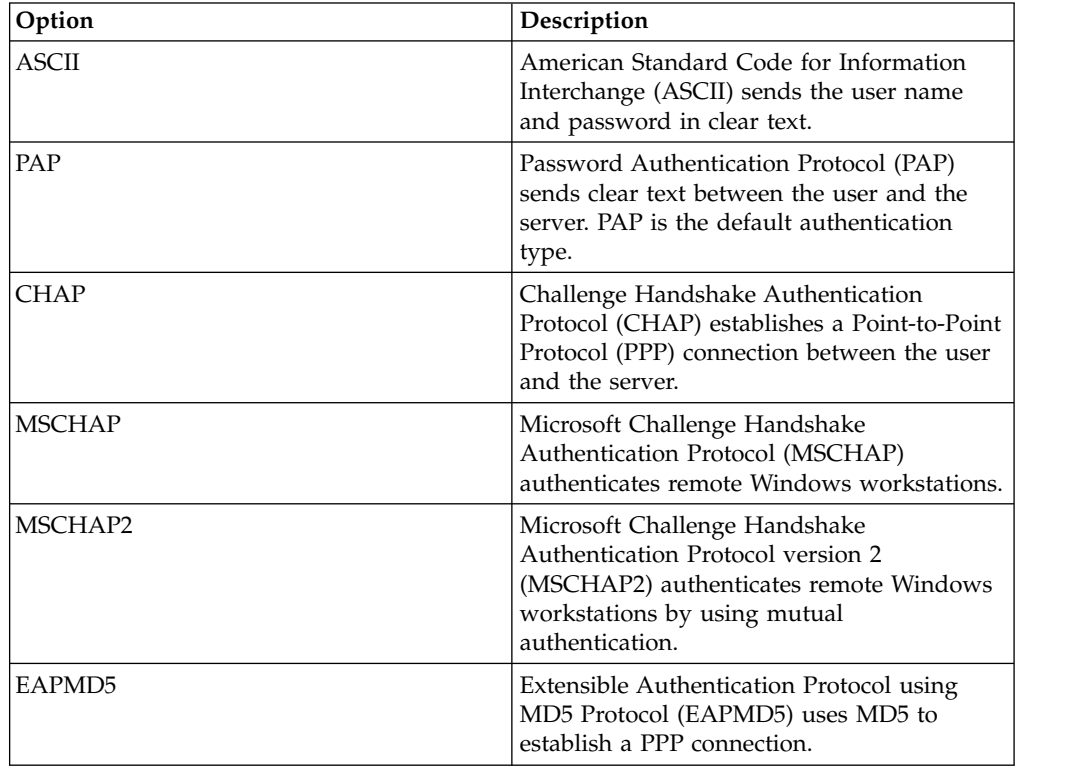

- d. In the **Shared Secret** field, type the shared secret that QRadar uses to encrypt TACACS passwords for transmission to the TACACS server.
- 6. Click **Save**.

# **Configuring Active Directory authentication**

You can configure Microsoft Active Directory authentication on your IBM Security QRadar system.

# **Procedure**

1. Click the **Admin** tab.

- <span id="page-35-0"></span>2. On the navigation menu, click **System Configuration** and then click the **Authentication** icon.
- 3. From the **Authentication Module** list box, select **Active Directory**. Configure the following parameters:

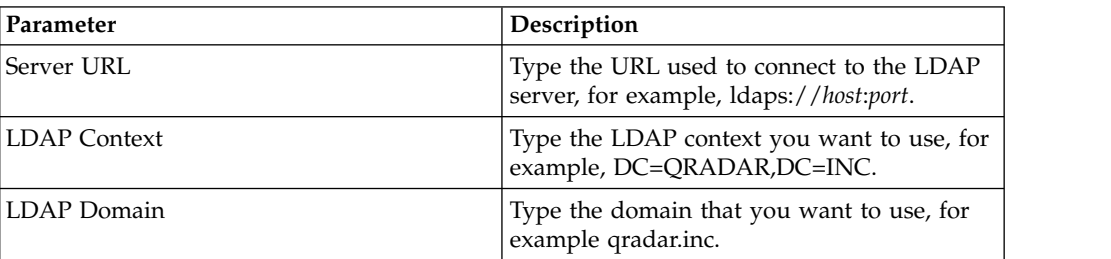

4. Click **Save**.

# **LDAP authentication**

You can configure QRadar to use supported Lightweight Directory Access Protocol (LDAP) providers for user authentication and authorization.

QRadar reads the user and role information from the LDAP server, based on the authorization criteria that you defined.

In geographically dispersed environments, performance can be negatively impacted if the LDAP server and the QRadar console are not geographically close to each other. For example, user attributes can take a long time to populate if the QRadar console is in North America and the LDAP server is in Europe.

#### **Configuring LDAP authentication**

You can configure LDAP authentication on your IBM Security QRadar system.

#### **Before you begin**

If you plan to use SSL encryption or use TLS authentication with your LDAP server, you must import the SSL or TLS certificate from the LDAP server to the /opt/qradar/conf/trusted\_certificates directory on your QRadar console. For more information about configuring the certificates, see ["Configuring SSL or TLS](#page-39-0) [certificates" on page 28.](#page-39-0)

If you are using group authorization, you must configure a QRadar user role or security profile on the QRadar console for each LDAP group that is used by QRadar. Every QRadar user role or security profile must have at least one **Accept** group. The mapping of group names to user roles and security profiles is case-sensitive.

#### **About this task**

*Authentication* establishes proof of identity for any user who attempts to log in to the QRadar server. When a user logs in, the user name and password are sent to the LDAP directory to verify whether the credentials are correct. To send this information securely, configure the LDAP server connection to use Secure Socket Layer (SSL) or Transport Layer Security (TLS) encryption.
*Authorization* is the process of determining what access permissions a user has. Users are authorized to perform tasks based on their role assignments. You must have a valid bind connection to the LDAP server before you can select authorization settings.

User attribute values are case-sensitive. The mapping of group names to user roles and security profiles is also case-sensitive.

#### **Procedure**

- 1. Click the **Admin** tab.
- 2. On the navigation menu, click **System Configuration** > **User Management** and click the **Authentication** icon.
- 3. From the **Authentication Module** list box, select **LDAP**.
- 4. Click **Add** and complete the basic configuration parameters.

#### **Learn more about LDAP basic configuration parameters:**

*Table 7. LDAP Basic Configuration parameters*

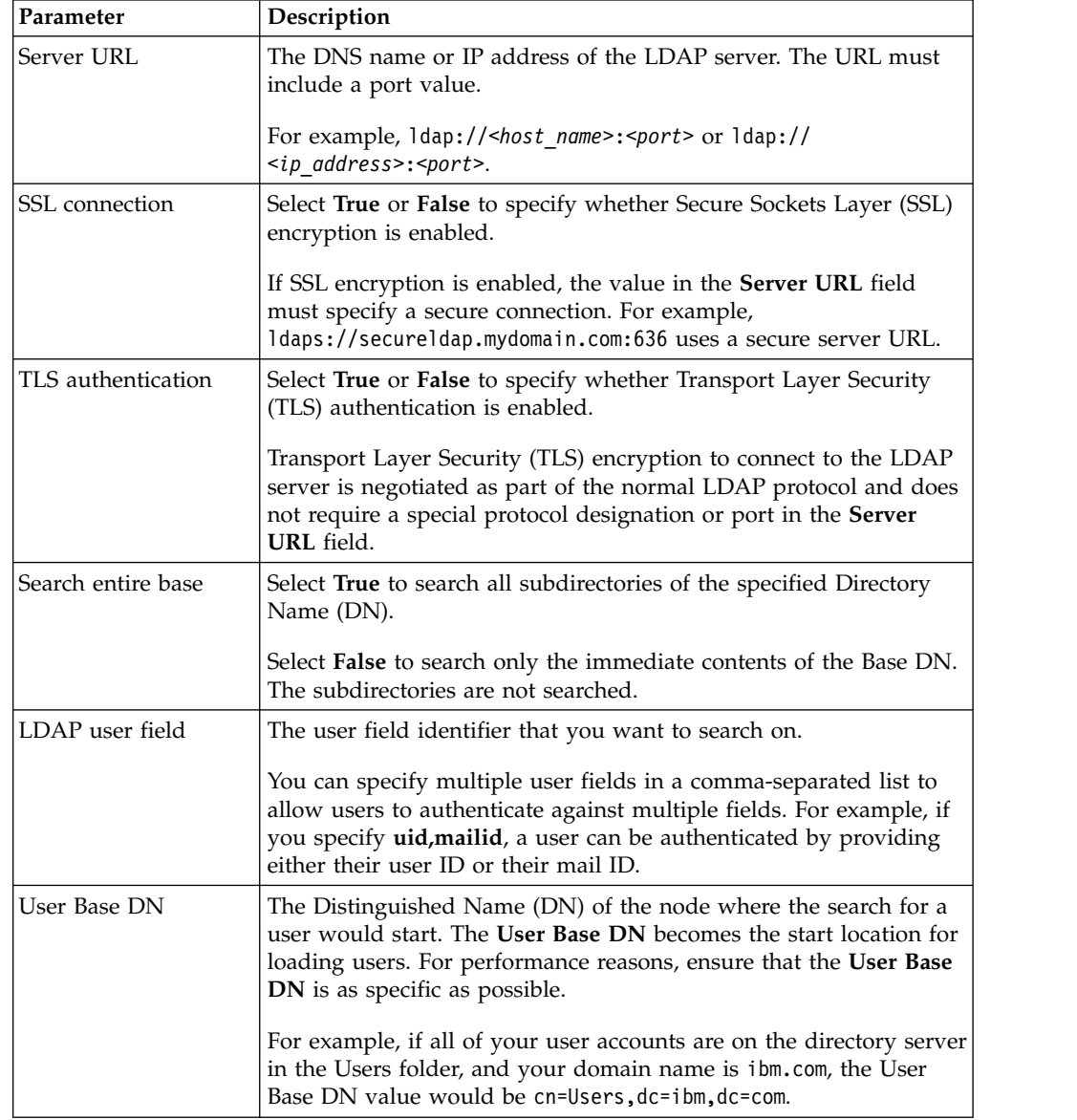

*Table 7. LDAP Basic Configuration parameters (continued)*

| Parameter | Description                                                   |
|-----------|---------------------------------------------------------------|
| Referral  | Select Ignore or Follow to specify how referrals are handled. |

5. Under **Connection Settings**, select the type of bind connection.

#### **Learn more about bind connections:**

#### *Table 8. LDAP bind connections*

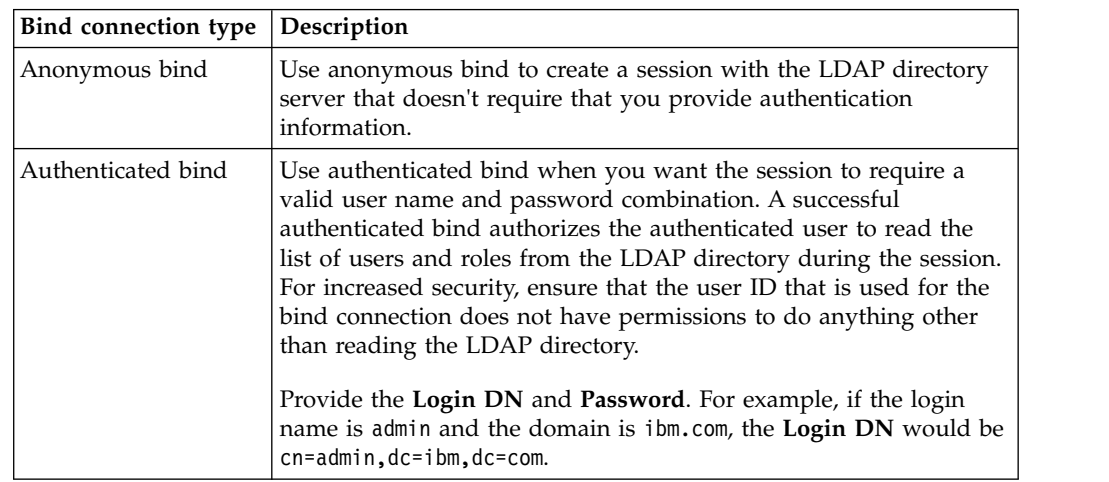

- 6. Click **Test connection** to test the connection information. You must provide user information to authenticate against the user attributes that you specified in **LDAP User Field**. If you specified multiple values in **LDAP User Field**, you must provide user information to authenticate against the first attribute that is specified.
- 7. Select the authorization method to use.

#### **Learn more about authorization methods:**

#### *Table 9. LDAP authorization methods*

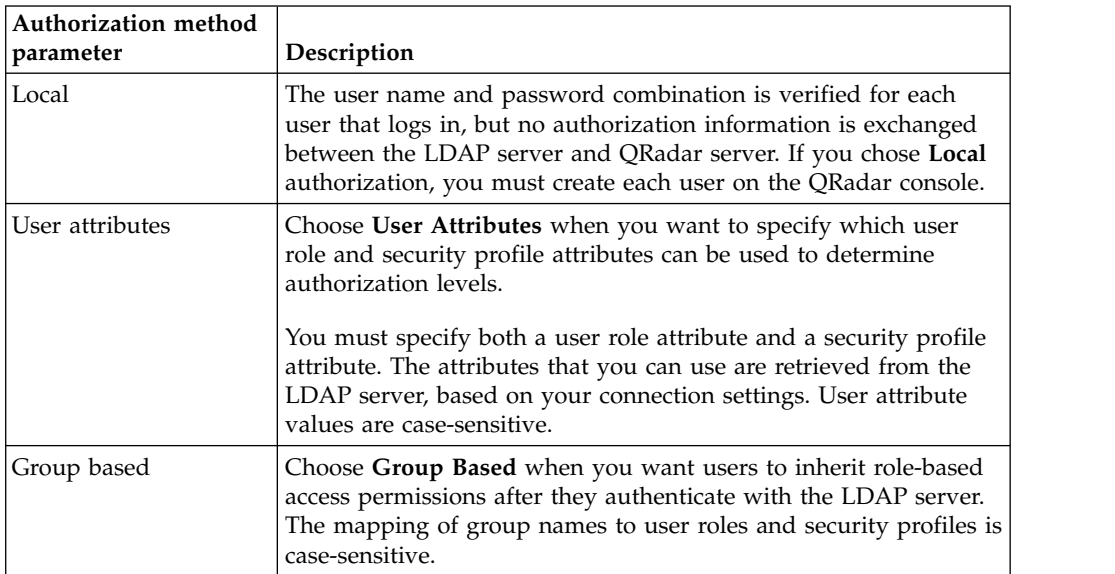

| Authorization method<br>parameter | Description                                                                                                    |
|-----------------------------------|----------------------------------------------------------------------------------------------------|
| Group base DN                     | Specifies the start node in the LDAP directory for loading groups.<br>For example, if all of your groups are on the directory server in<br>the Groups folder, and your domain name is ibm.com, the Group<br>Base DN value would be cn=Groups, dc=ibm, dc=com.                                                                                                    |
| Query limit enabled               | Sets a limit on the number of groups that are returned.                                                                                                    |
| Query result limit                | The maximum number of groups that are returned by the query.<br>By default, the query results are limited to show only the first<br>1000 query results.                                                                                                    |
| By member                         | Select By Member to search for groups based on the group<br>members. In the Group Member Field box, specify the LDAP<br>attribute that is used to define the users group membership.<br>For example, if the group uses the memberUid attribute to<br>determine group membership, type memberUid in the Group<br>Member Field box.                                                                           |
| By query                          | Select By Query to search for groups by running a query. You<br>provide the query information in the Group Member Field and<br>Group Query Field text boxes.<br>For example, to search for all groups that have at least one<br><b>memberUid</b> attribute and that have a <b>cn</b> value that starts with the<br>letter 's', type memberUid in Group Member Field and type cn=s*<br>in Group Query Field. |

*Table 9. LDAP authorization methods (continued)*

8. If you specified Group Based authorization, click **Load Groups** and click the plus (+) or minus (-) icon to add or remove privilege groups.

The user role privilege options control which QRadar components the user has access to. The security profile privilege options control the QRadar data that each user has access to.

**Note:** Query limits can be set by selecting the **Query Limit Enabled** check box or the limits can be set on the LDAP server. If query limits are set on the LDAP server, you might receive a message that indicates that the query limit is enabled even if you did not select the **Query Limit Enabled** check box.

- 9. Click **Save**.
- 10. Click **Manage synchronization** to exchange authentication and authorization information between the LDAP server and the QRadar console.
	- a. If you are configuring the LDAP connection for the first time, click **Run Synchronization Now** to synchronize the data.
	- b. Specify the frequency for automatic synchronization.
	- c. Click **Close**.
- 11. Repeat the steps to add more LDAP servers, and click **Save** when complete.

### **Synchronizing data with an LDAP server**

You can manually synchronize data between the IBM Security QRadar server and the LDAP authentication server.

### **About this task**

If you use authorization that is based on user attributes or groups, user information is automatically imported from the LDAP server to the QRadar console.

Each group that is configured on the LDAP server must have a matching user role or security profile that is configured on the QRadar console. For each group that matches, the users are imported and assigned permissions that are based on that user role or security profile.

By default, synchronization happens every 24 hours. The timing for synchronization is based on the last run time. For example, if you manually run the synchronization at 11:45 pm, and set the synchronization interval to 8 hours, the next synchronization will happen at 7:45 am. If the access permissions change for a user that is logged in when the synchronization occurs, the session becomes invalid. The user is redirected back to the login screen with the next request.

#### **Procedure**

- 1. On the **Admin** tab, click **System Configuration** and then click **Authentication**.
- 2. In the **Authentication Module** list, select **LDAP**.
- 3. Click **Manage Synchronization** and then click **Run Synchronization Now**.

## **Configuring SSL or TLS certificates**

If you use an LDAP directory server for user authentication and you want to enable SSL encryption or TLS authentication, you must configure your SSL or TLS certificate.

### **Procedure**

- 1. Using SSH, log in to your system as the root user.
	- a. User name: root
	- b. Password: <password>
- 2. Type the following command to create the /opt/qradar/conf/ trusted\_certificates/ directory:

mkdir -p /opt/qradar/conf/trusted\_certificates

- 3. Copy the SSL or TLS certificate from the LDAP server to the /opt/qradar/conf/trusted\_certificates directory on your system.
- 4. Verify that the certificate file name extension is .cert, which indicates that the certificate is trusted. The QRadar system loads only .cert files.

### **Displaying hover text for LDAP information**

You create an LDAP properties configuration file to display LDAP user information as hover text. This configuration file queries the LDAP database for LDAP user information that is associated with events, offenses, or assets (if available).

### **Before you begin**

The web server must be restarted after the LDAP properties is created. Consider scheduling this task during a maintenance window when no active users are logged in to the system.

## **About this task**

The following example lists properties that you can add to an ldap.properties configuration file.

```
ldap.url=ldap://LDAPserver.example.com:389
ldap.authentication=simple
ldap.userName=user.name
ldap.password=your.encrypted.password
ldap.basedn=O=IBM,C=US ldap.filterString=(&(objectclass=user)(samaccountname=%USER%))
ldap.attributes.displayName=Name
ldap.attributes.email=Email
ldap.attributes.employeeID=EmployeeID
ldap.attributes.department=Department
```
#### **Procedure**

- 1. Use SSH to log in to IBM Security QRadar as a root user.
- 2. To encrypt the LDAP user password, run the /opt/qradar/bin/runjava.sh com.q1labs.core.util.PasswordEncrypt [*password*] script.
- 3. Use a text editor to create the /opt/qradar/conf/ldap.properties configuration file.
- 4. Specify the location and authentication information to access the remote LDAP server.
	- a. Specify the URL of the LDAP server and the port number.

Use ldaps:// or ldap:// to connect to the remote server, for example, ldap.url=ldaps://LDAPserver.example.com:389.

- b. Type the authentication method that is used to access the LDAP server. Administrators can use the simple authentication method, for example, ldap.authentication=simple.
- c. Type the user name that has permissions to access the LDAP server. For example, ldap.userName=*user.name*.
- d. To authenticate to the remote LDAP server, type the encrypted LDAP user password for the user. For example, ldap.password=*password*.
- e. Type the base DN used to search the LDAP server for users. For example, ldap.basedn=*BaseDN*.
- f. Type a value to use for the search parameter filter in LDAP.

For example, in IBM Security QRadar, when you hover over ldap.filterString=(&(objectclass=user)(samaccountname=%USER%)), the %USER% value is replaced by the user name.

5. Type one or more attributes to display in the hover text.

You must include at least one LDAP attribute. Each value must use this format: ldap.attributes.*AttributeName*=*Descriptive text to show in UI*.

- 6. Verify that there is read-level permission for the ldap.properties configuration file.
- 7. Log in to QRadar as an administrator.
- 8. On the **Admin** tab, select **Advanced** > **Restart Web Server**.

#### **Results**

Administrators can hover over the **Username** field on the **Log Activity** tab and **Offenses** tab, or hover over the **Last User** field on the **Assets** tab (if available) to display more information about the LDAP user.

## **Multiple LDAP repositories**

You can configure IBM Security QRadar to map entries from multiple LDAP repositories into a single virtual repository.

If multiple repositories are configured, when a user logs in, they must specify which repository to use for authentication. They must specify the full path to the repository and the domain name in the user name field. For example, if Repository\_1 is configured to use domain ibm.com and Repository\_2 is configured to use domain ibm.ca.com, the login information might look like these examples:

- v OU=User Accounts,OU=PHX,DC=qcorpaa,DC=aa,DC=ibm.com\*username*
- v OU=Office,OU=User Accounts,DC=qcorpaa,DC=aa,DC=ibm.ca.com\*username*

User information is automatically imported from the LDAP server for repositories that use user attributes or group authorization. For repositories that use local authorization, you must create users directly on the QRadar system.

#### **Example: Least privileged access configuration and set up**

Grant users only the minimum amount of access that they require to do their day-to-day tasks.

You can assign different privileges for QRadar data and QRadar capabilities. You can do this assignment by specifying different accept and deny groups for security profiles and user roles. Accept groups assign privileges and deny groups restrict privileges.

Let's look at an example. Your company hired a group of student interns. John is in his final year of a specialized cyber security program at the local university. He was asked to monitor and review known network vulnerabilities and prepare a remediation plan based on the findings. Information about the company's network vulnerabilities is confidential.

As the QRadar administrator, you must ensure that the student interns have limited access to data and systems. Most student interns must be denied access to QRadar Vulnerability Manager, but John's special assignment requires that he has this access. Your organization's policy is that student interns never have access to the QRadar API.

The following table shows that John must be a member of the **company.interns** and **qvm.interns** groups to have access to QRadar Risk Manager and QRadar Vulnerability Manager.

| User Role | Accept          | Deny                   |
|-----------|-----------------|------------------------|
| Admin     | qradar.admin    | company.firedemployees |
| QVM       | qradar.qvm      | company.firedemployees |
|           | qvm.interns     | qradar.qrm             |
|           |                 | company.interns        |
| QRM       | qradar.qrm      | company.firedemployees |
|           | company.interns |                        |

*Table 10. User role privilege groups*

The following table shows that the security profile for **qvm.interns** restricts John from accessing the QRadar API.

*Table 11. Security profile privilege groups*

| <b>Security profile</b> | Accept                    | Deny                          |
|-------------------------|---------------------------|-------------------------------|
| <b>OVM</b>              | qradar.secprofile.qvm     | company.firedemployees        |
| API                     | qradar.secprofile.qvm.api | company.firedemployees        |
|                         |                           | qradar.secprofile.qvm.interns |

# **User role access and permissions**

Use the User Role Management window parameters to restrict access to IBM Security QRadar capabilities.

The following table describes the User Role Management window parameters. The parameters that are visible on the User Role Management window are dependent on which QRadar components are installed.

*Table 12. Description of User Role Management window parameters*

| Parameter      | Description                                                                                                    |
|----------------|----------------------------------------------------------------------------------------------------|
| User Role name | A unique name for the role.                                                                                                    |
| Admin          | Grants administrative access to the user<br>interface. You can grant specific Admin<br>permissions:                                                                |
|                | <b>Administrator Manager</b><br>Grants administrative access to the<br>user interface. You grant specific<br>Admin permissions.                                    |
|                | <b>Remote Networks and Services</b><br>Configuration<br>Grants permission to configure<br>remote networks and services on<br>the <b>Admin</b> tab.                 |
|                | System Administrator<br>Grants permission to access all<br>areas of the user interface. Users<br>who have this access cannot edit<br>other administrator accounts. |

| Parameter    | Description                                                                                                    |
|--------------|----------------------------------------------------------------------------------------------------|
| Offenses     | Grants the access to all the functions on the<br>Offenses tab. You can grant specific<br>permissions:                                                                                                    |
|              | <b>Assign Offenses to Users</b><br>Grants permission to assign<br>offenses to other users.                                                                                                    |
|              | <b>Maintain Custom Rules</b><br>Grants permission to create and<br>edit custom rules.                                                                                                    |
|              | <b>Manage Offense Closing Reasons</b><br>Grants permission to manage<br>offense closing reasons.                                                                                                    |
|              | <b>View Custom Rules</b><br>Grants permission to view custom<br>rules. If granted to a user role that<br>does not also have the Maintain<br>Custom Rules permission, the user<br>role cannot create or edit custom<br>rules. |
| Log Activity | Grants access to functions in the Log<br>Activity tab. You can also grant specific<br>permissions:                                                                                                    |
|              | <b>Maintain Custom Rules</b><br>Grants permission to create or edit<br>rules that are displayed on the Log<br><b>Activity</b> tab.                                                                                           |
|              | <b>Manage Time Series</b><br>Grants permission to configure and<br>view time series data charts.                                                                                                    |
|              | <b>User Defined Event Properties</b><br>Grants permission to create custom<br>event properties. For more<br>information about custom event<br>properties, see the Users Guide for<br>your product.                           |
|              | <b>View Custom Rules</b><br>Grants permission to view custom<br>rules. If granted to a user role that<br>does not also have the Maintain<br>Custom Rules permission, the user<br>role cannot create or edit custom<br>rules. |

*Table 12. Description of User Role Management window parameters (continued)*

| Parameter               | Description                                                                                                    |
|-------------------------|----------------------------------------------------------------------------------------------------|
| Assets                  | Note: This permission is displayed only if<br>IBM Security QRadar Vulnerability Manager<br>is installed on your system.                                                                                     |
|                         | Grants access to the function in the Assets<br>tab. You can grant specific permissions:                                                                                                    |
|                         | Perform VA Scans<br>Grants permission to complete<br>vulnerability assessment scans. For<br>more information about<br>vulnerability assessment, see the<br>Managing Vulnerability Assessment<br>guide.      |
|                         | <b>Remove Vulnerabilities</b><br>Grants permission to remove<br>vulnerabilities from assets.                                                                                                    |
|                         | <b>Server Discovery</b><br>Grants permission to discover<br>servers.                                                                                                    |
|                         | <b>View VA Data</b><br>Grants permission to vulnerability<br>assessment data. For more<br>information about vulnerability<br>assessment, see the Managing<br>Vulnerability Assessment guide.                |
| <b>Network Activity</b> | Grants access to all the functions in the<br><b>Network Activity tab.</b> You can grant specific<br>access to the following permissions:                                                                    |
|                         | <b>Maintain Custom Rules</b><br>Grants permission to create or edit<br>rules that are displayed on the<br>Network Activity tab.                                                                             |
|                         | <b>Manage Time Series</b><br>Grants permission to configure and<br>view time series data charts.                                                                                                    |
|                         | <b>User Defined Flow Properties</b><br>Grants permission to create custom<br>flow properties.                                                                                                    |
|                         | <b>View Custom Rules</b><br>Grants permission to view custom<br>rules. If the user role does not also<br>have the Maintain Custom Rules<br>permission, the user role cannot<br>create or edit custom rules. |
|                         | <b>View Flow Content</b><br>Grants permission to access to flow<br>data.                                                                                                    |

*Table 12. Description of User Role Management window parameters (continued)*

| Parameter                      | Description                                                                                                    |
|--------------------------------|----------------------------------------------------------------------------------------------------|
| <b>Reports</b>                 | Grants permission to access to all the<br>functions in the <b>Reports</b> tab. You can grant<br>users-specific permissions:        |
|                                | Distribute Reports via Email<br>Grants permission to distribute<br>reports through email.                                          |
|                                | <b>Maintain Templates</b><br>Grants permission to edit report<br>templates.                                                        |
| <b>Vulnerability Manager</b>   | Grants permission to QRadar Vulnerability<br>Manager function. IBM Security QRadar<br>Vulnerability Manager must be activated.     |
|                                | For more information, see the IBM Security<br>QRadar Vulnerability Manager User Guide.                                             |
| <b>Forensics</b>               | Grants permission to QRadar Incident<br>Forensics capabilities.                                                                    |
|                                | Create cases in Incident Forensics<br>Grants permission to create cases<br>for collections of imported<br>document and pcap files. |
| IP Right Click Menu Extensions | Grants permission to options added to the<br>right-click menu.                                                                     |
| <b>Platform Configuration</b>  | Grants permission to Platform<br>Configuration services.                                                                           |
|                                | <b>Dismiss System Notifications</b><br>Grants permission to hide system<br>notifications from the Messages tab.                    |
|                                | <b>View Reference Data</b><br>Grants permission to view reference<br>data when it is available in search<br>results.               |
|                                | <b>View System Notifications</b><br>Grants permission to view system<br>notifications from the Messages tab.                       |

*Table 12. Description of User Role Management window parameters (continued)*

# **Security profile parameters**

The following table provides descriptions of the Security Profile Management window parameters:

*Table 13. Security Profile Management window parameters*

| Parameter             | Description                                                                                                    |
|-----------------------|----------------------------------------------------------------------------------------------------|
| Security Profile Name | Type a unique name for the security profile.<br>The security profile name must meet the<br>following requirements: |
|                       | Minimum of 3 characters                                                                                            |
|                       | Maximum of 30 characters                                                                                           |

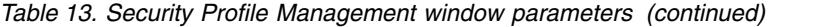

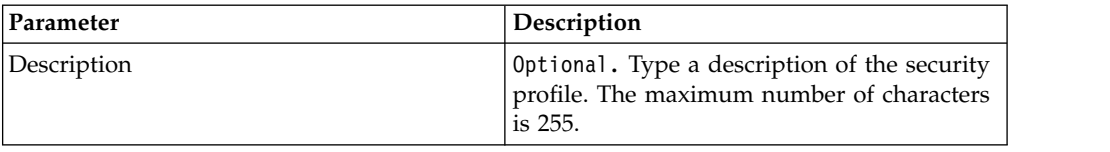

# **User Management window parameters**

The following table provides descriptions of User Management window parameters:

*Table 14. User Management window parameters*

| Parameter        | Description                                                                                                    |
|------------------|----------------------------------------------------------------------------------------------------|
| Username         | Displays the user name of this user account.                                                                                                    |
| Description      | Displays the description of the user account.                                                                                                    |
| E-mail           | Displays the email address of this user<br>account.                                                                                              |
| User Role        | Displays the user role that is assigned to this<br>user account. User Roles define what actions<br>the user has permission to perform.           |
| Security Profile | Displays the security profile that is assigned<br>to this user account. Security Profiles define<br>what data the user has permission to access. |

# **User management window toolbar**

User management window toolbar functions

The following table provides descriptions of the User Management window toolbar functions:

| <b>Function</b> | Description                                                                                                    |
|-----------------|----------------------------------------------------------------------------------------------------|
| <b>New</b>      | Click this icon to create a user account. For<br>more information about how to create a user<br>account, see "Creating a user account" on<br>page 19. |
| Edit            | Click this icon to edit the selected user<br>account.                                                                                                 |
| <b>Delete</b>   | Click this icon to delete the selected user<br>account.                                                                                               |
| Search Users    | In this text box, you can type a keyword and<br>then press Enter to locate a specific user<br>account.                                                |

*Table 15. User Management window toolbar functions*

# **User Details window parameters**

User Details window parameters

The following table provides descriptions of the User Details window parameters:

*Table 16. User Details window parameters*

| Parameter        | Description                                                                                                    |  |
|------------------|----------------------------------------------------------------------------------------------------|--|
| Username         | Type a unique user name for the new user.<br>The user name must contain a maximum of<br>30 characters.                                                                                  |  |
| E-mail           | Type the user's email address. The email<br>address must meet the following<br>requirements:                                                                                            |  |
|                  | • Must be a valid email address                                                                                                    |  |
|                  | Minimum of 10 characters                                                                                                    |  |
|                  | • Maximum of 255 characters                                                                                                    |  |
| Password         | Type a password for the user to gain access.<br>The password must meet the following<br>criteria:                                                                                       |  |
|                  | • Minimum of 5 characters                                                                                                    |  |
|                  | • Maximum of 255 characters                                                                                                    |  |
| Confirm Password | Type the password again for confirmation.                                                                                                    |  |
| Description      | Optional. Type a description for the user<br>account. The maximum number of<br>characters is 2,048.                                                                                     |  |
| User Role        | From the list box, select the user role that<br>you want to assign to this user.                                                                                                    |  |
|                  | To add, edit, or delete user roles, you can<br>click the Manage User Roles link. For<br>information on user roles, see "Role<br>management" on page 13.                                 |  |
| Security Profile | From the list box, select the security profile<br>that you want to assign to this user.                                                                                                 |  |
|                  | To add, edit, or delete security profiles, you<br>can click the Manage Security Profiles link.<br>For information on security profiles, see<br>"Managing security profiles" on page 15. |  |

# **Chapter 4. System and licenses management**

Manage systems and licenses in your QRadar deployment.

You must allocate a license for each system in your deployment, including software appliances. QFlow and QRadar Event Collectors do not require a license.

When you install a QRadar system, a default license key provides you with access to the user interface for five weeks. Before the default license expires, you must allocate a license key to your system. You can also add licenses to enable QRadar products, such as QRadar Vulnerability Manager.

There is a 14-day grace period to reallocate a license. You can unlock a license if the key is uploaded, after a host is patched with a fix, or after an unlock key is uploaded. After the grace period is passed, the license is locked to the system.

If your license status is **Invalid**, the license must be replaced. The status might indicate that your license was altered without authorization.

A license remains undeployed until you deploy the license change.

# **System and License Management overview**

Use the System and License Management window to manage your system and license keys, and for system restart or shutdown.

The toolbar in the System and License Management window provides the following functions:

| Function                             | Description                                                                                                    |
|--------------------------------------|----------------------------------------------------------------------------------------------------|
| Allocate License to<br><b>System</b> | Use this function to allocate a license to a system.<br>When you select Licenses from the Display menu, the label on this<br>function changes to Allocate System to License.                                                                                                    |
| <b>Upload License</b>                | Use this function to upload a license to your Console. For more<br>information, see "Uploading a license key" on page 40.                                                                                                    |
| <b>Actions</b> (License)             | Select Licenses from the Display menu, to view license menu<br>options.<br>If you select <b>Actions</b> > <b>Revert Allocation</b> on a deployed license<br>within the allocation grace period, which is 14 days after<br>deployment, the license state changes to Unlocked. You can<br>reallocate an unlocked license to another system. |

*Table 17. System and License Management toolbar functions*

| Function                | Description                                                                                                    |
|-------------------------|----------------------------------------------------------------------------------------------------|
| <b>Actions</b> (System) | Select Systems from the Display menu, and click Actions menu to<br>view the following options:                                                                                                    |
|                         | View and Manage System - Select a system, and then click<br>Actions > View and Manage System to view the System<br>Information window. Click the Licence, Firewall, Network<br>Interfaces, and Email Server tabs to configure these elements of<br>your system.                                                                                                    |
|                         | Add HA Host - Select a system, and then select this option to add<br>an HA host to the system to form an HA cluster. For more<br>information about HA, see the High Availability Guide for your<br>product.                                                                                                    |
|                         | Revert Allocation - Select this option to undo staged license<br>changes. The configuration reverts to the last deployed license<br>allocation.<br>Note: If you revert the allocation of a deployed license within the<br>grace period for the allocation, which is 14 days after deployment,<br>the license state changes to Unlocked. You can reallocate an<br>Unlocked license to another system. |
|                         | <b>Restart Web Server</b> - Select this option to restart the user interface,<br>when required. For example, you might be required to restart your<br>user interface after you install a new protocol that adds new user<br>interface components.                                                                                                    |
|                         | Shutdown System - Select a system, and then select this option to<br>shut down the system. For more information, see "Shutting down<br>a system" on page 45.                                                                                                    |
|                         | Restart System - Select a system, and then select this option to<br>restart the system. For more information, see "Restarting a system"<br>on page 44.                                                                                                    |
|                         | Collect Log Files - Collect log files for the selected host.                                                                                                    |

*Table 17. System and License Management toolbar functions (continued)*

When you select **Licenses** from the **Display** menu, the System and License Management window displays the following information:

| Parameter                   | Description                                                    |
|-----------------------------|----------------------------------------------------------------|
| Host Name                   | System that is allocated to this license.                      |
| Host IP                     | System that is allocated to this license.                      |
| License Appliance<br>  Type | Type of appliance that is allocated to this license.           |
| <b>License Identity</b>     | Name of the IBM Security QRadar product this license provides. |

*Table 18. System and License Management window parameters - Licenses view*

| Parameter                         | Description                                                                                                    |
|-----------------------------------|----------------------------------------------------------------------------------------------------|
| <b>License Status</b>             | Status of the license that is allocated to this system include the<br>following Statuses:                                                                                                    |
|                                   | <b>Unallocated</b> - The license is not allocated to a system.                                                                                                    |
|                                   | <b>Undeployed</b> - The license is allocated to a system, but the<br>allocation change is not deployed. This means that the license is<br>not active in your deployment yet.                                                                                                    |
|                                   | <b>Deployed</b> - The license is allocated and active in your deployment.                                                                                                    |
|                                   | <b>Unlocked</b> - The license is unlocked. Licenses that are deployed<br>within the last 10 days can be unlocked. This is the default grace<br>period to reallocate a license. After the grace period is passed, the<br>license is locked to the system. If you need to unlock a license after<br>that period, contact Customer Support. |
|                                   | Invalid - The license is not valid and must be replaced. This status<br>might indicate that your license was altered without authorization.                                                                                                    |
| <b>License Expiration</b><br>Date | Date of expiration.                                                                                                    |
| <b>Event Rate Limit</b>           | Maximum event rate that is allowed per the terms of your license.                                                                                                    |
| <b>Flow Rate Limit</b>            | Maximum flow rate that is allowed per the terms of your license.                                                                                                    |

*Table 18. System and License Management window parameters - Licenses view (continued)*

## **License management checklist**

You use the options available in the System and License Management window to manage your license keys.

A default license key provides you with access to the user interface for five weeks. You must allocate a license key to your system.

You must set up the QRadar system before users can use the tools. Begin by obtaining a license key. After you have a license key, you must upload it to the console and allocate it to a system.

During the initial set up of a system you must complete the following tasks:

### **Procedure**

- 1. Obtain a license key by one of the following methods:
	- For a new or updated license key, contact your local sales representative.
	- v For all other technical issues, contact Customer Support.
- 2. Upload your license key.

When you upload a license key, it is listed in the System and License Management window, but remains unallocated. For more information, see ["Uploading a license key" on page 40](#page-51-0)

- 3. Allocate your license to a system or allocate a system to a license.
- 4. To deploy your changes, from the **Admin** tab menu, click **Advanced** > **Deploy Full Configuration**.

When you deploy the full configuration, QRadar restarts all services. Data collection for events and flows stops until the deployment completes.

# <span id="page-51-0"></span>**Uploading a license key**

<span id="page-51-1"></span>Upload a license key to the QRadar Console when you install a new QRadar system, update an expired license, or add a QRadar product, such as QRadar Vulnerability Manager, to your deployment.

### **Before you begin**

Choose one of the following options if you need assistance with your license key:

- v For a new or updated license key, contact your local sales representative.
- v For all other technical issues, contact Customer Support.

#### **About this task**

If you log on to your QRadar Console and find that your license key is expired, you are automatically directed to the System and License Management window. You must upload a license key before you can continue. If one of your managed host systems includes an expired license key, a message is displayed when you log in indicating that a system requires a new license key. You must access the System and License Management window to update that license key.

#### **Procedure**

- 1. Click the **Admin** tab.
- 2. On the navigation menu, click **System Configuration**.
- 3. Click the **System and License Management** icon.
- 4. On the toolbar, click **Upload License**.
- 5. In the dialog box, click **Select File**.
- 6. On the File Upload window, locate and select the license key.
- 7. Click **Open**.
- 8. Click **Upload**.

#### **Results**

The license is uploaded to your QRadar Console and is displayed in the System and License Management window. By default, the license is not allocated.

#### **What to do next**

<span id="page-51-2"></span>["Allocating a license to a system" on page 44](#page-55-0)

### **Allocating a license to a system**

Allocate a license from the System and License Management window.

#### **About this task**

When you install a QRadar system, a default license key provides you with access to the user interface for five weeks. Before the default license expires, you must allocate a license key to your system. You can also add licenses to enable QRadar products, such as QRadar Vulnerability Manager.

You can allocate multiple licenses to a system. For example, in addition to IBM Security QRadar SIEM, you can allocate IBM Security QRadar Risk Manager, and IBM Security QRadar Vulnerability Manager to your QRadar Console system.

<span id="page-52-0"></span>The following are license statuses of QRadar systems:

- v **Unallocated** License is not allocated to a system.
- v **Undeployed** License is allocated to a system, but the allocation change is not deployed. This means that the license is not active in your deployment yet.
- **Deployed** License is allocated and active in your deployment.
- v **Unlocked** Licenses that are deployed within the last 10 days can be unlocked. This is the default grace period to reallocate a license. After the grace period is passed, the license is locked to the system. If you need to unlock a license after that period, contact Customer Support.
- v **Invalid** License is not valid and must be replaced. This status might indicate that your license was altered without authorization.

#### **Procedure**

- 1. Click the **Admin** tab.
- 2. On the navigation menu, click **System Configuration**.
- 3. Click the **System and License Management** icon.
- 4. From the **Display** menu, select **Licenses**.
- 5. Select an unallocated license.
- 6. Click **Allocate System to License**.
- 7. Optional: To filter the list of licenses, type a keyword in the **Upload License** search box.
- 8. From the list of licenses, select a license.
- 9. Select a system.
- 10. Click **Allocate License to System**.

## **Reverting an allocation**

You can revert an allocated license within the 14-day grace period.

### **About this task**

After you allocate a license to a system and before you deploy your configuration changes, you can undo the license allocation. When you undo the license allocation, the last allocated and deployed license on the system is maintained.

#### **Procedure**

- 1. Click the **Admin** tab.
- 2. On the navigation menu, click **System Configuration**.
- 3. Click the **System and License Management** icon.
- 4. From the **Display** menu, select **Licenses**.
- 5. Select the license that you want to revert.
- 6. Click **Actions** > **Revert Allocation**.

## **Viewing license details**

A license key provides information and enforces the limits and capabilities on an IBM Security QRadar system.

### **About this task**

From the System and License Management window, you can view license details, such as the number of allowable log sources and the expiration dates.

**Note:** If you exceed the limit of configured logs sources, an error message is displayed. If log sources are auto-discovered and your limit is exceeded, they are automatically disabled. To extend the number of log sources, contact your sales representative.

#### **Procedure**

- 1. Click the **Admin** tab.
- 2. On the navigation menu, click **System Configuration**.
- 3. Click the **System and License Management** icon.
- 4. From the **Display** menu, select **Licenses**.
- 5. To view license information for a host, select the host, and then click **Actions** > **View License**.

### **What to do next**

From the Licenses window, you can complete the following tasks:

- v Click **Upload Licenses** to upload a license. See [Uploading a license key.](#page-51-1)
- v Click **Allocate License to System** on the toolbar to assign a license. See [Allocating a license to a system.](#page-51-2)

## **Exporting a license**

Export license key information to an external file on a desktop system.

#### **Procedure**

- 1. Click the **Admin tab**.
- 2. On the navigation menu, click **System Configuration**.
- 3. Click the **System and License Management** icon.
- 4. From the **Display** menu, select **Licenses**.
- 5. From the **Actions** menu, select **Export Licenses**.
- 6. Select one of the following options:

#### **Open with**

Opens the license key data using the selected application.

**Save File**

Saves the file to your desktop.

7. Click **OK**.

#### **System management**

Use the System and License Management window to manage systems in your deployment.

View system information, manage licenses, manage systems, restart and shut down a system, add a HA host, collect log files, and complete other management activities on your system.

## **Viewing system and license details**

View information about the system, including licenses from the System Details window.

## **About this task**

Open the System Details window to view information about the system and licenses that are allocated to the system.

The License pane displays the following details for each license that is allocated to the selected system:

*Table 19. License parameters*

| Parameter                      | Description                                                                                                    |
|--------------------------------|----------------------------------------------------------------------------------------------------|
| <b>License Identity</b>        | Name of the IBM Security QRadar product<br>this license provides.                                                                                                    |
| <b>License Status</b>          | Status of the license that is allocated to this<br>system include the following Statuses:                                                                                                    |
|                                | Unallocated - License is not allocated to a<br>system.                                                                                                    |
|                                | <b>Undeployed</b> - License is allocated to a<br>system, but the allocation change is not<br>deployed. This means that the license is not<br>active in your deployment yet.                                                                                                    |
|                                | Deployed - License is allocated and active in<br>your deployment.                                                                                                    |
|                                | Unlocked - License is unlocked. Licenses<br>deployed within the last 10 days can be<br>unlocked. This is the default grace period to<br>reallocate a license. After the grace period is<br>passed, the license is locked to the system. If<br>you need to unlock a license after that<br>period, contact Customer Support. |
|                                | <b>Invalid</b> - License is not valid and must be<br>replaced. This status might indicate that<br>your license was altered without<br>authorization.                                                                                                    |
| <b>License Appliance Types</b> | Type of appliance that is allocated to this<br>license.                                                                                                    |
| <b>License Expiration Date</b> | Date of expiration.                                                                                                    |
| <b>Event Rate Limit</b>        | Maximum event rate that is allowed per the<br>terms of your license.                                                                                                    |
| <b>Flow Rate Limit</b>         | Maximum flow rate that is allowed per the<br>terms of your license.                                                                                                    |

### **Procedure**

- 1. Click the **Admin** tab.
- 2. On the navigation menu, click **System Configuration**.
- 3. Click the **System and License Management** icon.
- 4. From the **Display** menu, select **Systems**.
- 5. To display the system details, select a host and click **Actions** > **View and Manage System**, or double-click the host.
- 6. Click the **License** tab.

## <span id="page-55-0"></span>**What to do next**

From the License pane, you can complete the following tasks:

- v Select a license and click **View License**. See ["Viewing license details" on page](#page-52-0) [41.](#page-52-0)
- v Click **Upload License** to upload a license. See ["Uploading a license key" on](#page-51-0) [page 40.](#page-51-0)
- v Click **Allocate License to System** on the toolbar to assign a license. See [Allocating a license to a system.](#page-51-2)

## **System health**

The System health view shows system notifications and health information for the IBM Security QRadar host.

Select **Admin** > **System Configuration** > **System Health** icon in the System Configuration area on the Admin tab to view CPU usage, network reads and writes, disk reads and writes, memory usage, flows per second (FPS), and events per second (EPS).

Hover over a graph to view more information, and the metric being graphed.

### **Allocating a license to a system**

After you obtain and upload a license, use the menus in the System and License Management window to allocate a license.

You can allocate multiple licenses to a system. For example, in addition to IBM Security QRadar SIEM, you can allocate IBM Security QRadar Risk Manager, and IBM Security QRadar Vulnerability Manager to your QRadar Console system.

#### **Procedure**

- 1. Click the **Admin** tab.
- 2. On the navigation menu, click **System Configuration**.
- 3. Click the **System and License Management** icon.
- 4. From the **Display** menu, select **Systems**.
- 5. Select an available system.
- 6. Click **Allocate License to System**.
- 7. Optional: To filter the list of licenses, type a keyword in the **Upload License** search box.
- 8. From the list of licenses, select a license.
- 9. Select a system.
- 10. Click **Allocate License to System**.

#### **Restarting a system**

From the **Actions** menu in the System and License Management window, you can restart a system in your deployment.

#### **About this task**

Data collection stops while the system is shutting down and restarting.

## <span id="page-56-0"></span>**Procedure**

- 1. Click the **Admin** tab.
- 2. On the navigation menu, click **System Configuration**.
- 3. Click the **System and License Management** icon.
- 4. From the **Display** menu, select **Systems**.
- 5. Select the system that you want to restart.
- 6. From the **Actions** menu, select **Restart System**.

## **Shutting down a system**

From the **Actions** menu in the System and License Management window, you can shut down a system in your deployment.

## **About this task**

Data collection stops while the system is shutting down.

### **Procedure**

- 1. Click the **Admin** tab.
- 2. On the navigation menu, click **System Configuration**.
- 3. Click the **System and License Management** icon.
- 4. From the **Display** menu, select **Systems**.
- 5. Select the system that you want to shut down.
- 6. From the **Actions** menu, select **Shutdown**.

## **Exporting system details**

From the **Actions** menu in the System and License Management window, you can export systems information to an external file.

## **Procedure**

- 1. Click the **Admin** tab.
- 2. On the navigation menu, click **System Configuration**.
- 3. Click the **System and License Management** icon.
- 4. From the **Display** menu, select **Systems**.
- 5. From the **Actions** menu, select **Export Systems**.
- 6. Select one of the following options:

### **Open with**

Opens the license key data by using the selected application.

### **Save File**

Saves the file to your desktop.

7. Click **OK**.

# **Collecting log files**

QRadar log files contain detailed information about your deployment, such as host names, IP addresses, and email addresses. If you need help with troubleshooting, you can collect the log files and send them to IBM Support.

## **About this task**

You can collect the log files for one or more host systems at the same time. The time that is required to collect the log files depends on the size of your deployment and the number of hosts that you want to include in the log file collection. The QRadar console log files are automatically included in each log file collection.

You can continue to use the QRadar console while the log file collection is running. If the system is actively collecting log files, you cannot initiate a new collection request. You must cancel the active collection process and start another collection.

When the log file collection process completes, a system notification appears on the **System Monitoring** dashboard.

#### **Procedure**

- 1. Click the **Admin** tab.
- 2. On the navigation window, click **System Configuration** and click the **System and License Management** icon.
- 3. Press Ctrl on the keyboard and click each host that you want to include in the log file collection.
- 4. Click **Actions** > **Collect Log Files**.
- 5. Click **Advanced Options** and choose the options for the log file collection. Encrypted log file collections can be decrypted only by IBM Support. If you want access to the log file collection, do not encrypt the file.
- 6. Click **Collect Log Files**.
- 7. Under **System Support Activities Messages**, a message indicates the status of the collection process.

To cancel an active log file collection process, click the **X** in the notification message.

8. To download the log file collection, click **Click here to download files** in the **Log file collection completed successfully** notification.

## **Checking the integrity of event and flow logs**

When log hashing is enabled, any system that writes event and flow data creates hash files. Use these hash files to verify that the event and flow logs were not modified since they were originally written to disk.

The hash files are generated in memory before the files are written to disk, so the event and flow logs cannot be tampered with before the hash files are generated.

### **Before you begin**

Ensure that log hashing is enabled for your QRadar system. For information about enabling the flow log hashing or event log hashing parameters, see [Configuring](#page-86-0) [system settings.](#page-86-0)

### **About this task**

You must log in to the system that has the data storage for events and flows, and run a utility to check the logs. You cannot check the log integrity in the event and flow viewer interface.

#### This table describes the parameters that are used with the **check\_ariel\_integrity.sh** utility.

| -d<br>Duration of time, in minutes, of the log file data to scan. The time period<br>immediately precedes the end time that is specified using the -t parameter.<br>For example, if -d 5 is entered, all log data that was collected five minutes<br>before the - <b>t</b> end time is scanned.<br>The QRadar database to scan. Valid options are events and flows.<br>-n |
|----------------------------------------------------------------------------------------------------|
|                                                                                                    |
|                                                                                                    |
| -t<br>The end time for the scan. The format for the end time is "yyyy/mm/dd"<br>hh:mm" where hh is specified in 24-hour format. If no end time is entered,<br>the current time is used.                                                                                                    |
| Hashing algorithm to use. This algorithm must be the same one that was<br>-a<br>used to create the hash keys. If no algorithm is entered, SHA-1 is used.                                                                                                    |
| The location of the log hashing. This argument is required only when the<br>-r<br>log hashing is not in the location that is specified in the configuration file,<br>/opt/qradar/conf/arielConfig.xml.                                                                                                    |
| -k<br>The key that is used for Hash-based Message Authentication Code (HMAC)<br>encryption. If you do not specify an HMAC key and your system is enabled<br>for HMAC encryption, the check_ariel_integrity.sh script defaults to the<br>key specified in the system settings.                                                                                             |
| Shows the help message for the check_ariel_integrity.sh utility.<br>-h                                                                                                    |

*Table 20. Parameters for the* **check\_ariel\_integrity.sh** *utility*

### **Procedure**

- 1. Use SSH to log in to QRadar as the root user.
- 2. To run the utility, type the following command:

```
/opt/qradar/bin/check_ariel_integrity.sh -d <duration> -n <database name>
[-t <endtime>] [-a <hash algorithm>] [-r <hash root directory>] [-k <hmac key>]
```
For example, to validate the last 10 minutes of event data, type the following command:

/opt/qradar/bin/check\_ariel\_integrity.sh -n events -d 10

## **Results**

If an ERROR or FAILED message is returned, the hash key that is generated from the current data on the disk does not match the hash key that was created when the data was written to the disk. Either the key or the data was modified.

# **Bandwidth considerations for managed hosts**

Plan for the managed hosts bandwidth usage in your IBM Security QRadar deployment.

To replicate state and configuration data, ensure that you have a minimum bandwidth of 100 Mbps between the QRadar console and all managed hosts.

Higher bandwidth is necessary when you search log and network activity, and you have over 10,000 events per second (EPS). System and network performance affect your data search speed. QRadar Event Collectors, with the store and forward configuration, forward all data based on your schedule. You must allocate sufficient bandwidth for the data that you plan to collect, or your store and forward appliance cannot maintain your scheduled pace.

You can mitigate bandwidth limitations between data centers, by using the following methods:

#### **Process and send data to hosts at the primary data center**

Design your deployment to process and send data to hosts at the primary data center, where the console resides, as the data is collected. In this design, all user-based searches query the data from the local data center, rather than waiting for remote sites to send back data. You can deploy a store and forward event collector, such as a QRadar 15XX physical or virtual appliance, in the remote locations to control bursts of data across the network. Bandwidth is used in the remote locations, and searches for data occur at the primary data center, rather than at a remote location.

**Don't run long-term searches over limited bandwidth connections** Ensure that users don't run long-term searches over links that have limited bandwidth. Searches that have precise filters limit the amount of data that is retrieved from the remote locations and reduces the amount of bandwidth that is required to send data back for the result.

## **Deploying managed hosts and components after installation**

After installation, you can add managed hosts to your deployment. To help distribute processing, you can add QRadar Event Collectors,QRadar Flow Processors, or other appliances in your deployment.

#### **About this task**

You can configure components, such as vulnerability scanners, on a managed host.

If you configured IBM Security QRadar Incident Forensics in your deployment, you can add a QRadar Incident Forensics managed host. For more information, see the *IBM Security QRadar Incident Forensics Installation Guide*.

If you configured IBM Security QRadar Vulnerability Manager in your deployment, you can add vulnerability scanners and a vulnerability processor. For more information, see the *IBM Security QRadar Vulnerability Manager User Guide*.

If you configured IBM Security QRadar Risk Manager in your deployment, you can add a managed host. For more information, see the *IBM Security QRadar Risk Manager Installation Guide*.

#### **Procedure**

- 1. Click the **Admin** tab.
- 2. In the **System Configuration** pane, click **System and License Management**.
- 3. From the host table, select one of the following appliances that you want to manage.
	- **QRadar Console**
	- QRadar managed host
- 4. Optional: Use the **Deployment Actions** menu to add and configure components of your software install. You can see visualizations of your deployment by selecting **Deployment actions** > **View Deployment**. You can download a PNG image or a Microsoft Visio (2010) VDX file of your deployment visualization from the **Deployment View** window.
- 5. From the **Deployment actions** menu, choose an action.
- 6. Enter the required information and select the appropriate options.
- 7. Close the System and License Management window.
- 8. Click the **Admin** tab.
- 9. On the **Admin** tab menu, click **Deploy Changes**.

# **Configuring system information**

To get your QRadar security system up and running or to maintain your system, you need to configure your QRadar Console and managed hosts system settings from the System Information window.

#### **About this task**

You can assign roles for network interfaces, manage licenses, configure the email server that you want QRadar to use, and use the local firewall to manage access from external devices to QRadar.

If you need to make network configuration changes, such as an IP address change to your QRadar Console and managed host systems after you install your QRadar deployment, use the **qchange\_netsetup** utility. For more information about network settings, see the *Installation Guide* for your product.

If you change the **External Flow Source Monitoring Port** parameter in the QFlow configuration, you must also update your firewall access configuration.

#### **Procedure**

- 1. Click the **Admin** tab.
- 2. On the navigation menu, click **System Configuration**.
- 3. Click the **System and License Management** icon.
- 4. From the **Display** menu, select **Systems**.
- 5. Select the host for which you want to configure firewall access settings.
- 6. From the **Actions** menu, click **View and Manage System**.

**Note:** You can right-click the selected host to access this menu option, or you can double-click the host to open the Systems Information window.

- 7. To configure your local firewall to allow access to this host from specified devices outside of your QRadar deployment, click the **Firewall** tab.
	- a. Configure access for devices that are outside of your deployment and need to connect to this host.
	- b. Add this access rule by clicking the arrow.
- 8. To configure network interfaces on your QRadar system, click the **Network Interfaces** tab.
	- a. Select a network interface from the **Device** column.
	- b. Click **Edit**.
	- c. Configure the parameters.

You can't edit a network interface with a management, HA crossover, or slave role.

- 9. To configure an email server to distribute alerts, reports, notifications, and event messages, click the **Email Server** tab.
	- a. In the **Email Server Address** field, type the host name or IP address of the email server that you want to use.

If you don't have an email server and you want to use the email server that QRadar provides, type localhost to provide local email processing.

When you are setting up QRadar, it looks for a mail relay server, which it uses to send out email messages. For example, if you want to send mail to *You@YourCompany.com*, you must configure the **Email Server** setting to a mail relay server, that knows how to get to *YourCompany.com*.

If you configure the mail server setting as localhost, then the mail messages do not leave the QRadar box. If you want external mail delivery, use a valid mail relay server.

**Note:** It is recommended that you use port 25 for the email server connection.

10. Click **Save**.

## **Changing the root password on your QRadar Console**

As a good security practice, change the root password on your QRadar Console at regular intervals.

### **Procedure**

- 1. Use SSH to log in to your QRadar Console as the root user.
- 2. Type the user name and password for the root user. The user name and password are case-sensitive.
- 3. Use the **passwd** command to change your password.

## **QRadar system time configuration**

When running a system that spans multiple time zones, configure all appliances to use the same time zone as the IBM Security QRadar Console. Alternatively, you can configure all appliances, including the QRadar Console, to use Greenwich Mean Time (GMT).

Use one of the following methods to configure the IBM Security QRadar system time:

- v Configure a Network Time Protocol (NTP) server to maintain the system time. The time is automatically synchronized between the QRadar Console and the managed hosts.
- Configure the system time manually.

### **Problems caused by mismatched time zones**

To ensure that searches and data-related functions work properly, all appliances must synchronize time settings with the QRadar Console appliance. When the time zone settings are mismatched, you may see inconsistent results between QRadar searches and report data.

The Accumulator service runs on all appliances with local storage to create minute by minute accumulations, and hourly and daily rollups. QRadar uses the accumulated data in reports and time series graphs. When the time zones are mismatched in a distributed deployment, report and time series graphs may show inconsistent results when compared to AQL query results due to the way that the accumulated data is aggregated.

QRadar searches run against data that is stored in the Ariel databases, which use a date structure (YYYY/MM/DD/HH/MM) to store files to disk. Changing the timezone after the data has been written to disk will disrupt the file naming sequence in the Ariel databases and may cause data integrity problems.

# **Configuring system time manually on the IBM Security QRadar SIEM Console**

Set *system time* on your QRadar Console manually, and synchronize this time with your managed hosts.

## **About this task**

Before you manually adjust the system time, stop QRadar services, then use the **date** command to change the system time and date.

## **Procedure**

1. Stop QRadar services.

service hostcontext stop service tomcat stop service hostservices stop

2. Type the **date** command with time parameters.

date <*MMddhhmm*><YYYY>

For example, if you want to set the time to December 13, 2018, 5:24 PM, type the following command:

date 121317242018

3. Synchronize the system hardware clock to the current time.

/sbin/hwclock --systohc

4. Restart QRadar services.

service hostservices start

service tomcat start

service hostcontext start

5. Synchronize your QRadar Console time with your QRadar managed hosts by typing the following command.

/opt/qradar/support/all\_servers.sh /opt/qradar/bin/time\_sync.sh

6. On the **Admin** tab, click **Advanced** > **Deploy Full Configuration**, to restart services on all QRadar managed hosts.

Time is now synchronized between the QRadar Console and the managed hosts.

<span id="page-62-0"></span>To synchronize your QRadar Console time with a time server, you must [enable](#page-62-0) [time sync services](#page-62-0) on your QRadar Console.

# **Configuring time server configuration on the IBM Security QRadar SIEM Console**

Enable time sync services on your QRadar Console, and synchronize time across your managed hosts.

## **Procedure**

- 1. Use SSH to log in to the QRadar Console as the root user.
- 2. Edit the ntp.conf file.

vi /etc/ntp.conf

3. In the server section of the ntp.conf file, leave the existing server entries or replace them with your own internal (Network Time Protocol) NTP server. Server entries in the ntp.conf file begin with 'server'.

You can use public servers from the [NTP project](http://www.ntp.org/) at (http://www.ntp.org/).

server 0.rhel.pool.ntp.org iburst server 1.rhel.pool.ntp.org iburst server 2.rhel.pool.ntp.org iburst server 3.rhel.pool.ntp.org iburst

If you use public NTP servers, check that your firewall allows outbound NTP requests.

- 4. Save changes and close the file.
- 5. Enable the ntpd service to run at run level 3.

chkconfig --level 3 ntpd on

6. Verify that the ntpd service is enabled to run at restart.

chkconfig --list ntpd

Verify that 3:on displays in the output.

ntpd 0:off 1:off 2:off 3:on 4:off 5:off 6:off

7. To prevent data collection errors when you change the system time, stop QRadar services. service hostcontext stop

service tomcat stop

service hostservices stop

- 8. Synchronize the time with your NTP server. ntpdate <*ntp.server.address*>
- 9. Start the ntpd service. service ntpd start
- 10. Restart QRadar services. service hostservices start

service tomcat start

service hostcontext start

11. Synchronize the time on all managed hosts with your QRadar Console by typing the following command:

/opt/qradar/support/all\_servers.sh /opt/qradar/bin/time\_sync.sh

12. On the **Admin** tab, click **Advanced** > **Deploy Full Configuration**, to restart services on all QRadar managed hosts.

Time is now synchronized between the QRadar Console and the managed hosts.

# **Chapter 5. User information source configuration**

Configure your IBM Security QRadar system to collect user and group information from Identity and Access Management endpoints.

IBM Security QRadar SIEM uses the information that is collected from the endpoints to enrich the user information that is associated with the traffic and events that occur on your network.

## **User information source overview**

You can configure a user information source to enable user information collection from an Identity and Access Management endpoint.

An Identity and Access Management endpoint is a product that collects and manages electronic user identities, group memberships, and access permissions. These endpoints are called user information sources.

Use the following utilities to configure and manage user information sources:

- **Tivoli Directory Integrator-** You must install and configure a Tivoli<sup>®</sup> Directory Integrator on a non-QRadar host.
- v **UISConfigUtil.sh** Use this utility to create, retrieve, update, or delete user information sources. You can use user information sources to integrate QRadar SIEM using a Tivoli Directory Integrator server.
- v **GetUserInfo.sh** Use this utility to collect user information from a user information source and store the information in a reference data collection. You can use this utility to collect user information on demand or on a schedule.

## **User information sources**

A user information source is a configurable component that enables communication with an endpoint to retrieve user and group information.

QRadar systems support the following user information sources:

*Table 21. Supported information sources*.

| <b>Information Source</b>                                                                                                    | Information that is collected                                                                                                    |
|----------------------------------------------------------------------------------------------------|----------------------------------------------------------------------------------------------------|
| Microsoft Windows Active Directory (AD),<br>version 2008 - Microsoft Windows AD is a<br>directory service that authenticates and<br>authorizes all users and computers that use<br>your Windows network. | full name<br>٠<br>user_name<br>٠<br>user_principal_name<br>family_name<br>٠<br>given_name<br>account is disabled<br>account is locked<br>password_is_expired<br>password_can_not_be_changed<br>no_password_expired<br>password_does_not_expire |

| <b>Information Source</b>                                                                                                    | Information that is collected                                                            |
|----------------------------------------------------------------------------------------------------|------------------------------------------------------------------------------------------|
| IBM Security Access Manager (ISAM),<br>version 7.0 - ISAM is an authentication and<br>authorization solution for corporate web,<br>client/server, and existing applications. For<br>more information, see your IBM Security<br>Access Manager (ISAM) documentation.                                                                                                    | name_in_rgy<br>first-name<br>٠<br>$\cdot$ last-name<br>• account valid<br>password_valid |
| IBM Security Identity Manager (ISIM),<br>version 6.0 - ISIM provides the software and<br>services to deploy policy-based provisioning<br>solutions. This product automates the<br>process of provisioning employees,<br>contractors, and IBM Business Partners with<br>access rights to the applications they need,<br>whether in a closed enterprise environment<br>or across a virtual or extended enterprise.<br>For more information, see your IBM Security<br>Integration Manager (ISIM) documentation. | Full name<br>$\cdot$ DN                                                                  |

*Table 21. Supported information sources (continued)*.

## **Reference data collections for user information**

<span id="page-65-0"></span>This topic provides information about how reference data collections store data collected from user information sources.

When QRadar SIEM collects information from a user information source, it automatically creates a reference data collection to store the information. The name of the reference data collection is derived from the user information source group name. For example, a reference data collection that is collected from Microsoft Windows AD might be named Domain Admins.

The reference data collection type is a Map of Maps. In a Reference Map of Maps, data is stored in records that map one key to another key, which is then mapped to a single value.

For example:

- $\bullet$  #
- # Domain Admins
- # key1, key2, data
- smith\_j,Full Name,John Smith
- smith j, account is disabled, 0
- smith j, account is locked
- smith j,password does not expire, 1

For more information about reference data collections, see the *Reference Data Collections Technical Note*.

## **Integration workflow example**

After user and group information is collected and stored in a reference data collection, there are many ways in which you can use the data in IBM Security QRadar SIEM.

<span id="page-66-0"></span>You can create meaningful reports and alerts that characterize user adherence to your company's security policies.

Consider the following example:

To ensure activities that are performed by privileged ISIM users comply with your security policies, you can complete the following tasks:

Create a log source to collect and parse audit data for each ISIM server from which the logs are collected. For more information about how to create a log source, see the *Managing Log Sources Guide*.

- 1. Create a user information source for the ISIM server and collect ISIM Administrators user group information. This step creates a reference data collection that is called ISIM Administrators. See ["Creating a user information](#page-69-0) [source" on page 58.](#page-69-0)
- 2. Configure a building block to test for events in which the source IP address is the ISIM server and the user name is listed in the ISIM administrator reference data collection. For more information about building blocks, see the *User Guide* for your product.
- 3. Create an event search that uses the custom building block as a filter. For more information about event searches, see the *User Guide* for your product.
- 4. Create a custom report that uses the custom event search to generate daily reports on the audit activity of the privileged ISIM users. These generated reports indicate whether any ISIM administrator activity breaches your security policy. For more information about reports, see the *User Guide* for your product.

**Note:** If you want to collect application security logs, you must create a Device Support Module (DSM). For more information, see the *IBM Security QRadar DSM Configuration Guide*.

## **User information source configuration and management task overview**

To initially integrate user information sources, you must perform the following tasks:

- 1. Configure a Tivoli Directory Integrator server. See "Configuring the Tivoli Directory Integrator Server."
- 2. Create and manage user information sources. See ["Creating and managing user](#page-69-0) [information source" on page 58.](#page-69-0)
- 3. Collect user information. See ["Collecting user information" on page 60.](#page-71-0)

## **Configuring the Tivoli Directory Integrator Server**

For IBM Security QRadar to integrate with user information sources, you must install and configure a Tivoli Directory Integrator on a non-QRadar host.

#### **About this task**

No configuration is required on your system; however, you must access your Console to obtain the QRadarIAM\_TDI.zip file. Then, install and configure a Tivoli Directory Integrator server on a separate host. If necessary, you must also create and import a self-signed certificate.

When you extract the QRadarIAM TDI.zip file on the Tivoli Directory Integrator server, the TDI directory is automatically created. The TDI directory includes the following files:

- QradarIAM.sh, which is the TDI start up script for Linux
- QradarIAM.bat, which is the TDI start up script for Microsoft Windows
- v QradarIAM.xml, which is the TDI xml script and must be stored in the same location as the QradarIAM.properties file
- QradarIAM.properties, which is the properties file for TDI xml script

When you install Tivoli Directory Integrator, you must configure a name for the Solutions directory. This task requires you to access the Solutions directory. Therefore, in the task steps, <solution directory> refers to the name that you gave to the directory.

The following parameters are used to create and import certificates:

*Table 22. Certification configuration parameters*

| Parameter                               | Description                                                          |
|-----------------------------------------|----------------------------------------------------------------------|
| <server_ip_address></server_ip_address> | Defines the IP address of the Tivoli<br>Directory Integrator server. |
| <days_valid></days_valid>               | Defines the number of days that the<br>certificate is valid.         |
| <keystore_file></keystore_file>         | Defines the name of the keystore file.                               |
| -storepass <password></password>        | Defines the password for keystore.                                   |
| - keypass <password></password>         | Defines the password for the private/public<br>key pair.             |
| <alias></alias>                         | Defines the alias for an exported certificate.                       |
| <certificate file=""></certificate>     | Defines the file name of the certificate.                            |

### **Procedure**

- 1. Install Tivoli Directory Integrator on a non-QRadarhost. For more information on how to install and configure Tivoli Directory Integrator, see your Tivoli Directory Integrator (TDI) documentation.
- 2. Using SSH, log in to your Console as the root user.
	- a. User name: root
	- b. Password: <password>
- 3. Copy the QRadarIAM\_TDI.zip file to the Tivoli Directory Integrator server.
- 4. On the Tivoli Directory Integrator server, extract the QRadarIAM TDI.zip file in the Solutions directory.
- 5. Configure your Tivoli Directory Integrator server to integrate with QRadar.
	- a. Open the Tivoli Directory Integrator <solution directory>/ solution.properties file.
	- b. Uncomment the com.ibm.di.server.autoload property. If this property is already uncommented, note the value of the property.
	- c. Choose one of the following options:
		- Change directories to the autoload.tdi directory, which contains the com.ibm.di.server.autoload property by default.
		- v Create an autoload.tdi directory in the <solution\_directory> to store the com.ibm.di.server.autoload property.
- d. Move the TDI/QRadarIAM.xml and TDI/QRadarIAM.property files from the Tivoli Directory Integrator directory to <solution\_directory>/ autoload.tdi directory or the directory you created in the previous step.
- e. Move the QradarIAM.bat and QradarIAM.sh scripts from the Tivoli Directory Integrator directory to the location from which you want to start the Tivoli Directory Integrator.
- 6. If certificate-based authentication is required for your system to authenticate to the Tivoli Directory Integrator, select one of the following options:
	- v To create and import a self-signed certificate, see Step 7.
	- To import a CA certificate, see Step 8.
- 7. Create and import the self-signed certificate into the Tivoli Directory Integrator truststore.
	- a. To generate a keystore and a private/public key pair, type the following command:
		- keytool -genkey -dname cn=<server ip address> -validity <days valid> -keystore <keystore file> -storepass <password> keypass <password>
		- v For example, keytool -genkey -dname cn=192.168.1.1 -validity 365 -keystore server.jks -storepass secret -keypass secret
	- b. To export the certificate from the keystore, type the following command:
		- keytool -export -alias <alias> -file <certificate file> keystore <keystore file> - storepass <password>
		- For example, keytool -export -alias mykey -file server.cert -keystore server.jks -storepass secret
	- c. To import the primary certificate back into the keystore as the self-signed CA certificate, type the following command:
		- keytool -import -trustcacerts -file <certificate file> -keystore <keystore\_file> -storepass <password> -alias <alias>.
		- For example, keytool -import -trustcacerts -file server.cert -keystore server.jks -storepass secret -alias mytrustedkey
	- d. Copy the certificate file to the /opt/qradar/conf/trusted\_certificates on the QRadar Console.
- 8. Import the CA certificate into the Tivoli Directory Integrator truststore.
	- a. To import the CA certificate into the keystore as the self-signed CA certificate, type the following command:
		- keytool -import -trustcacerts -file <certificate\_file> -keystore <keystore\_file> -storepass <password> -alias <alias>.
		- For example, keytool -import -trustcacerts -file server.cert -keystore server.jks -storepass secret -alias mytrustedkey
	- b. Copy the CA certificate file to the /opt/qradar/conf/trusted certificates on the QRadar Console.
- 9. Edit the <solution\_directory>/solution.properties file to uncomment and configure the following properties:
	- javax.net.ssl.trustStore=<keystore\_file>
	- {protect}-javax.net.ssl.trustStorePassword=<password>
	- javax.net.ssl.keyStore=<keystore\_file>
	- {protect}-javax.net.ssl.keyStorePassword=<password>

**Note:** The default current, unmodified password might be displayed in the following format: {encr}EyHbak. Enter the password as plain text. The password is encryps the first time that you start Tivoli Directory Integrator.

- 10. Use one of the following scripts to start the Tivoli Directory Integrator:
	- QradarIAM.sh for Linux
	- QradarIAM.bat for Microsoft Windows

## <span id="page-69-0"></span>**Creating and managing user information source**

Use the UISConfigUtil utility to create, retrieve, update, or delete user information sources.

## **Creating a user information source**

Use the UISConfigUtil utility to create a user information source.

### **Before you begin**

Before you create a user information source, you must install and configure your Tivoli Directory Integrator server. For more information, see ["Configuring the](#page-66-0) [Tivoli Directory Integrator Server" on page 55.](#page-66-0)

### **About this task**

When you create a user information source, you must identify the property values required to configure the user information source. The following table describes the supported property values:

*Table 23. Supported user interface property values*

| Property      | Description                                                                                                    |
|---------------|----------------------------------------------------------------------------------------------------|
| tdiserver     | Defines the host name of the Tivoli Directory<br>Integrator server.                                                                                    |
| tdiport       | Defines the listening port for the HTTP<br>connector on the Tivoli Directory Integrator<br>server.                                                     |
| hostname      | Defines the host name of the user<br>information source host.                                                                                          |
| port          | Defines the listening port for the Identity<br>and Access Management registry on the user<br>information host.                                         |
| username      | Defines the user name that QRadar SIEM<br>uses to authenticate to the Identity and<br>Access Management registry.                                      |
| password      | Defines the password that is required to<br>authenticate to the Identity and Access<br>Management registry.                                            |
| searchbase    | Defines the base DN.                                                                                                    |
| search filter | Defines the search filter that is required to<br>filter the user information that is retrieved<br>from the Identity and Access Management<br>registry. |

## **Procedure**

- 1. Using SSH, log in to your Console as the root user.
	- a. User name: root
	- b. Password: <password>
- 2. To add a user information source, type the following command: UISConfigUtil.sh add <name> -t <AD|ISAM|ISIM|ISFIM> [-d description] [-p prop1=value1,prop2=value2...,propn=valuen] Where:
	- <name> Is the name of the user information source you want to add.
	- <AD|ISAM|ISIM|ISFIM> Indicates the user information source type.
	- v [-d description] Is a description of the user information source. This parameter is optional.
	- $[-p]$  prop1=value1,prop2=value2,...,propn=valuen] Identifies the property values required for the user information source. For more information about the supported parameters, see ["Creating a user information source" on page](#page-69-0) [58.](#page-69-0)

For example:

v /UISConfigUtil.sh add "UIS\_ISIM" -t ISIM -d "UIS for ISIM" -p "tdiserver=nc9053113023.tivlab.austin.ibm.com,tdiport=8080, hostname=vmibm7094.ottawa.ibm.com,port=389, username=cn=root,password=password,\"searchbase=ou=org,DC=COM\",\ "searchfilter=(|(objectClass=erPersonItem)(objectClass=erBPPersonItem) (objectClass=erSystemUser))\""

## **Retrieving user information sources**

Use the UISConfigUtil utility to retrieve user information sources.

### **Procedure**

- 1. Using SSH, log in to your Console as the root user.
	- a. User name: root
	- b. Password: <password>
- 2. Choose one of the following options:
	- a. Type the following command to retrieve all user information sources: UISConfigUtil.sh get <name>
	- b. Type the following command to retrieve a specific user information source: UISConfigUtil.sh get <name>

Where <name> is the name of the user information source you want to retrieve.

For example:

[root@vmibm7089 bin]# .UISConfigUtil.sh get "UIS\_AD"

## **Editing a user information source**

Use the UISConfigUtil utility to edit a user information source.

### **Procedure**

- 1. Using SSH, log in to your Console as the root user.
	- a. User name: root
	- b. Password: <password>

<span id="page-71-0"></span>2. Type the following command to edit a user information source: UISConfigUtil.sh update <name> -t <AD|ISAM|ISIM|ISFIM> [-d description] [-p prop1=value1,prop2=value2,...,propn=valuen]

Where:

- $\leq$  name is the name of the user information source you want to edit.
- <AD|ISAM|ISIM|ISFIM> Indicates the user information source type. To update this parameter, type a new value.
- v [-d description] Is a description of the user information source. This parameter is optional. To update this parameter, type a new description.
- v [-p prop1=value1,prop2=value2,...,propn=valuen] Identifies the property values required for the user information source. To update this parameter, type new properties. For more information about the supported parameters, see ["Creating a user information source" on page 58.](#page-69-0)

For example:

```
./UISConfigUtil.sh update "UIS AD update" -t AD -d "UIS for AD" -p
"searchbase=DC=local"
```
## **Deleting a user information source**

Use the UISConfigUtil utility to delete a user information source.

#### **Procedure**

- 1. Using SSH, log in to your Console as the root user.
	- a. User name: root
	- b. Password: <password>
- 2. Type the following command to delete a user information source:

UISConfigUtil.sh delete <name>

Where <name> is the name of the user information source you want to delete.

#### **What to do next**

The collected user information is stored in a reference data collection in the IBM Security QRadar database. If no reference data collection exists, a new reference data collection is created. If a reference data collection was previously created for this user information source, the reference map is purged of previous data and the new user information is stored. For more information about reference data collections, see [Reference data collections.](#page-65-0)

### **Collecting user information**

Use the GetUserInfo utility to collect user information from the user information sources and store the data in a reference data collection.

#### **About this task**

Use this task to collect user information on demand. If you want to create automatic user information collection on a schedule, create a cron job entry. For more information about cron jobs, see your Linux documentation.

#### **Procedure**

- 1. Using SSH, log in to your Console as the root user.
	- a. User name: root
- b. <password>
- 2. Type the following command to collect user information on demand: GetUserInfo.sh <UISName>

Where <UISName> is the name of the user information source you want to collect information from.

### **What to do next**

The collected user information is stored in a reference data collection on the database. If no reference date collection exists, a new reference data collection is created. If a reference data collection was previously created for this user information source, the reference map is purged of previous data and the new user information is stored. For more information about reference data collections, see ["Reference data collections for user information" on page 54.](#page-65-0)

# **Chapter 6. Set up QRadar**

Use the features on the **Admin** tab to set up IBM Security QRadar SIEM.

You can configure your network hierarchy, automatic updates, system settings, event and flow retention buckets, system notifications, console settings, offense close reasons, and index management.

### **Network hierarchy**

QRadar uses the network hierarchy to understand your network traffic and provide you with the ability to view activity for your entire deployment.

When you develop your network hierarchy, consider the most effective method for viewing network activity. The network hierarchy does not need to resemble the physical deployment of your network. QRadar supports any network hierarchy that can be defined by a range of IP addresses. You can base your network on many different variables, including geographical or business units.

When you define your network hierarchy, you must consider the systems, users, and servers that can be grouped.

You can group systems and user groups that have similar behavior. However, do not group a server that has unique behavior with other servers on your network. Placing a unique server alone provides the server greater visibility in QRadar, and you can manage specific policies.

Within a group, you can place servers with high volumes of traffic, such as mail servers, at the top of the group. This hierarchy provides you with a visual representation when a discrepancy occurs.

If your deployment processes more than 600,000 flows, then you can create multiple top-level groups.

You can organize your systems and networks by role or similar traffic patterns. For example, mail servers, departmental users, labs, or development groups. Using this organization, you can differentiate network behavior and enforce network management security policies.

Large network groups can cause you difficulty when you view detailed information for each object. Do not configure a network group with more than 15 objects.

Combine multiple Classless Inter-Domain Routings (CIDRs) or subnets into a single network group to conserve disk space. For example:

*Table 24. Example of multiple CIDRs and subnets in a single network group*

| Group          | Description | <b>IP</b> addresses |
|----------------|-------------|---------------------|
|                | Marketing   | 10.10.5.0/24        |
| $\overline{2}$ | Sales       | 10.10.8.0/21        |

<span id="page-75-0"></span>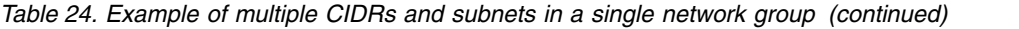

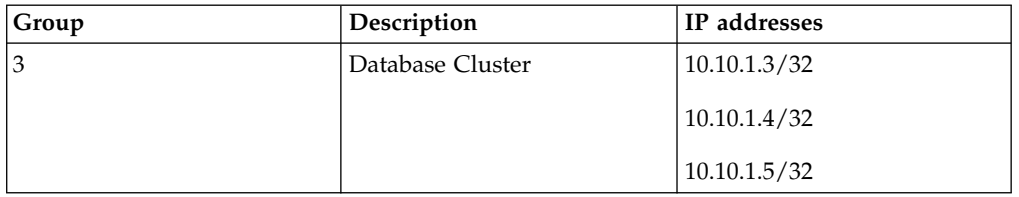

Add key servers as individual objects and group other major but related servers into multi-CIDR objects.

Define an all-encompassing group so when you define new networks, the appropriate policies, and behavioral monitors are applied. For example:

*Table 25. Example of an all-encompassing group*

| Group     | Subgroup                | IP address   |
|-----------|-------------------------|--------------|
| Cleveland | Cleveland miscellaneous | 10.10.0.0/16 |
| Cleveland | Cleveland Sales         | 10.10.8.0/21 |
| Cleveland | Cleveland Marketing     | 10.10.1.0/24 |

If you add a network to the example, such as 10.10.50.0/24, which is an HR department, the traffic displays as Cleveland-based and any rules you apply to the Cleveland group are applied by default.

#### **Related concepts**:

["Network hierarchy updates in a multitenant deployment" on page 192](#page-203-0) Tenant administrators who have the **Define network hierarchy** permission can change the network hierarchy within their own tenant, but to deploy the changes, they must contact the Managed Security Service Provider (MSSP) administrator. The MSSP administrators can plan the deployment during a scheduled outage, and notify all tenant administrators in advance.

## **Acceptable CIDR values**

QRadar accepts specific CIDR values.

The following table provides a list of the CIDR values that QRadar accepts:

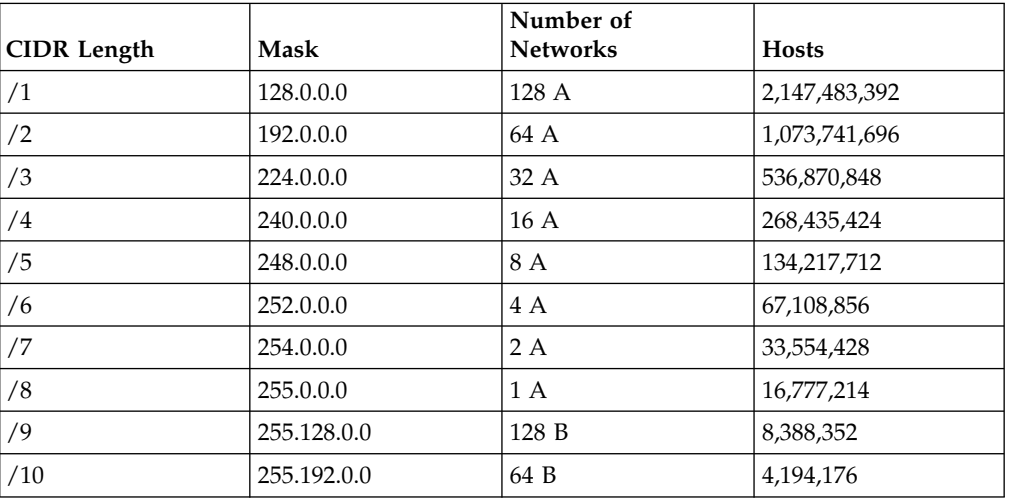

*Table 26. Acceptable CIDR values*

| <b>CIDR</b> Length | <b>Mask</b>     | Number of<br><b>Networks</b> | <b>Hosts</b>   |
|--------------------|-----------------|------------------------------|----------------|
| /11                | 255.224.0.0     | 32 B                         | 2,097,088      |
| /12                | 255.240.0.0     | 16 B                         | 1,048,544      |
| /13                | 255.248.0.0     | 8 B                          | 524,272        |
| /14                | 255.252.0.0     | 4 B                          | 262,136        |
| /15                | 255.254.0.0     | 2B                           | 131,068        |
| /16                | 255.255.0.0     | 1B                           | 65,534         |
| /17                | 255.255.128.0   | 128 C                        | 32,512         |
| /18                | 255.255.192.0   | 64 C                         | 16,256         |
| /19                | 255.255.224.0   | 32 C                         | 8,128          |
| /20                | 255.255.240.0   | 16 C                         | 4,064          |
| /21                | 255.255.248.0   | 8 C                          | 2,032          |
| /22                | 255.255.252.0   | 4 C                          | 1,016          |
| /23                | 255.255.254.0   | 2C                           | 508            |
| /24                | 255.255.255.0   | 1 C                          | 254            |
| /25                | 255.255.255.128 | 2 subnets                    | 124            |
| /26                | 255.255.255.192 | 4 subnets                    | 62             |
| /27                | 255.255.255.224 | 8 subnets                    | 30             |
| /28                | 255.255.255.240 | 16 subnets                   | 14             |
| /29                | 255.255.255.248 | 32 subnets                   | 6              |
| /30                | 255.255.255.252 | 64 subnets                   | $\overline{2}$ |
| /31                | 255.255.255.254 | none                         | none           |
| /32                | 255.255.255.255 | $1/256$ C                    | $\mathbf{1}$   |

*Table 26. Acceptable CIDR values (continued)*

For example, a network is called a supernet when the prefix boundary contains fewer bits than the natural (or classful) mask of the network. A network is called a subnet when the prefix boundary contains more bits than the natural mask of the network:

- 209.60.128.0 is a class C network address with a mask of  $/24$ .
- 209.60.128.0  $/22$  is a supernet that yields:
	- 209.60.128.0 /24
	- 209.60.129.0 /24
	- 209.60.130.0 /24
	- 209.60.131.0 /24
- $\cdot$  192.0.0.0 /25
	- Subnet Host Range 0 192.0.0.1-192.0.0.126 1 192.0.0.129-192.0.0.254
- $192.0.0.0 / 26$ Subnet Host Range
	- 0 192.0.0.1 192.0.0.62
	- 1 192.0.0.65 192.0.0.126

```
2 192.0.0.129 - 192.0.0.190
```
- 3 192.0.0.193 192.0.0.254
- 192.0.0.0  $/27$

Subnet Host Range 0 192.0.0.1 - 192.0.0.30 1 192.0.0.33 - 192.0.0.62 2 192.0.0.65 - 192.0.0.94 3 192.0.0.97 - 192.0.0.126 4 192.0.0.129 - 192.0.0.158 5 192.0.0.161 - 192.0.0.190 6 192.0.0.193 - 192.0.0.222

7 192.0.0.225 - 192.0.0.254

#### **Related tasks**:

"Defining your network hierarchy"

QRadar considers all networks in the network hierarchy as local. Keep the network hierarchy up to date to prevent false offenses.

## **Defining your network hierarchy**

QRadar considers all networks in the network hierarchy as local. Keep the network hierarchy up to date to prevent false offenses.

### **About this task**

Network objects are a container for CIDR addresses. Any IP address that is covered by a CIDR range in the network hierarchy is considered a local address. Any IP address that is not defined in a network objects CIDR range is considered a remote IP address. A CIDR can belong only to one network object, however subsets of a CIDR range can belong to another network object. Network traffic matches the most exact CIDR. A network object can have multiple CIDR ranges assigned to it.

#### **Procedure**

- 1. Click the **Admin** tab.
- 2. On the navigation menu, click **System Configuration**.
- 3. Click **Network Hierarchy**.
- 4. From the menu tree on the Network Views window, select the area of the network in which you want to work.
- 5. To add network objects, follow these steps:
	- a. Click **Add** and type a unique name and description for the object.
	- b. From the **Group** list, select the group in which you want to add the new network object.
	- c. To add a group, click the icon beside the **Group** list and type a name for the group.
	- d. Type a CIDR range for this object and click **Add**.
	- e. Click **Create**.
	- f. Repeat the steps for all network objects.
- 6. Click **Edit** or **Delete** to work with existing network objects.

#### **Related concepts**:

["Acceptable CIDR values" on page 64](#page-75-0) QRadar accepts specific CIDR values.

## <span id="page-78-0"></span>**Automatic updates**

You can automatically or manually update your configuration files to ensure that your configuration files contain the latest network security information.

QRadar uses system configuration files to provide useful characterizations of network data flows.

### **Automatic update requirements**

The Console must be connected to the Internet to receive the updates. If your Console is not connected to the Internet, you must configure an internal update server for your Console to download the files from.

Update files are available for manual download from the following website:

[IBM Fix Central \(](http://www.ibm.com/support/fixcentral/)http://www.ibm.com/support/fixcentral).

To maintain the integrity of your current configuration and information, either replace your existing configuration files or integrate the updated files with your existing files.

After you install updates on your Console and deploy your changes, the Console updates its managed hosts if your deployment is defined in your deployment editor. For more information about the deployment editor, see [Chapter](#page-136-0) 11, ["Deployment editor," on page 125.](#page-136-0)

### **Description of updates**

Update files can include the following updates:

- v Configuration updates, which include configuration file changes, vulnerability, QID map, and security threat information updates.
- DSM updates, which include corrections to parsing issues, scanner changes, and protocol updates.
- Major updates, which include items such as updated JAR files.
- Minor updates, which include items such as more Online Help content or updated scripts.

### **Frequency of automatic updates for new installations and upgrades**

The default frequency of the automatic update is determined by the installation type and the QRadar version.

- v If you upgrade from QRadar versions earlier than V7.2, the value to which the update frequency is set remains the same after the upgrade. By default, the update is set to weekly, but you can manually change the frequency.
- v If you install a new installation of QRadar V7.2 or later, the default frequency of the update is daily. You can manually change the frequency.

#### **Related concepts**:

["Set up a QRadar update server" on page 72](#page-83-0)

If your deployment includes a QRadar Console that is unable to access the Internet or you want to manually manage updates to your system, you can set up a QRadar update server to manage the update process.

# **Viewing pending updates**

Your system is preconfigured for weekly automatic updates. You can view the pending updates in the Updates window.

## **About this task**

Your system needs to be operational long enough to retrieve the weekly updates. If no updates are displayed in the Updates window, either your system has not been in operation long enough to retrieve the weekly updates or no updates have been issued. If this occurs, you can manually check for new updates. For more information about checking for new updates, see ["Checking for new updates" on](#page-82-0) [page 71.](#page-82-0)

The **Check for Updates** toolbar provides the following functions:

*Table 27. Check for Updates toolbar functions*

| Function            | Description                                                                                                    |
|---------------------|----------------------------------------------------------------------------------------------------|
| Hide                | Select one or more updates, and then click<br>Hide to remove the selected updates from<br>the Check for Updates page. You can view<br>and restore the hidden updates on the<br>Restore Hidden Updates page. For more<br>information, see "Restoring hidden updates"<br>on page 72. |
| Install             | You can manually install updates. When you<br>manually install updates, the installation<br>process starts within a minute. For more<br>information, see "Manually installing<br>automatic updates" on page 71.                                                                    |
| Schedule            | You can configure a specific date and time to<br>manually install selected updates on your<br>Console. Scheduling is useful when you<br>want to schedule the update installation<br>during off-peak hours. For more<br>information, see "Scheduling an update" on<br>page 70.      |
| Unschedule          | You can remove preconfigured schedules for<br>manually installing updates on your<br>Console. For more information, see<br>"Scheduling an update" on page 70.                                                                                                    |
| Search By Name      | You can locate a specific update by name.                                                                                                    |
| <b>Next Refresh</b> | This counter displays the amount of time<br>until the next automatic refresh. The list of<br>updates on the Check for Updates page<br>automatically refreshes every 60 seconds.<br>The timer is automatically paused when you<br>select one or more updates.                       |
| Pause               | Pauses the automatic refresh process. To<br>resume automatic refresh, click Play.                                                                                                    |
| Refresh             | Refreshes the list of updates.                                                                                                    |

## **Procedure**

- 1. Click the **Admin** tab.
- 2. On the navigation menu, click **System Configuration**.
- 3. Click **Auto Update**.
- 4. To view details on an update, select the update.

# **Configuring automatic update settings**

You can customize the automatic update settings to change the frequency, update type, server configuration, and backup settings.

## **About this task**

You can select the **Auto Deploy** to automatically deploy updates. If **Auto Deploy** is not selected, then you must manually deploy changes, from the **Dashboard** tab, after updates are installed.

**Restriction:** In high-availability (HA) environment, autoupdates aren't installed when a secondary host is active. The updates are installed only after the primary host become the active node.

You can select **Auto Restart Service** to allow automatic updates that require the user interface to restart. A user interface disruption occurs when the service restarts. Alternatively, you can manually install the updated from the Check for Updates window.

### **Procedure**

- 1. Click the **Admin** tab.
- 2. On the navigation menu, click **System Configuration**.
- 3. Click **Auto Update**.
- 4. On the navigation menu, click **Change Settings**.
- 5. On the **Basic** tab, select the schedule for updates.
- 6. In the **Configuration Updates** section, select the method that you want to use for updating your configuration files.
- 7. In the **DSM, Scanner, Protocol Updates** section, select an option to install updates.
- 8. In the **Major Updates** section, select an option for receiving major updates for new releases.
- 9. In the **Minor updates** section, select an option for receiving patches for minor system issues.
- 10. Select the **Auto Deploy** check box if you want to deploy update changes automatically after updates are installed.
- 11. Select the **Auto Restart Service** check box if you want to restart the user interface service automatically after updates are installed.
- 12. Click the **Advanced** tab.
- 13. In **Web Server** field, type the web server from which you want to obtain the updates. The default web server is [https://qmmunity.q1labs.com/.]( https://qmmunity.q1labs.com/)
- 14. In the **Directory field**, type the directory location on which the web server stores the updates. The default directory is autoupdates/.
- <span id="page-81-0"></span>15. Optional: In the **Proxy Server** field, type the URL for the proxy server. The proxy server is required if the application server uses a proxy server to connect to the Internet.
- 16. Optional: In the **Proxy Username** field, type the user name for the proxy server. A user name is required if you are using an authenticated proxy.
- 17. In the **Proxy Password** field, type the password for the proxy server. A password is required if you are using an authenticated proxy.
- 18. Select the **Send Feedback** check box if you want to send feedback to IBM about the update. If errors occur during an update, feedback is automatically sent by a web form.
- 19. In the **Backup Retention Period** list, type or select the number of days that you want to store files that are replaced during the update process. The files are stored in the location that is specified in the **Backup Location**. The minimum is one day and the maximum is 65535 years.
- 20. In the **Backup Location** field, type the location where you want to store backup files.
- 21. In the **Download Path** field, type the directory path location to which you want to store DSM, minor, and major updates. The default directory path is /store/configservices/staging/updates.
- 22. Click **Save**.

## **Scheduling an update**

Automatic updates occur on a recurring schedule according to the settings on the Update Configuration page. You can also schedule an update or a set of updates to run at a specific time.

#### **About this task**

To reduce performance impacts on your system, schedule a large update to run during off-peak hours.

For detailed information on each update, you can select the update. A description and any error messages are displayed in the right pane of the window.

#### **Procedure**

- 1. Click the **Admin** tab.
- 2. On the navigation menu, click **System Configuration**.
- 3. Click **Auto Update**.
- 4. Optional: If you want to schedule specific updates, select the updates that you want to schedule.
- 5. From the **Schedule** list box, select the type of update you want to schedule.
- 6. Using the calendar, select the start date and time of when you want to start your scheduled updates.

## **Clearing scheduled updates**

You can cancel any scheduled update.

### **About this task**

Scheduled updates display a status of **Scheduled** in the **Status** field. After the schedule is cleared, the status of the update displays as **New**.

## <span id="page-82-0"></span>**Procedure**

- 1. Click the **Admin** tab.
- 2. On the navigation menu, click **System Configuration**.
- 3. Click **Auto Update**.
- 4. On the navigation menu, click **Check for Updates**.
- 5. Optional: If you want to clear specific scheduled updates, select the updates that you want to clear.
- 6. From the **Unschedule** list box, select the type of scheduled update that you want to clear.

# **Checking for new updates**

IBM provides updates on a regular basis. By default, the Auto Update feature is scheduled to automatically download and install updates. If you require an update at a time other than the preconfigured schedule, you can download new updates.

## **Procedure**

- 1. Click the **Admin** tab.
- 2. On the navigation menu, click **System Configuration**.
- 3. Click **Auto Update**.
- 4. On the navigation menu, click **Check for Updates**.
- 5. Click **Get new updates**.

# **Manually installing automatic updates**

IBM provides updates regularly. By default, updates are automatically downloaded and installed on your system. However, you can install an update at a time other than the preconfigured schedule.

## **About this task**

The system retrieves the new updates from Fix Central. This might take an extended period. When complete, new updates are listed on the Updates window.

## **Procedure**

- 1. Click the **Admin** tab.
- 2. On the navigation menu, click **System Configuration**.
- 3. Click **Auto Update**.
- 4. On the navigation menu, click **Check for Updates**.
- 5. Optional: If you want to install specific updates, select the updates that you want to schedule.
- 6. From the **Install** list box, select the type of update you want to install.

# **Viewing your update history**

After an update was successfully installed or failed to install, the update is displayed on the View Update History page.

## **About this task**

A description of the update and any installation error messages are displayed in the right pane of the View Update History page. The View Update History page provides the following information:

## <span id="page-83-0"></span>**Procedure**

- 1. Click the **Admin** tab.
- 2. On the navigation menu, click **System Configuration**.
- 3. Click **Auto Update**.
- 4. On the navigation menu, click **View Update History**.
- 5. Optional: Using the **Search by Name** text box, you can type a keyword and then press Enter to locate a specific update by name.
- 6. To investigate a specific update, select the update.

## **Restoring hidden updates**

You can remove updates from the Check for Updates page. You can view and restore the hidden updates on the Restore Hidden Updates page.

### **Procedure**

- 1. Click the **Admin** tab.
- 2. On the navigation menu, click **System Configuration**.
- 3. Click **Auto Update**.
- 4. On the navigation menu, click **Restore Hidden Updates**.
- 5. Optional: To locate an update by name, type a keyword in the **Search by Name** text box and press Enter.
- 6. Select the hidden update that you want to restore.
- 7. Click **Restore**.

# **Viewing the autoupdate log**

The autoupdate log contains the most recent automatic update that was run on your system.

#### **Procedure**

- 1. Click the **Admin** tab.
- 2. On the navigation menu, click **System Configuration**.
- 3. Click **Auto Update**.
- 4. On the navigation menu, click **View Log**.

## **Set up a QRadar update server**

If your deployment includes a QRadar Console that is unable to access the Internet or you want to manually manage updates to your system, you can set up a QRadar update server to manage the update process.

The autoupdate package includes all files necessary to manually set up an update server in addition to the necessary system configuration files for each update. After the initial setup, you only need to download and uncompress the most current autoupdate package to manually update your configuration.

You can subscribe to notifications in Fix Central to receive notification of new updates.

#### **Related concepts**:

["Automatic updates" on page 67](#page-78-0)

You can automatically or manually update your configuration files to ensure that your configuration files contain the latest network security information.

# **Configuring your update server**

Use this task to configure an Apache server. You must create an update directory and download the autoupdate package from Fix Central.

## **About this task**

Autoupdates are available in Fix Central.

### **Procedure**

- 1. Access your Apache server. By default, the update directory is in the web root directory of the Apache server. You can place the directory in another location if you configure QRadar accordingly.
- 2. Create an update directory named autoupdates/.
- 3. Optional: Create an Apache user account and password to be used by the update process.
- 4. Download the autoupdate package from Fix Central: [http://www.ibm.com/](http://www.ibm.com/support/fixcentral) [support/fixcentral](http://www.ibm.com/support/fixcentral) You can find QRadar products in the Security Systems **Product Group** list on Fix Central.
- 5. Save the autoupdate package file on your Apache server in the autoupdates/ directory that you created.
- 6. On the Apache server, type the following command to uncompress the autoupdate package.**tar -zxf updatepackage-[timestamp].tgz**
- 7. Click the **Admin** tab.
- 8. On the navigation menu, click **System Configuration**.
- 9. Click **Auto Update**.
- 10. Click **Change Settings**.
- 11. Select the **Advanced tab**.
- 12. To direct the update process to the Apache server, configure the following parameters in the **Server Configuration** panel:
	- a. In **Web Server** field, type the address or directory path of your Apache server. If the Apache server runs on non-standard ports, add :<portnumber> to the end of the address. https://qmmunity.q1labs.com/ :8080
	- b. In the **Directory field**, type the directory location on which the web server stores the updates. The default directory is autoupdates/.
	- c. Optional: In the **Proxy Server** field, type the URL for the proxy server. The proxy server is required if the application server uses a proxy server to connect to the Internet.
	- d. Optional: In the **Proxy Username** field, type the user name for the proxy server. A user name is required if you are using an authenticated proxy.
	- e. Optional: In the **Proxy Password** field, type the password for the proxy server. A password is required if you are using an authenticated proxy.
- 13. Select **Deploy changes**.
- 14. Click **Save**.
- 15. Using SSH, log in to QRadar as the root user.
- 16. Type the following command to configure the user name that you set for your Apache server: **/opt/qradar/bin/UpdateConfs.pl -change\_username <username>**
- 17. Type the following command to configure the password that you set for your Apache server: **/opt/qradar/bin/UpdateConfs.pl -change\_password <password>**
- 18. Test your update server by typing the command:**lynx https://<your update server>/<directory path to updates>/manifest\_list**
- 19. Type the user name and password.

# **Configuring your QRadar Console as the Update Server**

You can configure your QRadar Console to be your update server.

### **About this task**

To configure your QRadar console to be your update server, you complete three tasks:

- Create an autoupdate directory.
- Download the autoupdate package from Fix Central.
- Configure QRadar to accept the autoupdates.

### **Procedure**

- 1. Log in to QRadar as the root user.
- 2. Type the following command to create the autoupdate directory: **mkdir /opt/qradar/www/autoupdates/**
- 3. Download the autoupdate package from Fix Central: [http://www.ibm.com/](http://www.ibm.com/support/fixcentral) [support/fixcentral](http://www.ibm.com/support/fixcentral) You can find QRadar products in the Security Systems **Product Group** list on Fix Central.
- 4. Save the autoupdate package file on your Apache server in the autoupdates/ directory that you created.
- 5. On your QRadar Console, type the following command to uncompress the autoupdate package.**tar -zxf updatepackage-[timestamp].tgz**
- 6. Log in to QRadar user interface.
- 7. On the navigation menu, click **System Configuration**.
- 8. Click **Auto Update**.
- 9. Click **Change Settings**.
- 10. Select the **Advanced tab**.
- 11. In **Web Server** field, type https://localhost/.
- 12. Clear the **Send feed** check box.

# **Adding new updates**

You can download updates from Fix Central to your update server.

## **Before you begin**

You must configure your update server and set up QRadar to receive updates from the update server.

### **Procedure**

1. Download the autoupdate package from Fix Central: [http://www.ibm.com/](http://www.ibm.com/support/fixcentral) [support/fixcentral](http://www.ibm.com/support/fixcentral) You can find QRadar products in the Security Systems **Product Group** list on Fix Central.

- 2. Save the autoupdate package file on your update server in the autoupdates/ directory that you created.
- 3. Type the following command to uncompress the autoupdate package: **tar -zxf autoupdate-[timestamp].tgz**.
- 4. Log in to QRadar as the root user.
- 5. Type the following command to test your update server, **lynx https://<your update server>/<directory path to updates>/manifest\_list**.
- 6. Type the user name and password of your update server.

# **Configuring system settings**

You can configure common system settings on the System Settings window.

## **About this task**

The System Settings window includes configurable parameters for the following system settings:

- System settings
- Database settings
- Ariel database settings
- SNMP settings
- Embedded SNMP daemon settings
- Asset profile settings
- Console settings
- Authentication settings
- DNS settings
- WINS settings
- Reporting settings
- Data export settings

#### **Procedure**

- 1. Click the **Admin** tab.
- 2. On the navigation menu, click **System Configuration**.
- 3. Click the **System Settings** icon.
- 4. Configure the system settings.
- 5. Click **Save**.
- 6. On the **Admin** tab menu, select **Advanced** > **Deploy Full Configuration**.

When you deploy the full configuration, QRadar restarts all services. Data collection for events and flows stops until the deployment completes.

## **Customizing the right-click menu**

To provide quick access to functions, customize menu options by using a plug-in application programming interface (API). For example, you can add more menu items, such as an option to scan the NetBIOS.

## **About this task**

The ip context menu.xml file accepts menuEntry XML nodes to customize the right-click menu.

```
<menuEntry name="{Name}" description="{Description}" exec="{Command}"
url="{URL}" requiredCapabilities="{Required Capabilities}"/>
```
The following list describes the attributes in the menuEntry element:

**Name** The text that is displayed in the right-click menu.

#### **Description**

The description of the entry. The description text is displayed in the tooltip for your menu option. The description is optional.

**URL** Specifies the web address that opens in a new window.

You can use the placeholder %IP% to represent the IP address. The ampersand character  $(x)$ , the left angle bracket  $(\langle x \rangle)$ , and the right angle bracket  $(>)$  must be escaped using the strings  $\&$ amp;,  $\&$ 1 $t$ ;, and  $\&$ q $t$ ; respectively.

For example, to pass a URL with multiple parameters that includes a placeholder for the IP address, you can use this syntax: url="/lookup?&ip=%IP%;force=true"

#### **Command**

A command that you want to run on the Console. The output of the command is displayed in a new window. Use the placeholder, %IP%, to represent the IP address that is selected.

#### **Required Capabilities**

Any capabilities, for example, "ADMIN", that the user must have before they select this option, comma-delimited. (for example, "ADMIN"). If the user does not have all capabilities that are listed, the entries are not displayed. Required capabilities is an optional field.

The edited file must look similar to the following example:

```
<?xml version="1.0" encoding="UTF-8"?>
<!- This is a configuration file to add custom actions into
the IP address right-click menu. Entries must be of one of the
following formats: -->
<contextMenu>
<menuEntry name="Traceroute" exec="/usr/sbin/traceroute %IP%" />
<menuEntry name="External ARIN Lookup"
url="http://ws.arin.net/whois/?queryinput=%IP%" />
</contextMenu>
```
### **Procedure**

- 1. Using SSH, log in to IBM Security QRadar as the root user.
- 2. On the QRadar server, copy the ip context menu.xml file from the /opt/qradar/conf/templates directory to the /opt/qradar/conf directory.
- 3. Open the /opt/qradar/conf/ip\_context\_menu.xml file for editing.
- 4. Edit the attributes in the menuEntry element .
- 5. Save and close the file.
- 6. To restart services, type the following command: service tomcat restart

### **Enhancing the right-click menu for event and flow columns**

You can add more actions to the right-click options that are available on the columns in the **Log Activity** table or the **Network Activity** table. For example, you can add an option to view more information about the source IP or destination IP.

You can pass any data that is in the event or flow to the URL or script.

**Restriction:** You can add options to the right-click menu on only the QRadar Console appliance and to only some Ariel database fields.

#### **Procedure**

- 1. Using SSH, log in to the QRadar Console appliance as the root user.
- 2. Go to the /opt/qradar/conf directory and create a file that is named arielRightClick.properties.
- 3. Edit the /opt/qradar/conf/arielRightClick.properties file. Use the following table to specify the parameters that determine the options for the **right-click** menu.

| Parameter         | Requirement                               | Description                                                                                                    | Example                                                                                                    |
|-------------------|-------------------------------------------|----------------------------------------------------------------------------------------------------|----------------------------------------------------------------------------------------------------|
| pluginActions     | Required                                  | Indicates either a URL or<br>script action.                                                                                                    |                                                                                                    |
| arielProperty     | Required                                  | Specifies the column, or Ariel<br>field name, for which the<br>right-click menu is enabled.                                                                                                    | sourceIP<br>sourcePort                                                                                                    |
|                   |                                           |                                                                                                    | destinationIP<br>qid                                                                                                    |
| text              | Required                                  | Specifies the text that is<br>displayed on the right click<br>menu.                                                                                                    | Google search                                                                                                    |
| useFormattedValue | Optional                                  | Specifies whether formatted<br>values are passed to the<br>script.                                                                                                    | If the parameter is set to true<br>for the event name (QID)<br>property, the event name of the<br>QID is passed to the script. |
|                   |                                           | Set to true to ensure that the<br>formatted value for attributes,<br>such as username and<br>payload, are passed.<br>Formatted values are easier<br>for administrators to read<br>than unformatted values. | If the parameter is set to false,<br>the raw, unformatted QID<br>value is passed to the script.                                |
| ur1               | Required to<br>access a URL               | Specifies the URL, which<br>opens in a new window, and<br>the parameters to pass to the<br>URL.<br>Use the format: \$Ariel Field                                                                           | sourceIPwebUrlAction.url=<br>http://www.mywebsite.com?<br>q=\$sourceIP\$                                                       |
|                   |                                           | Name\$                                                                                                    |                                                                                                    |
| command           | Required if the<br>action is a<br>command | Specifies the absolute path of<br>the command or script file.                                                                                                    | destinationPortScript<br>Action.command=/bin/echo                                                                              |
| arguments         | Required if the<br>action is a<br>command | Specifies the data to pass to<br>the script.<br>Use the following format:<br>\$Ariel_Field Name\$                                                                                                    | destinationPortScript<br>Action.arguments=\$qid\$                                                                              |

*Table 28. Description of the arielRightClick.properties file parameters*.

For each of the key names that are specified in the *pluginActions* list, define the action by using a key with the format *key name*, *property*.

- 4. Save and close the file.
- 5. Log in to the QRadar user interface.
- 6. Click the **Admin** tab.

7. Select **Advanced** > **Restart Web Server**.

### **Example**

The following example shows how to add *Test URL* as a right-click option for source IP addresses.

pluginActions=sourceIPwebUrlAction

```
sourceIPwebUrlAction.arielProperty=sourceIP
sourceIPwebUrlAction.text=Test URL
sourceIPwebUrlAction.url=http://www.mywebsite.com?q=$sourceIP$
```
The following example shows how to enable script action for destination ports.

pluginActions=destinationPortScriptAction

```
destinationPortScriptAction.arielProperty=destinationPort
destinationPortScriptAction.text=Test Unformatted Command
destinationPortScriptAction.useFormattedValue=false
destinationPortScriptAction.command=/bin/echo
destinationPortScriptAction.arguments=$qid$
```
The following example shows adding several parameters to a URL or a scripting action.

pluginActions=qidwebUrlAction,sourcePortScriptAction

```
qidwebUrlAction.arielProperty=qid,device,eventCount
qidwebUrlAction.text=Search on Google
qidwebUrlAction.url=http://www.google.com?q=$qid$-$device$-$eventCount$
```

```
sourcePortScriptAction.arielProperty=sourcePort
sourcePortScriptAction.text=Port Unformatted Command
sourcePortScriptAction.useFormattedValue=true
sourcePortScriptAction.command=/bin/echo
sourcePortScriptAction.arguments=$qid$-$sourcePort$-$device$-$CONTEXT$
```
# **Asset retention values overview**

Additional information for the period, in days, that you want to store the asset profile information.

- v Assets are tested against the retention thresholds at regular intervals. By default, the cleanup interval is 12 hours
- v All specified retention periods are relative to the last seen date of the information, regardless of whether the information was last seen by a scanner or passively observed by the system.
- Asset information is deleted as it expires, meaning that following a cleanup interval, all asset information within its retention threshold remains.
- By default, assets that are associated with un-remediated vulnerabilities (as detected by QVM or other scanner) are retained.
- v Assets can always be deleted manually through the UI.

*Table 29. Asset components*

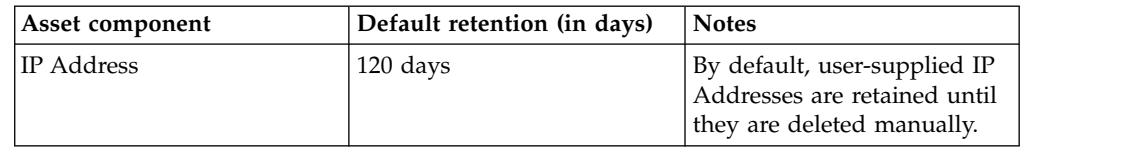

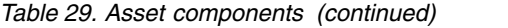

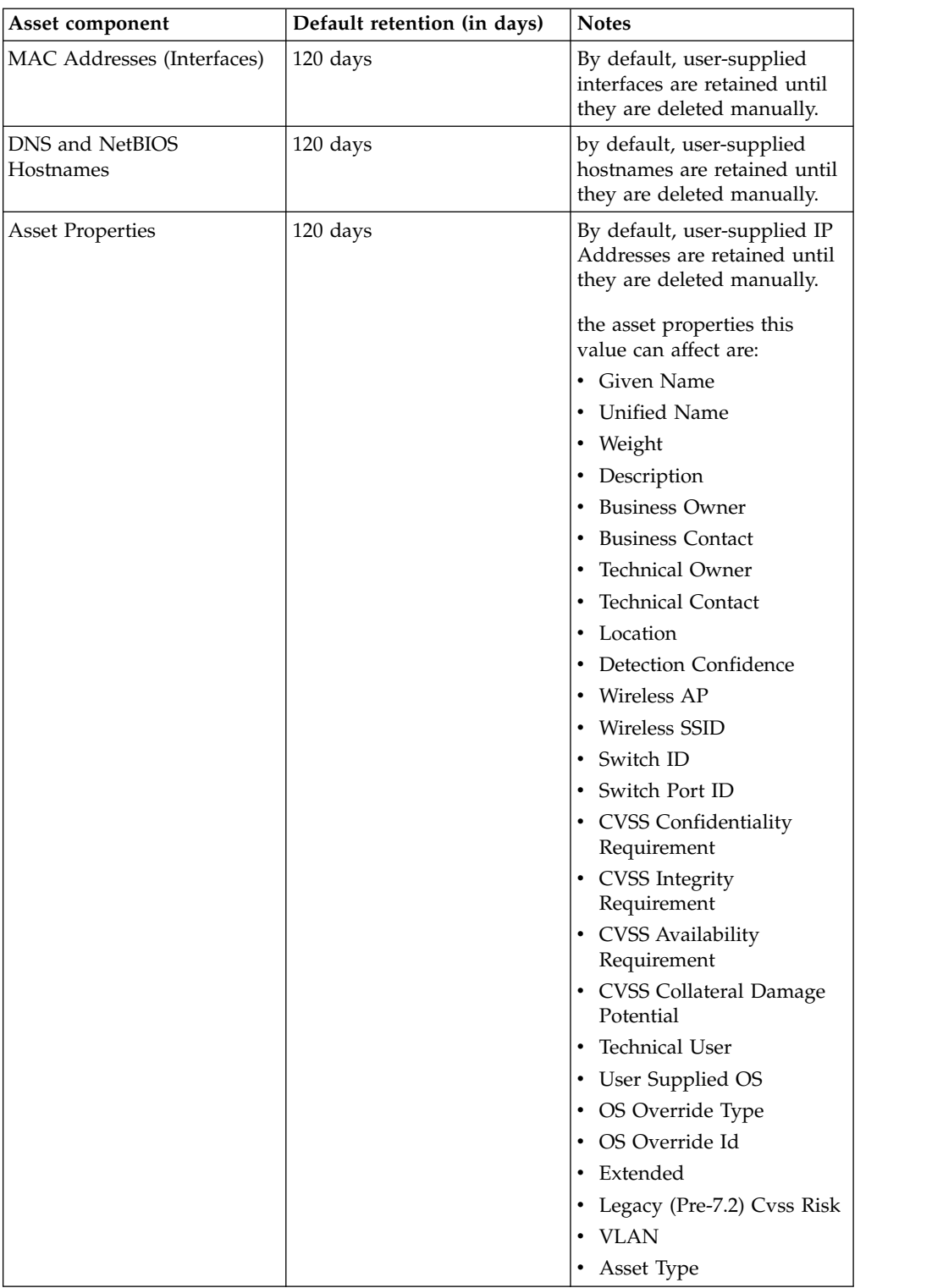

*Table 29. Asset components (continued)*

| Asset component                 | Default retention (in days) | <b>Notes</b>                                                                                                    |
|---------------------------------|-----------------------------|----------------------------------------------------------------------------------------------------|
| Asset Products                  | 120 days                    | By default, user-supplied<br>products are retained until<br>they are deleted manually.                                                                                   |
|                                 |                             | Asset products include the<br>following:                                                                                                    |
|                                 |                             | • Asset OS                                                                                                    |
|                                 |                             | • Asset Installed<br>Applications                                                                                                    |
|                                 |                             | • Products that are<br>associated with open asset<br>ports                                                                                                    |
| Asset "Open" Ports              | 120 days                    |                                                                                                    |
| Asset netBIOS Groups            | 120 days                    | NetBIOS groups are seldom<br>used, and more customers<br>may not be aware of their<br>existence. In the case where<br>they are used, they are<br>deleted after 120 days. |
| <b>Asset Client Application</b> | 120 days                    | Client Applications are not<br>yet leveraged in the UI. This<br>value can be ignored.                                                                                    |
| <b>Asset Users</b>              | 30 days                     |                                                                                                    |

# **Creating QRadar login message file**

You can add and customize a login message on your QRadar Console.

## **Before you begin**

You must have root access to the command-line interface to create a login message file.

## **Procedure**

- 1. Log in to QRadar as the root user.
- 2. In the /etc/ file, type the following command:

vim loginMSG

The Vim editor creates a loginMsg file. Do not specify the file name with special characters.

- 3. Press i to type your message.
- 4. To save your message, press ESC.
- 5. To return to the command-line, type the following command: :wq
- 6. Press Enter.
- 7. To enable your login banner, go to **Admin** > **System Settings**.
- 8. Click **Authentication Settings**.
- 9. In the **Login Message File** field, type the following file path: /etc/loginMsg
- 10. Click **Save**.

11. Log out of QRadar to see the new login message.

## **Configuring your IF-MAP server certificates**

Before you can configure IF-MAP authentication on the System Settings window, you must configure your IF-MAP server certificate.

# **Configuring IF-MAP Server Certificate for Basic Authentication**

This task provides instruction for how to configure your IF-MAP certificate for basic authentication.

### **Before you begin**

Contact your IF-MAP server administrator to obtain a copy of the IF-MAP server public certificate. The certificate must have the .cert file extension, for example, ifmapserver.cert.

#### **Procedure**

- 1. Using SSH, log in to QRadar as the root user.
- 2. Copy the certificate to the /opt/qradar/conf/trusted certificates directory.

# **Configuring IF-MAP Server Certificate for Mutual Authentication**

This task provides instruction for how to configure your IF-MAP certificate for mutual authentication.

### **Before you begin**

Contact your IF-MAP server administrator to obtain a copy of the IF-MAP server public certificate. The certificate must have the .cert file extension, for example, ifmapserver.cert.

Mutual authentication requires certificate configuration on your Console and your IF-MAP server. For assistance configuring the certificate on your IF-MAP server, contact your IF-MAP server administrator.

### **Procedure**

- 1. Using SSH, log in to QRadar as the root user.
- 2. Access the certificate to the /opt/qradar/conf/trusted certificates directory
- 3. Copy the SSL intermediate certificate and SSL Verisign root certificate to your IF-MAP server as CA certificates. For assistance, contact your IF-MAP server administrator.
- 4. Type the following command to create the Public-Key Cryptography Standards file with the .pkcs12 file extension using the following command:openssl pkcs12 -export -inkey <private key> -in <certificate> -out <pkcs12\_filename.pkcs12> -name "IFMAP Client"
- 5. Type the following command to copy the pkcs12 file to the /opt/qradar/conf/key\_certificates directory:cp <pkcs12\_filename.pkcs12> /opt/qradar/conf/key\_certificates
- 6. Create a client on the IF-MAP server with the Certificate authentication and upload the SSL certificate. For assistance, contact your IF-MAP server administrator.
- 7. Change the permissions of the directory by typing the following commands:chmod 755 /opt/qradar/conf/trusted\_certificateschmod 644 /opt/qradar/conf/trusted\_certificates/\*.cert
- 8. Type the following command to restart the Tomcat service:service tomcat restart

# **Replacing SSL certificates in QRadar products**

By default, IBM Security QRadar is configured with a self-signed Security Sockets Layer certificate. When you use a self-signed certificate to access the web, you're prompted with a warning message that the certificate is unrecognized. You can replace this SSL certificate with either an updated self-signed certificate, an internal certificate authority (CA) signed, or a public CA signed certificate.

### **SSL certificates overview**

SSL is a security protocol that provides communication privacy so that client/server applications can communicate in a way that is designed to prevent eavesdropping, tampering, and message forgery.

SSL is an industry standard that is used by websites to protect online transactions. To generate an SSL link, a web server requires an SSL certificate. SSL certificates are issued by internal or trusted third-party certifying authorities.

### **Trusted Root**

Browsers and operating systems include a preinstalled list of trusted certificates, which are installed in the Trusted Root Certification authorities store.

| Certificate        | Description                                                                                                    |
|--------------------|----------------------------------------------------------------------------------------------------|
| Self-signed        | A self-signed certificate provides basic<br>security, enabling data encryption between<br>the user and the application. Because<br>self-signed certificates cannot be<br>authenticated by any existing known root<br>certificate authorities, users are warned<br>about this unknown certificate and must<br>accept it to proceed. |
| Internal CA signed | Organizations that have their own internal<br>root CA can create a certificate by using that<br>internal CA. This certificate is supported by<br>QRadar, and the internal root CA is also<br>imported into the QRadar environment.                                                                                                 |

*Table 30. QRadar Supported Certificates*

| Certificate                        |
|------------------------------------|
| Public CA / Intermediate CA signed |

*Table 30. QRadar Supported Certificates (continued)*

#### **SSL connections between QRadar components**

To establish all internal SSL connections between components, QRadar uses the web server certificate that is preinstalled on the QRadar Console. When the preinstalled certificate is replaced, the certificate installation process copies the certificate to all managed hosts in the deployment, except for QRadar Incident Forensics appliances.

All trusted certificates for QRadar must meet the following requirements:

- The certificate must be an X.509 certificate and have PEM base64 encoding.
- v The certificate must have a .cert, .crt, .pem, or .der file extension.
- v Keystore files that contain certificates must have the .truststore file extension.
- The certificate file must be stored in the /opt/qradar/conf/ trusted\_certificates directory.

**Important:** If you are an IBM Security QRadar Incident Forensics customer, contact [Customer Support](http://www.ibm.com/support) (www.ibm.com/support/) for assistance with installing or updating your custom SSL certificate in the QRadar Incident Forensics keystore.

If the SSL key is configured with a password, it must be manually entered each time that the service is restarted. With this configuration, the web UI service is unavailable until the password is entered, such as during a QRadar patch installation, HA failover, or system restart. In this instance, users can't log in and QRadar managed hosts can't retrieve configuration updates or report log source, rule and data storage status messages until the web service is available.

### **Creating an SSL certificate signing request with 2048-bit RSA keys**

- 1. Use SSH to log in to the QRadar Console.
- 2. Generate a private key file by using the following command:

openssl genrsa -out qradar.key 2048

**Note:** Do not use the private encryption options, because they can cause compatibility issues.

The qradar.key file is created in the current directory. Keep this file to use when you install the certificate.

3. Generate the certificate signing request (CSR) file. The qradar.csr file is used to create the SSL Certificate, with an internal CA or commercial certificate authorities. Run the following command, and provide necessary information as prompted:

openssl req -new -key qradar.key -out qradar.csr

Example output:

Provide the following information prompted in the command-line: [root@qradar ~]# openssl genrsa -out qradar.key 2048 Generating RSA private key, 2048 bit long modulus ........................................+++ ..........................+++ e is 65537 (0x10001) [root@bluecar ~]# openssl req -new -key qradar.key -out qradar.csr You are about to be asked to enter information that will be incorporated into your certificate request. What you are about to enter is what is called a Distinguished Name or a DN. There are quite a few fields but you can leave some blank For some fields there will be a default value, If you enter '.', the field will be left blank. ----- Country Name (2 letter code) [XX]:US State or Province Name (full name) []:MyState Locality Name (eg, city) [Default City]:MyCity Organization Name (eg, company) [Default Company Ltd]:MyCompany Organizational Unit Name (eg, section) []:MyCompanyOrg Common Name (eg, your name or your server's hostname) []:qradar.mycompany.com Email Address []:email@mycompany.com

Please enter the following 'extra' attributes to be sent with your certificate request A challenge password []: An optional company name []: [root@bluecar ~]#

4. If you want to verify the information in the CSR before you send it, you can type the following command:

openssl req -noout -text -in qradar.csr

If incorrect information was entered, run the OpenSSL command again to re-create the CSR file.

- 5. Use the Secure File Transfer Protocol or another program to securely copy the CSR file to your computer.
- 6. Submit the CSR to your internal or commercial certificate authority for signing according to their instructions.

**Note:** The CSR is identified as a certificate in Apache format.

#### **Certificates signed by an internal certificate authority**

If the certificate is issued by an internal certificate authority and not a commercial certificate provider, QRadar must be updated to include the internal root certificate into the local certificate store for proper certificate validation. Root verification certificates are automatically included with the operating system.

To update the trust anchors root certificate store in RedHat:

- 1. Copy the CA's root certificate to /etc/pki/ca-trust/source/anchors/.
- 2. Run the following command at the SSH command line: update-ca-trust

# **Installing a new SSL Certificate on the QRadar Console**

#### **Before you begin**

You must have the following:

- The newly signed certificate from either your internal CA, or a public one.
- The gradar, key private key to generate the CSR file.
- An intermediate certificate, if used by your certificate provider.

**Note:** If an intermediate certificate is used, run the "install\_ssl\_cert.sh" command with the -b flag to install both the new certificate and the intermediate certificate. When used, it prompts for 3 file paths:

- SSLCertifficateFile
- SSLIntermediateCertificateFile
- SSLCertificateKeyFile

#### **Procedure**

- 1. Use SSH to log in to the QRadar Console as the root user.
- 2. Install the certificate by entering the following command:

```
[root@csd2-primary ssl]# ls
cert.cert cert.key
[root@qradar ssl]# /opt/qradar/bin/install_ssl_cert.sh -b
Path to private key file (SSLCertificateKeyFile): /root/ssl/cert.key
Path to public key file (SSLCertificateFile): /root/ssl/cert.cert
```
Example output:

```
You have specified the following:
SSLCertificateKeyFile of '/root/ssl/cert.key'
SSLCertificateFile of '/root/ssl/cert.cert'
Continue and reconfigure Apache now (includes restart of httpd daemon) (Y/[N])? y
Restarting Apache
Stopping httpd: [ OK ]
Starting httpd: [ OK ]
Waiting for Apache to be running . done!
Stopping hostcontext
[Q] Shutting down hostcontext service: Sending SIGQUIT to h[ OK ]xt
[Q] Shutting down hostcontext service: [ OK ]
Restarting Tomcat
Sending SIGQUIT to tomcat [ OK ]
Stopping httpd: [ OK ]
Shutting down tomcat: [ OK ]
Starting tomcat: [ OK ]
Starting httpd: [ OK ]
Restarting hostcontext
[Q] Starting hostcontext service: [ OK ]
Restarting hostcontext on 172.16.77.105
OK: Successfully applied custom SSL certificate.
[root@qradar ssl]#
```
3. On the **Admin** tab, click **Advanced** > **Deploy Full Configuration**

**Note:** When you deploy the full configuration, QRadar restarts all services. Data collection for events and flows stops until the deployment completes.

## **Troubleshooting**

If you have issues with your certificate, such as an incorrect name or IP address, or if the expiration date passes, or you have a change of IP or host name on your console, you can choose to revert to a self-signed certificate.

To generate a self-signed certificate, follow these steps on the QRadar Console:

1. Back up the certificates that were installed previously that are not working. Existing certificates are detected and reported when you run certificate generation, causing the generation process to stop.

mkdir /root/backup.certs/ mv /etc/httpd/conf/certs/cert.\* /root/backup.certs/

2. Run the **/opt/qradar/bin/install\_ssl\_cert.sh –generate** command to generate new certificates. This process is also used during QRadar installation to generate the initial SSL certificate.

```
[root@qavm215 certs]# /opt/qradar/bin/install_ssl_cert.sh --generate
Generating self-signed SSL certificate ... (OK)
Installing generated SSL certificate ... (OK)
Tue Sep 19 14:00:42 ADT 2017 [install_ssl_cert.sh] OK:
Generated SSL certificate installed successfully
[root@qavm215 certs]#
```
3. Move the newly generated certificates to a new directory. Use the install\_ssl\_cert.sh script in Install mode to install and distribute the new SSL certificates.

```
[root@qavm215 ~]# mkdir /root/updated.certs/
[root@qavm215 ~]# mv /etc/httpd/conf/certs/cert.* /root/updated.certs/
[root@qavm215 ~]# /opt/qradar/bin/install_ssl_cert.sh
Path to Public Key File (SSLCertificateFile): /root/updated.certs/cert.cert
Path to Private Key File (SSLCertificateKeyFile): /root/updated.certs/cert.key
```
You have specified the following:

```
SSLCertificateFile of /root/updated.certs/cert.cert
    SSLCertificateKeyFile of /root/updated.certs/cert.key
Re-configure Apache now (includes restart of httpd) (Y/[N])? y
Backing up current SSL configuration ... (OK)
Installing user SSL certificate ... (OK)
Reloading httpd configuration:
- Restarting httpd service ... (OK)
Restarting services:
- Stopping hostcontext ... (OK)
 - Restarting Tomcat ... (OK)
 - Starting hostcontext ... (OK)
Tue Sep 19 14:45:57 ADT 2017 [install_ssl_cert.sh] OK:
Install SSL Cert Completed
\lceilroot@qavm215 ~1#
```
## **IPv6 addressing in QRadar deployments**

IPv4 and IPv6 addressing is supported for network connectivity and management of IBM Security QRadar software and appliances. When you install QRadar, you are prompted to specify whether your Internet Protocol is IPv4 or IPv6.

Review the following details about IPv6 addressing.

["QRadar components that support IPv6 addressing" on page 87](#page-98-0)

["Deploying QRadar in IPv6 or mixed environments" on page 87](#page-98-0)

<span id="page-98-0"></span>["IPv6 addressing limitations " on page 88](#page-99-0)

### **QRadar components that support IPv6 addressing**

The following QRadar components support IPv6: addressing.

#### **Network Activity tab**

Because **IPv6 Source Address** and **IPv6 Destination Address** are not default columns, they are not automatically displayed. To display these columns, you must select them when you configure your search parameters (column definition).

To save space and indexing in an IPv4 or IPv6 source environment, extra IP address fields are not stored or displayed. In a mixed IPv4 and IPv6 environment, a flow record contains both IPv4 and IPv6 addresses.

IPv6 addresses are supported for both packet data, including sFlow, and NetFlow V9 data. However, older versions of NetFlow might not support IPv6.

#### **Log Activity tab**

Because **IPv6 Source Address** and **IPv6 Destination Address** are not default columns, they are not automatically displayed. To display these columns, you must select them when you configure your search parameters (column definition).

When an address does not exist, template-based records are used to avoid wasted space. DSMs can parse IPv6 addresses from the event payload. If any DSM cannot parse IPv6 addresses, a log source extension can parse the addresses. For more information about log source extensions, see the *Log Sources Users Guide*.

#### **Searching, grouping, and reporting on IPv6 fields**

You can search events and flows by using IPv6 parameters in the search criteria.

You can also group and sort event and flow records that are based on IPv6 parameters.

You can create reports that are based on data from IPv6-based searches.

#### **Custom rules**

The following custom rule to support IPv6 addressing was added: **SRC/DST IP = IPv6 Address**

IPv6-based building blocks are available in other rules.

#### **Deployment editor**

The deployment editor supports IPv6 addresses.

#### **Device support modules (DSMs)**

DSMs can parse IPv6 source and destination address from event payloads.

## **Deploying QRadar in IPv6 or mixed environments**

To log in to QRadar in an IPv6 or mixed environment, wrap the IP address in square brackets:

https://[<IP Address>]

<span id="page-99-0"></span>Both IPv4 and IPv6 environments can use a hosts file for address translation. In an IPv6 or mixed environment, the client resolves the Console address by its host name. You must add the IP address of the IPv6 console to the /etc/hosts file on the client.

Flow sources, such as NetFlow and sFlow, are accepted from IPv4 and IPv6 addresses. Event sources, such as syslog and SNMP, are accepted from IPv4 and IPv6 addresses. You can disable superflows and flow bundling in an IPv6 environment.

#### **Restriction:**

By default, you cannot add an IPv4-only managed host to an IPv6 and IPv4 mixed-mode console. You must run a script to enable an IPv4-only managed host.

#### **IPv6 addressing limitations**

When QRadar is deployed in an IPv6 environment, the following limitations are known:

• The network hierarchy is not updated to support IPv6.

Some parts of the QRadar deployment, including surveillance, searching, and analysis, do not take advantage of the network hierarchy. For example, within the Log Activity tab, you cannot search or aggregate events By Network

- No IPv6-based asset profiles.
- v Asset profiles are created only if QRadar receives events, flows, and vulnerability data for IPv4 hosts.
- No host profile test in custom rules for IPv6 addresses.
- No specialized indexing or optimization of IPv6 addresses.
- v No IPv6-based sources and destinations for offenses

## **Installing an IPv4-only managed host in a mixed environment**

By default, in IBM Security QRadar products, you cannot add an IPv4-only managed host to an IPv6 and IPv4 mixed-mode console. You must run a script to enable an IPv4-only managed host.

#### **Procedure**

- 1. Install the QRadar Console by selecting IPv6 addressing.
- 2. After installation, on the QRadar Console, type the following command: /opt/qradar/bin/setup\_v6v4\_console.sh
- 3. To add an IPv4 managed host, type the following command: /opt/qradar/bin/add\_v6v4\_host.sh
- 4. Add the managed host by using the deployment editor.

## **Data retention**

Configure custom retention periods for specific data.

Retention buckets define retention policies for events and flows that match custom filter requirements. As QRadar receives events and flows, each event and flow is compared against retention bucket filter criteria. When an event or flow matches a retention bucket filter, it is stored in that retention bucket until the retention policy time period is reached. This feature enables you to configure multiple retention buckets.

<span id="page-100-0"></span>Retention buckets are sequenced in priority order from the top row to the bottom row on the Event Retention and Flow Retention windows. A record is stored in the bucket that matches the filter criteria with highest priority. If the record does not match any of your configured retention buckets, the record is stored in the default retention bucket, which is always located below the list of configurable retention buckets.

# **Configuring retention buckets**

By default, the Event Retention and Flow Retention windows provide a default retention bucket and 10 unconfigured retention buckets. Until you configure a retention bucket, all events or flows are stored in the default retention bucket.

## **About this task**

The Event Retention and Flow Retention windows provide the following information for each retention bucket:

| Parameter                | Description                                                                                                    |
|--------------------------|----------------------------------------------------------------------------------------------------|
| Order                    | The priority order of the retention buckets.                                                                                                    |
| Name                     | The name of the retention bucket.                                                                                                    |
| Retention                | The retention period of the retention bucket.                                                                                                    |
| Compression              | The compression policy of the retention<br>bucket.                                                                                                    |
| Deletion Policy          | The deletion policy of the retention bucket.                                                                                                    |
| Filters                  | The filters applied to the retention bucket.<br>Move your mouse pointer over the Filters<br>parameter for more information on the<br>applied filters. |
| Distribution             | The retention bucket usage as a percentage<br>of total data retention in all your retention<br>buckets.                                               |
| Enabled                  | Specifies if the retention bucket is enabled<br>(true) or disabled (false).                                                                           |
| <b>Creation Date</b>     | The date and time the retention bucket was<br>created.                                                                                                |
| <b>Modification Date</b> | The date and time the retention bucket was<br>last modified.                                                                                          |

*Table 31. Retention window parameters*

The toolbar provides the following functions:

*Table 32. Retention window toolbar*

| <b>Function</b> | Description                                                                                                    |
|-----------------|----------------------------------------------------------------------------------------------------|
| Edit            | Edit a retention bucket.                                                                                                    |
| Enable/Disable  | Enable or disable a retention bucket. When<br>you disable a bucket, any new data that<br>matches the requirements for the disabled<br>bucket are stored in the next bucket that<br>matches the properties. |

*Table 32. Retention window toolbar (continued)*

| Function | Description                                                                                                    |
|----------|----------------------------------------------------------------------------------------------------|
| Delete   | Delete a retention bucket. When you delete a<br>retention bucket, the data contained in the<br>retention bucket is not removed from the<br>system, only the criteria defining the bucket<br>is deleted. All data is maintained in storage. |

## **Procedure**

- 1. Click the **Admin** tab.
- 2. On the navigation menu, click **Data Sources** .
- 3. Click the **Event Retention** or **Flow Retention** icon.
- 4. Double-click the first available retention bucket.
- 5. Configure the following parameters:

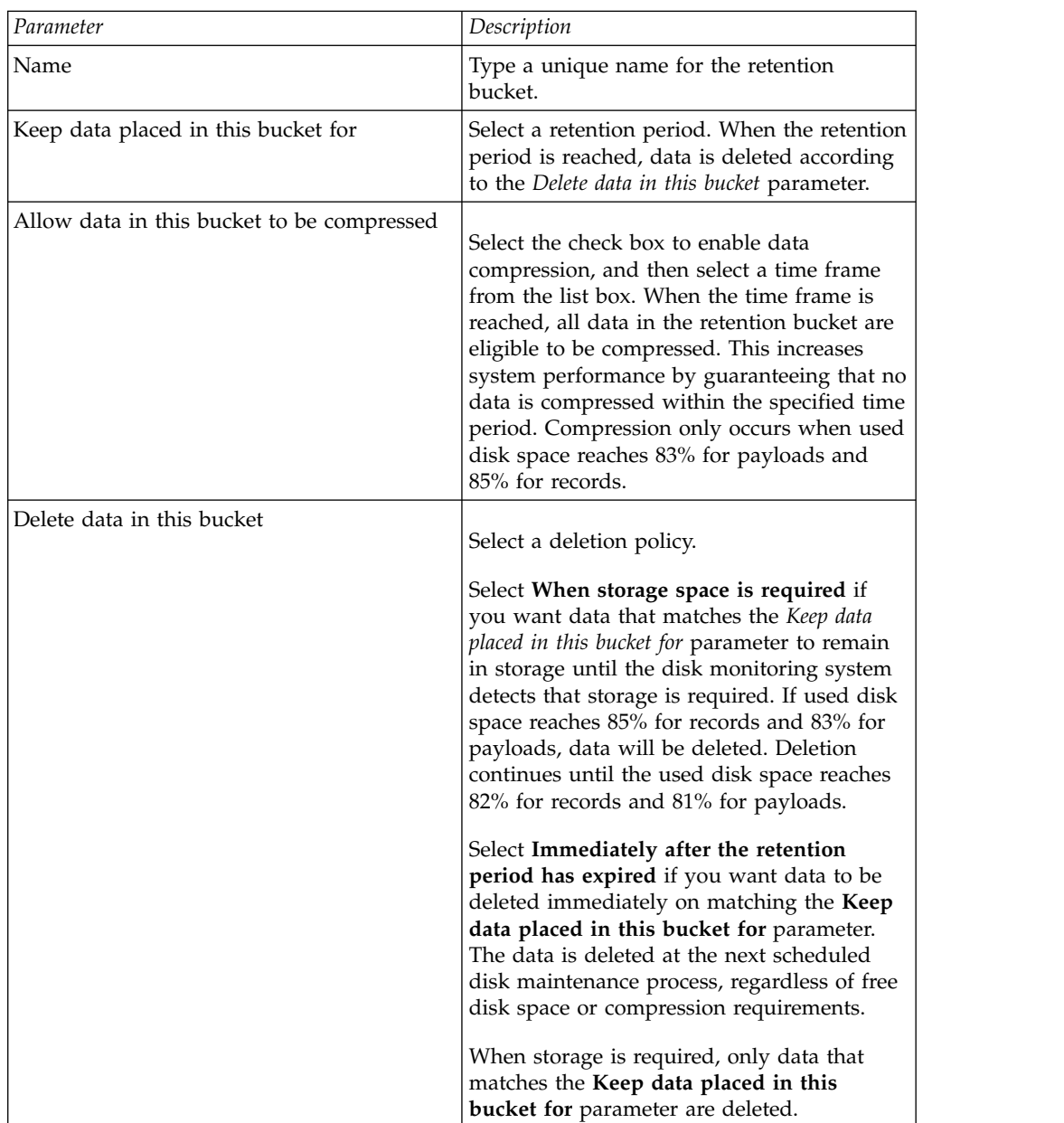

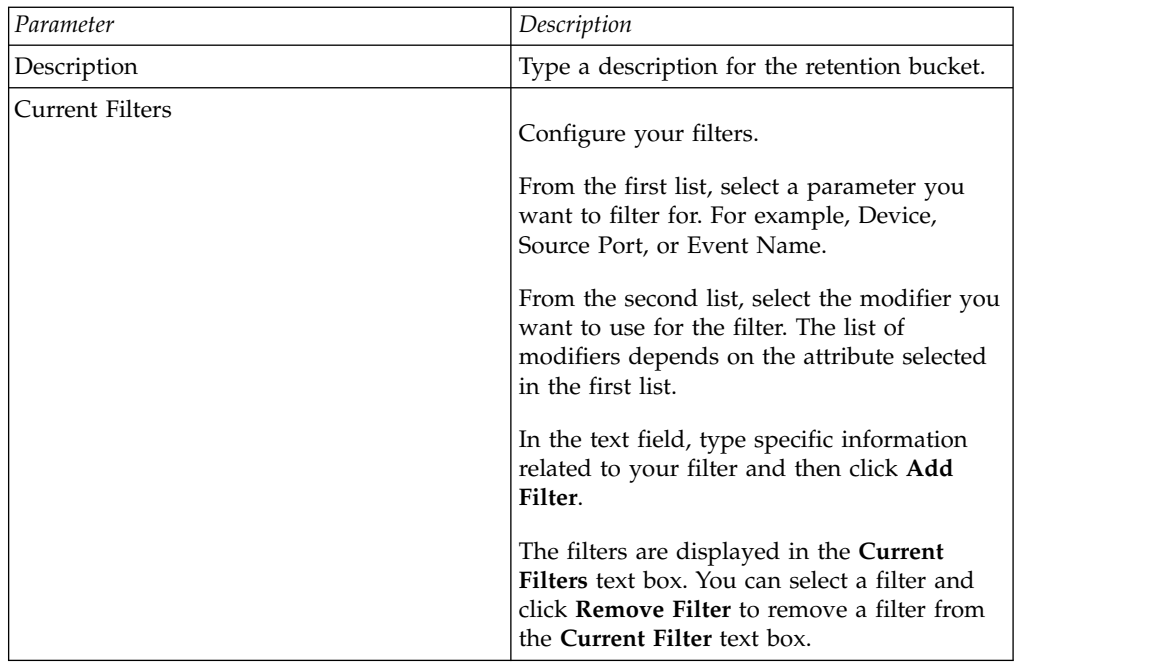

- 6. Click **Save**.
- 7. Click **Save** again.

Your retention bucket starts storing data that match the retention parameters immediately.

## **Managing retention bucket sequence**

You can change the order of the retention buckets to ensure that data is being matched against the retention buckets in the order that matches your requirements.

## **About this task**

Retention buckets are sequenced in priority order from the top row to the bottom row on the Event Retention and Flow Retention windows. A record is stored in the first retention bucket that matches the record parameters.

You cannot move the default retention bucket. It always resides at the bottom of the list.

### **Procedure**

- 1. Click the **Admin** tab.
- 2. On the navigation menu, click **Data Sources**.
- 3. Click the **Event Retention** or **Flow Retention** icon.
- 4. Click the icon.
- 5. Select and move the required retention bucket to the correct location.

## **Editing a retention bucket**

If required, you can edit the parameters of a retention bucket.

### **About this task**

On the Retention Parameters window, the Current Filters pane is not displayed when editing a default retention bucket.

## **Procedure**

- 1. Click the **Admin** tab.
- 2. On the navigation menu, click **Data Sources**.
- 3. Choose one of the following options:
- 4. Click the **Event Retention** icon.
- 5. Click the **Flow Retention** icon.
- 6. Select the retention bucket you want to edit, and then click **Edit**.
- 7. Edit the parameters. For more information see, ["Configuring retention buckets"](#page-100-0) [on page 89.](#page-100-0)
- 8. Click **Save**.

## **Enabling and disabling a retention bucket**

When you configure and save a retention bucket, it is enabled by default. You can disable a bucket to tune your event or flow retention.

## **About this task**

When you disable a bucket, any new events or flows that match the requirements for the disabled bucket are stored in the next bucket that matches the event or flow properties.

### **Procedure**

- 1. Click the **Admin** tab.
- 2. On the navigation menu, click **Data Sources**.
- 3. Choose one of the following options:
- 4. Click the **Event Retention** icon.
- 5. Click the **Flow Retention** icon.
- 6. Select the retention bucket you want to disable, and then click **Enable/Disable**.

# **Deleting a Retention Bucket**

When you delete a retention bucket, the events or flows contained in the retention bucket are not removed from the system, only the criteria defining the bucket is deleted. All events or flows are maintained in storage.

### **Procedure**

- 1. Click the **Admin** tab.
- 2. On the navigation menu, click **Data Sources**.
- 3. Click the **Event Retention** icon or the **Flow Retention** icon.
- 4. Select the retention bucket you want to delete, and then click **Delete**.

# **Configuring system notifications**

You can configure system performance alerts for thresholds. This section provides information about configuring your system thresholds.

# **About this task**

The following table describes the Global System Notifications window parameters

*Table 33. Global System Notifications window parameters*

| Parameter                      | Description                                                                                                    |
|--------------------------------|----------------------------------------------------------------------------------------------------|
| System load over 1 minute      | Type the threshold system load average over<br>the last minute.                                                           |
| System load over 5 minutes     | Type the threshold system load average over<br>the last 5 minutes.                                                        |
| System load over 15 minutes    | Type the threshold system load average over<br>the last 15 minutes.                                                       |
| Percentage of swap used        | Type the threshold percentage of used swap<br>space.                                                                      |
| Received packets per second    | Type the threshold number of packets<br>received per second.                                                              |
| Transmitted packets per second | Type the threshold number of packets<br>transmitted per second.                                                           |
| Received bytes per second      | Type the threshold number of bytes received<br>per second.                                                                |
| Transmitted bytes per second   | Type the threshold number of bytes<br>transmitted per second.                                                             |
| Receive errors                 | Type the threshold number of corrupted<br>packets received per second.                                                    |
| Transmit errors                | Type the threshold number of corrupted<br>packets transmitted per second.                                                 |
| Packet collisions              | Type the threshold number of collisions that<br>occur per second while transmitting packets.                              |
| Dropped receive packets        | Type the threshold number of received<br>packets that are dropped per second due to<br>a lack of space in the buffers.    |
| Dropped transmit packets       | Type the threshold number of transmitted<br>packets that are dropped per second due to<br>a lack of space in the buffers. |
| Transmit carrier errors        | Type the threshold number of carrier errors<br>that occur per second while transmitting<br>packets.                       |
| Receive frame errors           | Type the threshold number of frame<br>alignment errors that occur per second on<br>received packets.                      |
| Receive fifo overruns          | Type the threshold number of First In First<br>Out (FIFO) overrun errors that occur per<br>second on received packets.    |
| Transmit fifo overruns         | Type the threshold number of First In First<br>Out (FIFO) overrun errors that occur per<br>second on transmitted packets. |

## **Procedure**

- 1. Click the **Admin** tab.
- 2. On the navigation menu, click **System Configuration**.
- 3. Click the **Global System Notifications** icon.
- 4. Enter values for each parameter that you want to configure.
- 5. For each parameter, select **Enabled** and **Respond if value is** and then select one of the following options:

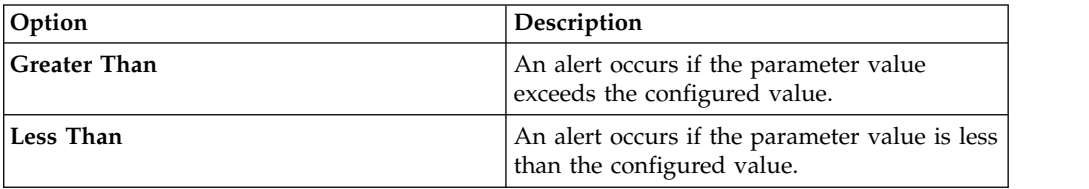

- 6. Type a description of the preferred resolution to the alert.
- 7. Click **Save**.
- 8. On the tab menu, click **Deploy Changes**.

## **Configuring custom email notifications**

When you configure rules in QRadar, specify that each time the rule generates a response, an email notification is sent to recipients. The email notification provides useful information, such as event or flow properties.

#### **About this task**

You can customize the content that is included in the email notification for rule response by editing the alert-config.xml file.

**Note:** References to flows do not apply to QRadar Log Manager.

You must create a temporary directory where you can safely edit your copy of the files, without the risk of overwriting the default files. After you edit and save the alert-config.xml file, you must run a script that validates your changes. The validation script automatically applies your changes to a staging area, from where you can deploy by using the QRadar deployment editor.

#### **Procedure**

- 1. Using SSH, log in to the QRadar Console as the root user.
- 2. Create a new temporary directory to use to safely edit copies of the default files.
- 3. To copy the files that are stored in the custom\_alerts directory to the temporary directory, type the following command:

cp /store/configservices/staging/globalconfig/templates/ custom\_alerts/\*.\* *<directory\_name>*

The <directory\_name> option is the name of the temporary directory that you created.

- 4. Confirm that the files were copied successfully:
	- a. To list the files in the directory, type the following command: ls -lah
	- b. Verify that the following file is listed:

alert-config.xml

- 5. Open the alert-config.xml file for editing.
- 6. To create multiple template elements, copy the <template></template> element, including tags and the contents, and then paste it below the existing <template></template> element.

**Important:** Set the Active property to True for each event and flow template type that you want to appear as an option in QRadar.

- 7. Edit the contents of the <template></template> element:
	- a. Specify the template type by using the following XML property: <templatetype></templatetype>

The possible values are event or flow. This value is mandatory.

- b. Specify the template name by using the following XML element: <templatename></templatename>
- c. Set the active element to true:

<active>true</active>

- d. Edit the subject element, if required.
- e. Add or remove parameters from the body element. For valid parameters, see the [Accepted Parameters](#page-106-0) table.
- f. Repeat these steps for each template that you add.
- 8. Save and close the file.
- 9. To validate your changes, type the following command:

/opt/qradar/bin/runCustAlertValidator.sh

*<directory\_name>*

The *<directory* name> option is the name of the temporary directory that you created.

If the script validates the changes successfully, the following message is displayed:

File alert-config.xml was deployed successfully to staging!

- 10. Log in to QRadar.
- 11. Click the **Admin** tab.
- 12. Select **Advanced** > **Deploy Full Configuration**.

<span id="page-106-0"></span>When you deploy the full configuration, QRadar restarts all services. Data collection for events and flows stops until the deployment completes.

#### **Example**

*Table 34. Accepted Notification Parameters*

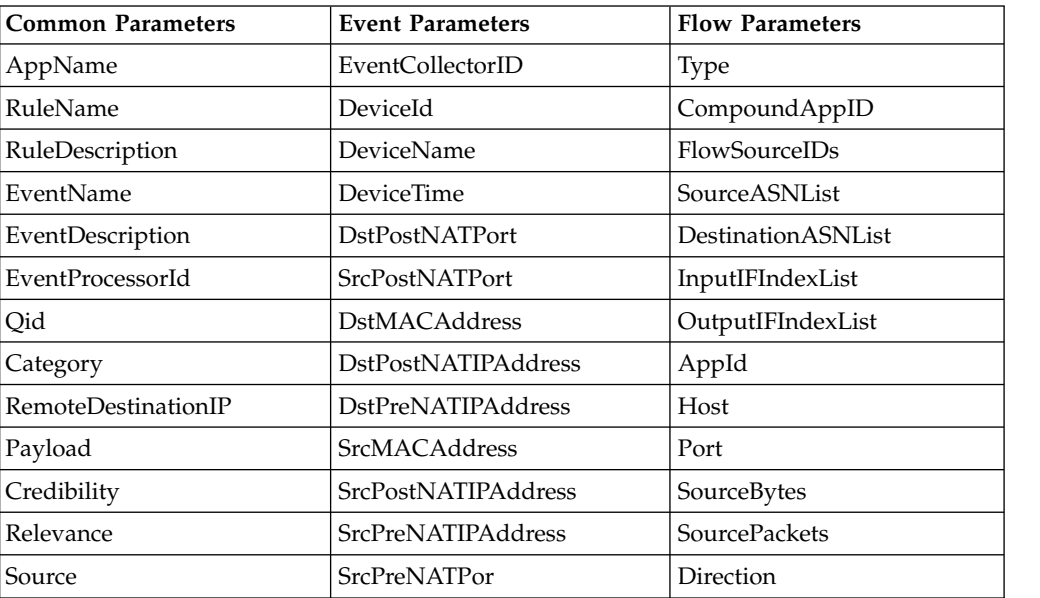

| <b>Common Parameters</b> | <b>Event Parameters</b> | <b>Flow Parameters</b>         |
|--------------------------|-------------------------|--------------------------------|
| SourcePort               | <b>DstPreNATPort</b>    | <b>SourceTOS</b>               |
| SourceIP                 |                         | SourceDSCP                     |
| Destination              |                         | SourcePrecedence               |
| DestinationPort          |                         | DestinationTOS                 |
| DestinationIP            |                         | DestinationDSCP                |
| DestinationUserName      |                         | SourceASN                      |
| Protocol                 |                         | DestinationASN                 |
| <b>StartTime</b>         |                         | InputIFIndex                   |
| Duration                 |                         | OutputIFIndex                  |
| StopTime                 |                         | <b>FirstPacketTime</b>         |
| <b>EventCount</b>        |                         | LastPacketTime                 |
| Source <sub>V6</sub>     |                         | TotalSourceBytes               |
| DestinationV6            |                         | TotalDestinationBytes          |
| UserName                 |                         | <b>TotalSourcePackets</b>      |
| DestinationNetwork       |                         | <b>TotalDestinationPackets</b> |
| SourceNetwork            |                         | SourceQOS                      |
| Severity                 |                         | DestinationQOS                 |
| CustomPropertiesList     |                         | SourcePayload                  |

*Table 34. Accepted Notification Parameters (continued)*

## **Custom offense close reasons**

You can manage the options listed in the **Reason for Closing** list box on the **Offenses** tab.

When a user closes an offense on the **Offenses** tab, the Close Offense window is displayed. The user is prompted to select a reason from the **Reason for Closing** list box. Three default options are listed:

- False-positive, tuned
- Non-issue
- Policy violation

Administrators can add, edit, and delete custom offense close reasons from the **Admin** tab.

# **Adding a custom offense close reason**

When you add a custom offense close reason, the new reason is listed on the Custom Close Reasons window and in the **Reason for Closing** list box on the Close Offense window of the **Offenses** tab.
# **About this task**

The Custom Offense Close Reasons window provides the following parameters.

*Table 35. Custom Close Reasons window parameters*

| Parameter    | Description                                                                                                    |
|--------------|----------------------------------------------------------------------------------------------------|
| Reason       | The reason that is displayed in the <b>Reason</b><br>for Closing list box on the Close Offense<br>window of the <b>Offenses</b> tab. |
| Created by   | The user that created this custom offense<br>close reason.                                                                           |
| Date Created | The date and time of when the user created<br>this custom offense close reason.                                                      |

## **Procedure**

- 1. Click the **Admin** tab.
- 2. On the navigation menu, click **System Configuration**.
- 3. Click the **Custom Offense Close Reasons** icon.
- 4. Click **Add**.
- 5. Type a unique reason for closing offenses. Reasons must be between 5 and 60 characters in length.
- 6. Click **OK**. Your new custom offense close reason is now listed in the Custom Close Reasons window. The **Reason for Closing** list box on the Close Offense window of the **Offenses** tab also displays the custom reason you added.

# **Editing custom offense close reason**

Editing a custom offense close reason updates the reason in the Custom Close Reasons window and the **Reason for Closing** list box on the Close Offense window of the **Offenses** tab.

## **Procedure**

- 1. Click the **Admin** tab.
- 2. On the navigation menu, click **System Configuration**.
- 3. Click the **Custom Offense Close Reasons** icon.
- 4. Select the reason you want to edit.
- 5. Click **Edit**.
- 6. Type a new unique reason for closing offenses. Reasons must be between 5 and 60 characters in length.
- 7. Click **OK**.

# **Deleting a custom offense close reason**

Deleting a custom offense close reason removes the reason from the Custom Close Reasons window and the *Reason for Closing* list box on the Close Offense window of the **Offenses** tab.

- 1. Click the **Admin** tab.
- 2. On the navigation menu, click **System Configuration**.
- 3. Click the **Custom Offense Close Reasons** icon.
- 4. Select the reason you want to delete.
- 5. Click **Delete**.
- 6. Click **OK**.

## **Configuring a custom asset property**

Define asset properties to facilitate asset queries. Custom properties provide more query options.

### **Procedure**

- 1. Click the **Admin** tab.
- 2. Click **Custom Asset Properties**.
- 3. In the **Name** field, enter a descriptor for the custom asset property.
- 4. In the **Type** drop-down menu, select **Numeric** or **Text** to define the information type for the custom asset property.
- 5. Click **OK**.
- 6. Click the **Assets** tab.
- 7. Click **Edit Asset** > **Custom Asset Properties**.
- 8. Enter the required information in the value field.
- 9. Click **OK**.

## **Index management**

The Index Management feature allows you to control database indexing on event and flow properties.

Indexing event and flow properties allows you to optimize your searches. You can enable indexing on any property that is listed in the Index Management window and you can enable indexing on more than one property.

The Index Management feature also provides statistics, such as:

- The percentage of saved searches running in your deployment that include the indexed property
- v The volume of data that is written to the disk by the index during the selected time frame

To enable payload indexing, you must enable indexing on the Quick Filter property.

## **Enabling indexes**

The Index Management window lists all event and flow properties that can be indexed and provides statistics for the properties. Toolbar options allow you to enable and disable indexing on selected event and flow properties.

### **About this task**

Modifying database indexing might decrease system performance. Ensure that you monitor the statistics after you enable indexing on multiple properties.

- 1. Click the **Admin** tab.
- 2. On the navigation menu, click *System Configuration* .
- 3. Click the **Index Management** icon.
- 4. Select one or more properties from the Index Management list.
- 5. Choose one of the following options:
	- v Click **Enable Index**.
	- v Click **Disable Index**.
- 6. Click **Save**.
- 7. Click **OK**.

### **Results**

In lists that include event and flow properties, indexed property names are appended with the following text: *[Indexed]*. Examples of such lists include the search parameters on the *Log Activity* and *Network Activity* tab search criteria pages and the Add Filter window.

# **Enabling payload indexing to optimize search times**

To optimize event and flow search times, enable payload indexing on the **Quick Filter** property.

### **Restriction:**

Use the **Quick Filter** feature in the **Log Activity** and **Network Activity** tab to search event and flow payloads by using a text string. Payload indexing increases disk storage requirements and might affect system performance. Enable payload indexing if your deployment meets the following conditions:

- The event and flow processors are at less than 70% disk usage.
- v The event and flow processors are less than 70% of the maximum events per second (EPS) or flows per interface (FPI) rating.

### **Procedure**

- 1. From the navigation pane on the **Admin** tab in the QRadar product, click **System Configuration**.
- 2. Click **Index Management**.
- 3. In the **Quick Search** field, type Quick Filter.

The **Quick Filter** property is displayed.

4. Select the **Quick Filter** property that you want to index.

In the results table, use the value in the **Database** column to identify the flows or events **Quick Filter** property.

5. On the toolbar, click **Enable Index**.

A green dot indicates that the payload index is enabled.

If a list includes event or flow properties that are indexed, the property names are appended with the following text: [Indexed].

6. Click **Save**.

### **What to do next**

To manage payload indexes, see ["Configuring the retention period for payload](#page-111-0) [indexes" on page 100.](#page-111-0)

# <span id="page-111-0"></span>**Configuring the retention period for payload indexes**

You can configure the time period that IBM Security QRadar products store payload indexes.

By default, payload indexes are retained for one week. The minimum retention period one day and the maximum is two years.

- 1. Click the **Admin** tab.
- 2. On the navigation menu, click **System Configuration**.
- 3. Click **System Settings**.
- 4. In the **Database Settings** section, select a retention time period from the **Payload Index Retention** list.
- 5. Click **Save**.
- 6. Close the System Settings window.
- 7. On the **Admin** tab menu, click **Deploy Changes**.

# **Chapter 7. Reference sets management**

Using the Reference Set Management window, you can create and manage reference sets. You can also import elements into a reference set from an external file.

A reference set is a set of elements that are derived from events and flows that occur on your network. Examples of elements that are derived from events are IP addresses or user names.

After you create a reference set, you can create rules to detect log activity or network activity that is associated with the reference set. For example, you can create a rule to detect when an unauthorized user attempts to access your network resources. You can also configure a rule to add an element to a reference set when log activity or network activity matches the rule conditions. For example, you can create a rule to detect when an employee accesses a prohibited website and add that employee's IP address to a reference set. For more information on configuring rules, see the *Users Guide* for your product.

# **Adding a reference set**

From the **Admin** tab, you can add a reference set that you can include in rule tests.

## **About this task**

After you create a reference set, the reference set is listed on the Reference Set Management window. In the Rule wizard, this reference set is listed as an option on the **Rule Response** page. After you configure one or more rules to send elements to this reference set, the **Number of Elements**, **Associated Rules**, and **Capacity** parameters are automatically updated.

### **Procedure**

- 1. On the Reference Set Management window, click **Add**.
- 2. Configure the parameters:

*Table 36. Reference Set parameters*

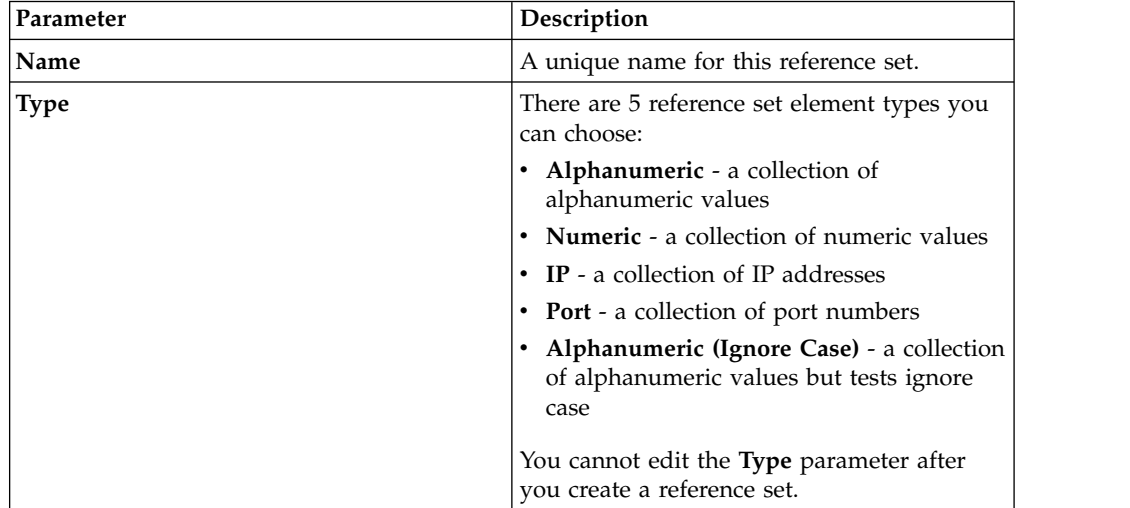

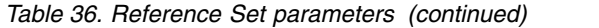

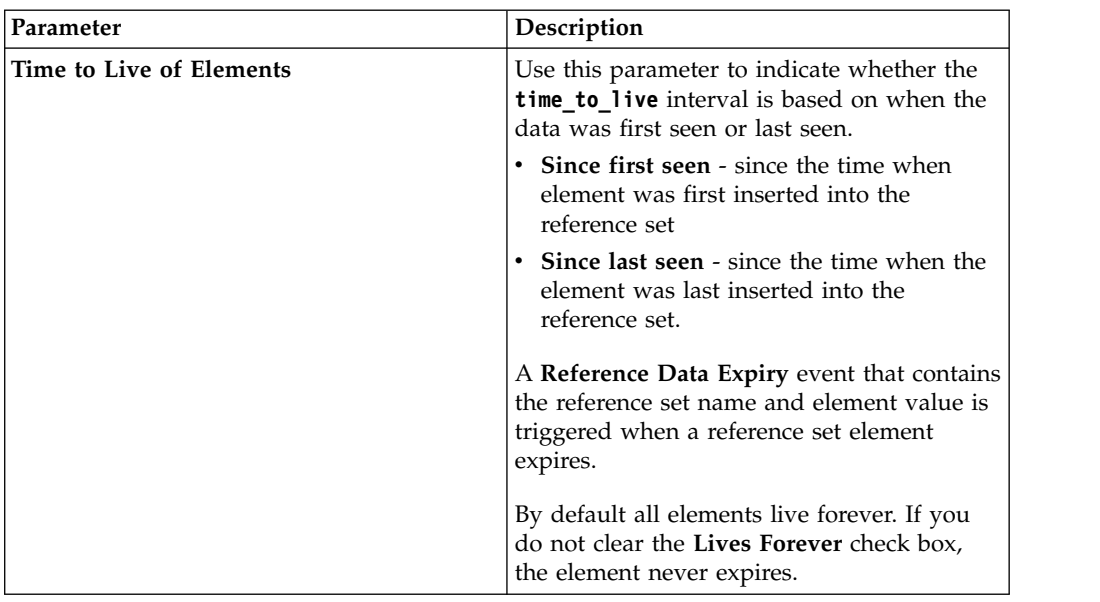

### 3. Click **Create**.

### **Element expiry events**

You can use the events that are created when elements expire in a reference set to track such things as expired user accounts on your network.

By default, all reference set elements live forever, which means that they exist in the reference set until they are removed. However, you can set the time-to-live of the element so that an event that contains the reference set name and element value is created when the element expires.

You can use these events to detect, for example, when network accounts are not being used:

- 1. Create a reference set to track expired users. Set the time-to-live for the elements to reflect a reasonable period of account inactivity.
- 2. Create a custom event rule to add login data (such as **username**) as elements to the reference set.
- 3. If no data is added for a particular user within the time-to-live period, the reference set element expires and a **Reference Data Expiry** event is triggered.
- 4. You can then use the **Log Activity** tab to track the events.

## **Editing a reference set**

Use the Reference Set Management window to edit a reference set.

- 1. In the **Reference Set Management** window, select a reference set
- 2. Click **Edit**.
- 3. Edit the parameters.

*Table 37. Reference Set parameters*

| Parameter                | Description                                                                                                    |
|--------------------------|----------------------------------------------------------------------------------------------------|
| Name                     | A unique name for this reference set.                                                                               |
|                          | The maximum length is 255 characters                                                                                |
| <b>Type</b>              | You cannot edit the <b>Type</b> parameter after<br>you create a reference set.                                      |
| Time to Live of Elements | The amount of time that you want to<br>maintain each element in the reference set.                                  |
|                          | If you specify an amount of time, you must<br>also indicate when you want to start<br>tracking time for an element. |
|                          | Lives Forever is the default setting.                                                                               |

### 4. Click **Submit**.

## **Deleting reference sets**

You can delete a reference set from the Reference Set Management window.

### **About this task**

When you delete reference sets, a confirmation window indicates whether the reference sets that you want to delete have rules that are associated with them. After you delete a reference set, the **Add to Reference Set** configuration is cleared from the associated rules.

**Tip:** Before you delete a reference set, you can view associated rules in the **Reference** tab.

### **Procedure**

Choose one of the following options:

- On the Reference Set Management window, select a reference set, and then click **Delete**.
- v On the Reference Set Management window, use the **Quick Search** text box to display only the reference sets that you want to delete, and then click **Delete Listed**.

# **Viewing the contents of a reference set**

The **Content** tab provides a list of the elements that are included in this reference set.

### **Procedure**

- 1. On the Reference Set Management window, select a reference set.
- 2. Click **View Contents**.
- 3. To view contents, click the **Content** tab.

**Tip:** Use the **Quick Search** field to filter for specific elements. All elements that match the keyword are listed in the **Content** list. Then, you can select the action from the toolbar.

*Table 38. Content tab parameters*

| Description                                                                                    |
|------------------------------------------------------------------------------------------------|
| The value of the element.                                                                      |
| For example, if the reference contains a list<br>of IP addresses, the value is the IP address. |
| The <i>rulename</i> is placed in the reference set<br>as a response to a rule.                 |
| The User is imported from an external file<br>or manually added to the reference set.          |
| The time that is remaining until this element<br>is removed from the reference set.            |
| The date and time that this element was last<br>detected on your network.                      |
|                                                                                                |

4. Click the **References** tab and view the references.

**Tip:** Use the **Quick Search** field to filter for specific elements. All elements that match the keyword are listed in the **Content** list. Then, you can select the action from the toolbar.

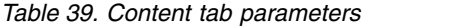

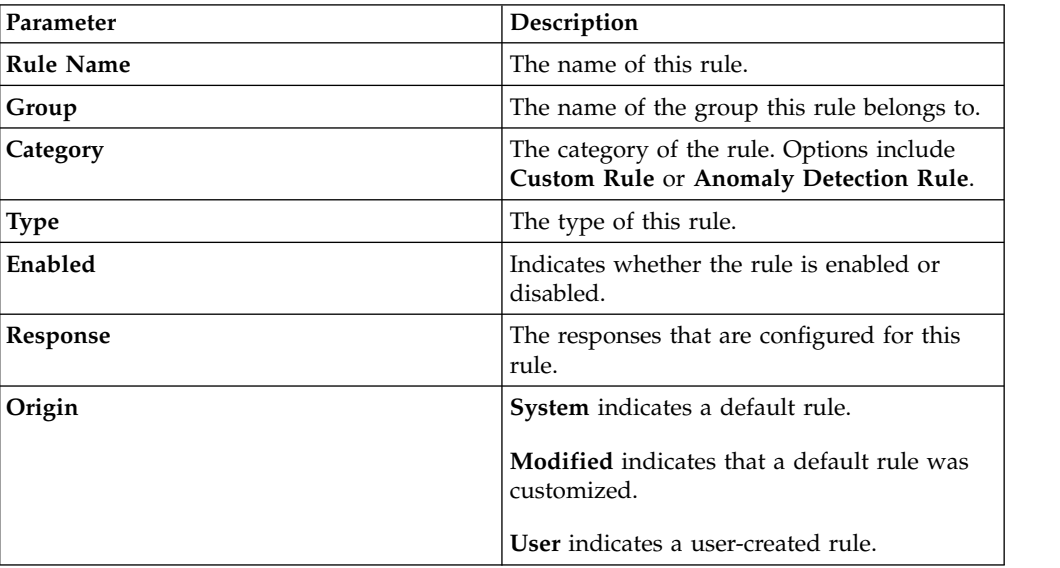

5. To view or edit an associated rule, double-click the rule in the **References** list. In the Rule wizard, you can edit the rule configuration settings.

# **Adding an element to a reference set**

You add an element to a reference set by using the Reference Set Management window.

- 1. On the Reference Set Management window, select a reference set.
- 2. Click **View Contents**.
- 3. Click the **Content** tab.
- 4. On the toolbar, click **New**.
- 5. Configure the following parameters:

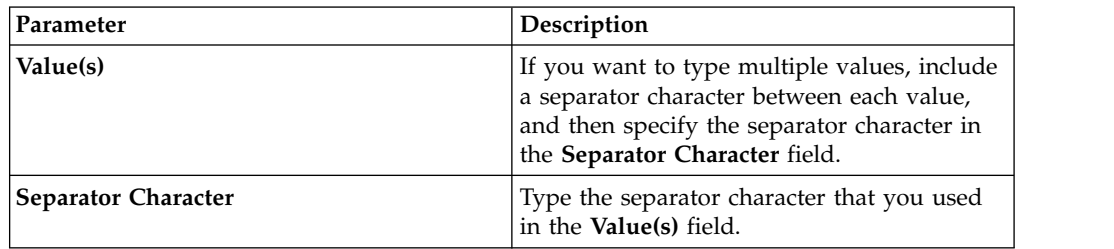

6. Click **Add**.

## **Deleting elements from a reference set**

You can delete elements from a reference set.

### **Procedure**

- 1. On the Reference Set Management window, select a reference set.
- 2. Click **View Contents**.
- 3. Click the **Content** tab.
- 4. Choose one of the following options:
	- v Select an element, and then click **Delete**.
	- v Use the **Quick Search** text box to display only the elements that you want to delete, and then click **Delete Listed**.
- 5. Click **Delete**.

## **Importing elements into a reference set**

You can import elements from an external CSV or text file.

### **Before you begin**

Ensure that the CSV or text file that you want to import is stored on your local desktop.

### **Procedure**

- 1. On the Reference Set Management window, select a reference set.
- 2. Click **View Contents**.
- 3. Click the **Content** tab.
- 4. On the toolbar, click **Import**.
- 5. Click **Browse**.
- 6. Select the CSV or text file that you want to import.
- 7. Click **Import**.

# **Exporting elements from a reference set**

You can export reference set elements to an external CSV or text file.

- 1. On the Reference Set Management window, select a reference set.
- 2. Click **View Contents**.
- 3. Click the **Content** tab.
- 4. On the toolbar, click **Export**.
- 5. Choose one of the following options:
- 6. If you want to open the list for immediate viewing, select the **Open with** option and select an application from the list box.
- 7. If you want to save the list, select the **Save File** option.
- 8. Click **OK**.

# **Chapter 8. Manage reference data collections with the reference data utility**

Use the ReferenceDataUtil.sh utility to make complex reference data collections.

Use the reference data utility to manage reference data collections from the command line. You can use ReferenceDataUtil.sh to create the following reference data collection types:

- Reference map
- Reference map of sets
- Reference map of maps
- Reference table

## **Creating a reference data collection**

Use the ReferenceDataUtil.sh utility to create a reference data collection.

## **Procedure**

- 1. Using SSH, log in to QRadar as the root user.
- 2. Go to the /opt/qradar/bin directory.
- 3. To create the reference data collection, type the following command: ./ReferenceDataUtil.sh create *name* [MAP | MAPOFSETS | MAPOFMAPS | REFTABLE] [ALN | NUM | IP | PORT | ALNIC | DATE]

[-timeoutType=[FIRST\_SEEN | LAST\_SEEN]] [-timeToLive=]

4. To populate the map with data from an external file, type the following command:

```
./ReferenceDataUtil.sh load name filename [-encoding=...] [-sdf=" ... "]
```
### **Example**

```
Create an Alphanumeric Map
 ./ReferenceDataUtil.sh create testALN MAP ALN
Create a Map of Sets of PORT values that will age out 3 hours after they
were last seen
 ./ReferenceDataUtil.sh create testPORT MAPOFSETS PORT -timeoutType=LAST_SEEN
-timeToLive='3 hours'
Create a Map of Maps of Numeric values that will age out 3 hours 15 minutes
after they were first seen
 ./ReferenceDataUtil.sh create testNUM MAPOFMAPS NUM -timeoutType=FIRST_SEEN
-timeToLive='3 hours 15 minutes'
Create a ReferenceTable with a default of Alphanumeric values
 ./ReferenceDataUtil.sh create testTable REFTABLE ALN
-keyType=ipKey:IP,portKey:PORT,numKey:NUM,dateKey:DATE
```
### **What to do next**

Log in to the user interface to create rules that add data to your reference data collections. You can also create rule tests that detect activity from elements that are in your reference data collection. For more information about creating rules and rule tests, see the *Users Guide* for your product.

## **ReferenceDataUtil.sh command reference**

You can manage your reference data collections using the ReferenceDataUtil.sh utility.

### **create**

Creates a reference data collection.

*name*

The name of the reference data collection.

# **[MAP | MAPOFSETS | MAPOFMAPS | REFTABLE]**

The type of reference data collection.

### **[ALN | ALNIC | NUM | IP | PORT | DATE]**

The type of data in the reference set:

- ALN specifies a reference data collection of alphanumeric values. This data type supports IPv4 and IPv6 addresses.
- v **ALNIC** specifies a reference data collection of alphanumeric values but tests ignore the case. This data type supports IPv4 and IPv6 addresses.
- NUM specifies a reference data collection of numeric values.
- v **IP** specifies a reference data collection of IP addresses. This data type supports only IPv4 address.
- **PORT** specifies a reference data collection of PORT addresses.
- DATE specifies a reference data collection of DATE values.

### **[-timeoutType=[FIRST\_SEEN | LAST\_SEEN]]**

Specifies whether the amount of time the data elements remain in the reference data collection is from the time the element was first seen or last seen.

### **[-TimeToLive='']**

The amount of time the data elements remain in the reference data collection.

#### **[-keyType=name:elementType,name:elementType,...]**

A mandatory **REFTABLE** parameter of consisting of key name to **ELEMENTTYPE** pairs.

### **[-key1Label='']**

An optional label for key1, or the primary key. A key is a type of information, such as an IP Address.

#### **[-valueLabel='']**

An optional label for the values of the collection.

### **update**

Updates a reference data collection.

#### *name*

The name of the reference data collection.

### **[-timeoutType=[FIRST\_SEEN | LAST\_SEEN]]**

Specifies whether the amount of time the data elements remain in the reference data collection is from the time the element was first seen or last seen.

#### **[-timeToLive='']**

The amount of time the data elements remain in the reference data collection.

### **[-keyType=name:elementType,name:elementType,...]**

A mandatory **REFTABLE** parameter of consisting of key name to **elementType** pairs.

### **[-key1Label='']**

An optional label for key1.

#### **[-valueLabel='']**

An optional label for the values of the collection.

### **add**

Adds a data element to a reference data collection

#### *name*

The name of the reference data collection.

### **<value> <key1> [key2]**

The key value pair that you want to add. MAP and MAPOFSETS require Key 1. MAPOFMAPS and REFTABLE require Key 1 and Key 2. Keys are alphanumeric strings. Key 2 is the second level key, and is required when you add to, or delete from a MAPOFMAPS or a REFTABLE collection.

#### **[-sdf=" ... "]**

The Simple Date Format string that is used to parse the date data.

## **delete**

Deletes an element from a reference data collection.

#### *name*

The name of the reference data collection.

#### **<value> <key1> [key2]**

The key value pair that you want to delete. MAP and MAPOFSETS require Key 1. MAPOFMAPS and REFTABLE require Key 1 and Key 2. Keys are alphanumeric strings.

### **[-sdf=" ... "]**

The Simple Date Format string that is used to parse the date data.

### **remove**

Removes a reference data collection.

#### *name*

The name of the reference data collection.

### **purge**

Purges all elements from a reference data collection.

#### *name*

The name of the reference data collection.

## **list**

Lists elements in a reference data collection.

#### *name*

The name of the reference data collection.

#### **[displayContents]**

Lists all elements in the specified reference data collection.

# **listall**

Lists all elements in all reference data collection.

### **[displayContents]**

Lists all elements in all reference data collections.

# **load**

Populates a reference data collections with data from an external CSV file.

### *name*

The name of the reference data collection.

### *filename*

The fully qualified file name to be loaded. Each line in the file represents a record to be added to the reference data collection.

### **[-encoding=...]**

Encoding that is used to read the file.

### **[-sdf=" ... "]**

The Simple Date Format string that is used to parse the date data.

# **Chapter 9. Managing authorized services**

You can configure authorized services on the **Admin** tab to authenticate a customer support service or an API call for your QRadar deployment.

Authenticating a customer support service allows the service to connect to your QRadar user interface and either dismiss or update notes to an offense using a web service. You can add or revoke an authorized service at any time.

The QRadar RESTful API uses authorized services to authenticate API calls to the QRadar Console. For more information about the RESTful API, see the *IBM Security QRadar API Guide*.

The Manage Authorized Services window provides the following information:

*Table 40. Parameters for authorized services*

| Parameter                   | Description                                                                                                    |
|-----------------------------|----------------------------------------------------------------------------------------------------|
| <b>Service Name</b>         | The name of the authorized service.                                                                                   |
| <b>Authorized By</b>        | The name of the user or administrator that<br>authorized the addition of the service.                                 |
| <b>Authentication Token</b> | The token that is associated with this<br>authorized service.                                                         |
| User Role                   | The user role that is associated with this<br>authorized service.                                                     |
| <b>Security Profile</b>     | The security profile that is associated with<br>this authorized service.                                              |
| Created                     | The date that this authorized service was<br>created.                                                                 |
| <b>Expires</b>              | The date and time that the authorized<br>service expires. By default, the authorized<br>service is valid for 30 days. |

# **Viewing authorized services**

The Authorized Services window displays a list of authorized services, from which you can copy the token for the service.

## **Procedure**

- 1. Click the **Admin** tab.
- 2. On the navigation menu, click **System Configuration**.
- 3. Click **Authorized Services**.
- 4. From the Manage Authorized Services window, select the appropriate authorized service.

The token is displayed in the **Selected Token** field in the top bar. You can copy the token into your vendor software to authenticate with QRadar.

# **Adding an authorized service**

Use the Add Authorized Service window to add a new authorized service.

- 1. Click the **Admin** tab.
- 2. On the navigation menu, click **System Configuration**.
- 3. Click **Authorized Services**.
- 4. Click **Add Authorized Service**.
- 5. In the **Service Name** field, type a name for this authorized service. The name can be up to 255 characters in length.
- 6. From the **User Role** list, select the user role that you want to assign to this authorized service. The user roles that are assigned to an authorized service determine the functions that this service can access on the QRadar user interface.
- 7. From the **Security Profile** list, select the security profile that you want to assign to this authorized service. The security profile determines the networks and log sources that this service can access on the QRadar user interface.
- 8. In the **Expiry Date** list, type or select a date that you want this service to expire. If an expiry date is not required, select **No Expiry**
- 9. Click **Create Service**.

The confirmation message contains a token field that you must copy into your vendor software to authenticate with IBM Security QRadar.

# **Revoking authorized services**

Use the Add Authorized Service window to revoke an authorized service.

- 1. Click the **Admin** tab.
- 2. On the navigation menu, click **System Configuration**.
- 3. Click **Authorized Services**.
- 4. From the Manage Authorized Services window, select the service that you want to revoke.
- 5. Click **Revoke Authorization**.

# **Chapter 10. Manage backup and recovery**

You can back up and recover QRadar configuration information and data.

You can use the backup and recovery feature to back up your event and flow data; however, you must restore event and flow data manually. For assistance in restoring your event and flow data, see the *Restoring Your Data Technical Note*.

By default, QRadar creates a backup archive of your configuration information daily at midnight. The backup archive includes configuration information, data, or both from the previous day.

You can use two types of backups; configuration backups and data backups.

Configuration backups include the following components:

- Assets
- Certificates
- Custom logos
- Custom rules
- Device Support Modules (DSMs)
- Event categories
- Flow sources
- Flow and event searches
- Groups
- Index management information
- License key information
- Log sources
- Offenses
- Reference set elements
- Store and Forward schedules
- v User and user roles information
- Vulnerability data (if QRadar Vulnerability Manager is installed)

Data backups include the following information:

- Audit log information
- Event data
- Flow data
- Report data
- Indexes

# **Backup archive management**

View and manage backup archives

From the Backup Management Archive window, you can view and manage all successful backup archives.

# <span id="page-125-0"></span>**Viewing backup archives**

Use the Backup Archives window to view a list of your backup archives.

## **Procedure**

- 1. Click the **Admin** tab.
- 2. On the navigation menu, click **System Configuration**.
- 3. Click **Backup and Recovery**.

# **Importing a backup archive**

Importing a backup archive is useful if you want to restore a backup archive that was created on another QRadar host.

## **About this task**

If you place a QRadar backup archive file in the /store/backupHost/inbound directory on the Console server, the backup archive file is automatically imported.

### **Procedure**

- 1. Click the **Admin** tab.
- 2. On the navigation menu, click **System Configuration**.
- 3. Click the **Backup and Recovery** icon.
- 4. In the **Upload Archive** field, click **Browse**.
- 5. Locate and select the archive file that you want to upload. The archive file must include a .tgz extension.
- 6. Click **Open**.
- 7. Click **Upload**.

# **Deleting a backup archive**

To delete a backup archive file, the backup archive file and the Host Context component must be located on the same system. The system must also be in communication with the Console and no other backup can be in progress.

### **About this task**

If a backup file is deleted, it is removed from the disk and from the database. Also, the entry is removed from this list and an audit event is generated to indicate the removal.

### **Procedure**

- 1. Click the **Admin** tab.
- 2. On the navigation menu, click **System Configuration**.
- 3. Click **Backup and Recovery**.
- 4. In the **Existing Backups** section, select the archive that you want to delete.
- 5. Click **Delete**.

# **Backup archive creation**

By default, QRadar creates a backup archive of your configuration information daily at midnight. The backup archive includes your configuration information, data, or both from the previous day. You can customize this nightly backup and create an on-demand configuration backup, as required.

# **Scheduling nightly backup**

Use the Backup Recovery Configuration window to configure a night scheduled backup process.

## **About this task**

By default, the nightly backup process includes only your configuration files. You can customize your nightly backup process to include data from your Console and selected managed hosts. You can also customize your backup retention period, backup archive location, the time limit for a backup to process before timing out, and the backup priority in relation to other QRadar processes.

**Note:** To ensure optimum performance, it is a good idea not to schedule your nightly backup to run at the same time as QRadar automatic updates.

The Backup Recovery Configuration window provides the following parameters:

*Table 41. Backup Recovery Configuration parameters*

| Parameter                      | Description                                                                                                    |
|--------------------------------|----------------------------------------------------------------------------------------------------|
| General Backup Configuration   |                                                                                                    |
| Backup Repository Path         | Type the location where you want to store<br>your backup file. The default location is<br>/store/backup. This path must exist before<br>the backup process is initiated. If this path<br>does not exist, the backup process aborts.<br>If you modify this path, make sure the new<br>path is valid on every system in your                                                                                                    |
|                                | deployment.<br>• Active data is stored on the /store<br>directory. If you have both active data and<br>backup archives stored in the same<br>directory, data storage capacity might<br>easily be reached and your scheduled<br>backups might fail. We recommend you<br>specify a storage location on another<br>system or copy your backup archives to<br>another system after the backup process is<br>complete. You can use a Network File<br>System (NFS) storage solution in your<br>QRadar deployment. For more<br>information on using NFS, see the<br>Offboard Storage Guide. |
| Backup Retention Period (days) | Type or select the length of time, in days,<br>that you want to store backup files. The<br>default is 2 days.<br>This period of time only affects backup files<br>generated as a result of a scheduled process.<br>On-demand backups or imported backup<br>files are not affected by this value.                                                                                                    |
| Nightly Backup Schedule        | Select a backup option.                                                                                                    |

| Parameter                                                       | Description                                                                                                    |
|-----------------------------------------------------------------|----------------------------------------------------------------------------------------------------|
| Select the managed hosts you would like to<br>run data backups: | This option is only displayed if you select<br>the Configuration and Data Backups<br>option.                                                                                                    |
|                                                                 | All hosts in your deployment are listed. The<br>first host in the list is your Console; it is<br>enabled for data backup by default,<br>therefore no check box is displayed. If you<br>have managed hosts in your deployment,<br>the managed hosts are listed below the<br>Console and each managed host includes a<br>check box. |
|                                                                 | Select the check box for the managed hosts<br>you want to run data backups on.                                                                                                    |
|                                                                 | For each host (Console or managed hosts),<br>you can optionally clear the data items you<br>want to exclude from the backup archive.                                                                                                    |
| Configuration Only Backup                                       |                                                                                                    |
| Backup Time Limit (min)                                         | Type or select the length of time, in minutes,<br>that you want to allow the backup to run.<br>The default is 180 minutes. If the backup<br>process exceeds the configured time limit,<br>the backup process is automatically<br>canceled.                                                                                        |
| Backup Priority                                                 | From this list box, select the level of<br>importance that you want the system to<br>place on the configuration backup process<br>compared to other processes.                                                                                                    |
|                                                                 | A priority of medium or high have a greater<br>impact on system performance.                                                                                                    |
| Data Backup                                                     |                                                                                                    |
| Backup Time Limit (min)                                         | Type or select the length of time, in minutes,<br>that you want to allow the backup to run.<br>The default is 1020 minutes. If the backup<br>process exceeds the configured time limit,<br>the backup is automatically canceled.                                                                                                  |
| Backup Priority                                                 | From the list, select the level of importance<br>you want the system to place on the data<br>backup process compared to other processes.                                                                                                    |
|                                                                 | A priority of medium or high have a greater<br>impact on system performance.                                                                                                    |

*Table 41. Backup Recovery Configuration parameters (continued)*

- 1. Click the **Admin** tab.
- 2. On the navigation menu, click **System Configuration**.
- 3. Click the **Backup and Recovery**.
- 4. On the toolbar, click **Configure**.
- 5. On the Backup Recovery Configuration window, customize your nightly backup.
- 6. Click **Save**.
- 7. Close the Backup Archives window.
- 8. On the **Admin** tab menu, click **Deploy Changes**.

# **Creating an on-demand configuration backup archive**

If you must back up your configuration files at a time other than your nightly scheduled backup, you can create an on-demand backup archive. On-demand backup archives include only configuration information.

## **About this task**

You initiate an on-demand backup archive during a period when QRadar has low processing load, such as after normal office hours. During the backup process, system performance is affected.

## **Procedure**

- 1. Click the **Admin** tab.
- 2. On the navigation menu, click **System Configuration**.
- 3. Click **Backup and Recovery**.
- 4. From the toolbar, click **On Demand Backup**.
- 5. Enter values for the following parameters:

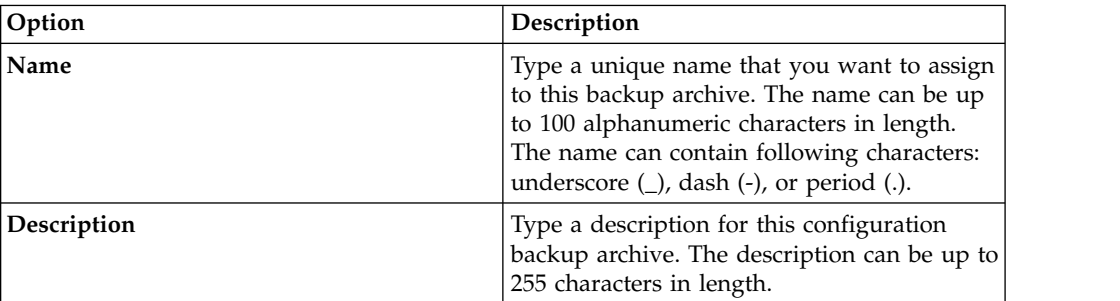

### 6. Click **Run Backup**.

You can start a new backup or restore processes only after the on-demand backup is complete. You can monitor the backup archive process in the Backup Archives window. See ["Viewing backup archives" on page 114.](#page-125-0)

# **Backup archive restoration**

Restoring a backup archive is useful if you want to restore previously archived configuration files, offense data, and asset data on your QRadar system.

Before you restore a backup archive, note the following considerations:

- You can only restore a backup archive created within the same release of software, including the patch level. For example, if you are running IBM Security QRadar 7.1.0 (MR2), the backup archive must have been created in IBM Security QRadar.
- The restore process only restores your configuration information, offense data, and asset data. For assistance in restoring your event or flow data, see the *Restoring Your Data* Technical Note.

• If the backup archive originated on a NATed Console system, you can only restore that backup archive on a NATed system.

During the restore process, the following steps are taken on the Console:

- 1. Existing files and database tables are backed up.
- 2. Tomcat is shut down.
- 3. All system processes are shut down.
- 4. Files are extracted from the backup archive and restored to disk.
- 5. Database tables are restored.
- 6. All system processes are restarted.
- 7. Tomcat restarts.

## **Restoring a backup archive**

You can restore a backup archive. Restoring a backup archive is useful if you have a system hardware failure or you want to store a backup archive on a replacement appliance.

### **About this task**

You can restart the Console only after the restore process is complete.

The restore process can take up to several hours; the process time depends on the size of the backup archive that must be restored. When complete, a confirmation message is displayed.

A window provides the status of the restore process. This window provides any errors for each host and instructions for resolving the errors.

The following parameters are available in the Restore a Backup window:

| Parameter                             | Description                                                                                                    |
|---------------------------------------|----------------------------------------------------------------------------------------------------|
| Name                                  | The name of the backup archive.                                                                                                    |
| Description                           | The description, if any, of the backup<br>archive.                                                                                                    |
| <b>Type</b>                           | The type of backup. Only configuration<br>backups can be restored, therefore, this<br>parameter displays config.                                                                                                    |
| <b>Select All Configuration Items</b> | When selected, this option indicates that all<br>configuration items are included in the<br>restoration of the backup archive.                                                                                                    |
| <b>Restore Configuration</b>          | Lists the configuration items to include in<br>the restoration of the backup archive. To<br>remove items, you can clear the check boxes<br>for each item you want to remove or clear<br>the Select All Configuration Items check<br>box. |
| Select All Data Items                 | When selected, this option indicates that all<br>data items are included in the restoration of<br>the backup archive.                                                                                                    |

*Table 42. Restore a Backup parameters*

*Table 42. Restore a Backup parameters (continued)*

| Parameter    | Description                                                                                                    |
|--------------|----------------------------------------------------------------------------------------------------|
| Restore Data | Lists the configuration items to include in<br>the restoration of the backup archive. All<br>items are cleared by default. To restore data<br>items, you can select the check boxes for<br>each item you want to restore. |

- 1. Click the **Admin** tab.
- 2. On the navigation menu, click **System Configuration**.
- 3. Click the **Backup and Recovery**.
- 4. Select the archive that you want to restore.
- 5. Click **Restore**.
- 6. On the Restore a Backup window, configure the parameters.
- 7. Click **Restore**.
- 8. Click **OK**.
- 9. Click **OK**.
- 10. Choose one of the following options:
	- If the user interface was closed during the restore process, open a web browser and log in to QRadar.
	- v If the user interface was not closed, the login window is displayed. Log in to QRadar.
- 11. Follow the instructions on the status window.

# **What to do next**

After you verify that your data is restored to your system, ensure that your DSMs, vulnerability assessment (VA) scanners, and log source protocols are also restored.

If the backup archive originated on an HA cluster, you must click **Deploy Changes** to restore the HA cluster configuration after the restore is complete. If disk replication is enabled, the secondary host immediately synchronizes data after the system is restored. If the secondary host was removed from the deployment after a backup, the secondary host displays a failed status on the System and License Management window.

# **Restoring a backup archive created on a different QRadar system**

Each backup archive includes the IP address information of the system from which the backup archive was created. When you restore a backup archive from a different QRadar system, the IP address of the backup archive and the system that you are restoring are mismatched. You can correct the mismatched IP addresses.

# **About this task**

You can restart the Console only after the restore process is complete.

The restore process can take up to several hours; the process time depends on the size of the backup archive that must be restored. When complete, a confirmation message is displayed.

A window provides the status of the restore process. This window provides any errors for each host and instructions for resolving the errors.

You must stop the iptables service on each managed host in your deployment. The Iptables service is a Linux based firewall.

The Restore a Backup (Managed Hosts Accessibility) window provides the following information.

*Table 43. Restore a Backup (Managed Host Accessibility) parameters*

| Parameter         | Description                            |
|-------------------|----------------------------------------|
| Host Name         | The managed host name.                 |
| <b>IP Address</b> | The IP address of the managed host.    |
| Access Status     | The access status to the managed host. |

The Restore a Backup window provides the following parameters:

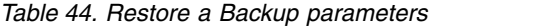

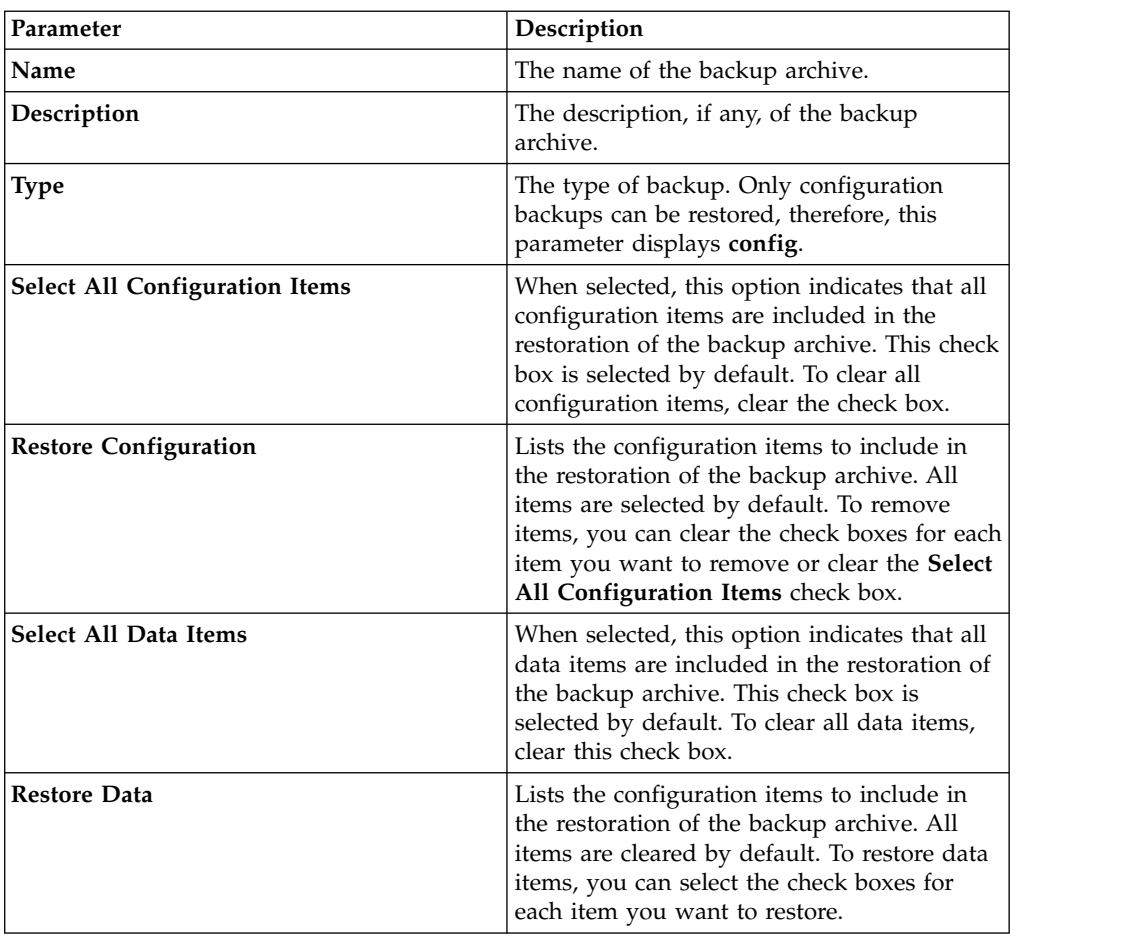

- 1. Click the **Admin** tab.
- 2. On the navigation menu, click **System Configuration**.
- 3. Click the **Backup and Recovery**.
- 4. Select the archive that you want to restore.
- 5. Click **Restore**.
- 6. On the Restore a Backup window, configure the parameters.
- 7. Click **Restore**.
- 8. Stop the IP tables:
	- a. Using SSH, log in to the managed host as the root user.
	- b. Type the command, **service iptables stop**.
	- c. Repeat for all managed hosts in your deployment.
- 9. On the Restore a Backup window, click **Test Hosts Access**.
- 10. After testing is complete for all managed hosts, verify that the status in the **Access Status** column indicates a status of **OK**.
- 11. If the **Access Status** column indicates a status of **No Access** for a host, stop iptables again, and then click **Test Host Access** again to attempt a connection.
- 12. On the Restore a Backup window, configure the parameters.
- 13. Click **Restore**.
- 14. Click **OK**.
- 15. Click **OK** to log in.
- 16. Choose one of the following options:
	- v If the user interface was closed during the restore process, open a web browser and log in to QRadar.
	- v If the user interface was not closed, the login window is displayed. Log in to QRadar.
- 17. View the results of the restore process and follow the instructions to resolve any errors.
- 18. Refresh your web browser window.
- 19. From the **Admin** tab, select **Advanced** > **Deploy Full Configuration**.

When you deploy the full configuration, QRadar restarts all services. Data collection for events and flows stops until the deployment completes.

## **What to do next**

After you verify that your data is restored to your system, you must reapply RPMs for any DSMs, vulnerability assessment (VA) scanners, or log source protocols.

If the backup archive originated on an HA cluster, you must click **Deploy Changes** to restore the HA cluster configuration after the restore is complete. If disk replication is enabled, the secondary host immediately synchronizes data after the system is restored. If the secondary host was removed from the deployment after a backup, the secondary host displays a failed status on the System and License Management window.

## **Restoring data**

You can restore the data on your QRadar Console and managed hosts from backup files. The data portion of the backup files includes information such as source and destination IP address information, asset data, event category information, vulnerability data, flow data, and event data.

Each managed host in your deployment, including the QRadar Console, creates all backup files in the /store/backup/ directory. Your system might include a

/store/backup mount from an external SAN or NAS service. External services provide long term, offline retention of data, which is commonly required for compliancy regulations, such as PCI.

**Restriction:** You must restore the configuration backup before you restore the data backup.

### **Before you begin**

Ensure that the following conditions are met:

- v If you are restoring data on a new QRadar Console, the configuration backup is restored.
- You know the location of the managed host where the data is backed up.
- v If your deployment includes a separate mount point for that volume, the /store or /store/ariel directory has sufficient space for the data that you want to recover.
- You know the date and time for the data that you want to recover.

### **Procedure**

- 1. Using SSH, log in toQRadar as the root user.
- 2. Go to the /store/backup directory.
- 3. To list the backup files, type ls -l
- 4. If backup files are listed, go to the root directory by typing cd /

**Important:** The restored files must be in the /store directory. If you type cd instead of cd /, the files are restored to the /root/store directory.

5. To extract the backup files to their original directory, type the following command:

tar -zxpvPf /store/backup/backup.<*name*>.<*hostname\_hostID*> .<*target date*>.<*backup type*>.<*timestamp*>.tgz

*Table 45. Description of file name variables*

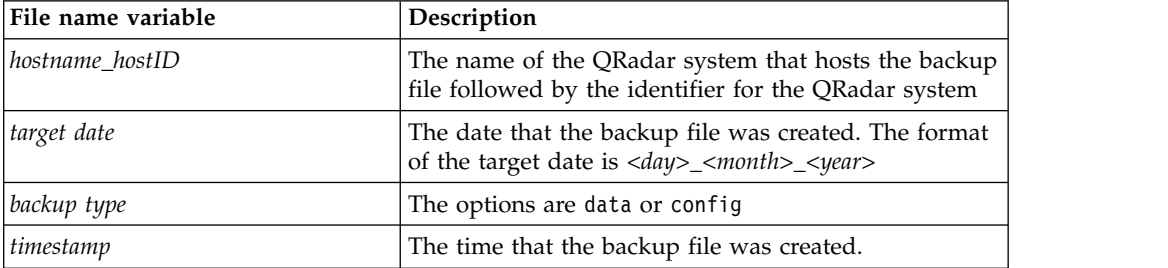

## **Results**

Daily backup of data captures all data on each host. If you want to restore data on a managed host that contains only event or flow data, only that data is restored to that host.

# **Verifying restored data**

Verify that your data is restored correctly in IBM Security QRadar.

1. To verify that the files are restored, review the contents of one of the restored directories by typing the following command:

cd /store/ariel/flows/payloads/<*yyyy/mm/dd*>

cd /store/ariel/events/payloads/<*yyyy/mm/dd*>

You can view the restored directories that are created for each hour of the day. If directories are missing, data might not be captured for that time period.

- 2. Verify that the restored data is available.
	- a. Log in to the QRadar interface.
	- b. Click the **Log Activity** or **Network Activity** tab.
	- c. Select **Edit Search** from the **Search** list on the toolbar.
	- d. In the Time Range pane of the Search window, select **Specific Interval**.
	- e. Select the time range of the data you restored and then click **Filter**.
	- f. View the results to verify the restored data.
	- g. If your restored data is not available in the QRadar interface, verify that data is restored in the correct location and file permissions are correctly configured.

Restored files must be in the /store directory. If you typed cd instead of cd / when you extracted the restored files, check the /root/store directory for the restored files. If you did not change directories before you extracted the restored files, check the /store/backup/store directory for the restored files.

Typically, files are restored with the original permissions. However, if the files are owned by the root user account, issues might occur. If the files are owned by the root user account, change the permissions by using the **chown** and **chmod** commands.

## **What to do next**

After you verified that your data is restored, you must reapply RPMs for any DSMs, vulnerability assessment (VA) scanners, and log source protocols.

# **Chapter 11. Deployment editor**

Use the deployment editor to manage the individual components of your QRadar. After you configure your deployment, you can access and configure the individual components of each managed host in your deployment.

## **Deployment editor requirements**

Before you can use the deployment editor, ensure that it meets the minimum system requirements.

The deployment editor requires Java<sup>™</sup> Runtime Environment (JRE). You can download Java 1.6 or 1.7 from the [Java website](http://www.java.com) (www.java.com). If you are using the Mozilla Firefox web browser, you must configure your browser to accept Java Network Language Protocol (JNLP) files.

Many web browsers that use the Microsoft Internet Explorer engine, such as Maxthon, install components that might be incompatible with the **Admin** tab. You might be required to disable any web browsers that are installed on your system.

To access the deployment editor from behind a proxy server or firewall, you must configure the appropriate proxy settings on your desktop. The s software can then automatically detect the proxy settings from your browser.

To configure the proxy settings, open the Java configuration in your Control Pane and configure the IP address of your proxy server. For more information, see the Microsoft documentation.

# **Deployment editor views**

The deployment editor provides the different views of your deployment.

You can access the deployment editor by using the **Admin** tab. You can use the deployment editor to create your deployment, assign connections, and configure each component.

After you update your configuration settings by using the deployment editor, you must save those changes to the staging area. You must manually deploy all changes by using the **Admin** tab menu option. All deployed changes are then enforced throughout your deployment.

The deployment editor provides the following views:

### **System View**

Use the System View page to assign software component to managed hosts in your deployment. The System View page includes all managed hosts in your deployment. A managed host is a system in your deployment that has QRadar software that is installed.

By default, the System View page also includes the following components:

- v **Host Context**, which monitors all QRadar components to ensure that each component is operating as expected.
- v **Accumulator**, which analyzes flows, events, reporting, writing database data, and alerting a device system module (DSM).

An accumulator is on any host that contains an Event Processor.

On the System View page, the left pane provides a list of managed hosts, which you can view and configure. The deployment editor polls your deployment for updates to managed hosts. If the deployment editor detects a change to a managed host in your deployment, a message is displayed notifying you of the change. For example, if you remove a managed host, a message is displayed, indicating that the assigned components to that host must be reassigned to another host.

Also, if you add a managed host to your deployment, the deployment editor displays a message that indicates that the managed host was added.

### **Event View**

Use the Event View page to create a view of your components:

- QRadar QFlow Collector components
- Event Processors
- **QRadar Event Collectors**
- Off-site Sources
- Off-site Targets
- Magistrate components
- Data Nodes

On the Event View page, the left pane provides a list of components you can add to the view. The right pane provides a view of your deployment.

### **Vulnerability View**

Use the Vulnerability View page to create a view of your IBM Security QRadar Vulnerability Manager components. You must install IBM Security QRadar Vulnerability Manager to see this view. For more information, see the *IBM Security QRadar Vulnerability Manager User Guide*

## **Configuring deployment editor preferences**

You can configure the deployment editor preferences to modify the zoom increments and the presence poll frequency.

### **Procedure**

- 1. Select **File** > **Edit Preferences**.
- 2. To configure the **Presence Poll Frequency** parameter, type how often, in milliseconds, you that want the managed host to monitor your deployment for updates.
- 3. To configure the **Zoom Increment** parameter, type the increment value when the zoom option is selected.

For example, 0.1 indicates 10%.

# **Building your deployment using the Deployment Editor**

Use the Deployment Editor on the **Admin** tab to add and configure components in your IBM Security QRadar deployment. You can also use Deployment Editor to see visualizations of your deployment.

## **Before you begin**

To add managed hosts to an existing deployment or to add QRadar Event Collectors, Flow Processors, or other appliances to your deployment, use **Deployment actions** in the **System and License Management** tool on the **Admin** tab.

Before you use the deployment editor, ensure that the following conditions are met:

- Install the Java Runtime Environment (JRE). You can download Java 1.6 or 1.7 from the [Java website](http://www.java.com) (www.java.com).
- v If you are using the Firefox browser, you must configure your browser to accept Java Network Language Protocol (JNLP) files.
- Plan your QRadar deployment, including the IP addresses and login information for all devices in your deployment.

### **Procedure**

- 1. Click the **Admin** tab and click **Deployment Editor**.
- 2. Click the **Event View** tab and add event components to the deployment.
- 3. Click the **System View** tab, and build the system.
- 4. Configure the components.
- 5. To stage your deployment, in the Deployment Editor, click **File** > **Save to Staging**.
- 6. Deploy the configuration by choosing one of the following options on the **Admin** tab in the QRadar Console.
	- v Click **Deploy Changes**.
	- v Click **Advanced** > **Deploy Full Configuration**.

When you deploy the full configuration, QRadar restarts all services. Data collection for events and flows stops until the deployment completes.

### **Related tasks**:

["Deploying managed hosts and components after installation" on page 48](#page-59-0) After installation, you can add managed hosts to your deployment. To help distribute processing, you can add QRadar Event Collectors,QRadar Flow Processors, or other appliances in your deployment.

# **Generating public keys for QRadar products**

To forward normalized events in the IBM Security QRadar deployment editor, you must copy the public key file, /root/.ssh/id\_rsa.pub, from the off-site source to the off-site target.

If the off-site source and off-site target are on separate systems, the public key is automatically generated. If the off-site source and target are both on an all-in-one system, the public key is not automatically generated. You must manually generate the public key.

To manually generate the public key, follow these steps:

- 1. Use SSH to log in to your system as the root user.
- 2. To generate the public key, type the following command: opt/qradar/bin/ssh-key-generating
- 3. Press Enter.

The public and private key pair is generated and saved in the /root/.ssh/id\_rsa folder.

## **Event view management**

Use the Event View page to create and manage the components for your deployment.

### **Building your event view**

To build your Event View, do the following steps:

- 1. Add components to your view.
- 2. Connect the components.
- 3. Connect deployments.
- 4. Rename the components so each component has a unique name.

# **Event views of QRadar components in your deployment**

Use the Event View page to create a view of your IBM Security QRadar components, including QRadar QFlow Collectors, Event Processors, QRadar Event Collectors, off-site sources, off-site targets, and Magistrate components.

### **QRadar QFlow Collector**

QRadar VFlow Collector collects network flows from devices on your network. Live and recorded feeds are included, such as network taps, span ports, NetFlow, and QRadar flow logs.

QRadar QFlow Collector groups related individual packets into a flow. A flow starts when QRadar QFlow Collector detects the first packet that has a unique source IP address, destination IP address, source port, destination port, and other specific protocol options.

Each new packet is evaluated. Counts of bytes and packets are added to the statistical counters in the flow record. At the end of an interval, a status record of the flow is sent to an Event Collector and statistical counters for the flow are reset. A flow ends when no activity for the flow is detected within the configured time.

If the protocol does not support port-based connections, QRadar combines all packets between the two hosts into a single flow record. However, QRadar QFlow Collector does not record flows until a connection is made to another QRadar component and data is retrieved.

### **Event Collector**

Collects security events from security devices, which are known as log sources, in your network.

The Event Collector normalizes the collected events and sends the information to the Event Processor.

You can connect a non-Console Event Processor to an Event Processor on the QRadar Console or to another Event Processor in your deployment. The accumulator gathers flow and event information from the Event Processor.

The Event Processor on the QRadar Console is always connected to the Magistrate. This connection cannot be deleted.

### **Data Node**

The Data Node receives security events and flows from associated event and flow processors.

The Data Node stores this security data to disk.

The Data Node is always connected to Event Processor or Flow Processor components.

### **Off-site Source**

An off-site data source that forwards normalized data to an Event Collector. You can configure an off-site source to receive data and encrypt the data before forwarding.

Later versions of QRadar systems can receive data from earlier versions of QRadar systems. However, earlier versions cannot receive data from later versions. To avoid, upgrade all receivers before you upgrade senders.

### **Off-site Target**

Indicates an off-site device that receives event or flow data. An off-site target can receive data only from an Event Collector.

Later versions of QRadar systems can receive data from earlier versions of QRadar systems. However, earlier versions cannot receive data from later versions. To avoid, upgrade all receivers before you upgrade senders.

### **Magistrate**

You can add one Magistrate component for each deployment. The Magistrate provides views, reports, alerts, and analysis of network traffic and security events. The Magistrate processes the events or flows by using the custom rules that are configured to create a response. If no custom rules exist, the Magistrate uses the default rule set to process the offending event or flow.

The Magistrate prioritizes the response and assigns a magnitude value that is based on several factors, including the number of responses, severity, relevance, and credibility.

After the Magistrate establishes the magnitude, it provides multiple options for resolution.

# **Adding components**

When you configure your deployment, you must use the Event View page in the deployment editor to add your components.

You can add the following QRadar components to your Event View page:

- Event Collector
- Event Processor
- Off-site source
- Off-site target
- QRadar QFlow Collector
- Data Node

### **Procedure**

- 1. On the **Admin** tab, click **Deployment Editor**.
- 2. In the Event Components pane, select a component that you want to add to your deployment.
- 3. Type a unique name for the component you want to add and click **Next**.

**Restriction:** The name can be up to 20 characters in length and might include underscores or hyphens.

- 4. From the **Select a host to assign to** list box, select a managed host, and then click **Next**.
- 5. Click **Finish**.
- 6. Repeat steps 3 5 for each component you want to add to your view.
- 7. From the deployment editor menu, select **File > Save to staging**. The deployment editor saves your changes to the staging area and automatically closes.
- 8. On the **Admin** tab menu, click **Deploy Changes**.

# **Connecting components**

After you add all the necessary components in your Event View page, you must connect them.

### **About this task**

Use the Event View page to connect components together. Some restrictions are enforced. For example, you can connect an Event Collector to an Event Processor, but not a Magistrate component.

The following table describes the components that you can connect.

| Source connection             | <b>Target connection</b> | Description                                                                                                    |
|-------------------------------|--------------------------|----------------------------------------------------------------------------------------------------|
| <b>QRadar QFlow Collector</b> | <b>Event Collector</b>   | A QRadar QFlow Collector can<br>connect only to an Event Collector.<br>A QRadar QFlow Collector cannot be<br>connected to an Event Collector of a                                   |
|                               |                          | 15xx appliance.<br>The number of connections is not<br>restricted.                                                                                                    |
| <b>Event Collector</b>        | <b>Event Processor</b>   | An Event Collector can be connected<br>only to one Event Processor.                                                                                                    |
|                               |                          | A Console Event Collector can be<br>connected only to a Console Event<br>Processor. This connection cannot be<br>removed.                                                           |
|                               |                          | A non-Console Event Collector can<br>be connected to an Event Processor<br>on the same system.                                                                                      |
|                               |                          | A non-Console Event Collector can<br>be connected to a remote Event<br>Processor, but only if the Event<br>Processor does not exist on the<br>Console.                              |
| <b>Event Collector</b>        | Off-site target          | The number of connections is not<br>restricted.                                                                                                    |
| Off-site source               | <b>Event Collector</b>   | The number of connections is not<br>restricted.                                                                                                    |
|                               |                          | An Event Collector connected to an<br>Event-only appliance cannot receive<br>an off-site connection from system<br>hardware that has the <b>Receive Flows</b><br>feature enabled.   |
|                               |                          | An Event Collector connected to a<br>QFlow-only appliance cannot receive<br>an off-site connection from a remote<br>system if the system has the Receive<br>Events feature enabled. |
| <b>Event Processor</b>        | Magistrate (MPC)         | Only one Event Processor can<br>connect to a Magistrate.                                                                                                    |

*Table 46. Description of supported component connections*

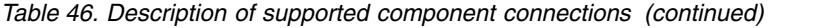

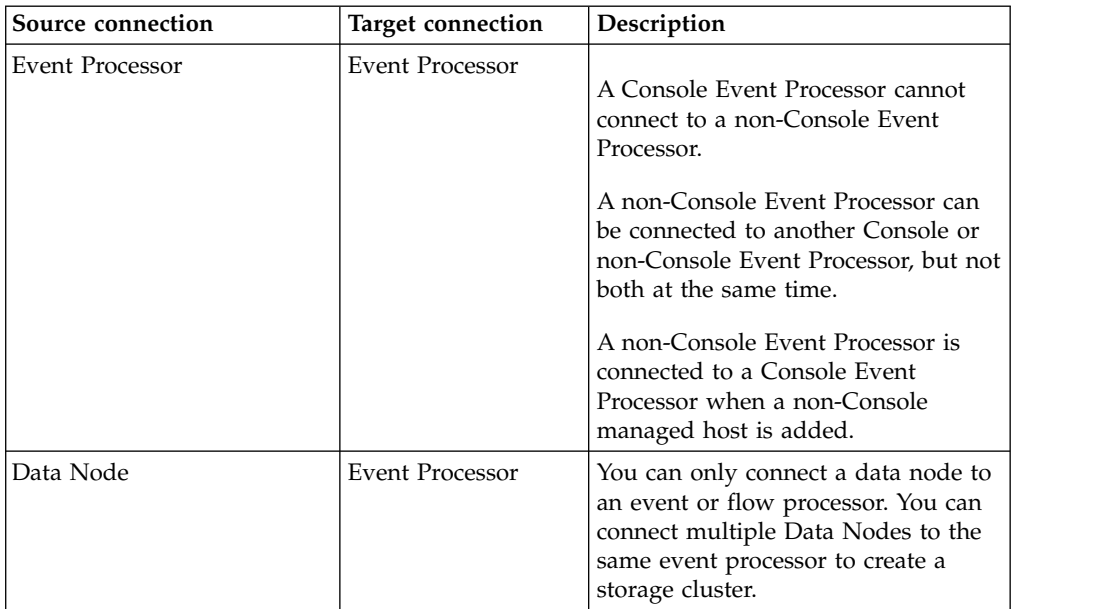

- 1. In the Event View page, select the component for which you want to establish a connection.
- 2. Click **Actions** > **Add Connection**.

An arrow is displayed in your map. The arrow represents a connection between two components.

- 3. Drag the end of the arrow to the component you want to establish a connection to.
- 4. Optional: Configure flow filtering on a connection between a QRadar QFlow Collector and an Event Collector.
	- a. Right-click the arrow between the QRadar QFlow Collector and the Event Collector and click **Configure**
	- b. In the field for the **Flow Filter** parameter, type the IP addresses or CIDR addresses for the QRadar Event Collectors you want the QRadar QFlow Collector to send flows to.
- 5. Click **Save**.
- 6. Repeat these steps for all remaining components that require connections.

# **Forwarding normalized events and flows**

To forward normalized events and flows, configure an off-site Event Collector in your current deployment to receive events and flows from an associated off-site Event Collector in the receiving deployment.

## **About this task**

You can add the following components to your Event View page:

• An **Off-site Source** is an off-site Event Collector from which you want to receive event and flow data.

**Restriction:** The off-site source must be configured with appropriate permissions to send event and flow data to the off-site target.
v An **Off-site Target** is an off-site Event Collector to which you want to send event and flow data.

#### **Example:**

To forward normalized events and flows between two deployments (A and B), where deployment B wants to receive events and flows from deployment A:

- 1. Configure deployment A with an off-site target to provide the IP address of the managed host that includes Event Collector B.
- 2. Connect Event Collector A to the off-site target.
- 3. In deployment B, configure an off-site source with the IP address of the managed host that includes Event Collector A and the port that Event Collector A is monitoring.

If you want to disconnect the off-site source, you must remove the connections from both deployments. From deployment A, remove the off-site target and in deployment B, remove the off-site source.

To enable encryption between deployments, you must enable encryption on both off-site source and target. Also, you must ensure the SSH public key for the off-site source (client) is available to the target (server) to ensure appropriate access. For example, to enable encryption between the off-site source and Event Collector B:,

- 1. Create ssh keys using the **ssh-keygen -1 -t rsa** command and press enter when prompted about directory and passphrase. This places the file in the //root/.ssh directory by default..
- 2. Copy the id rsa.pub file to the /root/.ssh directory on the Event Collector and the source console. Rename the file to authorized keys.

If you have not assigned rw owner privileges (chmod 600 authorized\_keys) to the file and parent directory, you can use the **ssh-copy-id** command. For example, **ssh-copy-id -i hostUsername@hostIP**. The **-i** specifies that the identity file /root/.ssh/id\_rsa.pub be used. For example, ssh-copy-id -i root@10.100.133.80. This command will append all entries or create an authorized\_keys file on the target console with the right privileges. It does not check for duplicate entries. The authorized\_keys also needs to be present on the console where other features are used. If a managed host is added to a console that is forwarding events, then an authorized\_keys file also needs to be present in its /root/.ssh directory. If not, adding a managed host will fail. This is required regardless if encryption is used between the managed host and the console.

- 3. On the source console, create a ssh\_keys\_created file under /opt/qradar/conf. This file needs to be created so that the forwarding of events and flows is not interrupted when other features (such as adding a managed host to one of the consoles) are combined together. Change the owner and group to **nobody** and the permission to **775** if required. chown nobody:nobody /opt/qradar/conf/ ssh keys created and chmod 775 /opt/qradar/conf/ssh keys created to make sure the file can be backed up and restored properly.
- 4. Follow the off-site source and target step for 2 consoles. Program the target console first and then deploy changes. Program the source console next and then deploy changes.

The following diagram shows forwarding event and flow between deployments.

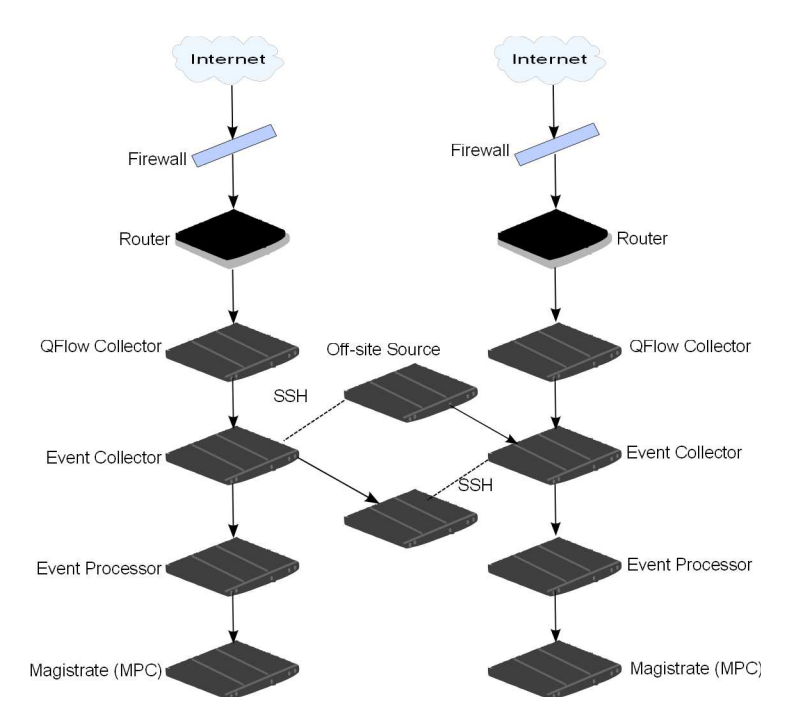

*Figure 1. Forwarding events between deployments by using SSH*

If the off-site source or target is an all-in-one system, the public key is not automatically generated, therefore, you must manually generate the public key. For more information about generating public keys, see your Linux documentation.

If you update your Event Collector configuration or the monitoring ports, you must manually update your source and target configurations to maintain the connection between deployments.

#### **Procedure**

- 1. On the **Admin** tab, click **Deployment Editor**.
- 2. In the Event Components pane, select **Off-site Source** or **Off-site Target**.
- 3. Type a unique name for the off-site source or off-site target. The name can be up to 20 characters in length and might include underscores or hyphens. Click **Next**.
- 4. Enter values for the parameters and click **Finish**.

The host name for the **Enter a name for the off-site host** field can contain a maximum of 20 characters and can include underscores or hyphens characters.

If you select the **Encrypt traffic from off-site source** the check box, you must also select the encryption check box on the associated off-site source and target.

- 5. Repeat for all remaining off-site sources and targets.
- 6. From the deployment editor menu, click **File** > **Save to staging**.
- 7. On the **Admin** tab menu, select **Advanced** > **Deploy Full Configuration**. When you deploy the full configuration, QRadar restarts all services. Data collection for events and flows stops until the deployment completes.

## **Forwarding filtered flows**

You can set up forwarding of filtered flows. You can use filtered flows to split flow forwarding across multiple to boxes, and to forward specific flows for specific investigations.

### **Procedure**

- 1. On the target system, set up the source system as an off-site source.
	- a. On the **Admin** tab, click **System and License Management** > **Deployment Actions** > **Manage Off-Site Sources**.
	- b. Add the source system IP address, and select **Receive Events** and/or **Receive Flows**.
	- c. Select **Manage Connections** and select which host is expecting to receive the off-site connection.
	- d. Click **Save**.
	- e. Select **Deploy Full Configuration** from the **Advanced** menu for the changes to take effect.
- 2. On the source system, set up the forwarding destination, IP address, and port number.
	- a. Click **Main menu** > **Admin**.
	- b. Click **Forwarding Destinations** > **Add**.
	- c. Set the IP address of the target system and the destination port.
	- d. Enter 32000 for the port number on the source system. Port 32000 is used for flow forwarding.
	- e. Select **Normalized** from the **Event Format** list.
- 3. Set up routing rules.
	- a. Click **Main menu** > **Admin**.
	- b. Click **Routing Rules** > **Add**.
	- c. Select the rules that you want to add.

**Note:** Rules only correctly forward flows based on offenses, or CRE information if **Offline Forwarding** is selected on the Routing Rules Screen.

The flows that are filtered on the **Routing Rules** screen are forwarded.

#### **Renaming components**

You must rename a component in your view to uniquely identify components through your deployment.

#### **Procedure**

- 1. In the Event Components pane, select the component that you want to rename.
- 2. Click **Actions** > **Rename Component**.
- 3. Type a new name for the component.

The name must be alphanumeric with no special characters.

4. Click **OK**.

## **Viewing the progress of data rebalancing**

After you install a Data Node in your deployment, view the progress of data that is moving between the event processor and the Data Node. If data rebalancing is complete, you can view additional information about deployed Data Nodes.

#### **Procedure**

1. On the QRadar Console, click the **Admin** tab to view the status of data nodes in your deployment at the top of the window.

- 2. Click **View** in the **Detail** column to open the **System and License Details** window.
- 3. View the progress of any data rebalancing, and the capacity of the Data Node appliance in the **Security Data Distribution** pane.

## **Archiving Data Node content**

When you set a Data Node appliance to **Archive** mode, no data is written to the appliance. Existing data is saved.

#### **Procedure**

- 1. In the Deployment Editor, right-click the Data Node that you want to set to archive mode and click **Configure.**.
- 2. Click **Archive**.
- 3. From the **Admin** tab menu, click **Deploy Changes**.
- 4. If you want to resume balancing data to a Data Node that is in archive mode, right-click **Configure** > **Active**.

### **Saving event processor data to a Data Node appliance**

Improve event processor performance by saving all data to a Data Node appliance, rather than to the event processor. If no active Data Node appliance is available in the same cluster as the event processor, the event processor saves data locally. When a Data Node appliance becomes available, it transfers as much data as possible from the event processor. Data Nodes balance data so that all Data Nodes in a cluster have the same percentage of free space.

#### **Procedure**

- 1. In the Deployment Editor, right-click the event processor that has data that you want to transfer to a Data Node appliance, and click **Configure**.
- 2. Click **Active** and select **Processing-Only** from the list.
- 3. From the **Admin** tab menu, click **Deploy Changes**.

## **System view management**

Use the System View page to select which components you want to run on each managed host in your deployment.

### **Overview of the System View page**

Use the System View page to manage all managed hosts in your network.

A managed host is a component in your network that includes QRadar software. If you are using a QRadar appliance, the components for that appliance model are displayed on the System View page. If your QRadar software is installed on your own hardware, the System View page includes a Host Context component.

Use the System View page to do the following tasks:

- Add managed hosts to your deployment.
- Use NAT networks in your deployment.
- Update the managed host port configuration.
- Assign a component to a managed host.
- Configure host context.

• Configure an accumulator.

## **Software compatibility requirements for Console and non-Console hosts**

You cannot add, assign, or configure components on a non-Console managed host when the QRadar version is incompatible with the version on the Console. If a managed host was previously assigned components and is running an incompatible version, you can still view the components. However, you are not able to update or delete the components.

## **Encryption**

Encryption provides greater security for all traffic between managed hosts. To provide enhanced security, QRadar also provides integrated support for OpenSSH. When integrated with QRadar, OpenSSH provides secure communication between components.

Encryption occurs between managed hosts in your deployment, therefore, your deployment must consist of more than one managed host before encryption is possible. Encryption is enabled by using SSH tunnels (port forwarding) initiated from the client. A client is the system that initiates a connection in a client/server relationship. When encryption is enabled for a managed host, encryption tunnels are created for all client applications on a managed host. Encryption tunnels provide protected access to the respective servers. If you enable encryption on a non-Console managed host, encryption tunnels are automatically created for databases and other support service connections to the Console.

When you enable encryption on a managed host, the encryption SSH tunnel is created on the client host. For example, the connection between the Event Processor and Event Collector and the connection between the Event Processor and Magistrate are encrypted. When you enable encryption on the QRadar Console, an encryption tunnel is used when your search events by using the **Offenses** tab.

**Tip:** You can right-click a component to enable encryption between components.

**Important:** Enabling encryption reduces the performance of a managed host by at least 50%.

## **Adding a managed host**

Use the System View page of the deployment editor to add a managed host.

### **Before you begin**

Ensure that you installed QRadar on the managed host.

If you want to enable Network Address Translation (NAT) for a managed host, the network must use static NAT translation. For more information, see ["NAT](#page-154-0) [management" on page 143.](#page-154-0)

If you want to add a NAT-enabled managed host to a Console that is not configured to support NAT, you must disable NAT on the Console. For more information, see ["Changing the NAT status for a managed host" on page 144.](#page-155-0)

### **Procedure**

- 1. Click **Actions** > **Add a Managed Host**.
- 2. Click **Next**.
- 3. Enter values for the parameters.

Use the following table to help you configure the parameters.

*Table 47. Parameters for the managed host*

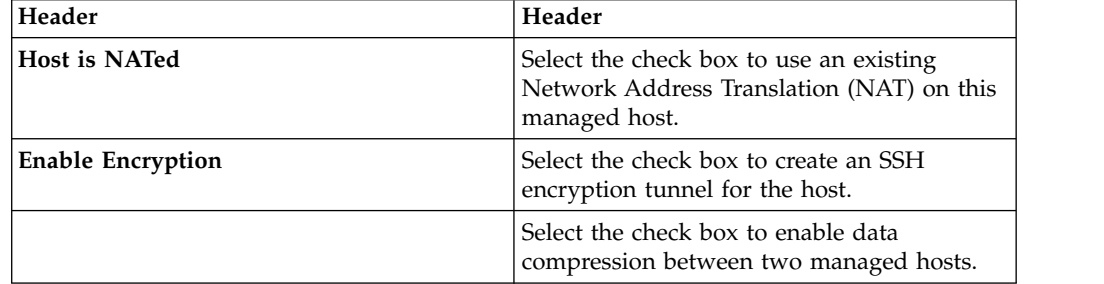

4. If you selected the **Host is NATed** check box, configure the parameters.

*Table 48. Parameters for a NAT-enabled network*

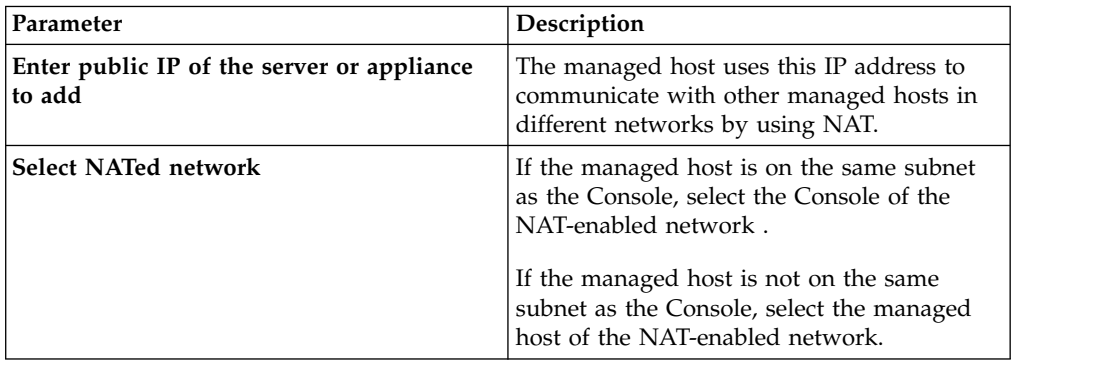

- 5. Click **Next**.
- 6. Click **Finish**.
- 7. Deploy your changes.

#### **Related concepts**:

["NAT management" on page 143](#page-154-0) Use the deployment editor to manage NAT-enabled deployments.

## **Editing a managed host**

Use the System View page of the deployment editor to edit a managed host.

#### **Before you begin**

If you want to enable Network Address Translation (NAT) for a managed host, the network must use static NAT translation. For more information, see ["NAT](#page-154-0) [management" on page 143.](#page-154-0)

If you want to add a NAT-enabled managed host to a Console that is not configured to support NAT, you must disable NAT on the Console. For more information, see ["Changing the NAT status for a managed host" on page 144.](#page-155-0)

#### **Procedure**

1. Click the **System View** tab.

2. Right-click the managed host that you want to edit and select **Edit Managed Host**.

This option is available only when the selected component has a managed host that is running a compatible version of QRadar.

- 3. Click **Next**.
- 4. Edit the parameter values, as necessary.

Use the following table to help you configure the parameters.

*Table 49. Parameters for the managed host*

| Header                   | Header                                                                                                |
|--------------------------|----------------------------------------------------------------------------------------------------|
| <b>Host is NATed</b>     | Select the check box to use an existing<br>Network Address Translation (NAT) on this<br>managed host. |
| <b>Enable Encryption</b> | Select the check box to create an SSH<br>encryption tunnel for the host.                              |
|                          | Select the check box to enable data<br>compression between two managed hosts.                         |

5. If you selected the **Host is NATed** check box, configure the parameters.

*Table 50. Parameters for a NAT-enabled network*

| Parameter                                            | Description                                                                                                    |
|------------------------------------------------------|----------------------------------------------------------------------------------------------------|
| Enter public IP of the server or appliance<br>to add | The managed host uses this IP address to<br>communicate with other managed hosts in<br>different networks by using NAT. |
| <b>Select NATed network</b>                          | If the managed host is on the same subnet<br>as the Console, select the Console of the<br>NAT-enabled network.          |
|                                                      | If the managed host is not on the same<br>subnet as the Console, select the managed<br>host of the NAT-enabled network. |

- 6. Click **Next**.
- 7. Click **Finish**.

## **Removing a managed host**

You can remove non-Console managed hosts from your deployment. You cannot remove a managed host that hosts the QRadar Console.

**Tip:** The **Remove host** option is available only when the selected component has a managed host that is running a compatible version of QRadar.

- 1. Click the **System View** tab.
- 2. Right-click the managed host that you want to delete and select **Remove host**.
- 3. Click **OK**.
- 4. On the **Admin** tab menu, click **Advanced** > **Deploy Full Configuration**. When you deploy the full configuration, QRadar restarts all services. Data collection for events and flows stops until the deployment completes.

## **Configuring a managed host**

Use the System View page of the deployment editor to configure a managed host.

#### **Procedure**

- 1. From the System View page, right-click the managed host that you want to configure and click **Configure**.
- 2. Enter values for the parameters:

In the **Ports to exclude** field, use a comma to separate multiple ports

3. Click **Save**.

### **Assigning a component to a host**

Use the System View page to assign the QRadar components that you added in the Event View page to the managed hosts in your deployment.

**Tip:** The list box displays only the managed hosts that are running a compatible version of QRadar.

#### **Procedure**

- 1. Click the **System View** tab.
- 2. From the **Managed Host** list, select the managed host that you want to assign a QRadar component to.
- 3. Select the component that you want to assign to a managed host.
- 4. From the menu, select **Actions > Assign**.
- 5. From the **Select a host** list box, select the host that you want to assign to this component. Click **Next**.
- 6. Click **Finish**.

## **Configuring Host Context**

Use the System View page of the deployment editor to configure the Host Context component on a managed host.

The Host Context component monitors all QRadar components to make sure that each component is operating as expected.

- 1. In the deployment editor, click the **System View** tab.
- 2. Select the managed host that includes the host context you want to configure.
- 3. Select the Host Context component.
- 4. Click **Actions** > **Configure**.
- 5. Enter values for the parameters.

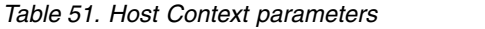

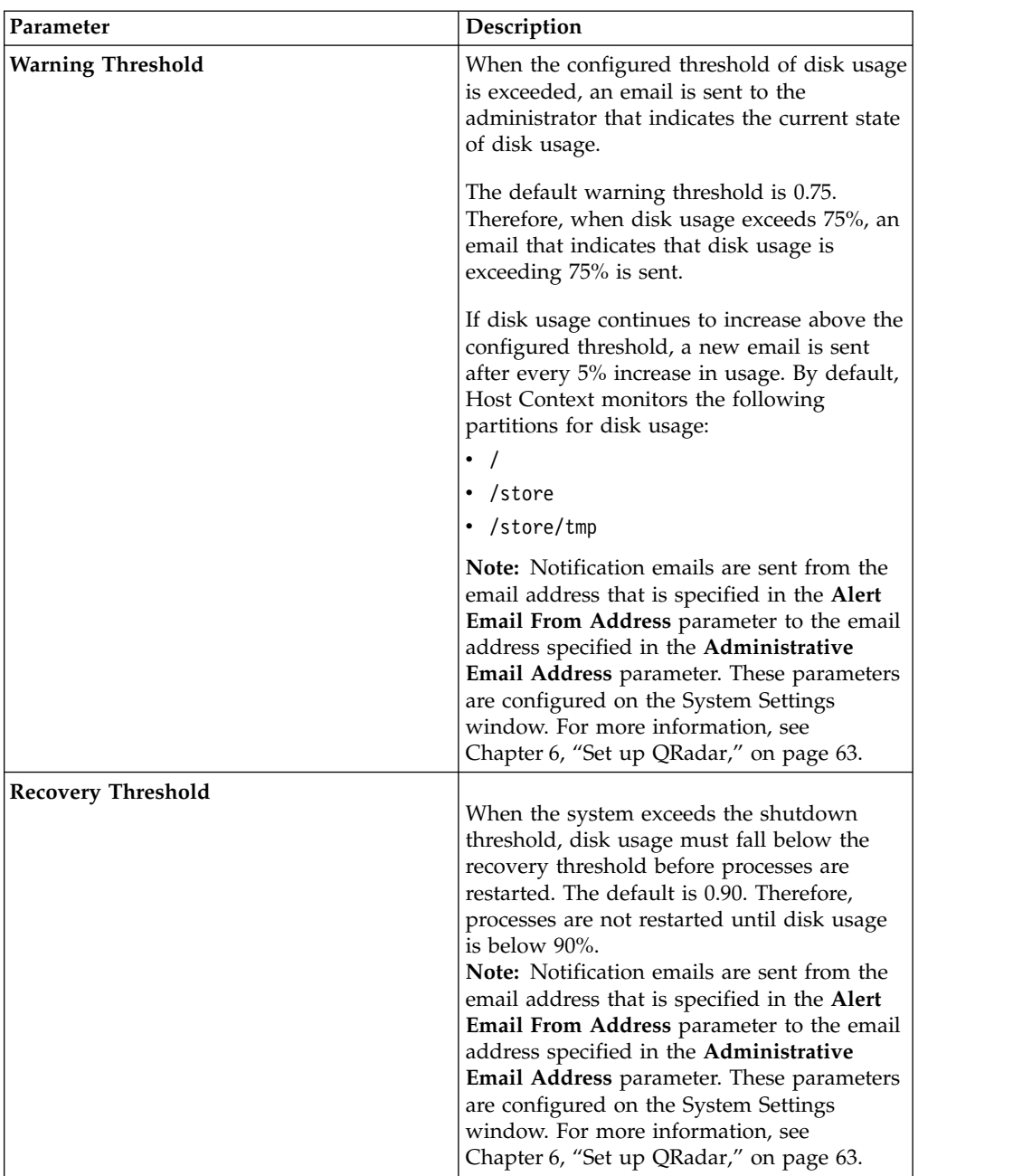

| Parameter                  | Description                                                                                                    |
|----------------------------|----------------------------------------------------------------------------------------------------|
| Shutdown Threshold         | When the system exceeds the shutdown<br>threshold, all processes are stopped. An<br>email is sent to the administrator that<br>indicates the current state of the system. The<br>default is 0.95, therefore, when disk usage<br>exceeds 95%, all processes stop.<br>Note: Notification emails are sent from the<br>email address that is specified in the Alert<br>Email From Address parameter to the email<br>address specified in the Administrative<br>Email Address parameter. These parameters<br>are configured on the System Settings<br>window.<br>Note: For more information, see Chapter 6,<br>"Set up QRadar," on page 63. |
| <b>Inspection Interval</b> | The frequency, in milliseconds, that you<br>want to determine disk usage.                                                                                                    |
| <b>Inspection Interval</b> | The frequency, in milliseconds, that you<br>want to inspect SAR output.                                                                                                    |
| <b>Alert Interval</b>      | The frequency, in milliseconds, that you<br>want to be notified that the threshold was<br>exceeded.                                                                                                    |
| <b>Time Resolution</b>     | The time, in seconds, that you want the SAR<br>inspection to be engaged.                                                                                                    |
| <b>Inspection Interval</b> | The frequency, in milliseconds, that you<br>want to monitor the log files.                                                                                                    |
| Monitored SYSLOG File Name | A file name for the SYSLOG file.                                                                                                    |
| <b>Alert Size</b>          | The maximum number of lines you want to<br>monitor from the log file.                                                                                                    |

*Table 51. Host Context parameters (continued)*

6. Click **Save** .

## **Configuring an accumulator**

Use the System View page of the deployment editor to configure the accumulator component on a managed host.

The accumulator component assists with data collection and anomaly detection for the Event Processor on a managed host. The accumulator component is responsible for receiving streams of events and flows from the local Event Processor, writing database data, and contains the anomaly detection engine (ADE).

- 1. In the deployment editor, click the **System View** tab.
- 2. Select the managed host that you want to configure.
- 3. Select the accumulator component.
- 4. Click **Actions** > **Configure**.
- 5. Configure the parameters.

*Table 52. Accumulator parameters*

<span id="page-154-0"></span>

| Parameter                               | Description                                                                                                    |
|-----------------------------------------|----------------------------------------------------------------------------------------------------|
| Central Accumulator                     | Specifies whether the current component is a<br>central accumulator. A central accumulator<br>exists only on a Console system.                                                                                                    |
| <b>Anomaly Detection Engine</b>         | ADE is responsible for analyzing network<br>data and forwarding the data to the rule<br>system for resolution.<br>For the central accumulator, type the address<br>and port using the following syntax:<br><console>:<port></port></console> |
|                                         | For a non-central accumulator, type the<br>address and port using the following syntax:<br><non-console address="" ip="">:<port></port></non-console>                                                                                        |
| <b>Streamer Accumulator Listen Port</b> | The listen port responsible for receiving<br>streams of flows from the Event Processor.<br>The default value is 7802.                                                                                                    |
| <b>Alerts DSM Address</b>               | The device system module (DSM) address<br>that is used to forwarding alerts from the<br>accumulator.                                                                                                    |
|                                         | Use the following syntax: <dsm_ip<br>address&gt;:<dsm number="" port="">.</dsm></dsm_ip<br>                                                                                                    |

6. Click **Save**.

## **NAT management**

Use the deployment editor to manage NAT-enabled deployments.

Network address translation (NAT) translates an IP address in one network to a different IP address in another network. NAT provides increased security for your deployment since requests are managed through the translation process and hides internal IP addresses.

You can add a non-NAT-enabled managed host by using inbound NAT for a public IP address. You can also use a dynamic IP address for outbound NAT. However, both must be on the same switch as the Console or managed host. You must configure the managed host to use the same IP address for the public and private IP addresses.

When you add or edit a managed host, you can enable NAT for that managed host. You can also use the deployment editor to manage your NAT-enabled networks.

## **Adding a NAT-enabled network to QRadar**

Use the deployment editor to add a NAT-enabled network to your QRadar deployment.

## <span id="page-155-0"></span>**Before you begin**

Ensure that you set up your NAT-enabled networks by using static NAT translation. This setup ensures that communications between managed hosts that exist within different NAT-enabled networks.

#### **Procedure**

- 1. In the deployment editor, click the **NATed Networks** icon.
- 2. Click **Add**.
- 3. Type a name for a network you want to use for NAT.
- 4. Click **OK**.

The Manage NATed Networks window is displayed, including the added NAT-enabled network.

- 5. Click **OK**.
- 6. Click **Yes**.

## **Editing a NAT-enabled network**

Using the deployment editor, you can edit a NAT-enabled network.

#### **Procedure**

- 1. In the deployment editor, click the **NATed Networks** icon.
- 2. Select the NAT-enabled network that you want to edit, and click **Edit**.
- 3. Type a new name for of the NAT-enabled network and click **OK**. The Manage NATed Networks window shows the updated NAT-enabled networks.
- 4. Click **OK**.
- 5. Click **Yes**.

## **Deleting a NAT-enabled network from QRadar**

Use the deployment editor to delete a NAT-enabled network from your deployment:

#### **Procedure**

- 1. In the deployment editor, click the **NATed Networks** icon.
- 2. Select the NAT-enabled network you want to delete.
- 3. Click **Delete**.
- 4. Click **OK**.
- 5. Click **Yes**.

## **Changing the NAT status for a managed host**

Use the deployment editor to change the NAT status of a managed host in your deployment.

#### **Before you begin**

If you want to enable NAT for a managed host, the NAT-enabled network must be using static NAT translation.

To change your NAT status for a managed host, make sure you update the managed host configuration within QRadar before you update the device.

Updating the configuration first prevents the host from becoming unreachable and you can deploy changes to that host.

#### **Procedure**

- 1. In the deployment editor, click the **System View** tab.
- 2. Right-click the managed host that you want to edit and select **Edit Managed Host**.
- 3. Click **Next**.
- 4. Choose one of the following options:
	- v If you want to enable NAT for the managed host, select the **Host is NATed** check box and click **Next**.
	- v If you want to disable NAT for the managed host, clear the **Host is NATed** check box.

**Important:** When you change the NAT status for an existing managed host, error messages might be displayed. Ignore these error messages.

5. If you enabled NAT, select a NAT-enabled network, and enter values for the parameters:

| Parameter                                             | Description                                                                                                    |
|-------------------------------------------------------|----------------------------------------------------------------------------------------------------|
| Change public IP of the server or<br>appliance to add | The managed host uses this IP address to<br>communicate with another managed host that<br>belongs to a different network by using NAT.                                                                                                    |
| <b>Select NATed network</b>                           | Update the NAT-enabled network configuration.                                                                                                    |
| Manage NATs List -                                    | Network address translation (NAT) translates an IP<br>address in one network to a different IP address in<br>another network. NAT provides increased security<br>for your deployment since requests are managed<br>through the translation process and hides internal IP<br>addresses.<br>For more information, see "NAT management" on<br>page 143. |

*Table 53. Parameters for a NAT-enabled network*

- 6. Click **Next**.
- 7. Click **Finish**.
- 8. Update the configuration for the device (firewall) to which the managed host is communicating.
- 9. On the **Admin** tab menu, click **Advanced** > **Deploy Full Configuration**. When you deploy the full configuration, QRadar restarts all services. Data

collection for events and flows stops until the deployment completes.

## **Component configuration**

Use the deployment editor to configure each component in your deployment.

## **Configuring a QRadar QFlow Collector**

Use the deployment editor to configure a QRadar QFlow Collector.

## **About this task**

You can configure a flow filter on the connection from a QRadar QFlow Collector and multiple QRadar Event Collectors. A flow filter controls which flow a component receives. The **Flow Filter** parameter is available on the Flow Connection Configuration window.

Right-click the arrow between the component you want to configure for flow filtering and select **Configure**.

The following table describes the advanced QRadar QFlow Collector parameters:

- 1. From either the Event View or System View page, select the QRadar QFlow Collector you want to configure.
- 2. Click **Actions** > **Configure**.
- 3. Enter values for the following parameters:

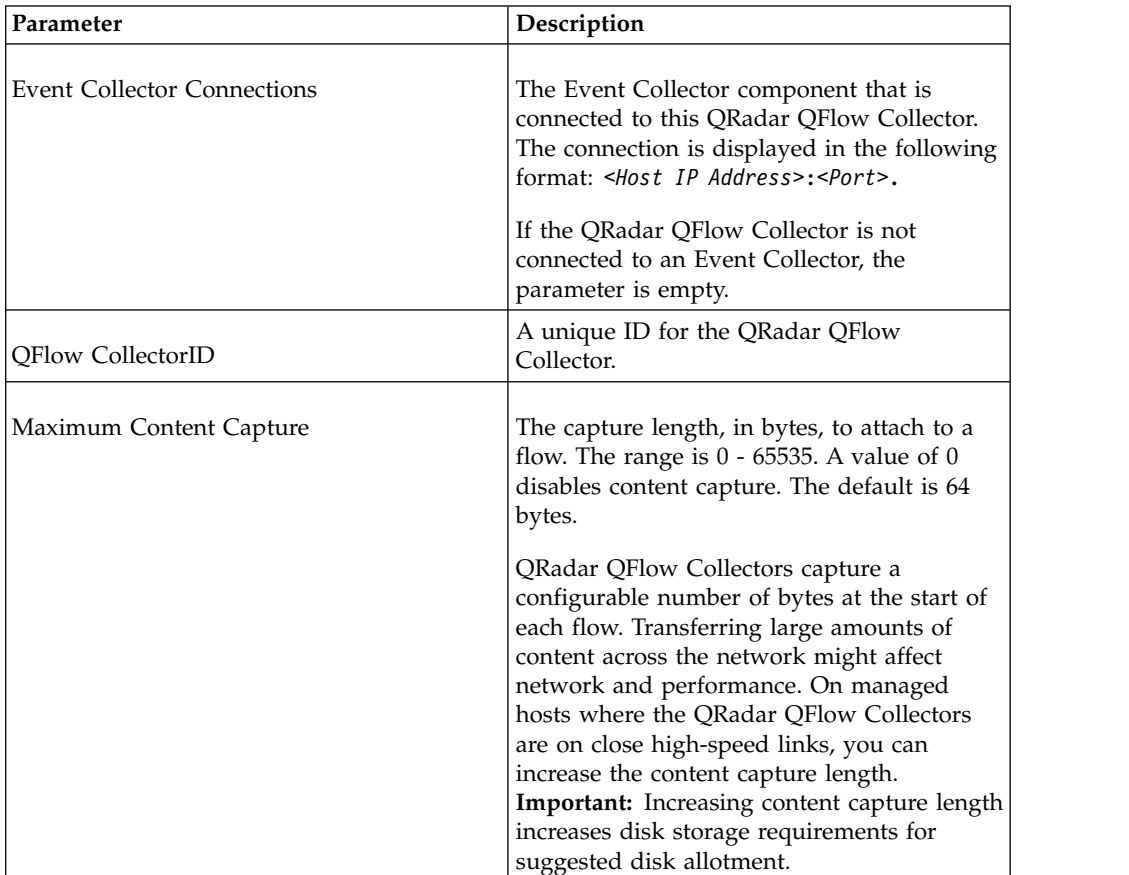

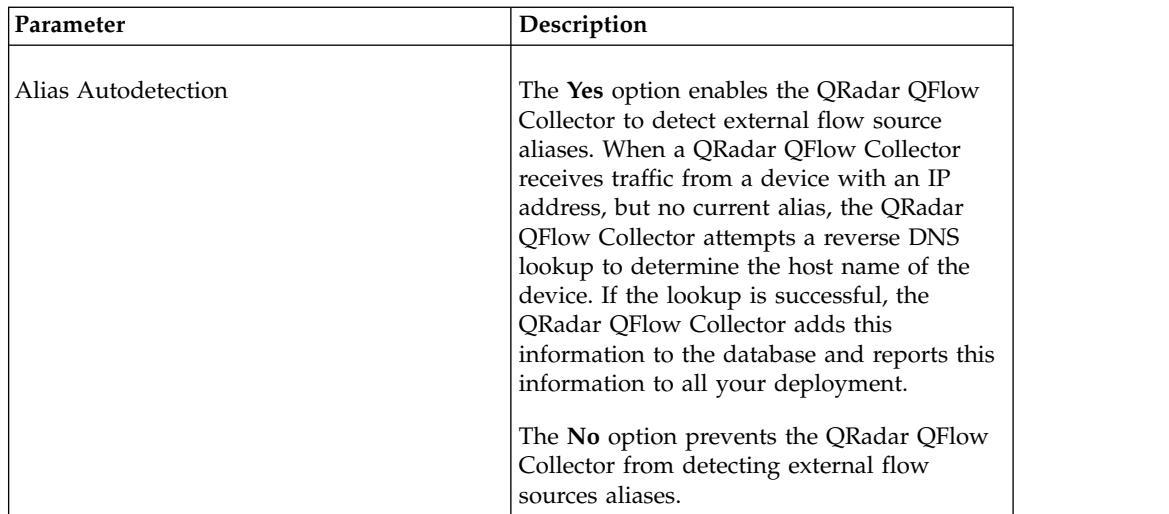

- 4. On the toolbar, click **Advanced** to display the advanced parameters.
- 5. Enter values for the advanced parameters, as necessary.

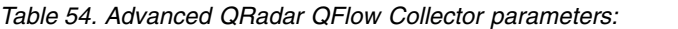

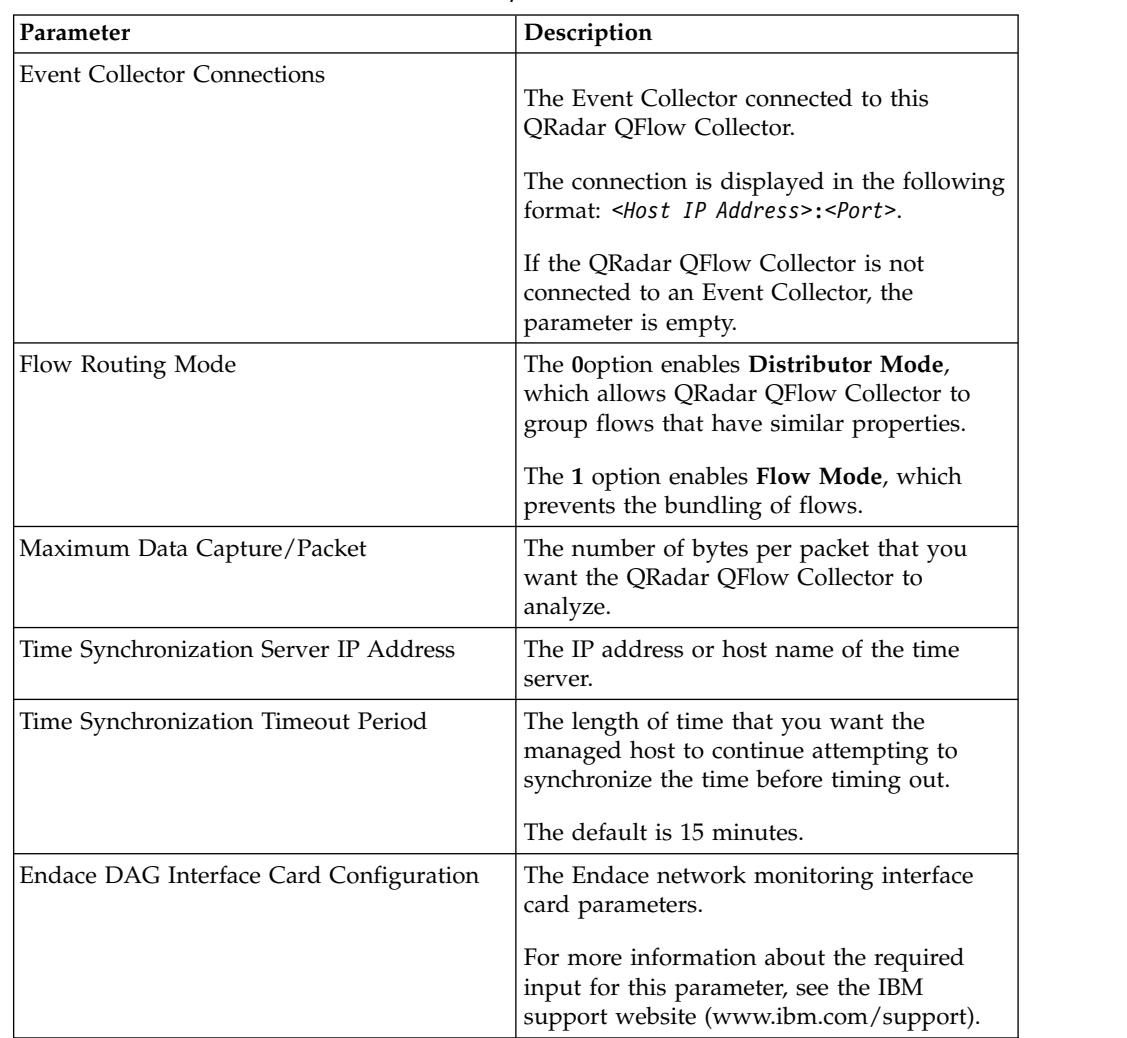

| Parameter                           | Description                                                                                                    |
|-------------------------------------|----------------------------------------------------------------------------------------------------|
| Flow Buffer Size                    | The amount of memory, in MB, that you<br>want to reserve for flow storage.                                                                                                    |
|                                     | The default is 400 MB.                                                                                                    |
| Maximum Number of Flows             | The maximum number of flows you want to<br>send from the QRadar QFlow Collector to<br>an Event Collector.                                                                                                    |
| Remove duplicate flows              | The Yes option enables the QRadar QFlow<br>Collector to remove duplicate flows.                                                                                                    |
|                                     | The No option prevents the QRadar QFlow<br>Collector from removing duplicate flows.                                                                                                    |
| Verify NetFlow Sequence Numbers     | The Yes enables the QRadar QFlow<br>Collector to check the incoming NetFlow<br>sequence numbers to ensure that all packets<br>are present and in order.                                                                                                    |
|                                     | A notification is displayed if a packet is<br>missing or received out-of-order.                                                                                                    |
| External Flow De-duplication method | The method that you want to use to remove<br>duplicate external flow sources<br>(de-duplication):                                                                                                    |
|                                     | The Source enables the QRadar QFlow<br>Collector to compare originating flow<br>sources.                                                                                                    |
|                                     | This method compares the IP address of<br>the device that exported the current<br>external flow record to that of the IP<br>address of the device that exported the<br>first external record of the particular flow.<br>If the IP addresses do not match, the<br>current external flow record is discarded. |
|                                     | • The Record option enables the QRadar<br>QFlow Collector to compare individual<br>external flow records.                                                                                                    |
|                                     | This method logs a list of every external<br>flow record that is detected by a<br>particular device and compares each<br>subsequent record to that list. If the<br>current record is found in the list, that<br>record is discarded.                                                                        |
| Flow Carry-over Window              | The number of seconds before the end of an<br>interval that you want one-sided flows to be<br>held over until the next interval if the flow.                                                                                                    |
|                                     | This setting allows time for the inverse side<br>of the flow to arrive before it is reported.                                                                                                    |

*Table 54. Advanced QRadar QFlow Collector parameters: (continued)*

| Parameter                            | Description                                                                                                    |
|--------------------------------------|----------------------------------------------------------------------------------------------------|
| External flow record comparison mask | • This parameter is only valid if you typed<br>Record in the External Flow<br>De-duplication method parameter.                                                                                                    |
|                                      | The external flow record fields that you<br>want to use to remove duplicate flows<br>include the following options:                                                                                                    |
|                                      | D (direction)<br>٠                                                                                                    |
|                                      | <b>B</b> (ByteCount)                                                                                                    |
|                                      | P (PacketCount)                                                                                                    |
|                                      | You can combine these options. Possible<br>combinations of the options include the<br>following combinations:                                                                                                    |
|                                      | The DBP option uses direction, byte<br>count, and packet count when it compares<br>flow records.                                                                                                    |
|                                      | The XBP option uses byte count and<br>٠<br>packet count when it compares flow<br>records.                                                                                                    |
|                                      | The DXP option uses direction and<br>packet count when it compares flow<br>records.                                                                                                    |
|                                      | The <b>DBX</b> option uses direction and byte<br>count when it compares flow records.                                                                                                    |
|                                      | The DXX option uses direction when it<br>compares flow records.                                                                                                    |
|                                      | The <b>XBX</b> option uses byte count when it<br>compares records.                                                                                                    |
|                                      | The XXP option uses packet count when<br>٠<br>it compares records.                                                                                                    |
| <b>Create Superflows</b>             | The Yes option enables the QRadar QFlow<br>Collector to create superflows from group<br>flows that have similar properties.                                                                                                    |
|                                      | The No option prevents the creation of<br>superflows.                                                                                                    |
| Type A Superflows                    | The threshold for type A superflows.                                                                                                    |
|                                      | A type A superflow is a group of flows from<br>one host to many hosts. This flow is a<br>unidirectional flow that is an aggregate of all<br>flows that have different destination hosts,<br>but the following parameters are the same:<br>Protocol |
|                                      | Source bytes                                                                                                    |
|                                      | Source hosts                                                                                                    |
|                                      | Destination network                                                                                                    |
|                                      | Destination port (TCP and UDP flows<br>only)                                                                                                    |
|                                      | TCP flags (TCP flows only)                                                                                                    |
|                                      | • ICMP type, and code (ICMP flows only)                                                                                                    |

*Table 54. Advanced QRadar QFlow Collector parameters: (continued)*

| Parameter                       | Description                                                                                     |
|---------------------------------|-------------------------------------------------------------------------------------------------|
| Type B Superflows               |                                                                                                 |
|                                 | The threshold for type B superflows.                                                            |
|                                 | A type B superflow is group of flows from                                                       |
|                                 | many hosts to one host. This flow is                                                            |
|                                 | unidirectional flow that is an aggregate of all                                                 |
|                                 | flows that have different source hosts, but                                                     |
|                                 | the following parameters are the same:<br>• Protocol                                            |
|                                 |                                                                                                 |
|                                 | Source bytes                                                                                    |
|                                 | Source packets                                                                                  |
|                                 | Destination host                                                                                |
|                                 | Source network                                                                                  |
|                                 | • Destination port (TCP and UDP flows<br>only)                                                  |
|                                 | TCP flags (TCP flows only)<br>٠                                                                 |
|                                 | ICMP type, and code (ICMP flows only)                                                           |
| Type C Superflows               | The threshold for type C superflows.                                                            |
|                                 | Type C superflows are a group of flows                                                          |
|                                 | from one host to another host. This flow is a                                                   |
|                                 | unidirectional flow that is an aggregate of all                                                 |
|                                 | non-ICMP flows have different source or<br>destination ports, but the following                 |
|                                 | parameters are the same:                                                                        |
|                                 | • Protocol                                                                                      |
|                                 | Source host<br>٠                                                                                |
|                                 | Destination host                                                                                |
|                                 | • Source bytes                                                                                  |
|                                 | Destination bytes                                                                               |
|                                 | Source packets                                                                                  |
|                                 | • Destination packets                                                                           |
| Recombine Asymmetric Superflows |                                                                                                 |
|                                 | In some networks, traffic is configured to                                                      |
|                                 | take alternate paths for inbound and                                                            |
|                                 | outbound traffic. This routing is called<br>asymmetric routing. You can combine flows           |
|                                 | that are received from one or more QRadar                                                       |
|                                 | QFlow Collector. However, if you want to                                                        |
|                                 | combine flows from multiple QRadar QFlow                                                        |
|                                 | Collector components, you must configure<br>flow sources in the Asymmetric Flow                 |
|                                 | <b>Source Interface(s)</b> parameter in the QRadar                                              |
|                                 | QFlow Collector configuration.                                                                  |
|                                 | The Yes option enables the QRadar<br>$\bullet$                                                  |
|                                 | QFlow Collector to recombine asymmetric                                                         |
|                                 | flows.                                                                                          |
|                                 | The No option prevents the QRadar<br>٠<br>QFlow Collector from recombining<br>asymmetric flows. |

*Table 54. Advanced QRadar QFlow Collector parameters: (continued)*

| Parameter                    | Description                                                                                                    |
|------------------------------|----------------------------------------------------------------------------------------------------|
| Ignore Asymmetric Superflows | The Yes option enables the QRadar QFlow<br>Collector to create superflows while<br>asymmetric flows are enabled.<br>The No option prevents the QRadar QFlow<br>Collector from creating superflows while                                                                                                    |
|                              | asymmetric flows are enabled.                                                                                                    |
| Minimum Buffer Data          | The minimum amount of data, in bytes, that<br>you want the Endace network monitoring<br>interface card to receive before the captured<br>data is returned to the QRadar QFlow<br>Collector process. If this parameter is 0 and<br>no data is available, the Endace network<br>monitoring interface card allows<br>non-blocking behavior. |
| Maximum Wait Time            | The maximum amount of time, in<br>microseconds, that you want the Endace<br>network monitoring interface card to wait<br>for the minimum amount of data. The<br>minimum amount of data is specified in the<br>Minimum Buffer Data parameter.                                                                                             |
| Polling Interval             | The interval, in microseconds, that you want<br>the Endace network monitoring interface<br>card to wait before it checks for more data.<br>A polling interval avoids excessive polling<br>traffic to the card and, therefore, conserves<br>bandwidth and processing time.                                                                |

*Table 54. Advanced QRadar QFlow Collector parameters: (continued)*

- 6. Click **Save**.
- 7. Repeat for all QRadar QFlow Collectors in your deployment you want to configure.

#### **Related concepts**:

["Event views of QRadar components in your deployment" on page 128](#page-139-0)

## **Configuring an Event Collector**

Use the deployment editor to configure an Event Collector.

- 1. From either the Event View or System View page, select the Event Collector that you want to configure.
- 2. Click **Actions** > **Configure**.
- 3. Enter values for the following parameters:

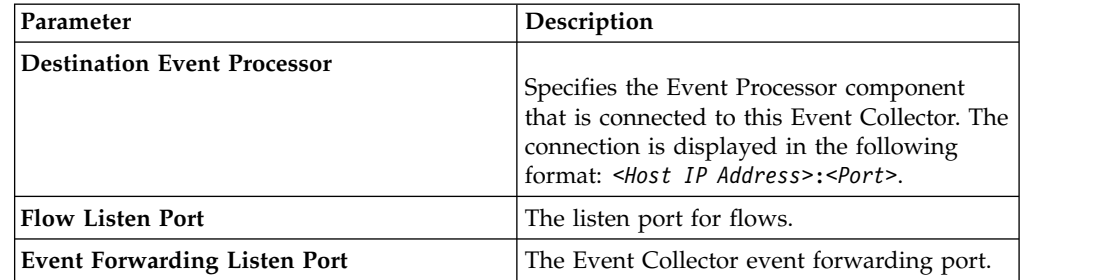

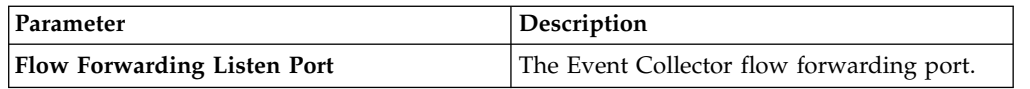

- 4. On the toolbar, click **Advanced** to display the advanced parameters.
- 5. Configure the advanced parameters, as necessary.

*Table 55. Event Collector advanced parameters*

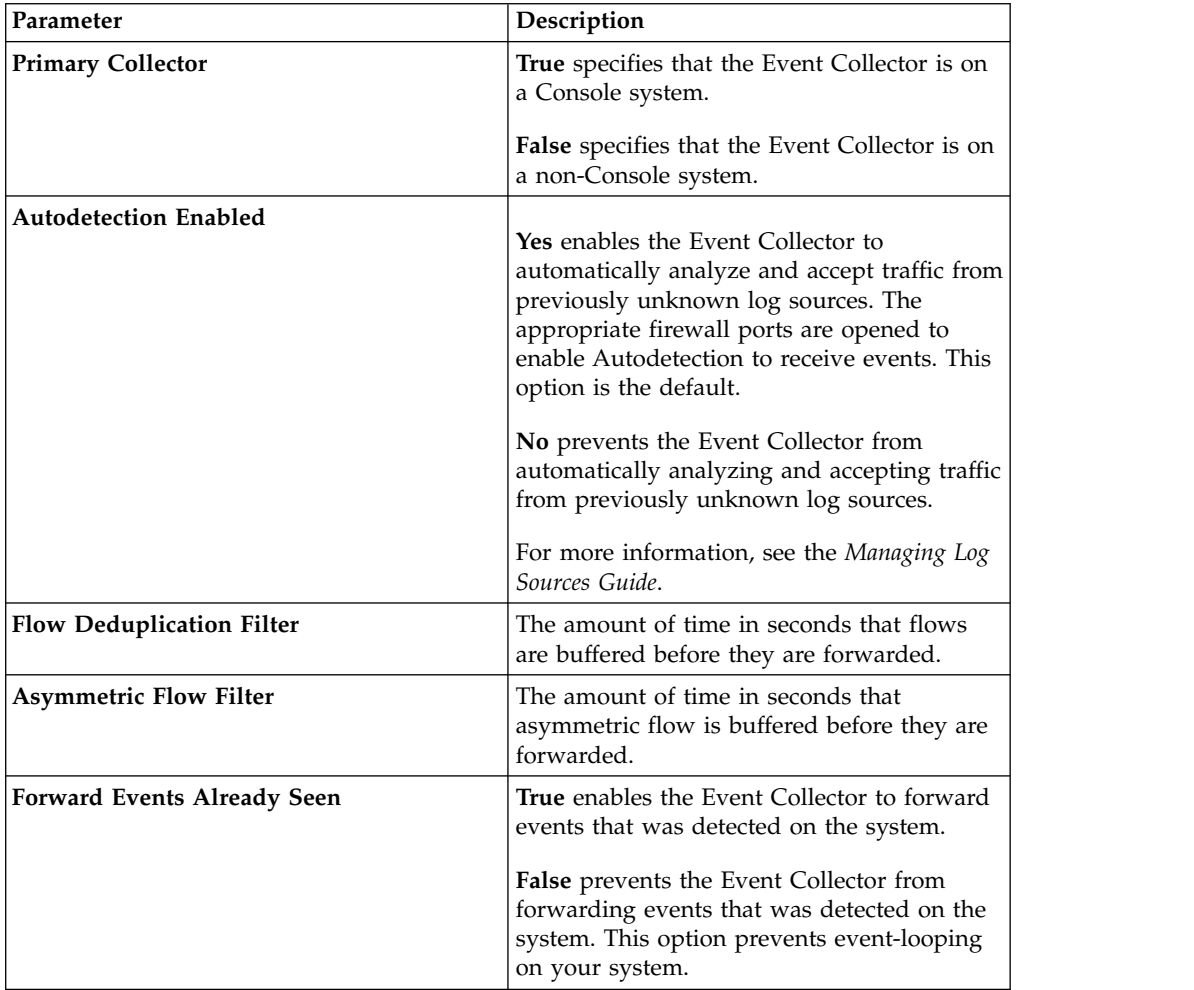

- 6. Click **Save**.
- 7. Repeat for all QRadar Event Collectors in your deployment you want to configure.

#### **Related concepts**:

["Event views of QRadar components in your deployment" on page 128](#page-139-0)

## **Configuring an Event Processor**

Use the deployment editor to configure an Event Processor.

- 1. From either the Event View or System View page, select the Event Processor that you want to configure.
- 2. Click **Actions** > **Configure**.
- 3. Enter values for the parameters:

*Table 56. Parameter values for the Event Processor*

| Parameter                                      | Description                                                                                                    |
|------------------------------------------------|----------------------------------------------------------------------------------------------------|
| <b>Event Collector Connections Listen Port</b> | The port that the Event Processor monitors<br>for incoming Event Collector connections.<br>The default value is port 32005. |
| <b>Event Processor Connections Listen Port</b> | The port that the Event Processor monitors<br>for incoming Event Processor connections.<br>The default value is port 32007. |

4. On the toolbar, click **Advanced** to display the advanced parameters.

5. Enter values for the parameters, as necessary.

*Table 57. Event Processor advanced parameters*

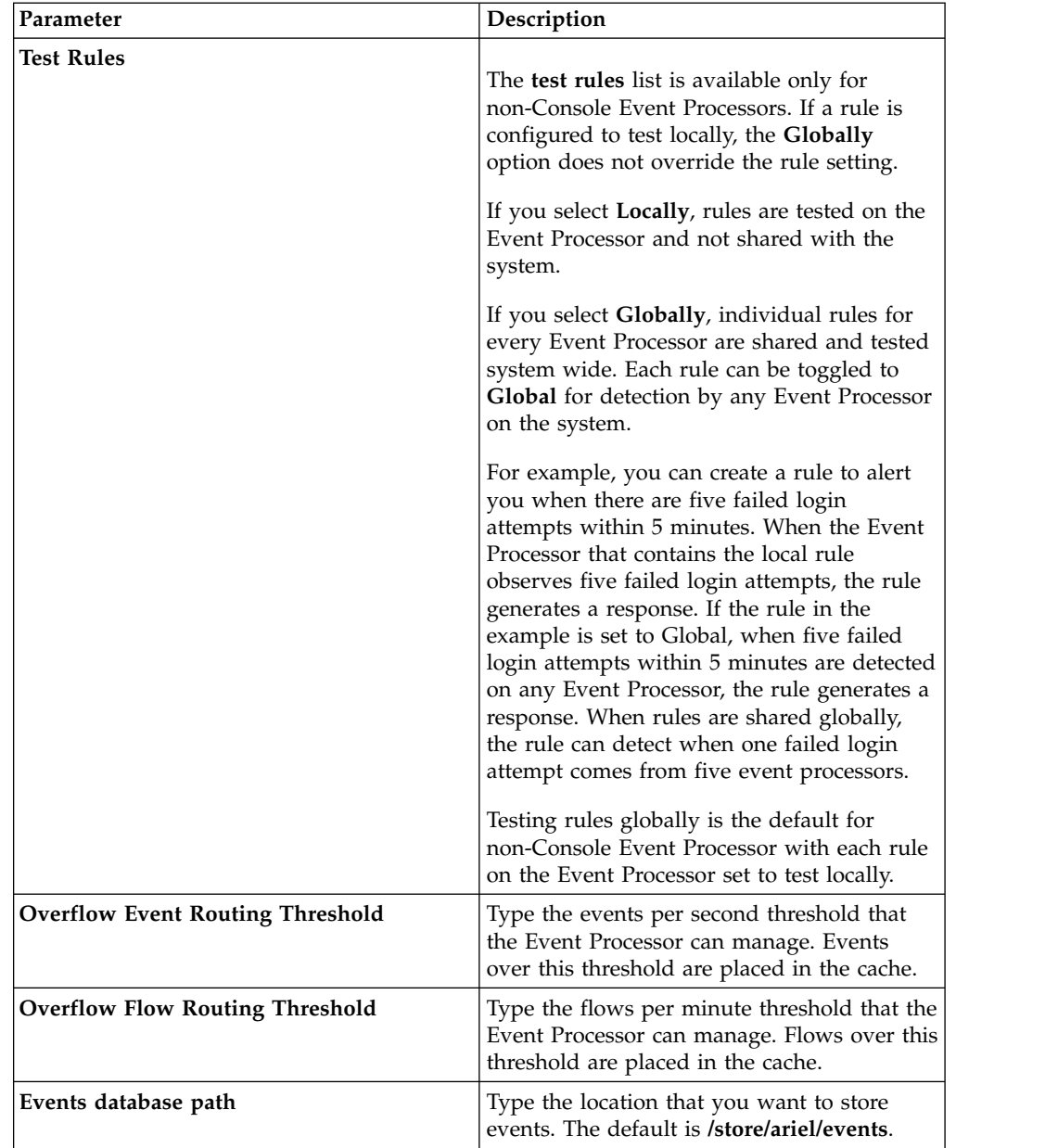

*Table 57. Event Processor advanced parameters (continued)*

| Parameter                | Description                                                 |
|--------------------------|-------------------------------------------------------------|
| Payloads database length | The location that you want to store payload<br>information. |
|                          | The default is /store/ariel/payloads.                       |

- 6. Click **Save**.
- 7. Repeat for all Event Processors in your deployment you want to configure.

#### **Related concepts**:

["Event views of QRadar components in your deployment" on page 128](#page-139-0)

## **Configuring the Magistrate**

Use the deployment editor to configure a Magistrate component.

#### **Procedure**

- 1. From either the Event View or System View page, select the Magistrate that you want to configure.
- 2. Click **Actions** > **Configure**.
- 3. On the toolbar, click **Advanced** to display the advanced parameters.
- 4. In the **Overflow Routing Threshold** field, type the events per second threshold that the Magistrate can manage events.

Events over this threshold are placed in the cache.

The default is 20,000.

5. Click **Save**.

#### **Related concepts**:

["Event views of QRadar components in your deployment" on page 128](#page-139-0)

## **Configuring an off-site source**

Use the deployment editor to configure an off-site source.

#### **About this task**

To prevent connection errors, when you configure off-site source and target components, deploy the QRadar Console with the off-site source first. Then deploy the QRadar Console with the off-site target.

- 1. From either the Event View or System View page, select the Event Collector that you want to configure.
- 2. Click **Actions** > **Configure**.
- 3. Enter the parameter values.

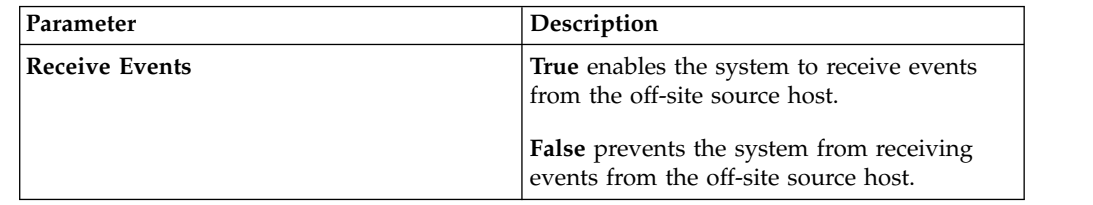

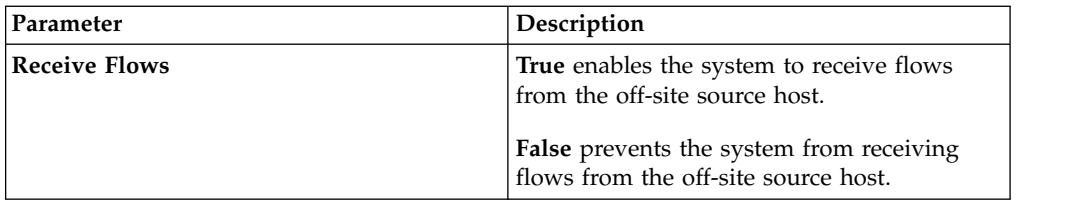

4. Click **Save**.

5. Repeat for all off-site sources in your deployment you want to configure.

#### **Related concepts**:

["Event views of QRadar components in your deployment" on page 128](#page-139-0)

## **Configuring an off-site target**

Use the deployment editor to configure an off-site target.

## **About this task**

To prevent connection errors, when you configure off-site source and target components, deploy the QRadar Console with the off-site source first. Then, deploy the QRadar Console with the off-site target.

### **Procedure**

- 1. From either the Event View or System View page, select the Event Collector that you want to configure.
- 2. Click **Actions** > **Configure**.
- 3. Enter values for the parameters:

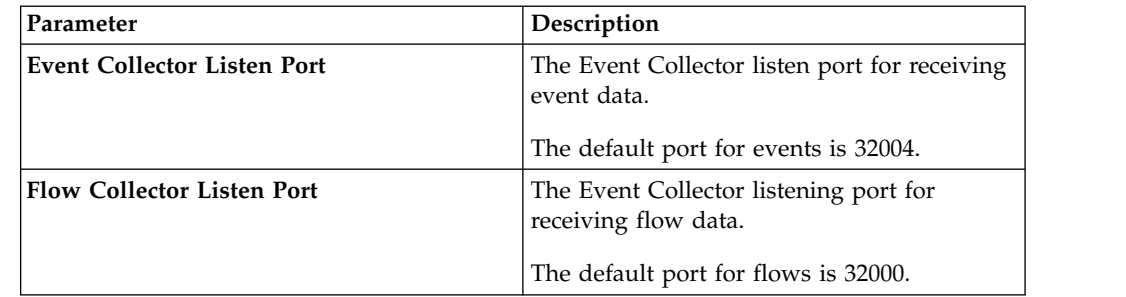

4. Click **Save**.

**Related concepts**:

["Event views of QRadar components in your deployment" on page 128](#page-139-0)

## **Chapter 12. Flow sources management**

Use the Flow Sources window to manage the flow sources in your deployment.

You can add, edit, enable, disable, or delete flow sources.

#### **Related concepts**:

Chapter 12, "Flow sources management" Use the Flow Sources window to manage the flow sources in your deployment.

## **Flow sources**

For IBM Security QRadar appliances, IBM Security QRadar SIEM automatically adds default flow sources for the physical ports on the appliance. QRadar SIEM also includes a default NetFlow flow source.

If QRadar SIEM is installed on your own hardware, QRadar SIEM attempts to automatically detect and add default flow sources for any physical devices, such as a network interface card (NIC). Also, when you assign a QRadar QFlow Collector, QRadar SIEM includes a default NetFlow flow source.

With QRadar SIEM you can integrate flow sources.

Flow sources are classed as either internal or external:

#### **Internal flow sources**

Includes any additional hardware that is installed on a managed host, such as a network interface card (NIC). Depending on the hardware configuration of your managed host, the internal flow sources might include the following sources:

- Network interface card
- Napatech interface

#### **External flow sources**

Includes any external flow sources that send flows to the QRadar QFlow Collector. If your QRadar QFlow Collector receives multiple flow sources, you can assign each flow source a distinct name. When external flow data is received by the same QRadar QFlow Collector, a distinct name helps to distinguish external flow source data from each other.

External flow sources might include the following sources:

- NetFlow
- $\cdot$  IPFIX
- sFlow
- I-Flow
- Packeteer
- Flowlog file

QRadar SIEM can forward external flows source data by using the spoofing or non-spoofing method:

#### **Spoofing**

Resends the inbound data that is received from flow sources to a

secondary destination. To ensure that flow source data is sent to a secondary destination, configure the **Monitoring Interface** parameter in the flow source configuration to the port on which data is received (management port). When you use a specific interface, the QRadar QFlow Collector uses a promiscuous mode capture to obtain flow source data, rather than the default UDP listening port on port 2055. As a result, QRadar QFlow Collector can capture flow source packets and forward the data.

#### **Non-Spoofing**

For the non-spoofing method, configure the **Monitoring Interface** parameter in the flow source configuration as Any. The QRadar QFlow Collector opens the listening port, which is the port that is configured as the **Monitoring Port** to accept flow source data. The data is processed and forwarded to another flow source destination. The source IP address of the flow source data becomes the IP address of the QRadar SIEM system, not the original router that sent the data.

## **NetFlow**

NetFlow is a proprietary accounting technology that is developed by Cisco Systems. NetFlow monitors traffic flows through a switch or router, interprets the client, server, protocol, and port that is used, counts the number of bytes and packets, and sends that data to a NetFlow collector.

The process of sending data from NetFlow is often referred to as a NetFlow Data Export (NDE). You can configure IBM Security QRadar SIEM to accept NDEs and thus become a NetFlow collector. QRadar SIEM supports NetFlow versions 1, 5, 7, and 9. For more information on NetFlow, see the [Cisco web site \(](http://www.cisco.com/) [http://www.cisco.com\)](http://www.cisco.com).

While NetFlow expands the amount of the network that is monitored, NetFlow uses a connection-less protocol (UDP) to deliver NDEs. After an NDE is sent from a switch or router, the NetFlow record is purged. As UDP is used to send this information and does not guarantee the delivery of data, NetFlow records inaccurate recording and reduced alerting capabilities. Inaccurate presentations of both traffic volumes and bidirectional flows might result.

When you configure an external flow source for NetFlow, you must do the following tasks:

- Make sure that the appropriate firewall rules are configured. If you change your **External Flow Source Monitoring Port** parameter in the QRadar QFlow Collector configuration, you must also update your firewall access configuration.
- Make sure that the appropriate ports are configured for your QRadar QFlow Collector.

If you are using NetFlow version 9, make sure that the NetFlow template from the NetFlow source includes the following fields:

- FIRST SWITCHED
- LAST SWITCHED
- PROTOCOL
- IPV4 SRC ADDR
- IPV4 DST ADDR
- L4 SRC PORT
- L4 DST PORT
- IN\_BYTES or OUT\_BYTES
- IN\_PKTS or OUT\_PKTS
- TCP\_FLAGS (TCP flows only)

#### **Related concepts**:

Chapter [11, "Deployment editor," on page 125](#page-136-0)

Use the deployment editor to manage the individual components of your QRadar. After you configure your deployment, you can access and configure the individual components of each managed host in your deployment.

## **IPFIX**

Internet Protocol Flow Information Export (IPFIX) is an accounting technology. IPFIX monitors traffic flows through a switch or router, interprets the client, server, protocol, and port that is used, counts the number of bytes and packets, and sends that data to a IPFIX collector.

IBM Security Network Protection XGS 5000, a next generation intrusion protection system (IPS), is an example of a device that sends flow traffic in IPFIX flow format.

The process of sending IPFIX data is often referred to as a NetFlow Data Export (NDE). IPFIX provides more flow information and deeper insight than NetFlow v9. You can configure IBM Security QRadar SIEM to accept NDEs and thus become an IPFIX collector. IPFIX uses User Datagram Protocol (UDP) to deliver NDEs. After an NDE is sent from the IPFIX forwarding device, the IPFIX record might be purged.

To configure QRadar SIEM to accept IPFIX flow traffic, you must add a NetFlow flow source. The NetFlow flow source processes IPFIX flows by using the same process.

Your QRadar SIEM system might include a default NetFlow flow source; therefore, you might not be required to configure a NetFlow flow source. To confirm that your system includes a default NetFlow flow source, select **Admin** > **Flow Sources**. If **default\_Netflow** is listed in the flow source list, IPFIX is already configured.

When you configure an external flow source for IPFIX, you must do the following tasks:

- v Ensure that the appropriate firewall rules are configured. If you change your **External Flow Source Monitoring Port** parameter in the QRadar QFlow Collector configuration, you must also update your firewall access configuration. For more information about QRadar QFlow Collector configuration, see the *IBM Security QRadar SIEM Administration Guide*.
- v Ensure that the appropriate ports are configured for your QRadar QFlow Collector.
- v Ensure the IPFIX template from the IPFIX source includes the following fields:
- FIRST\_SWITCHED
- LAST\_SWITCHED
- PROTOCOL
- IPV4 SRC ADDR
- IPV4\_DST\_ADDR
- L4 SRC PORT
- L4 DST PORT
- IN\_BYTES or OUT\_BYTES
- IN\_PKTS or OUT\_PKTS
- TCP\_FLAGS (TCP flows only)

#### **sFlow**

sFlow is a multi-vendor and user standard for sampling technology that provides continuous monitoring of application level traffic flows on all interfaces simultaneously.

A sFlow combines interface counters and flow samples into sFlow datagrams that are sent across the network to an sFlow collector. IBM Security QRadar SIEM supports sFlow versions 2, 4, and 5. sFlow traffic is based on sampled data and, therefore, might not represent all network traffic. For more information, see the [sflow website](http://www.sflow.org) (www.sflow.org).

sFlow uses a connection-less protocol (UDP). When data is sent from a switch or router, the sFlow record is purged. As UDP is used to send this information and does not guarantee the delivery of data, sFlow records inaccurate recording and reduced alerting capabilities. Inaccurate presentations of both traffic volumes and bidirectional flows might result.

When you configure an external flow source for sFlow, you must do the following tasks:

- Make sure that the appropriate firewall rules are configured.
- Make sure that the appropriate ports are configured for your QRadar VFlow Collector.

#### **J-Flow**

A proprietary accounting technology used by Juniper Networks that allows you to collect IP traffic flow statistics. J-Flow enables you to export data to a UDP port on a J-Flow collector. Using J-Flow, you can also enable J-Flow on a router or interface to collect network statistics for specific locations on your network. Note that J-Flow traffic is based on sampled data and, therefore, might not represent all network traffic. For more information on J-Flow, see the [Juniper Networks website](http://www.juniper.net) (www.juniper.net).

J-Flow uses a connection-less protocol (UDP). When data is sent from a switch or router, the J-Flow record is purged. As UDP is used to send this information and does not guarantee the delivery of data, J-Flow records inaccurate recording and reduced alerting capabilities. This can result in inaccurate presentations of both traffic volumes and bi-directional flows.

When you configure an external flow source for J-Flow, you must:

- Make sure the appropriate firewall rules are configured.
- Make sure the appropriate ports are configured for your QFlow Collector.

## **Packeteer**

Packeteer devices collect, aggregate, and store network performance data. After you configure an external flow source for Packeteer, you can send flow information from a Packeteer device to IBM Security QRadar SIEM.

Packeteer uses a connection-less protocol (UDP). When data is sent from a switch or router, the Packeteer record is purged. As UDP is used to send this information and does not guarantee the delivery of data, Packeteer records inaccurate recording and reduced alerting capabilities. Inaccurate presentations of both traffic volumes and bidirectional flows might occur.

To configure Packeteer as an external flow source, you must do the following tasks:

- Make sure that the appropriate firewall rules are configured.
- Make sure that you configure Packeteer devices to export flow detail records and configure the QRadar QFlow Collector as the destination for the data export.
- Make sure that the appropriate ports are configured for your QRadar QFlow Collector.
- v Make sure the class IDs from the Packeteer devices can automatically be detected by the QRadar QFlow Collector.
- v For more information, see the *Mapping Packeteer Applications into QRadar Technical Note*.

## **Flowlog file**

A Flowlog file is generated from the IBM Security QRadar SIEM flow logs.

## **Napatech interface**

If you installed a Napatech Network Adapter on your IBM Security QRadar SIEM system, the **Napatech Interface** option is displayed as a configurable packet-based flow source on the QRadar SIEM user interface. The Napatech Network Adapter provides next-generation programmable and intelligent network adapter for your network. For more information, see the Napatech documentation.

## **Adding or editing a flow source**

Use the Flow Source window to add a flow source.

### **Procedure**

- 1. Click the **Admin** tab.
- 2. On the navigation menu, click **Data Sources**.
- 3. On the navigation menu, click **Flows**.
- 4. Click **Flow Sources**.
- 5. Do one of the following actions:
	- v To add a flow source, click **Add**.
	- v To edit a flow source, select the flow source and click **Edit**.
- 6. To create this flow source from an existing flow source, select the **Build from existing flow source** check box, and select a flow source from the **Use as Template** list.
- 7. Enter the name for the **Flow Source Name**.

**Tip:** If the external flow source is also a physical device, use the device name as the flow source name. If the flow source is not a physical device, use a recognizable name.

For example, if you want to use IPFIX traffic, enter **ipf1**. If you want to use NetFlow traffic, enter **nf1**.

8. Select a flow source from the **Flow Source Type** list and configure the properties.

- v If you select the **Flowlog File** option, ensure that you configure the location of the Flowlog file for the **Source File Path** parameter.
- v If you select the **JFlow**, **Netflow**, **Packeteer FDR**, or **sFlow** options in the **Flow Source Type** parameter, ensure that you configure an available port for the **Monitoring Port** parameter.

The default port for the first NetFlow flow source that is configured in your network is 2055. For each additional NetFlow flow source, the default port number increments by 1. For example, the default NetFlow flow source for the second NetFlow flow source is 2056.

v If you select the **Napatech Interface** option, enter the **Flow Interface** that you want to assign to the flow source.

**Restriction:** The **Napatech Interface** option is displayed only if you installed the Napatech Network Adapter on your system.

v If you select the **Network Interface** option, for the **Flow Interface**, configure only one log source for each Ethernet interface.

**Restriction:** You cannot send different flow types to the same port.

- 9. If traffic on your network is configured to take alternate paths for inbound and outbound traffic, select the **Enable Asymmetric Flows** check box.
- 10. Click **Save**.
- 11. On the **Admin** tab menu, click **Deploy Changes**.

## **Forwarding packets to QRadar Packet Capture**

You can monitor network traffic by sending raw data packets to a QRadar QFlow Collector 1310 appliance. The QRadar QFlow Collector uses a dedicated Napatech monitoring card to copy incoming packets from one port on the card to a second port that connects to a QRadar Packet Capture appliance.

If you already have a QRadar QFlow Collector 1310 with a 10G Napatech network card, you can mirror the traffic to QRadar Packet Capture.

As shown in the following diagram, if you already have a QRadar QFlow Collector 1310 with a 10G Napatech network card, you can mirror the traffic to QRadar Packet Capture.

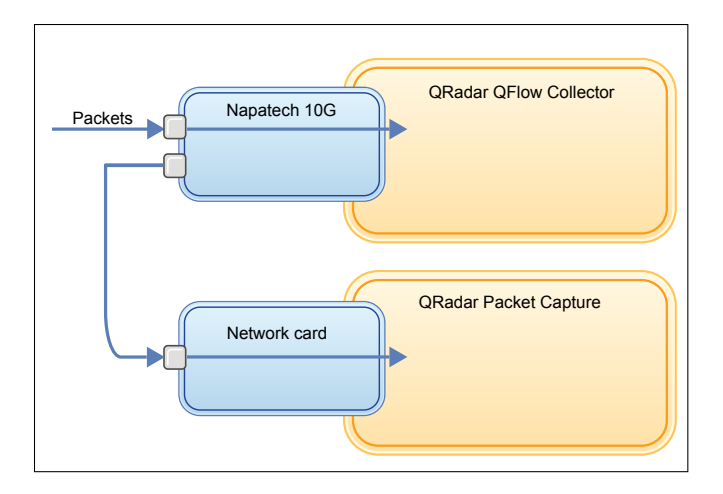

*Figure 2. Packet data forwarding from a QRadar QFlow Collector to QRadar Packet Capture by using the Napatech card*

## **Before you begin**

Ensure that the following hardware is set up in your environment:

- You attached the cable to port 1 of the Napatech card on the QRadar QFlow Collector 1310 appliance.
- You attached the cable that is connected to port 2 of the Napatech card, which is the forwarding port, to the QRadar Packet Capture appliance.
- Verify layer 2 connectivity by checking for link lights on both appliances.

### **Procedure**

1. Using SSH from your QRadar Console, log in to QRadar QFlow Collector as the root user. On the QRadar QFlow Collector appliance, edit the following file.

/opt/qradar/init/apply\_tunings

a. Locate the following line, which is around line 137.

```
apply_multithread_qflow_changes()
{
APPLIANCEID=`$NVABIN/myver -a`
    if [ "$APPLIANCEID" == "1310" ]; then
```
- MODELNUM=\$(/opt/napatech/bin/AdapterInfo 2>&1 | grep "Active FPGA Image" | cut -d'-' -f2) if [ "\$MODELNUM" == "9220" ]; then..
- b. In the AppendToConf lines that follow the code in the preceding step, add these lines:

```
AppendToConf SV_NAPATECH_FORWARD YES
AppendToConf SV_NAPATECH_FORWARD_INTERFACE_SRCDST "0:1"
```
These statements enable packet forwarding, and forward packets from port 0 to port 1.

c. Ensure that *multithreading* is enabled, by verifying that the following line is in the /opt/qradar/conf/nva.conf file.

MULTI\_THREAD\_ON=YES

2. Run the apply tunings script to update the configuration files on the QRadar QFlow Collector, by typing the following command:

./apply\_tunings restart

- 3. Restart QRadar services by typing the following command: service hostcontext restart
- 4. Optional: Verify that your Napatech card is receiving and transmitting data.

a. To verify that the Napatech card is receiving data, type the following command:

/opt/napatech/bin/Statistics -dec -interactive

The "RX" packet and byte statistics increment if the card is receiving data.

b. To verify that the Napatech card is transmitting data, type the following command:

/opt/napatech/bin/Statistics -dec -interactive

The "TX" statistics increment if the card is transmitting data.

- 5. Optional: Verify that your QRadar Packet Capture is receiving packets from your QRadar QFlow Collector appliance.
	- a. Using SSH from your QRadar Console, log in to your QRadar Packet Capture appliance as root on port 4477.
	- b. Verify that the QRadar Packet Capture appliance is receiving packets by typing the following command:

watch -d cat /var/www/html/statisdata/int0.txt

The int0.txt file updates as data flows into your QRadar Packet Capture appliance.

For more information about packet capture, see the QRadar Packet Capture guide.

## **Enabling and disabling a flow source**

Using the Flow Source window, you can enable or disable a flow source.

#### **Procedure**

- 1. Click the **Admin** tab.
- 2. On the navigation menu, click **Data Sources**.
- 3. On the navigation menu, click **Flows**.
- 4. Click the **Flow Sources** icon.
- 5. Select the flow source that you want to enable or disable.

The **Enabled** column indicates whether the flow source is enabled or disabled. The following statuses are displayed:

- v True indicates that the flow source is enabled.
- False indicates that the flow source is now disabled.
- 6. Click **Enable/Disable**.
- 7. On the **Admin** tab menu, click **Deploy Changes**.

### **Deleting a Flow Source**

Use the Flow Source window to delete a flow source.

- 1. Click the **Admin** tab.
- 2. On the navigation menu, click **Data Sources**.
- 3. On the navigation menu, click **Flows**.
- 4. Click **Flow Sources**.
- 5. Select the flow source that you want to delete.
- 6. Click **Delete**.
- 7. Click **OK**.

8. On the **Admin** tab menu, click **Deploy Changes**.

#### **Flow source aliases management**

You can use the Flow Source Alias window to configure virtual names, or aliases, for your flow sources.

You can identify multiple sources that are sent to the same QRadar QFlow Collector by using the source IP address and virtual name. With an alias, a QRadar QFlow Collector can uniquely identify and process data sources that are sent to the same port.

When QRadar QFlow Collector receives traffic from a device that has an IP address but does not have a current alias, the QRadar QFlow Collector attempts a reverse DNS lookup. The lookup is used to determine the host name of the device. If the lookup is successful, the QRadar QFlow Collector adds this information to the database and reports the information to all QRadar QFlow Collector components in your deployment.

Use the deployment editor to configure the QRadar QFlow Collector to automatically detect flow source aliases.

### **Adding or a flow source alias**

Use the Flow Source Alias window to add a flow source alias.

#### **Procedure**

- 1. Click the **Admin** tab.
- 2. On the navigation menu, click **Data Sources**.
- 3. On the navigation menu, click **Flows**.
- 4. Click the **Flow Source Aliases** icon.
- 5. Do one of the following actions:
	- v To add a flow source alias, click **Add** and enter the values for the parameters.
	- v To edit an existing flow source alias, select the flow source alias, click **Edit**, and update the parameters.
- 6. Click **Save**.
- 7. On the **Admin** tab menu, click **Deploy Changes**.

### **Deleting a flow source alias**

Use the Flow Source Alias window to delete a flow source alias.

- 1. Click the **Admin** tab.
- 2. On the navigation menu, click **Data Sources**.
- 3. On the navigation menu, click **Flows**.
- 4. Click the **Flow Source Aliases** icon.
- 5. Select the flow source alias that you want to delete.
- 6. Click **Delete**.
- 7. Click **OK**.
- 8. On the **Admin** tab menu, click **Deploy Changes**.

# **Chapter 13. Remote networks and services configuration**

Use remote network and service groups to represent traffic activity on your network for a specific profile. Remote networks groups display user traffic that originates from named remote networks.

All remote network and service groups have group levels and leaf object levels. You can edit remote network and service groups by adding objects to existing groups or changing pre-existing properties to suit your environment.

If you move an existing object to another group, the object name moves from the existing group to the newly selected group. However, when the configuration changes are deployed, the object data that is stored in the database is lost and the object ceases to function. To resolve this issue, create a new view and re-create the object that exists with another group.

On the **Admin** tab, you can group remote networks and services for use in the custom rules engine, flow, and event searches. You can also group networks and services in IBM Security QRadar Risk Manager, if it is available.

## **Default remote network groups**

IBM Security QRadar SIEM includes default remote network groups:

The following table describes the default remote network groups.

| Group       | Description                                                                                                    |
|-------------|----------------------------------------------------------------------------------------------------|
| BOT         | Specifies traffic that originates from BOT<br>applications.                                                                        |
| Bogon       | Specifies traffic originating from un-assigned<br>IP addresses.                                                                    |
|             | For more information, see the bogon<br>reference on the Team CYMRU web site (<br>http://www.team-cymru.org/Services/<br>Bogons).   |
| HostileNets | Specifies traffic that originates from known<br>hostile networks.                                                                  |
|             | HostileNets has a set of 20 (rank 1 - 20)<br>inclusive) configurable CIDR ranges.                                                  |
| Neighbours  | This group is blank by default. You must<br>configure this group to classify traffic that<br>originates from neighboring networks. |
| Smurfs      | Specifies traffic that originates from smurf<br>attacks.                                                                           |
|             | A smurf attack is a type of denial-of-service<br>attack that floods a destination system with<br>spoofed broadcast ping messages.  |

*Table 58. Default remote network groups*

*Table 58. Default remote network groups (continued)*

| Group                  | Description                                                                                                    |
|------------------------|----------------------------------------------------------------------------------------------------|
| Superflows             | This group is non-configurable.                                                                                          |
|                        | A superflow is a flow that is an aggregate of<br>a number of flows that have a similar<br>predetermined set of elements. |
| <b>TrustedNetworks</b> | This group is blank by default.                                                                                          |
|                        | You must configure this group to classify<br>traffic that originates from trusted networks.                              |
| Watchlists             | This group is blank by default.                                                                                          |
|                        | You can configure this group to classify<br>traffic that originates from networks you<br>want monitor.                   |

Groups and objects that include superflows are only for informational purposes and cannot be edited. Groups and objects that include bogons are configured by the Automatic Update function.

# **Default remote service groups**

IBM Security QRadar SIEM includes the default remote service groups.

The following table describes the default remote service groups.

*Table 59. Default remote network groups*

| Parameter          | Description                                                                                                    |
|--------------------|----------------------------------------------------------------------------------------------------|
| IRC_Servers        | Specifies traffic that originates from<br>addresses commonly known as chat servers.                                 |
| Online_Services    | Specifies traffic that originates from<br>addresses commonly known online services<br>that might involve data loss. |
| Porn               | Specifies traffic that originates from<br>addresses commonly known to contain<br>explicit pornographic material.    |
| Proxies            | Specifies traffic that originates from<br>commonly known open proxy servers.                                        |
| Reserved_IP_Ranges | Specifies traffic that originates from reserved<br>IP address ranges.                                               |
| Spam               | Specifies traffic that originates from<br>addresses commonly known to produce<br>SPAM or unwanted email.            |
| Spy_Adware         | Specifies traffic that originates from<br>addresses commonly known to contain<br>spyware or adware.                 |
| Superflows         | Specifies traffic that originates from<br>addresses commonly known to produce<br>superflows.                        |
| <b>Warez</b>       | Specifies traffic that originates from<br>addresses commonly known to contain<br>pirated software.                  |
# **Guidelines for network resources**

Given the complexities and network resources that are required for IBM Security QRadar SIEM in large structured networks, follow the suggested guidelines.

The following list describes some of the suggested practices that you can follow:

v Bundle objects and use the **Network Activity** and **Log Activity** tabs to analyze your network data.

Fewer objects create less input and output to your disk.

v Typically, for standard system requirements, do not exceed more than 200 objects per group.

More objects might impact your processing power when you investigate your traffic.

## **Managing remote networks objects**

After you create remote network groups, you can aggregate flow and event search results on remote network groups. You can also create rules that test for activity on remote network groups.

Use the Remote Networks window, you can add or edit a remote networks object.

## **Procedure**

- 1. Click the **Admin** tab.
- 2. On the navigation menu, click **Remote Networks and Services Configuration**.
- 3. Click the **Remote Networks** icon.
- 4. To add a remote networks object, click **Add** and enter values for the parameters.
- 5. To edit remote networks object, click the group that you want displayed, click **Edit**, and then change the values.
- 6. Click **Save**.
- 7. Click **Return**.
- 8. Close the Remote Networks window.
- 9. On the **Admin** tab menu, click **Deploy Changes**.

# **Managing remote services objects**

Remote services groups organize traffic that originates from user-defined network ranges or the IBM automatic update server. After you create remote service groups, you can aggregate flow and event search results, and create rules that test for activity on remote service groups.

Use the Remote Services window to add or edit a remote services object.

#### **Procedure**

- 1. Click the **Admin** tab.
- 2. On the navigation menu, click **Remote Networks and Services Configuration**.
- 3. Click the **Remote Services** icon.
- 4. To add a remote services object, click **Add** and enter the parameter values.
- 5. To edit a remote services object, click the group that you want displayed, click the **Edit** icon and change the values.
- 6. Click **Save**.
- 7. Click **Return**.
- 8. Close the Remote Services window.
- 9. On the **Admin** tab menu, click **Deploy Changes**.

### **QID map overview**

Use the QRadar Identifier (QID) map utility to create, export, import, or modify user-defined QID map entries.

The QID map associates an event on an external device to a (QID).

See the following tasks for QID management:

- "Creating a QID map entry"
- ["Modifying a QID map entry" on page 171](#page-182-0)
- ["Importing Qid map entries" on page 172](#page-183-0)
- v ["Exporting QID map entries" on page 173](#page-184-0)

To run the utility, use the following syntax:

qidmap\_cli.sh [-l|-c|-m|-i[-f <filename>]|-e[-f <filename>]|-d]

The following table describes the command-line options for the QID map utility.

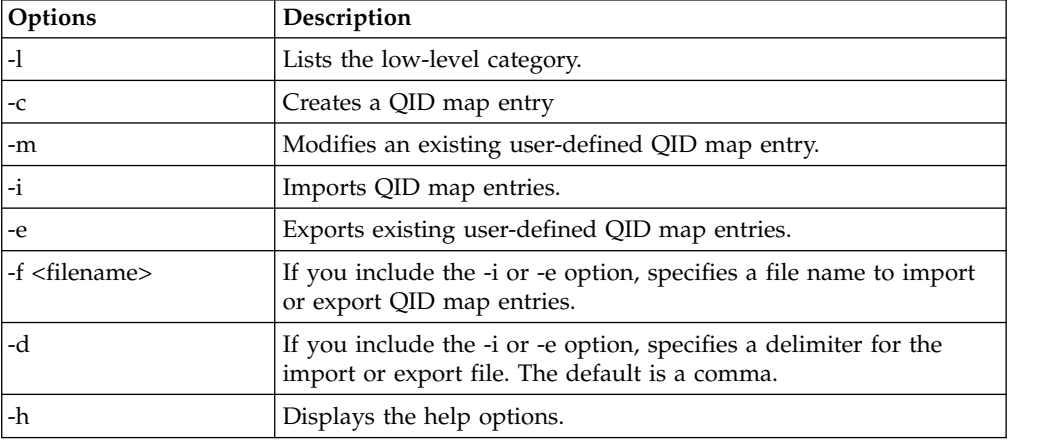

*Table 60. QID map utility options*

## **Creating a QID map entry**

Create a QRadar Identifier (QID) Map Entry to map an event of an external device to QID.

#### **Procedure**

- 1. Using SSH, log in to QRadar as the root user.
- 2. To locate the low-level category for the QID map entry that you want to create, type the following command:

/opt/qradar/bin/qidmap\_cli.sh -l

<span id="page-182-0"></span>If you want to search for a particular low-level category, you can use the grep command to filter the results:

- /opt/qradar/bin/qidmap\_cli.sh -l | grep <text>
- 3. Type the following command:

qidmap\_cli.sh -c --qname <name> --qdescription <description> --severity <severity> --lowlevelcategoryid <ID>

The following table describes the command-line options for the QID map utility:

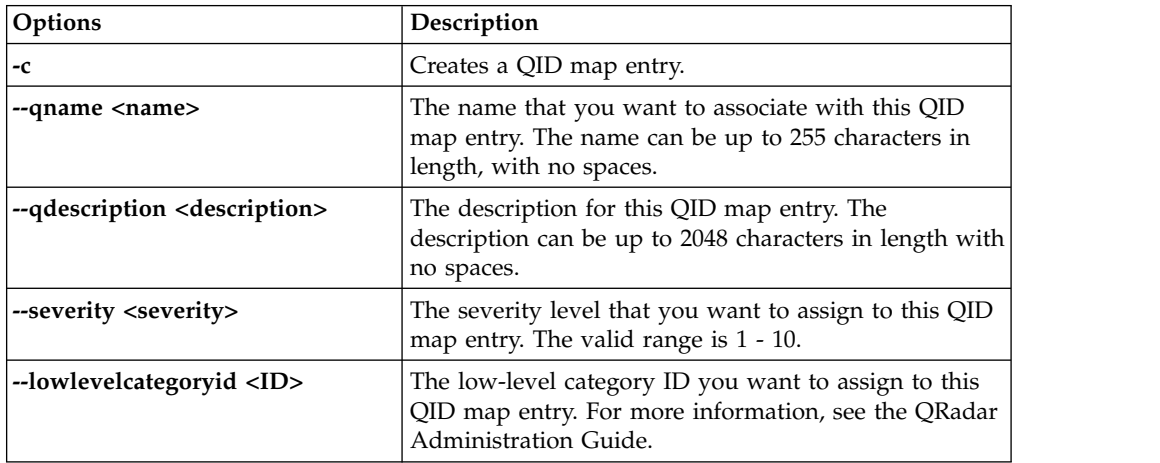

# **Modifying a QID map entry**

Modify an existing user-defined QRadar Identifier (QID) map entry.

### **Procedure**

- 1. Using SSH, log in to QRadar as the root user.
- 2. Type the following command:

qidmap\_cli.sh -m --qid<QID> --qname <name> --qdescription <description> --severity <severity>

The following table describes the command-line options for the QID map utility:

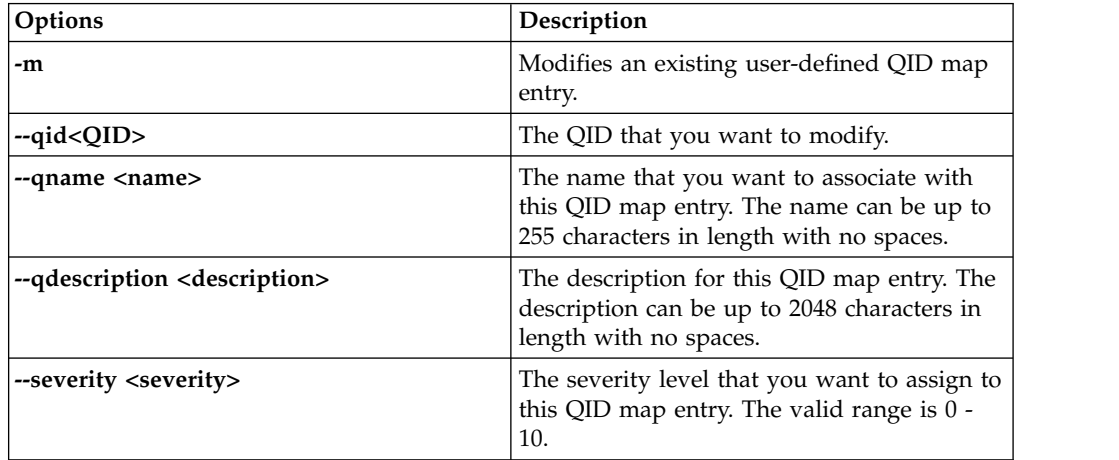

# <span id="page-183-0"></span>**Importing Qid map entries**

Using the QRadar Identifier (QID) map utility, you can import QID map entries from a .txt file.

### **Procedure**

- 1. Create a .txt file that includes the user-defined QID map entries that you want to import. Ensure that each entry in the file is separated with a comma. Choose one of the following options:
	- v If you want to import a new list of user-defined QID map entries, create the file with the following format for each entry:

,<name>,<description>,<severity>,<category>

#### **Example:**

,buffer,buffer\_QID,7,18401 ,malware,malware\_misc,8,18403

v If you want to import an existing list of user-defined QID map entries, create the file with the following format for each entry:

<qid>,<name>,<description>,<severity>

**Example:** 2000002,buffer,buffer\_QID,7 2000001,malware,malware\_misc The following table describes the command-line options of the QID utility.

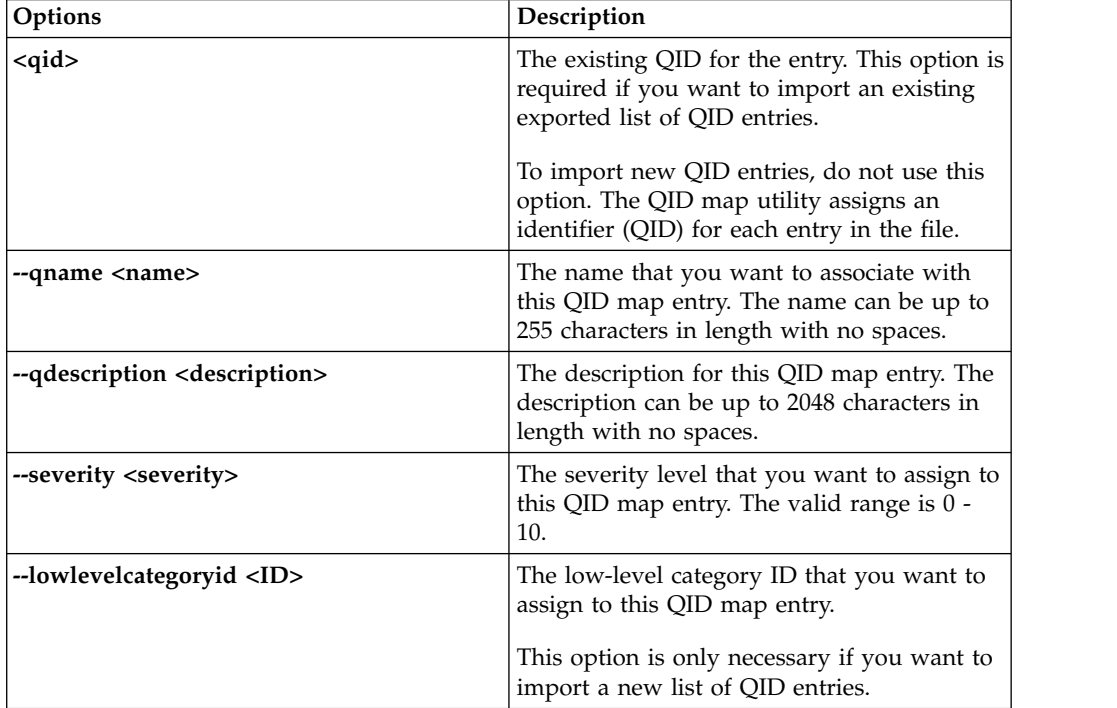

- 2. Save and close the file.
- 3. Using SSH, log in to QRadar as the root user:
- 4. To import the QID map file, type the following command:

/opt/qradar/bin/qidmap\_cli.sh -i -f *<filename.txt>*

The *<filename.txt>* option is the directory path and name of the file that contains the QID map entries. If any of the entries in the file cause an error, no entries in the file are enforced.

# <span id="page-184-0"></span>**Exporting QID map entries**

Using the QRadar Identifier (QID) map utility, you can export user-defined QID map entries to a .txt file.

## **Procedure**

- 1. Using SSH, log in to QRadar as the root user.
- 2. To export the QID map file, type the following command:

/opt/qradar/bin/qidmap\_cli.sh -e -f *<filename.txt>*

The *<filename.txt>* option is the directory path and name of the file that you want to contain your QID map entries.

# **Chapter 14. Server discovery**

The **Server Discovery** function uses the Asset Profile database to discover different server types that are based on port definitions. Then, you can select the servers to add to a server-type building block for rules.

The **Server Discovery** function is based on server-type building blocks. Ports are used to define the server type. Thus, the server-type building block works as a port-based filter when you search the Asset Profile database.

For more information about building blocks, see the *IBM Security QRadar SIEM Users Guide*.

## **Discovering servers**

Use the **Assets** tab to discover servers on your network.

### **Procedure**

- 1. Click the **Assets** tab
- 2. On the navigation menu, click **Server Discovery**.
- 3. From the **Server Type** list, select the server type that you want to discover.
- 4. Select one of the following options to determine the servers you want to discover:
	- v To use the currently selected **Server Type** to search all servers in your deployment, select **All**.
	- To search servers in your deployment that were assigned to the currently selected **Server Type**, select **Assigned**.
	- To search servers in your deployment that are not assigned, select **Unassigned**.
- 5. From the **Network** list, select the network that you want to search.
- 6. Click **Discover Servers**.
- 7. In the **Matching Servers** table, select the check boxes of all servers you want to assign to the server role.
- 8. Click **Approve Selected Servers**.

# <span id="page-188-0"></span>**Chapter 15. Domain segmentation**

Segmenting your network into different domains helps to ensure that relevant information is available only to those users that need it.

You can create security profiles to limit the information that is available to a group of users within that domain. Security profiles provide authorized users access to only the information that is required to complete their daily tasks. You modify only the security profile of the affected users, and not each user individually.

You can also use domains to manage overlapping IP address ranges. This method is helpful when you are using a shared IBM Security QRadar infrastructure to collect data from multiple networks. By creating domains that represent a particular address space on the network, multiple devices that are in separate domains can have the same IP address and still be treated as separate devices.

## **Overlapping IP addresses**

An overlapping IP address is an IP address that is assigned to more than one device or logical unit, such as an event source type, on a network. Overlapping IP address ranges can cause significant problems for companies that merge networks after corporate acquisitions, or for Managed Security Service Providers (MSSPs) who are bringing on new clients.

IBM Security QRadar must be able to differentiate events and flows that come from different devices and that have the same IP address. If the same IP address is assigned to more than one event source, you can create domains to distinguish them.

For example, let's look at a situation where Company A acquires Company B and wants to use a shared instance of QRadar to monitor the new company's assets. The acquisition has a similar network structure that results in the same IP address being used for different log sources in each company. Log sources that have the same IP address cause problems with correlation, reporting, searching, and asset profiling.

To distinguish the origin of the events and flows that come in to QRadar from the log source, you can create two domains and assign each log source to a different domain. If required, you can also assign each event collector and flow collector to the same domain as the log source that sends events to them.

To view the incoming events by domain, create a search and include the domain information in the search results.

# **Domain definition and tagging**

Domains are defined based on QRadar input sources. When events and flows come into QRadar, the domain definitions are evaluated and the events and flows are tagged with the domain information.

## **Specifying domains for events**

These are the ways to specify domains for events:

#### **Event collectors**

If an event collector is dedicated to a specific network segment or IP address range, you can flag that entire event collector as part of that domain.

All log sources that arrive at that event collector belong to the domain; therefore, any new auto-detected log sources are automatically added to the domain.

#### **Log sources**

You can configure specific log sources to belong to a domain.

This method of tagging domains is an option for deployments in which an event collector can receive events from multiple domains.

#### **Log source groups**

You can assign log source groups to a specific domain. This option allows broader control over the log source configuration.

Any new log sources that are added to the log source group automatically get the domain tagging that is associated with the log source group.

#### **Custom properties**

You can apply custom properties to the log messages that come from a log source.

To determine which domain that specific log messages belong to, the value of the custom property is looked up against a user-defined table.

This option is used for multi-address-range or multi-tenant log sources, such as file servers and document repositories.

### **Specifying domains for flows**

These are the ways to specify domains for flows:

#### **Flow collectors**

You can assign specific QFlow collectors to a domain.

All flow sources that arrive at that flow collector belong to the domain; therefore, any new auto-detected flow sources are automatically added to the domain.

#### **Flow sources**

You can designate specific flow sources to a domain.

This option is useful when a single QFlow collector is collecting flows from multiple network segments or routers that contain overlapping IP address ranges.

#### **Specifying domains for scan results**

You can also assign vulnerability scanners to a specific domain so that scan results are properly flagged as belonging to that domain. A domain definition can consist of all QRadar input sources.

For information about assigning your network to pre-configured domains, see ["Network hierarchy" on page 63.](#page-74-0)

## **Precedence order for evaluating domain criteria**

When events and flows come into the QRadar system, the domain criteria is evaluated based on the granularity of the domain definition.

If the domain definition is based on an event, the incoming event is first checked for any custom properties that are mapped to the domain definition. If the result of a regular expression that is defined in a custom property does not match a domain mapping, the event is automatically assigned to the default domain.

If the event does not match the domain definition for custom properties, the following order of precedence is applied:

- 1. log source
- 2. log source group
- 3. event collector

If the domain is defined based on a flow, the following order of precedence is applied:

- 1. flow source
- 2. flow collector

If a scanner has an associated domain, all assets that are discovered by the scanner are automatically assigned to the same domain as the scanner.

## **Forwarding data to another QRadar system**

Domain information is removed when data is forwarded to another QRadar system. Events and flows that contain domain information are automatically assigned to the default domain on the receiving QRadar system. To identify which events and flows are assigned to the default domain, you can create a custom search on the receiving system. You might want to reassign these events and flows to a user-defined domain.

## **Creating domains**

<span id="page-190-0"></span>Use the Domain Management window to create domains based on IBM Security QRadar input sources.

### **About this task**

Use the following guidelines when you create domains:

- Everything that is not assigned to a user-defined domain is automatically assigned to the default domain. Users who have limited domain access should not have administrative privileges because this privilege grants unlimited access to all domains.
- v You can map the same custom property to two different domains, however the capture result must be different for each one.
- You cannot assign a log source, log source group, or event collector to two different domains. When a log source group is assigned to a domain, each of the mapped attributes is visible in the Domain Management window.

Security profiles must be updated with an associated domain. Domain-level restrictions are not applied until the security profiles are updated, and the changes deployed.

## **Procedure**

- 1. Click the **Admin** tab.
- 2. On the navigation menu, click **System Configuration**.
- 3. Click **Domain Management**.
- 4. To add a domain, click **Add** and type a unique name and description for the domain.

**Tip:** You can check for unique names by typing the name in the **Input domain name** search box.

- 5. Depending on the domain criteria to be defined, click the appropriate tab.
	- To define the domain based on a custom property, log source group, log source, or event collector, click the **Events** tab.
	- v To define the domain based on a flow source or flow collector, click the **Flows** tab.
	- v To define the domain based on a scanner, including IBM Security QRadar Vulnerability Manager scanners, click the **Scanners** tab.
- 6. To assign a custom property to a domain, in the **Capture Result** box, type the text that matches the result of the regular expression (regex) filter.

**Important:** You must select the **Optimize parsing for rules, reports, and searches** check box in the Custom Event Properties window to parse and store the custom event property. Domain segmentation will not occur if this option is not checked.

- 7. From the list, select the domain criteria and click **Add**.
- 8. After you add the source items to the domain, click **Create**.

### **What to do next**

[Create security profiles](#page-27-0) to define which users have access to the domains. After you create the first domain in your environment, you must update the security profiles for all non-administrative users to specify the domain assignment. In domain-aware environments, non-administrative users whose security profile does not specify a domain assignment will not see any log activity or network activity.

You can also use the Network Hierarchy tool to assign your network to pre-configured domains. For more information, see ["Network hierarchy" on page](#page-74-0) [63.](#page-74-0)

## **Domain privileges that are derived from security profiles**

You can use security profiles to grant domain privileges and ensure that domain restrictions are respected throughout the entire IBM Security QRadar system. Security profiles also make it easier to manage privileges for a large group of users when your business requirements suddenly change.

Users can see only data within the domain boundaries that are set up for the security profiles that are assigned to them. Security profiles include domains as one of the first criteria that is evaluated to restrict access to the system. When a domain is assigned to a security profile, it takes priority over other security permissions. After domain restrictions are evaluated, individual security profiles are assessed to determine network and log permissions for that particular profile. For example, a user is given privileges to Domain\_2 and access to network 10.0.0.0/8. That user can see only events, offenses, assets, and flows that come from Domain\_2 and contain an address from the 10.0.0.0/8 network.

As a QRadar administrator, you can see all domains and you can assign domains to non-administrative users. Do not assign administrative privileges to users whom you want to limit to a particular domain.

Security profiles must be updated with an associated domain. Domain-level restrictions are not applied until the security profiles are updated, and the changes are deployed.

When you assign domains to a security profile, you can grant access to the following types of domains:

#### **User-defined domains**

You can create domains that are based on input sources by using the Domain Management tool. For more information, see [Creating domains.](#page-190-0)

#### **Default domain**

Everything that is not assigned to a user-defined domain is automatically assigned to the default domain. The default domain contains system-wide events.

**Note:** Users who have access to the default domain can see system-wide events without restriction. Ensure that this access is acceptable before you assign default domain access to users. All administrators have access to the default domain.

Any log source that gets auto-discovered on a shared event collector (one that is not explicitly assigned to a domain), is auto-discovered on the default domain. These log sources require manual intervention. To identify these log sources, you must periodically run a search in the default domain that is grouped by log source.

#### **All domains**

Users who are assigned to a security profile that has access to **All Domains** can see all active domains within the system, the default domain, and any domains that were previously deleted across the entire system. They can also see all domains that are created in the future.

If you delete a domain, it cannot be assigned to a security profile. If the user has the **All domains** assignment, or if the domain was assigned to the user before it was deleted, the deleted domain is returned in historical search results for events, flows, assets, and offenses. You can't filter by deleted domains when you run a search.

Administrative users can see which domains are assigned to the security profiles on the **Summary** tab in the Domain Management window.

#### **Rule modifications in domain-aware environments**

Rules can be viewed, modified, or disabled by any user who has both the **Maintain Custom Rules** and **View Custom Rules** permissions, regardless of which domain that user belongs to.

**Important:** When you add the **Log Activity** capability to a user role, the **Maintain Custom Rules** and **View Custom Rules** permissions are automatically granted.

Users who have these permissions have access to all log data for all domains, and they can edit rules in all domains, even if their security profile settings have domain-level restrictions. To prevent domain users from being able to access log data and modify rules in other domains, edit the user role and remove the **Maintain Custom Rules** and **View Custom Rules** permissions.

#### **Domain-aware searches**

You can use domains as search criteria in custom searches. Your security profile controls which domains you can search against.

System-wide events and events that are not assigned to a user-defined domain are automatically assigned to the default domain. Administrators, or users who have a security profile that provides access to the default domain, can create a custom search to see all events that are not assigned to a user-defined domain.

The default domain administrator can share a saved search with other domain users. When the domain user runs that saved search, the results are limited to their domain.

# **Domain-specific rules and offenses**

A rule can work in the context of a single domain or in the context of all domains. Domain-aware rules provide the option of including the **And Domain Is** test.

You can restrict a rule so that it is applied only to events that are happening within a specified domain. An event that has a domain tag that is different from the domain that is set on the rule does not trigger an event response.

In an IBM Security QRadar system that does not have user-defined domains, a rule creates an offense and keeps contributing to it each time the rule fires. In a domain-aware environment, a rule creates a new offense each time the rule is triggered in the context of a different domain.

Rules that work in the context of all domains are referred to as system-wide rules. To create a system-wide rule that tests conditions across the entire system, select **Any Domain** in the domain list for the **And Domain Is** test. An **Any Domain** rule creates an **Any Domain** offense.

#### **Single-domain rule**

If the rule is a stateful rule, the states are maintained separately for each domain. The rule is triggered separately for each domain. When the rule is triggered, offenses are created separately for each domain that is involved and the offenses are tagged with those domains.

#### **Single-domain offense**

The offense is tagged with the corresponding domain name. It can contain only events that are tagged with that domain.

#### **System-wide rule**

If the rule is a stateful rule, a single state is maintained for the whole system and domain tags are ignored. When the rule runs, it creates or contributes to a single system-wide offense.

#### **System-wide offense**

The offense is tagged with **Any Domain**. It contains only events that are tagged with all domains.

The following table provides examples of domain-aware rules. The examples use a system that has three domains that are defined: Domain\_A, Domain\_B, and Domain\_C.

*Table 61. Domain-aware rules*

| Domain text                                                                                                    | Explanation                                                                                                    | Rule response                                                                                                    |
|----------------------------------------------------------------------------------------------------|----------------------------------------------------------------------------------------------------|----------------------------------------------------------------------------------------------------|
| domain is one of:<br>Domain_A                                                                                                    | Looks only at events that are<br>tagged with Domain A and<br>ignores rules that are tagged<br>with other domains.                                                                                                    | Creates or contributes to an<br>offense that is tagged with<br>Domain A.                                                                                                    |
| domain is one of:<br>Domain_A and a stateful<br>test that is defined as<br>when HTTP flow is<br>detected 10 times within<br>1 minute           | Looks only at events that are<br>tagged with Domain A and<br>ignores rules that are tagged<br>with other domains.                                                                                                    | Creates or contributes to an<br>offense that is tagged with<br>Domain_A. A single state, an<br>HTTP flow counter, gets<br>maintained for Domain_A.                                                                                                    |
| domain is one of:<br>Domain_A, Domain_B                                                                                                    | Looks only at events that are<br>tagged with Domain A and<br>Domain_B and ignores events<br>that are tagged with Domain_C.<br>This rule behaves as two<br>independent instances of a<br>single domain rule, and<br>creates separate offenses for<br>different domains.                                 | For data that is tagged with<br>Domain <sub>_</sub> A, it creates or<br>contributes to a single domain<br>offense that is tagged with<br>Domain_A.<br>For data that is tagged with<br>Domain_B, it creates or<br>contributes to a single domain<br>offense that is tagged with<br>Domain B.                                                        |
| domain is one of:<br>Domain_A, Domain_B<br>and a stateful test that is<br>defined as when HTTP<br>flow is detected 10 times<br>within 1 minute | Looks only at events that are<br>tagged with Domain A and<br>Domain_B and ignores events<br>that are tagged with Domain_C.<br>This rule behaves as two<br>independent instances of a<br>single domain rule, and<br>maintains two separate states<br>(HTTP flow counters) for two<br>different domains. | When the rule detects 10<br>HTTP flows that are tagged<br>with Domain_A within a<br>minute, it creates or<br>contributes to an offense that<br>is tagged with Domain_A.<br>When the rule detects 10<br>HTTP flows that are tagged<br>with Domain_B within a<br>minute, it creates or<br>contributes to an offense that<br>is tagged with Domain_B. |
| No domain test defined                                                                                                    | Looks at events that are<br>tagged with all domains and<br>creates or contributes to<br>offenses on a per-domain<br>basis.                                                                                                    | Each independent domain has<br>offenses that are generated for<br>it, but offenses do not contain<br>contributions from other<br>domains.                                                                                                    |
| A rule has a stateful test<br>that is defined as when<br>HTTP flow is detected 10<br>times within 1 minute<br>and no domain test is<br>defined | Looks at events that are<br>tagged with Domain_A,<br>Domain B, or Domain C.                                                                                                    | Maintains separate states and<br>creates separate offenses for<br>each domain.                                                                                                    |
| domain is one of: Any<br>Domain                                                                                                    | Looks at all events, regardless<br>of which domain it is tagged<br>with.                                                                                                    | Creates or contributes to a<br>single system-wide offense<br>that is tagged with Any<br>Domain.                                                                                                    |

*Table 61. Domain-aware rules (continued)*

| Domain text                                                                                                    | Explanation                                                                                                    | Rule response                                                                                                    |
|----------------------------------------------------------------------------------------------------|----------------------------------------------------------------------------------------------------|----------------------------------------------------------------------------------------------------|
| domain is one of: Any<br><b>Domain</b> and a stateful<br>test that is defined as<br>when HTTP flow is<br>detected 10 times within<br>1 minute | Looks at all events, regardless<br>of which domain it is tagged<br>with, and it maintains a single<br>state for all domains. | Creates or contributes to a<br>single system-wide offense<br>that is tagged with Any<br>Domain.<br>For example, if it detects 3<br>events that are tagged with<br>Domain_A, 3 events that are<br>tagged with Domain_B, and 4<br>events that are tagged with<br>Domain C within 1 minute, it<br>creates an offense because it<br>detected 10 events in total. |
| domain is one of: Any<br>Domain, Domain A                                                                                                    | Works the same as a rule that<br>has domain is one of: Any<br>Domain.                                                        | When the domain test<br>includes Any Domain, any<br>single domains that are listed<br>are ignored.                                                                                                    |

When you view the offense table, you can sort the offenses by clicking the **Domain** column. The **Default Domain** is not included in the sort function so it does not appear in alphabetical order. However, it appears at the top or bottom of the **Domain** list, depending on whether the column is sorted in ascending or descending order. **Any Domain** does not appear in the list of offenses.

# **Example: Domain privilege assignments based on custom properties**

If your log files contain information that you want to use in a domain definition, you can expose the information as a custom event property.

You assign a custom property to a domain based on the capture result. You can assign the same custom property to multiple domains, but the capture results must be different.

For example, a custom event property, such as userID, might evaluate to a single user or a list of users. Each user can belong to only one domain.

In the following diagram, the log sources contain user identification information that is exposed as a custom property, userID. The capture results return a list of four users, and each user is assigned to only one domain. In this case, two users are assigned to Domain A and two users are assigned to Domain B.

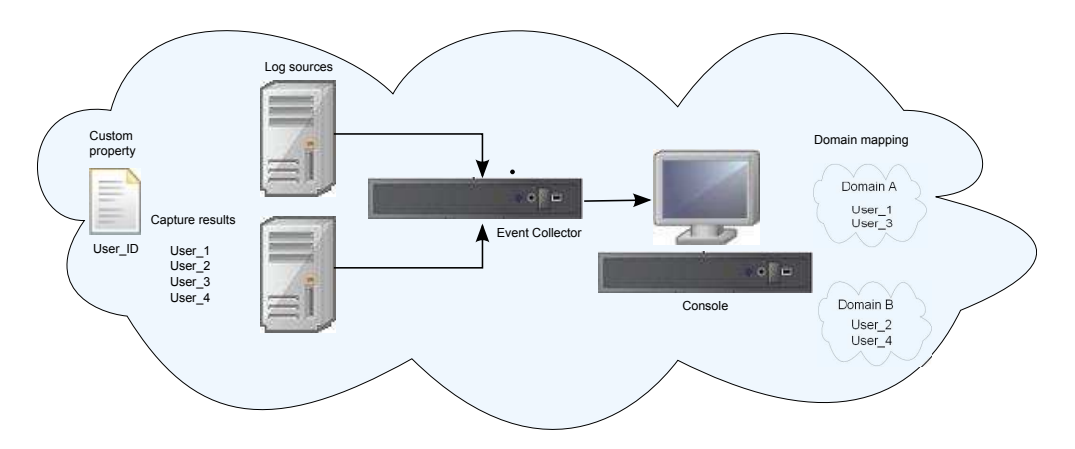

*Figure 3. Assigning domains by using custom event property*

If the capture results return a user that is not assigned to a specific user-defined domain, that user is automatically assigned to the default domain. Default domain assignments require manual intervention. Perform periodic searches to ensure that all entities in the default domain are correctly assigned.

**Important:** Before you use a custom property in a domain definition, ensure that **Optimize parsing for rules, reports, and searches** is checked on the **Custom Event Properties** window. This option ensures that the custom event property is parsed and stored when QRadar receives the event for the first time. Domain segmentation will not occur if this option is not checked.

# **Chapter 16. Multitenant management**

Multitenant environments allow Managed Security Service Providers (MSSPs) and multi-divisional organizations to provide security services to multiple client organizations from a single, shared IBM Security QRadar deployment. You don't have to deploy a unique QRadar instance for each customer.

In a multitenant deployment, you ensure that customers see only their data by creating domains that are based on their QRadar input sources. Then, use security profiles and user roles to manage privileges for large groups of users within the domain. Security profiles and user roles ensure that users have access to only the information that they are authorized to see.

# **User roles in a multitenant environment**

Multitenant environments include a service provider and multiple tenants. Each role has distinct responsibilities and associated activities.

### **Service provider**

The service provider owns the system and manages its use by multiple tenants. The service provider can see data across all tenants. The Managed Security Service Provider (MSSP) administrator is responsible for the following activities:

- v Administers and monitors the system health of the QRadar deployment.
- Provisions new tenants.
- v Creates roles and security profiles for tenant administrators and users.
- Secures the system against unauthorized access.
- v Creates domains to isolate tenant data.
- Deploys changes that the tenant administrator made in the tenant environment.
- Monitors QRadar licenses.
- v Collaborates with the tenant administrator.

### **Tenants**

Each tenancy includes a tenant administrator and tenant users. The tenant administrator can be an employee of the tenant organization, or the service provider can administer the tenant on behalf of the customer.

The tenant administrator is responsible for the following activities:

- Configures [network hierarchy](#page-74-1) definitions within their own tenancy.
- v Configures and manages tenant data.
- Views log sources. Can edit the log source to coalesce data and can disable log sources.
- Collaborates with the MSSP administrator.

The tenant administrator can configure tenant-specific deployments, but they can't access or change the configuration for another tenant. They must contact the MSSP administrator to deploy changes in the QRadar environment, including network hierarchy changes within their own tenant.

Tenant users have no administrative privileges and can see only the data that they have access to. For example, a user can have privileges to view data from only 1 log source within a domain that has multiple log sources.

# **Domains and log sources in multitenant environments**

Use domains to separate overlapping IP addresses, and to assign sources of data, such as events and flows, into tenant-specific data sets.

When events or flows come into QRadar, QRadar evaluates the domain definitions that are configured, and the events and flows are assigned to a domain. A tenant can have more than one domain. If no domains are configured, the events and flows are assigned to the default domain.

### **Domain segmentation**

Domains are virtual buckets that you use to segregate data based on the source of the data. They are the building blocks for multitenant environments. You configure domains from the following input sources:

- Event and flow collectors
- Flow sources
- Log sources and log source groups
- Custom properties
- Scanners

A multitenant deployment might consist of a basic hardware configuration that includes one QRadar console, one centralized event processor, and then one event collector for each customer. In this configuration, you define domains at the collector level, which then automatically assigns the data that is received by QRadar to a domain.

To consolidate the hardware configuration even further, you can use one collector for multiple customers. If log or flow sources are aggregated by the same collector but belong to different tenants, you can assign the sources to different domains. When you use domain definitions at the log source level, each log source name must be unique across the entire QRadar deployment.

If you need to separate data from a single log source and assign it to different domains, you can configure domains from custom properties. QRadar looks for the custom property in the payload, and assigns it to the correct domain. For example, if you configured QRadar to integrate with a Check Point Provider-1 device, you can use custom properties to assign the data from that log source to different domains.

### **Automatic log source detection**

When domains are defined at the collector level and the dedicated event collector is assigned to a single domain, new log sources that are automatically detected are assigned to that domain. For example, all log sources that are detected on Event Collector 1 are assigned to Domain A. All log sources that are automatically collected on Event Collector 2 are assigned to Domain B.

When domains are defined at the log source or custom property level, log sources that are automatically detected and are not already assigned to a domain are automatically assigned to the default domain. The MSSP administrator must

review the log sources in the default domain and allocate them to the correct client domains. In a multitenant environment, assigning log sources to a specific domain prevents data leakage and enforces data separation across domains.

# **Provisioning a new tenant**

As a Managed Security Services Provider (MSSP) administrator, you are using a single instance of IBM Security QRadar to provide multiple customers with a unified architecture for threat detection and prioritization.

In this scenario, you are onboarding a new client. You provision a new tenant and create a tenant administrator account that does limited administrative duties within their own tenant. You limit the access of the tenant administrator so that they can't see or edit information in other tenants.

Before you provision a new tenant, you must create the data sources, such as log sources or flow collectors, for the customer and assign them to a domain.

Complete the following tasks by using the tools on the **Admin** tab to provision the new tenant in QRadar:

1. To create the tenant, click **Tenant Management**.

For information about setting events per second (EPS) and flows per minute (FPM) limits for each tenant, see "Monitoring license usage in multitenant deployments."

- 2. To assign domains to the tenant, click **Domain Management**.
- 3. To create the tenant administrator role and grant the **Delegated Administration** permissions, click **User Roles**.

In a multitenant environment, tenant users with **Delegated administration** permissions can see only data for their own tenant environment. If you assign other administrative permissions that are not part of **Delegated Administration**, access is no longer restricted to that domain.

- 4. To create the tenant security profiles and restrict data access by specifying the tenant domains, click **Security Profiles**.
- 5. To create the tenant users and assign the user role, security profile, and tenant, click **Users**.

# **Monitoring license usage in multitenant deployments**

As the Managed Security Service Provider (MSSP) administrator, you monitor the event and flow rates across the entire IBM Security QRadar deployment.

When you create a tenant, you can set limits for both events per second (EPS) and flows per minute (FPM). By setting EPS and FPM limits for each tenant, you can better manage license capacities across multiple clients. If you have a processor that is collecting events or flows for a single customer, you do not need to assign tenant EPS and FPM limits. If you have a single processor that collects events or flows for multiple customers, you can set EPS and FPM limits for each tenant.

If you set the EPS and FPM limits to values that exceed the limits of either your software licenses or the appliance hardware, the system automatically throttles the events and flows for that tenant to ensure that the limits are not exceeded. If you do not set EPS and FPM limits for tenants, each tenant receives events and flows until either the license limits or the appliance limits are reached. The licensing

limits are applied to the managed host. If you regularly exceed the license limitations, you can get a different license that is more suitable for your deployment.

### **Viewing the cumulative license limits in your deployment**

The EPS and FPM rates that you set for each tenant are not automatically validated against your license entitlements. To see the cumulative limits for the software licenses that are applied to the system as compared to the appliance hardware limits, do these steps:

- 1. On the **Admin** tab, click **System Configuration** > **System and License Management**.
- 2. Expand **Deployment Details** and hover your mouse over **Event Limit** or **Flow Limit**.

### **Viewing EPS rates per log source or per domain**

Use the **Advanced Search** field to enter an Ariel Query Language (AQL) query to view the EPS rates for log sources and domains.

- 1. On the **Network Activity** tab, select **Advanced Search** from the drop-down list box on the **Search** toolbar.
- 2. To view the EPS per log source, type the following query:

select logsourcename(logsourceid) as LogSource, sum(eventcount) / ( ( max(endTime) - min(startTime) ) / 1000 ) as EPS from events group by logsourceid order by EPS desc last 5 minutes

3. To view the EPS per domain, type the following query:

select DOMAINNAME(domainid) as LogSource, sum(eventcount) / ( ( max(endTime) - min(startTime)) / 1000 ) as EPS from events group by domainid order by EPS desc last 5 minutes

The date values for (endTime) and (startTime) must be represented in milliseconds since the UNIX Epoch January 1st 1970.

# **Detecting dropped events and flows**

Events and flows are dropped when the IBM Security QRadar processing pipeline can't handle the volume of incoming events and flows, or when the number of events and flows exceeds the license limits for your deployment. You can look at the QRadar log file messages when these situations occur.

### **Procedure**

- 1. Use SSH to log in to QRadar as the root user.
- 2. View the /var/log/qradar.error log file and look for these messages:

These messages indicate that events or flows were dropped:

```
[Tenant:[tenantID]:[tenantName]
Event dropped while attempting to add to Tenant Event Throttle queue.
The Tenant Event Throttle queue is full.
[Tenant:[tenantID]:[tenantName]
```
Flow dropped while attempting to add to Tenant Flow Throttle queue. The Tenant Flow Throttle queue is full.

These messages indicate that the processing pipeline was near capacity:

Throttle processor cannot keep up with events. TENANT\_QUEUE\_THREAD\_INTERVAL\_IN\_MILLISEC is probably too short. Throttle processor cannot keep up with flows. TENANT\_QUEUE\_THREAD\_INTERVAL\_IN\_MILLISEC is probably too short. If this warning persists, QRadar might drop events or flows.

### **What to do next**

If your system is dropping events and flows, you can expand your license to handle more data or you can set more restrictive EPS and FPM limits for each tenant.

# **Rules management in multitenant deployments**

In a multitenant environment, you must customize rules to make them tenant-aware. Tenant-aware rules use the **when the domain is one of the following** rule test, but the domain modifier determines the scope of the rule.

The following table shows how you can use the domain modifier to change the scope of rules in a multitenant deployment.

| Rule scope             | Description                                                                                                    | Rule test example                                                             |
|------------------------|----------------------------------------------------------------------------------------------------|-------------------------------------------------------------------------------|
| Single domain<br>rules | These rules include only 1<br>domain modifier.                                                                                                    | and when the domain is one of the<br>following: manufacturing                 |
| Single tenant rules    | These rules include all the<br>domains that are assigned to<br>the tenant. Use single tenant<br>rules to correlate events<br>across multiple domains<br>within a single tenant. | and when the domain is one of the<br>following: manufacturing, finance, legal |
| Global rules           | These rules use the Any<br>domain modifier and run<br>across all tenants.                                                                                                    | and when the domain is one of the<br>following:Any domain                     |

*Table 62. Scope of rules in a multitenant environment*

By being domain-aware, the custom rules engine (CRE) automatically isolates event correlations from different tenants by using their respective domains. For more information about working with rules in a domain-segmented network, see Chapter [15, "Domain segmentation," on page 177.](#page-188-0)

# **Restricting log activity capabilities for tenant users**

To ensure that the tenant administrator and users can view the log data for only their tenant, you must restrict the permissions for the **Log Activity** capability.

### **About this task**

When you add the **Log Activity** capability to a user role, the **Maintain Custom Rules** and **View Custom Rules** permissions are automatically granted. Users who have these permissions have access to all log data for all domains. They can edit rules in all domains, even if their security profile settings have domain-level restrictions.

To prevent users from being able to access log data and modify rules in other domains or tenants, edit the user role and remove the **Maintain Custom Rules** and **View Custom Rules** permissions. Without these permissions, the tenant administrator and users cannot change rules, including those rules in their own domain.

## **Procedure**

- 1. Click the **Admin** tab.
- 2. On the navigation menu, click **System Configuration**.
- 3. Click **User Roles** and select the user role that you want to edit.
- 4. Under **Log Activity**, clear the **Maintain Custom Rules** and **View Custom Rules** check boxes.
- 5. Click **Save**.

# **Network hierarchy updates in a multitenant deployment**

Tenant administrators who have the **Define network hierarchy** permission can change the network hierarchy within their own tenant, but to deploy the changes, they must contact the Managed Security Service Provider (MSSP) administrator. The MSSP administrators can plan the deployment during a scheduled outage, and notify all tenant administrators in advance.

IBM Security QRadar uses the network hierarchy to understand and analyze the network traffic in your environment.

Network hierarchy changes require a full configuration deployment to apply the updates in the QRadar environment. Full configuration deployments restart all QRadar services, and data collection for events and flows stops until the deployment completes.

In a multitenant environment, the network object name must be unique across the entire deployment. You cannot use network objects that have the same name, even if they are assigned to different domains.

#### **Related concepts**:

["Network hierarchy" on page 63](#page-74-0) QRadar uses the network hierarchy to understand your network traffic and provide you with the ability to view activity for your entire deployment.

## **Retention policies for tenants**

Each tenant in an IBM Security QRadar deployment has at least one domain. You can use the domain filter to specify retention policies for multitenant deployment.

QRadar supports up to 10 retention buckets per deployment. If your QRadar deployment does not have more than 10 tenants, you can use the domain filter to create a separate data retention policy for each customer.

To create a tenant-specific retention policy, you add a domain-based filter for each of the domains within the tenant. Adding the domains specifies that the policy applies only to the data for that tenant.

For more information about creating retention policies, see ["Data retention" on](#page-99-0) [page 88.](#page-99-0)

# **Chapter 17. Asset Management**

Assets and asset profiles created for servers and hosts in your network provide important information to assist you when resolving security issues. Using the asset data, you can connect offenses triggered in your system to physical or virtual assets to provide a starting point in a security investigation.

The **Assets** tab in QRadar provides a unified view of the known information about the assets in your network. As QRadar discovers more information, the system updates the asset profile and incrementally builds a complete picture about the asset.

Asset profiles are built dynamically from identity information that is passively absorbed from event or flow data, or from data that QRadar actively looks for during a vulnerability scan. You can also import asset data or edit the asset profile manually. For more information, see the topics *Importing Asset Profiles* and *Adding or editing an asset profile* in the *IBM Security QRadar User Guide*.

**Restriction:** QRadar Log Manager only tracks asset data if QRadar Vulnerability Manager is installed. For more information about the differences between IBM Security QRadar SIEM and IBM Security QRadar Log Manager, see ["Capabilities in](#page-14-0) [your security intelligence product" on page 3.](#page-14-0)

# **Sources of asset data**

Asset data is received from several different sources in your IBM Security QRadar deployment.

Asset data is written to the asset database incrementally, usually two or three pieces of data at a time. With exception of updates from network vulnerability scanners, each asset update contains information about only one asset at a time.

Asset data usually comes from one of the following asset data sources:

#### **Events**

Event payloads, such as those created by DHCP or authentication servers, often contain user logins, IP addresses, host names, MAC addresses, and other asset information. This data is immediately provided to the asset database to help determine which asset the asset update applies to.

Events are the primary cause for asset growth deviations.

**Flows** Flow payloads contain communication information such as IP address, port, and protocol that is collected over regular, configurable intervals. At the end of each interval, the data is provided to the asset database, one IP address at a time.

Because asset data from flows is paired with an asset based on a single identifier, the IP address, flow data is never the cause of asset growth deviations.

#### **Vulnerability scanners**

QRadar integrates with both IBM and third-party vulnerability scanners that can provide asset data such as operating system, installed software, and patch information. The type of data varies from scanner to scanner,

and can vary from scan to scan. As new assets, port information, and vulnerabilities are discovered, data is brought into the asset profile based on the CIDR ranges that are defined in the scan.

It is possible for scanners to introduce asset growth deviations, but it is rare.

#### **User interface**

Users who have the Assets role can import or provide asset information directly to the asset database. Asset updates that are provided directly by a user are for a specific asset, and therefore the asset reconciliation stage is bypassed.

Asset updates that are provided by users do not introduce asset growth deviations.

### **Domain-aware asset data**

When an asset data source is configured with domain information, all asset data that comes from that data source is automatically tagged with the same domain. Because the data in the asset model is domain-aware, the domain information is applied to all QRadar components, including identities, offenses, asset profiles, and server discovery.

When you view the asset profile, some fields might be blank. Blank fields exist when the system did not receive this information in an asset update, or the information exceeded the asset retention period. The default retention period is 120 days. An IP address that appears as 0.0.0.0 indicates that the asset does not contain IP address information.

# **Workflow for incoming asset data**

This workflow describes how QRadar uses identity information in an event payload to determine whether to create a new asset or update an existing asset.

- 1. QRadar receives the event. The asset profiler examines the event payload for identity information.
- 2. If the identity information includes a MAC address, NetBIOS host names, or DNS host name that are already associated with an asset in the asset database, that asset is updated with any new information.
- 3. If the only available identity information is an IP address, the system reconciles the update to the existing asset that has the same IP address.
- 4. If an asset update includes an IP address that matches an existing asset, but also includes more identity information that does not match the existing asset, the system uses other information to rule out a false-positive match before the existing asset is updated.
- 5. If the identity information does not match an existing asset in the database, a new asset is created based on the information in the event payload.

### **Updates to asset data**

IBM Security QRadar uses identity information in an event payload to determine whether to create a new asset or update an existing asset.

Each asset update must contain trusted information about a single asset. When QRadar receives an asset update, the system determines which asset the update applies to.

*Asset reconciliation* is the process of determining the relationship between asset updates and the related asset in the asset database. Asset reconciliation occurs after QRadar receives the update but before the information is written to the asset database.

## **Identity information**

Every asset must contain at least one piece of identity data. Subsequent updates that contain one or more pieces of that same identity data are reconciled with the asset that owns that data. Updates that are based on IP addresses are handled carefully to avoid false-positive asset matches. False-positive asset matches occur when one physical asset is assigned ownership of an IP address that was previously owned by another asset in the system.

When multiple pieces of identity data are provided, the asset profiler prioritizes the information in the following order:

- MAC address (most deterministic)
- NetBIOS host name
- DNS host name
- IP address (least deterministic)

MAC addresses, NetBIOS host names, and DNS host names must be unique and therefore are considered as definitive identity data. Incoming updates that match an existing asset only by the IP address are handled differently than updates that match more definitive identity data.

## **Asset reconciliation exclusion rules**

With each asset update that enters IBM Security QRadar, the asset reconciliation exclusion rules apply tests to the MAC address, NetBIOS host name, DNS host name, and IP address in the asset update.

By default, each piece of asset data is tracked over a two-hour period. If any one piece of identity data in the asset update exhibits suspicious behavior two or more times within 2 hours, that piece of data is added to the asset blacklists. There is a separate blacklist for each type of identity asset data that is tested.

In domain-aware environments, the asset reconciliation exclusion rules track the behavior of asset data separately for each domain.

The asset reconciliation exclusion rules test the following scenarios:

| <b>Scenario</b>                                                                                         | Rule response                                                                     |
|----------------------------------------------------------------------------------------------------|-----------------------------------------------------------------------------------|
| When a MAC address is associated to three<br>or more different IP addresses in 2 hours or<br>less       | Add the MAC address to the Asset<br>Reconciliation Domain MAC blacklist           |
| When a DNS host name is associated to<br>three or more different IP addresses in 2<br>hours or less     | Add the DNS host name to the Asset<br>Reconciliation Domain DNS blacklist         |
| When a NetBIOS host name is associated to<br>three or more different IP addresses in 2<br>hours or less | Add the NetBIOS host name to the Asset<br>Reconciliation Domain NetBIOS blacklist |

*Table 63. Rule tests and responses*

*Table 63. Rule tests and responses (continued)*

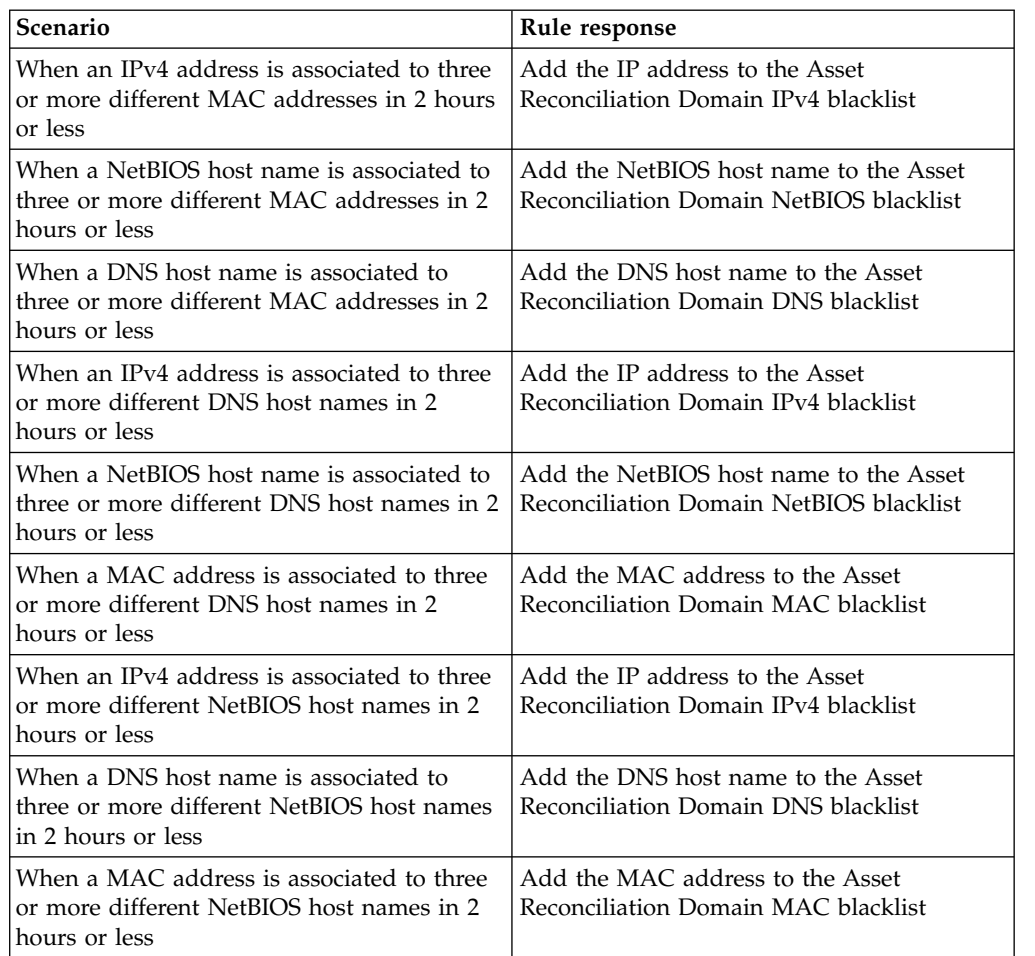

You can view these rules on the **Offenses** tab by clicking **Rules** and then selecting the **asset reconciliation exclusion** group in the drop-down list.

## **Asset merging**

*Asset merging* is the process where the information for one asset is combined with the information for another asset under the premise that they are actually the same physical asset.

Asset merging occurs when an asset update contains identity data that matches two different asset profiles. For example, a single update that contains a NetBIOS host name that matches one asset profile and a MAC address that matches a different asset profile might trigger an asset merge.

Some systems can cause high volumes of asset merging because they have asset data sources that inadvertently combine identity information from two different physical assets into a single asset update. Some examples of these systems include the following environments:

- Central syslog servers that act as an event proxy
- Virtual machines
- Automated installation environments
- Non-unique host names, common with assets like iPads and iPhones.
- Virtual private networks that have shared MAC addresses
- Log source extensions where the identity field is OverrideAndAlwaysSend=true

Assets that have many IP addresses, MAC addresses, or host names show deviations in asset growth and can trigger system notifications.

# **Identification of asset growth deviations**

Sometimes, asset data sources produce updates that IBM Security QRadar cannot handle properly without manual remediation. Depending on the cause of the abnormal asset growth, you can either fix the asset data source that is causing the problem or you can block asset updates that come from that data source.

*Asset growth deviations* occur when the number of asset updates for a single device grows beyond the limit that is set by the retention threshold for a specific type of the identity information. Proper handling of asset growth deviations is critical to maintaining an accurate asset model.

At the root of every asset growth deviation is an asset data source whose data is untrustworthy for updating the asset model. When a potential asset growth deviation is identified, you must look at the source of the information to determine whether there is a reasonable explanation for the asset to accumulate large amounts of identity data. The cause of an asset growth deviation is specific to an environment.

### **DHCP server example of unnatural asset growth in an asset profile**

Consider a virtual private network (VPN) server in a Dynamic Host Configuration Protocol (DHCP) network. The VPN server is configured to assign IP addresses to incoming VPN clients by proxying DHCP requests on behalf of the client to the network's DHCP server.

From the perspective of the DHCP server, the same MAC address repeatedly requests many IP address assignments. In the context of network operations, the VPN server is delegating the IP addresses to the clients, but the DHCP server can't distinguish when a request is made by one asset on behalf of another.

The DHCP server log, which is configured as a QRadar log source, generates a DHCP acknowledgment (DHCP ACK) event that associates the MAC address of the VPN server with the IP address that it assigned to the VPN client. When asset reconciliation occurs, the system reconciles this event by MAC address, which results in a single existing asset that grows by one IP address for every DHCP ACK event that is parsed.

Eventually, one asset profile contains every IP address that was allocated to the VPN server. This asset growth deviation is caused by asset updates that contain information about more than one asset.

### **Threshold settings**

When an asset in the database reaches a specific number of properties, such as multiple IP addresses or MAC addresses, QRadar blocks that asset from receiving more updates.

The Asset Profiler threshold settings specify the conditions under which an asset is blocked from updates. The asset is updated normally up to the threshold value. When the system collects enough data to exceed the threshold, the asset shows an asset growth deviation. Future updates to the asset are blocked until the growth deviation is rectified.

# **System notifications that indicate asset growth deviations**

IBM Security QRadar generates system notifications to help you identify and manage the asset growth deviations in your environment.

The following system messages indicate that QRadar identified potential asset growth deviations:

- The system detected asset profiles that exceed the normal size threshold
- The asset blacklist rules have added new asset data to the asset blacklists

The system notification messages include links to reports to help you identify the assets that have growth deviations.

## **Asset data that changes frequently**

Asset growth can be caused by large volumes of asset data that changes legitimately, such as in these situations:

- v A mobile device that travels from office-to-office frequently and is assigned a new IP address whenever it logs in.
- v A device that connects to a public wifi with short IP addresses leases, such as at a university campus, might collect large volumes of asset data over a semester.

# **Example: How configuration errors for log source extensions can cause asset growth deviations**

Customized log source extensions that are improperly configured can cause asset growth deviations.

You configure a customized log source extension to provide asset updates to QRadar by parsing user names from the event payload that is on a central log server. You configure the log source extension to override the event host name property so that the asset updates that are generated by the custom log source always specify the DNS host name of the central log server.

Instead of QRadar receiving an update that has the host name of the asset that the user logged in to, the log source generates many asset updates that all have the same host name.

In this situation, the asset growth deviation is caused by one asset profile that contains many IP addresses and user names.

# **Troubleshooting asset profiles that exceed the normal size threshold**

IBM Security QRadar generates the following system notification when the accumulation of data under a single asset exceeds the configured threshold limits for identity data.

The system detected asset profiles that exceed the normal size threshold

# **Explanation**

The payload of the notification shows a list of the top five most frequently deviating assets and why the system marked each asset as a growth deviation. As shown in the following example, the payload also shows the number of times that the asset attempted to grow beyond the asset size threshold.

```
Feb 13 20:13:23 127.0.0.1 [AssetProfilerLogTimer]
com.q1labs.assetprofile.updateresolution.UpdateResolutionManager:
[INT0] [NOT:0010006101] [9.21.118.83/ - -] [-/- -]The top five most frequently deviating asset profiles between
Feb 13, 2015 8:10:23 PM AST and Feb 13, 2015 8:13:23 PM AST:
[ASSET ID:1003, REASON:Too Many IPs, COUNT:508],
[ASSET ID:1002, REASON:Too many DNS Names, COUNT:93],
[ASSET ID:1001, REASON:Too many MAC Addresses, COUNT:62]
```
When the asset data exceeds the configured threshold, QRadar blocks the asset from future updates. This intervention prevents the system from receiving more corrupted data and mitigates the performance impacts that might occur if the system attempts to reconcile incoming updates against an abnormally large asset profile.

## **Required user action**

Use the information in the notification payload to identify the assets that are contributing to the asset growth deviation and determine what is causing the abnormal growth. The notification provides a link to a report of all assets that experienced deviating asset growth over the past 24 hours.

After you resolve the asset growth deviation in your environment, you can run the report again.

- 1. Click the **Log Activity** tab and click **Search** > **New Search**.
- 2. Select the **Deviating Asset Growth: Asset Report** saved search.
- 3. Use the report to identify and repair inaccurate asset data that was created during the deviation.

If the asset data is valid, QRadar administrators can increase the threshold limits for IP addresses, MAC addresses, NetBIOS host names, and DNS host names in the **Asset Profiler Configuration** on the QRadar **Admin** tab.

#### **Related concepts**:

["Stale asset data" on page 200](#page-211-0)

Stale asset data can be problematic when the rate at which new asset records are created exceeds the rate at which stale asset data is removed. Controlling and managing asset retention thresholds is the key to addressing asset growth deviations that are caused by stale asset data.

# **New asset data is added to the asset blacklists**

IBM Security QRadar generates the following system notification when a piece of asset data exhibits behavior that is consistent with deviating asset growth. The asset blacklist rules have added new asset data to the asset blacklists

### **Explanation**

Asset exclusion rules monitor asset data for consistency and integrity. The rules track specific pieces of asset data over time to ensure that they are consistently being observed with the same subset of data within a reasonable time.

<span id="page-211-0"></span>For example, if an asset update includes both a MAC address and a DNS host name, the MAC address is associated with that DNS host name for a sustained period. Subsequent asset updates that contain that MAC address also contain that same DNS host name when one is included in the asset update. If the MAC address suddenly is associated with a different DNS host name for a short period, the change is monitored. If the MAC address changes again within a short period, the MAC address is flagged as contributing to an instance of deviating or abnormal asset growth.

## **Required user action**

Use the information in the notification payload to identify the rules that are used to monitor asset data. Click the **Asset deviations by log source** link in the notification to see the asset deviations that occurred in the last 24 hours.

If the asset data is valid, QRadar administrators can configure QRadar to resolve the problem.

- If your blacklists are populating too aggressively, you can tune the asset reconciliation exclusion rules that populate them.
- v If you want to add the data to the asset database, you can remove the asset data from the blacklist and add it to the corresponding asset whitelist. Adding asset data to the whitelist prevents it from inadvertently reappearing on the blacklist.

#### **Related concepts**:

["Advanced tuning of asset reconciliation exclusion rules" on page 209](#page-220-0) You can tune the Asset Reconciliation Exclusion rules to refine the definition of deviating asset growth in one or more of the rules.

# **Prevention of asset growth deviations**

After you confirm that the reported asset growth is legitimate, there are several ways to prevent IBM Security QRadar from triggering growth deviation messages for that asset.

Use the following list to help you decide how to prevent asset growth deviations:

- [Understand how QRadar handles stale asset data.](#page-211-1)
- v [Tune the asset profiler retention settings to limit the length of time that asset](#page-217-0) [data is retained.](#page-217-0)
- [Tune the number of IP addresses allowed for a single asset.](#page-217-1)
- v [Create identity exclusion searches to exclude certain events from providing asset](#page-218-0) [updates.](#page-218-0)
- [Tune the Asset Reconciliation Exclusion rules to refine the definition of deviating](#page-220-1) [asset growth.](#page-220-1)
- v Create asset whitelists to prevent data from reappearing on the asset blacklists.
- Modify the entries on the asset blacklists and asset whitelists.
- <span id="page-211-1"></span>Ensure that your DSMs are up to date. QRadar provides a weekly automatic update that might contain DSM updates and corrections to parsing issues.

## **Stale asset data**

Stale asset data can be problematic when the rate at which new asset records are created exceeds the rate at which stale asset data is removed. Controlling and managing asset retention thresholds is the key to addressing asset growth deviations that are caused by stale asset data.

<span id="page-212-0"></span>*Stale asset data* is historical asset data that is not actively or passively observed within a specific time. Stale asset data is deleted when it exceeds the configured retention period.

The historical records become active again if they are observed by QRadar passively, through events and flows, or actively, through port and vulnerability scanners.

Preventing asset growth deviations requires finding the right balance between the number of IP addresses allowed for a single asset and the length of time that QRadar retains the asset data. You must consider the performance and manageability trade-offs before you configure QRadar to accommodate high levels of asset data retention. While longer retention periods and higher per-asset thresholds might appear desirable all the time, a better approach is to determine a baseline configuration that is acceptable for your environment and test that configuration. Then, you can increase the retention thresholds in small increments until the right balance is achieved.

#### **Related tasks**:

["Tuning the Asset Profiler retention settings" on page 206](#page-217-2) IBM Security QRadar uses the asset retention settings to manage the size of the asset profiles.

["Tuning the number of IP addresses allowed for a single asset" on page 206](#page-217-2) IBM Security QRadar monitors the number of IP addresses that a single asset accumulates over time.

# **Asset blacklists and whitelists**

IBM Security QRadar uses a group of asset reconciliation rules to determine if asset data is trustworthy. When asset data is questionable, QRadar uses asset blacklists and whitelists to determine whether to update the asset profiles with the asset data.

An *asset blacklist* is a collection of data that IBM Security QRadar considers untrustworthy. Data in the asset blacklist is likely to contribute to asset growth deviations and QRadar prevents the data from being added to the asset database.

An *asset whitelist* is a collection of asset data that overrides the asset reconciliation engine logic about which data is added to an asset blacklist. When the system identifies a blacklist match, it checks the whitelist to see whether the value exists. If the asset update matches data that is on the whitelist, the change is reconciled and the asset is updated. Whitelisted asset data is applied globally for all domains.

The asset blacklists and whitelists are reference sets. You can view and modify the asset blacklist and whitelist data using the Reference Set Management tool in the QRadar Console. For more information about working with reference sets, see Chapter [7, "Reference sets management," on page 101.](#page-112-0)

Alternatively, you can use the command line interface (CLI) or the RestFUL API endpoint to update the content of the asset blacklists and whitelists.

#### **Asset blacklists**

An *asset blacklist* is a collection of data that IBM Security QRadar considers untrustworthy based on the asset reconciliation exclusion rules. Data in the asset blacklist is likely to contribute to asset growth deviations and QRadar prevents the data from being added to the asset database.

Every asset update in QRadar is compared to the asset blacklists. Blacklisted asset data is applied globally for all domains. If the asset update contains identity information (MAC address, NetBIOS host name, DNS host name, or IP address) that is found on a blacklist, the incoming update is discarded and the asset database is not updated.

The following table shows the reference collection name and type for each type of identity asset data.

| Type of identity      |                                                                             |                                               |
|-----------------------|-----------------------------------------------------------------------------|-----------------------------------------------|
| data                  | Reference collection name                                                   | Reference collection type                     |
| IP addresses $(v4)$   | Asset Reconciliation IPv4 Blacklist                                         | Reference Set [Set Type: IP]                  |
| DNS host names        | Asset Reconciliation DNS Blacklist                                          | Reference Set [Set Type: ALNIC <sup>*</sup> ] |
| NetBIOS host<br>names | <b>Asset Reconciliation NetBIOS</b><br><b>Blacklist</b>                     | Reference Set [Set Type: ALNIC*]              |
| <b>MAC Addresses</b>  | Asset Reconciliation MAC Blacklist   Reference Set [Set Type: ALNIC*]       |                                               |
| address values.       | * ALNIC is an alphanumeric type that can accommodate both host name and MAC |                                               |

*Table 64. Reference collection names for asset blacklist data*

You can use the Reference Set Management tool to edit the blacklist entries. For information about working with reference sets, see Chapter [7, "Reference sets](#page-112-0) [management," on page 101.](#page-112-0)

#### **Related concepts**:

"Asset whitelists"

You can use asset whitelists to keep IBM Security QRadar asset data from inadvertently reappearing in the asset blacklists.

#### **Asset whitelists**

You can use asset whitelists to keep IBM Security QRadar asset data from inadvertently reappearing in the asset blacklists.

An *asset whitelist* is a collection of asset data that overrides the asset reconciliation engine logic about which data is added to an asset blacklist. When the system identifies a blacklist match, it checks the whitelist to see whether the value exists. If the asset update matches data that is on the whitelist, the change is reconciled and the asset is updated. Whitelisted asset data is applied globally for all domains.

You can use the Reference Set Management tool to edit the whitelist entries. For information about working with reference sets, see Chapter [7, "Reference sets](#page-112-0) [management," on page 101.](#page-112-0)

#### **Example of a whitelist use case**

The whitelist is helpful if you have asset data that continues to show up in the blacklists when it is a valid asset update. For example, you might have a round robin DNS load balancer that is configured to rotate across a set of five IP addresses. The Asset Reconciliation Exclusion rules might determine that the multiple IP addresses associated with the same DNS host name are indicative of an asset growth deviation, and the system might add the DNS load balancer to the blacklist. To resolve this problem, you can add the DNS host name to the Asset Reconciliation DNS Whitelist.

## **Mass entries to the asset whitelist**

An accurate asset database makes it easier to connect offenses that are triggered in your system to physical or virtual assets in your network. Ignoring asset deviations by adding mass entries to the asset whitelist is not helpful in building an accurate asset database. Instead of adding mass whitelist entries, review the asset blacklist to determine what is contributing to the deviating asset growth and then determine how to fix it.

## **Types of asset whitelists**

Each type of identity data is kept in a separate whitelist. The following table shows the reference collection name and type for each type of identity asset data.

| Reference collection name                        | Reference collection type        |
|--------------------------------------------------|----------------------------------|
| Asset Reconciliation IPv4 Whitelist              | Reference Set [Set Type: IP]     |
| Asset Reconciliation DNS Whitelist               | Reference Set [Set Type: ALNIC*] |
| <b>Asset Reconciliation NetBIOS</b><br>Whitelist | Reference Set [Set Type: ALNIC*] |
| Asset Reconciliation MAC<br>Whitelist            | Reference Set [Set Type: ALNIC*] |
|                                                  |                                  |

*Table 65. Reference collection name for asset whitelist data*

# **Related concepts**:

values.

["Asset blacklists" on page 201](#page-212-0)

An *asset blacklist* is a collection of data that IBM Security QRadar considers untrustworthy based on the asset reconciliation exclusion rules. Data in the asset blacklist is likely to contribute to asset growth deviations and QRadar prevents the data from being added to the asset database.

## **Updating the asset blacklists and whitelists by using reference set utility**

You can use the IBM Security QRadar reference set utility to add or modify the entries that are on the asset blacklists or whitelists.

To manage your reference sets, run the ReferenceSetUtil.sh utility from /opt/qradar/bin on the QRadar console.

The commands to add new values to each list are described in the following table. The parameter values must exactly match the asset update values that are provided by the originating asset data source.

| Name                    | Command syntax                                                                |
|-------------------------|-------------------------------------------------------------------------------|
| Asset<br>Reconciliation | ReferenceSetUtil.sh add "Asset Reconciliation IPv4 Blacklist" IP              |
| IPv4 Blacklist          | For example, this command adds IP address 192.168.3.56 to the blacklist:      |
|                         | ReferenceSetUtil.sh add "Asset Reconciliation IPv4 Blacklist"<br>192.168.3.56 |

*Table 66. Command syntax to modify asset blacklist and whitelist data*

| Name                                      | Command syntax                                                                                         |
|-------------------------------------------|----------------------------------------------------------------------------------------------------|
| Asset                                     | ReferenceSetUtil.sh add "Asset Reconciliation DNS Blacklist" DNS                                       |
| Reconciliation<br><b>DNS Blacklist</b>    | For example, this command adds domain name<br>'misbehaving.asset.company.com' to the blacklist:        |
|                                           | ReferenceSetUtil.sh add "Asset Reconciliation DNS Blacklist"<br>"misbehaving.asset.company.com"        |
| Asset<br>Reconciliation<br><b>NetBIOS</b> | ReferenceSetUtil.sh add "Asset Reconciliation NetBIOS Blacklist"<br><b>NETBIOS</b>                     |
| <b>Blacklist</b>                          | For example, this command removes NetBIOS host name<br>'deviantGrowthAsset-156384' from the blacklist: |
|                                           | ReferenceSetUtil.sh delete "Asset Reconciliation NetBIOS Blacklist"<br>"deviantGrowthAsset-156384"     |
| Asset                                     | ReferenceSetUtil.sh add "Asset Reconciliation MAC Blacklist" MACADDR                                   |
| Reconciliation<br><b>MAC Blacklist</b>    | For example, this command adds MAC address '00:a0:6b:54:9f:0e' to the<br>blacklist:                    |
|                                           | ReferenceSetUtil.sh add "Asset Reconciliation MAC Blacklist"<br>"00:a0:6b:54:9f:0e"                    |
| Asset                                     | ReferenceSetUtil.sh add "Asset Reconciliation IPv4 Whitelist" IP                                       |
| Reconciliation<br>IPv4 Whitelist          | For example, this command deletes IP address 10.1.95.142 from the<br>whitelist:                        |
|                                           | ReferenceSetUtil.sh delete "Asset Reconciliation IPv4 Whitelist"<br>10.1.95.142                        |
| Asset                                     | ReferenceSetUtil.sh add "Asset Reconciliation DNS Whitelist" DNS                                       |
| Reconciliation<br><b>DNS Whitelist</b>    | For example, this command adds domain name<br>'loadbalancer.company.com' to the whitelist:             |
|                                           | ReferenceSetUtil.sh add "Asset Reconciliation DNS Whitelist"<br>"loadbalancer.company.com"             |
| Asset<br>Reconciliation                   | ReferenceSetUtil.sh add "Asset Reconciliation NetBIOS Whitelist"<br><b>NETBIOS</b>                     |
| NetBIOS<br>Whitelist                      | For example, this command adds NetBIOS name 'assetName-156384' to the<br>whitelist:                    |
|                                           | ReferenceSetUtil.sh add "Asset Reconciliation NetBIOS Whitelist"<br>"assetName-156384"                 |
| Asset                                     | ReferenceSetUtil.sh add "Asset Reconciliation MAC Blacklist" MACADDR                                   |
| Reconciliation<br>MAC<br>Whitelist        | For example, this command adds MAC address '00:a0:6b:54:9f:0e' to the<br>blacklist:                    |
|                                           | ReferenceSetUtil.sh add "Asset Reconciliation MAC Blacklist"                                           |

*Table 66. Command syntax to modify asset blacklist and whitelist data (continued)*

#### **Related tasks**:

["Updating the blacklists and whitelists using the RESTful API" on page 205](#page-216-0) You can use the IBM Security QRadar RESTful API to customize the content of the asset blacklists and whitelists.
## **Updating the blacklists and whitelists using the RESTful API**

You can use the IBM Security QRadar RESTful API to customize the content of the asset blacklists and whitelists.

### **About this task**

You must specify the exact name of the reference set that you want to view or update.

- Asset Reconciliation IPv4 Blacklist
- Asset Reconciliation DNS Blacklist
- v Asset Reconciliation NetBIOS Blacklist
- Asset Reconciliation MAC Blacklist
- Asset Reconciliation IPv4 Whitelist
- Asset Reconciliation DNS Whitelist
- v Asset Reconciliation NetBIOS Whitelist
- Asset Reconciliation MAC Whitelist

#### **Procedure**

1. Type the following URL in your web browser to access the RESTful API interface:

https://*ConsoleIPaddress*/api\_doc

- 2. In the navigation pane on the left, find  $4.0$  >/reference data >/sets > /{name}.
- 3. To view the contents of an asset blacklist or whitelist, follow these steps:
	- a. Click the **GET** tab and scroll down to the **Parameters** section.
	- b. In the **Value** field for the **Name** parameter, type the name of the asset blacklist or whitelist that you want to view.
	- c. Click **Try It Out** and view the results at the bottom of the screen.
- 4. To add a value to an asset blacklist or whitelist, follow these steps:
	- a. Click the **POST** tab and scroll down to the **Parameters** section.
	- b. Type in the values for the following parameters:

| Parameter name | Parameter description                                                                                                    |
|----------------|----------------------------------------------------------------------------------------------------|
| name           | Represents the name of the reference collection that you want to<br>update.                                                                                                    |
| <b>value</b>   | Represents the data item that you want to add to the asset blacklist<br>or whitelist. Must exactly match the asset update values that are<br>provided by the originating asset data source. |

*Table 67. Parameters that are required to add new asset data*

c. Click **Try It Out** to add the new value to the asset whitelist or asset blacklist.

### **What to do next**

For more information about using the RESTful API to change the reference sets, see the *IBM Security QRadar API Guide*.

#### **Related concepts**:

["Updating the asset blacklists and whitelists by using reference set utility" on page](#page-214-0) [203](#page-214-0)

You can use the IBM Security QRadar reference set utility to add or modify the

entries that are on the asset blacklists or whitelists.

# <span id="page-217-0"></span>**Tuning the Asset Profiler retention settings**

IBM Security QRadar uses the asset retention settings to manage the size of the asset profiles.

The default retention period for most asset data is 120 days after the last time it was either passively or actively observed in QRadar. User names are retained for 30 days.

Asset data that is added manually by QRadar users does not usually contribute to asset growth deviations. By default, this data is retained forever. For all other types of asset data, the **Retain Forever** flag is suggested only for static environments.

### **About this task**

You can adjust the retention time based on the type of asset identity data that is in the event. For example, if multiple IP addresses are merging under one asset, you can change the Asset IP Retention period from 120 days to a lower value.

When you change the asset retention period for a specific type of asset data, the new retention period is applied to all asset data in QRadar. Existing asset data that already exceeds the new threshold is removed when the deployment is complete. To ensure that you can always identify named hosts even when the asset data is beyond the retention period, the asset retention cleanup process does not remove the last known host name value for an asset.

Before you determine how many days that you want to retain the asset data, understand the following characteristics about longer retention periods:

- provides a better historical view of your assets.
- creates larger data volumes per asset in the asset database.
- v increases the probability that stale data will contribute to asset growth deviation messages.

#### **Procedure**

- 1. Click the **Admin** tab.
- 2. On the navigation menu, click **System Configuration**.
- 3. Click **Asset Profiler Configuration**.
- 4. Click **Asset Profiler Retention Configuration**.
- 5. Adjust the retention values and click **Save**.
- 6. Deploy the changes into your environment for the updates to take effect.

#### **Related tasks**:

"Tuning the number of IP addresses allowed for a single asset" IBM Security QRadar monitors the number of IP addresses that a single asset accumulates over time.

# **Tuning the number of IP addresses allowed for a single asset**

IBM Security QRadar monitors the number of IP addresses that a single asset accumulates over time.

By default, QRadar generates a system message when a single asset accumulates more than 75 IP addresses. If you expect assets to accumulate more than 75 IP addresses, you can tune the **Number of IPs Allowed for a Single Asset** value to avoid future system messages.

### **About this task**

Setting the limit for the number of IP addresses too high prevents QRadar from detecting asset growth deviations before they have a negative impact on the rest of the deployment. Setting the limit too low increases the number of asset growth deviations that are reported.

You can use the following guideline when you tune the **Number of IPs Allowed for a Single Asset** setting for the first time.

Number of IP addresses that are allowed for a single asset = (*<retention time (days)>* x *<estimated IP addresses per day>*) + *<buffer number of IP addresses>*

#### Where

- v *<estimated IP addresses per day>* is the number of IP addresses that a single asset might accumulate in one day under normal conditions
- v *<retention time (days)>* is the preferred amount of time to retain the asset IP addresses

#### **Procedure**

- 1. Click the **Admin** tab.
- 2. On the navigation menu, click **System Configuration**.
- 3. Click **Asset Profiler Configuration**.
- 4. Click **Asset Profiler Retention Configuration**.
- 5. Adjust the configuration values and click **Save**.
- 6. Deploy the changes into your environment for the updates to take effect.

#### **Related tasks**:

["Tuning the Asset Profiler retention settings" on page 206](#page-217-0) IBM Security QRadar uses the asset retention settings to manage the size of the asset profiles.

### **Identity exclusion searches**

Identity exclusion searches can be used to manage single assets that accumulate large volumes of similar identity information for known, valid reasons.

For example, log sources can provide large volumes of asset identity information to the asset database. They provide IBM Security QRadar with near real-time changes to asset information and they can keep your asset database current. But log sources are most often the source of asset growth deviations and other asset-related anomalies.

When a log source sends incorrect asset data to QRadar, try to fix the log source so that the data it sends is usable by the asset database. If the log source cannot be fixed, you can build an identity exclusion search that blocks the asset information from entering the asset database.

You can also use an identity exclusion search where Identity Username+Is Any Of + Anonymous Logon to ensure that you are not updating assets that are related to service accounts or automated services.

#### **Differences between identity exclusion searches and blacklists**

While identity exclusion searches appear to have similar functionality to asset blacklists, there are significant differences.

Blacklists can specify only raw asset data, such as MAC addresses and host names, that is to be excluded. Identity exclusion searches filter out asset data based on search fields like log source, category, and event name.

Blacklists do not account for the type of data source that is providing the data, whereas identity exclusion searches can be applied to events only. Identity exclusion searches can block asset updates based on common event search fields, such as event type, event name, category, and log source.

#### **Creating identity exclusion searches**

To exclude certain events from providing asset data to the asset database, you can create a IBM Security QRadar identity exclusion search.

#### **About this task**

The filters that you create for the search must match events that you want to exclude, not the events that you want to keep.

You might find it helpful to run the search against events that are already in the system. However, when you save the search, you must select **Real Time (streaming)** in the **Timespan** options. If you do not choose this setting, the search will not match any results when it runs against the live stream of events that are coming into QRadar.

When you update the saved identity exclusion search without changing the name, the identity exclusion list that is used by the Asset Profiler is updated. For example, you might edit the search to add more filtering of the asset data that you want to exclude. The new values are included and the asset exclusion starts immediately after the search is saved.

#### **Procedure**

- 1. On the **Log Activity** tab, click **Search** > **New Search**.
- 2. Create the search by adding search criteria and filters to match the events that you want to exclude from asset updates.
- 3. In the **Time Range** box, select **Real Time (streaming)** and then click **Filter** to run the search.
- 4. On the search results screen, click **Save Criteria** and provide the information for the saved search. You can assign the saved search to a search group. An Identity Exclusion search group exists in the **Authentication, Identity and User Activity** folder.

Ensure that **Real Time (streaming)** is selected in the **Timespan** options.

- 5. Click **OK** to save the search.
- 6. Click the **Admin** tab, and click **Asset Profiler Configuration**.
- 7. Click **Manage Identity Exclusion** at the bottom of the screen.
- 8. Select the identity exclusion search that you created from the list of searches on the left and click the add icon (>). If you can't find the search, type the first few letters into the filter at the top of the list.
- 9. Click **Save**.
- 10. Deploy the changes into your environment for the updates to take effect.

# **Advanced tuning of asset reconciliation exclusion rules**

You can tune the Asset Reconciliation Exclusion rules to refine the definition of deviating asset growth in one or more of the rules.

For example, consider this normalized template from an Asset Reconciliation Exclusion rule.

```
Apply AssetExclusion: Exclude DNS Name By IP on events which are detected
 by the Local system and NOT when any of
Identity Host Name are contained in any of
Asset Reconciliation DNS Whitelist - AlphaNumeric (Ignore Case),
 Asset Reconciliation DNS Blacklist - AlphaNumeric (Ignore Case)
 and when at least N1 events are seen with the same
Identity Host Name and different Identity IP in N2
```
This table lists the variables in the rule template that can be tuned and the result of the change. Avoid changing other variables in the template.

| Variable       | Default<br>value                                                                                                    | Tuning result                                                                                                    |
|----------------|----------------------------------------------------------------------------------------------------|----------------------------------------------------------------------------------------------------|
| N1             | 3<br>Tuning this variable to a lower value results in more data<br>being added to the blacklist because fewer events with<br>conflicting data are needed for the rule to fire. |                                                                                                    |
|                |                                                                                                    | Tuning this variable to a higher value results in less data<br>being added to the blacklist because more events with<br>conflicting data are needed for the rule to fire.                                                                         |
| N <sub>2</sub> | 2 hours                                                                                                    | Tuning this variable to a lower value reduces the window of<br>time in which N1 events must be seen for the rule to fire. The<br>time required to observe matching data is decreased, which<br>results in less data being added to the blacklist. |
|                |                                                                                                    | Tuning this variable to a higher value increases the time in<br>which N1 events must be seen for the rule to fire. The time to<br>observe matching data is increased, which results in more<br>data being added to the blacklist.                 |
|                |                                                                                                    | Increasing the time period might impact system memory<br>resources as data is tracked over longer periods of time.                                                                                                    |

*Table 68. Options for tuning the asset reconciliation rules*

The Asset Reconciliation Exclusion rules are system-wide rules. Changes to the rules affect the way that the rule behaves throughout the entire system.

### **Applying different tuning for rules**

It might be necessary to apply different tuning for rules in different parts of the system. To apply different tuning for rules, you must duplicate the Asset Reconciliation Exclusion rules that you want to tune and add one or more tests to constrain the rules so that you test only certain parts of the system. For example, you might want to create rules that test only networks, log sources, or event types.

### **About this task**

Always be cautious when you are adding new rules to the system because as some tasks and CRE rules might impact system performance. It might be beneficial to add the new rules to the top of each test stack to allow the system to bypass the remainder of the test logic whenever an asset update matches the criteria for the new rule.

### **Procedure**

- 1. Duplicate the rule.
	- a. On the **Offenses** tab, click **Rules** and select the rule that you want to copy.
	- b. Click **Actions** > **Duplicate**. It can be helpful if the name of the new rule is indicative of the reason for duplicating it.
- 2. Add a test to the rule.

Determine a filter that you want to use to apply the rule only to a subset of system data. For example, you can add a test that matches only events from a specific log source.

- 3. Tune the variables of the rule to achieve the wanted behavior.
- 4. Update the original rule.
	- a. Add the same test that you added to the duplicate rule to the original rule, but this time invert the rules AND and AND NOT operators.

Inverting the operators prevents events from being triggered in both rules.

# **Example: Asset exclusion rules that are tuned to exclude IP addresses from the blacklist**

You can exclude IP addresses from being blacklisted by tuning the asset exclusion rules.

As the Network security administrator, you manage a corporate network that includes a public wifi network segment where IP address leases are typically short and frequent. The assets on this segment of the network tend to be transient, primarily notebooks and hand-held devices that log in and out of the public wifi frequently. Commonly, a single IP address is used multiple times by different devices over a short time.

In the rest of your deployment, you have a carefully managed network that consists only of inventoried, well-named company devices. IP address leases are much longer in this part of the network, and IP addresses are accessed by authentication only. On this network segment, you want to know immediately when there are any asset growth deviations and you want to keep the default settings for the asset reconciliation exclusion rules.

### **Blacklisting IP addresses**

In this environment, the default asset reconciliation exclusion rules inadvertently blacklist the entire network in a short time.

Your security team finds the asset-related notifications that are generated by the wifi segment are a nuisance. You want to prevent the wifi from triggering any more deviating asset growth notifications.

### **Tuning asset reconciliation rules to ignore some asset updates**

You review the **Asset deviation by log source** report in the last system notification. You determine that the blacklisted data is coming from the DHCP server on your wifi.

The values in the **Event Count** column, **Flow Count** column and the **Offenses** column for the row corresponding to the **AssetExclusion: Exclude IP By MAC Address** rule indicate that your wifi DHCP server is triggering this rule.

You add a test to the existing asset reconciliation exclusion rules to stop rules from adding wifi data to the blacklist.

Apply AssetExclusion:Exclude IP by MAC address on events which are detected by the Local system and NOT when the event(s) were detected by one or more of MicrosoftDHCP @ microsoft.dhcp.test.com and NOT when any of Domain is the key and any of Identity IP is the value in any of Asset Reconciliation Domain IPv4 Whitelist - IP Asset Reconciliation Domain IPv4 Blacklist - IP and when at least 3 events are seen with the same Identity IP and different Identity MAC in 2 hours.

The updated rule tests only the events from the log sources that are not on your wifi DHCP server. To prevent wifi DHCP events from undergoing more expensive reference set and behavior analysis tests, you also moved this test to the top of the test stack

### **Clean up asset data after growth deviations**

IBM Security QRadar uses the asset model to connect offenses in your deployment to physical or virtual assets in your network. The ability to collect and view relevant data on how assets are used is an important step in resolving security issues. It is important to maintain the asset database to ensure that the data is current and accurate.

Whether you fix the source of the problem or block the asset updates, you must clean up the asset database by removing the invalid asset data and removing the asset blacklist entries.

### **Deleting invalid assets**

After you fix the assets that contributed to the asset growth deviation, clean up your asset artifacts by using selective clean up or rebuilding the asset database.

### **About this task**

#### **Selective clean up**

This method is for asset growth deviations of limited scope. Selectively removing the affected assets is the least invasive way to clean up asset artifacts, but if many assets were affected, it can also be the most tedious.

#### **Rebuild the asset database**

Rebuilding the asset database from scratch is the most efficient and precise method of deleting assets when asset growth deviations are pervasive.

This method passively regenerates assets in your database based on the new tuning that you configured to resolve the asset growth issues. With this approach, all scan results and residual asset data are lost, but the data can be reclaimed by rerunning a scan or re-importing scan results.

- 1. To selectively remove invalid artifacts in the asset database, perform these steps:
	- a. On the **Log Activity** tab, run the **Deviating Asset Growth: Asset Report** event search. This search returns a report of assets that are affected by deviating asset growth and must be deleted.
	- b. On the **Assets** tab, click **Actions** > **Delete Asset** There might be a delay before the asset no longer appears in QRadar.
- 2. To rebuild the asset database from scratch, perform these steps:
	- a. Use SSH to log in to the QRadar Console as an administrator.
	- b. Run the /opt/qradar/support/cleanAssetModel.sh script from the console command line and select **Option 1** when prompted.

Rebuilding the asset database restarts the asset reconciliation engine.

### **Results**

Purging a blacklist removes all blacklist entries, including those entries that were added manually. Blacklist entries that were manually added must be added again.

# **Deleting blacklist entries**

After you fixed the cause of the blacklist entries, you must clean up the remnant entries. You can remove the individual blacklist entries, however it is better to purge all blacklist entries and allow the blacklist values that are unrelated to the asset growth deviation to regenerate.

### **Procedure**

- 1. To purge a blacklist by using the QRadar Console:
	- a. Click **Admin** > **System Configuration** > **Reference Set Management**.
	- b. Select a reference set and then click **Delete**.
	- c. Use the quick search text box to search for the reference sets that you want to delete, and then click **Delete Listed**.
- 2. To purge a blacklist by using the QRadar Console command-line interface:
	- a. Change directory to /opt/qradar/bin.
	- b. Run the following command.

./ReferenceDataUtil.sh purge "*Reference Collection Name*"

where *Reference Collection Name* is one of the following lists:

- v Asset Reconciliation NetBIOS Blacklist
- Asset Reconciliation DNS Blacklist
- Asset Reconciliation IPv4 Blacklist
- Asset Reconciliation MAC Blacklist

### **Results**

Purging a blacklist removes all blacklist entries, including those entries that were added manually. Blacklist entries that were manually added must be added again.

# **Chapter 18. Configuring QRadar systems to forward data to other systems**

You can configure IBM Security QRadar systems to forward data to one or more vendor systems, such as ticketing or alerting systems. You can also forward normalized data to other QRadar systems. The target system that receives the data from QRadar is known as a *forwarding destination*.

With exception of domain tagging, QRadar systems ensure that all forwarded data is unaltered. Domain information is removed from forwarded data. Events and flows that contain domain information are automatically assigned to the default domain on the receiving system.

To avoid compatibility problems when sending event and flow data, ensure that the deployment receiving the data is the same version or higher than the deployment that is sending the data.

- 1. Configure one or more forwarding destinations.
- 2. To determine what data you want to forward, configure routing rules, custom rules, or both.
- 3. Configure the routing options to apply to the data.

For example, you can configure all data from a specific event collector to forward to a specific ticketing system. You can also bypass correlation by removing the data that matches a routing rule.

## **Adding forwarding destinations**

Before you can configure bulk or selective data forwarding, you must add forwarding destinations.

#### **Procedure**

- 1. Click the **Admin** tab.
- 2. In the navigation pane, click **System Configuration**.
- 3. Click the **Forwarding Destinations** icon.
- 4. On the toolbar, click **Add**.
- 5. In the Forwarding Destinations window, enter values for the parameters.

The following table describes some of the Forwarding Destinations parameters.

*Table 69. Forwarding Destinations parameters*

| Parameter              | Description                                                                                           |
|------------------------|----------------------------------------------------------------------------------------------------|
| Event Format           | Payload is the data in the format that the log source or flow source<br>sent.                         |
|                        | Normalized is raw data that is parsed and prepared as readable<br>information for the user interface. |
| Destination<br>Address | The IP address or host name of the vendor system that you want to<br>forward data to.                 |

*Table 69. Forwarding Destinations parameters (continued)*

| Parameter                                                | Description                                                                                                    |
|----------------------------------------------------------|----------------------------------------------------------------------------------------------------|
| Protocol                                                 | <b>TCP</b>                                                                                                    |
|                                                          | Use the TCP protocol to send normalized data by using the TCP<br>protocol, you must create an off-site source at the destination<br>address on port 32004.                                                                                                    |
|                                                          | $\cdot$ UDP                                                                                                    |
| Prefix a syslog<br>header if it is<br>missing or invalid | If a valid syslog header is not detected on the original syslog<br>message, select this check box. The prefixed syslog header includes<br>the originating log source device IP address (IP address spoofing) in<br>the Hostname field of the syslog header. If this check box is not<br>selected, the data is sent unmodified. |
|                                                          | When QRadar forwards syslog messages, the outbound message is<br>verified to ensure that it has a valid syslog header.                                                                                                    |

6. Click **Save**.

# **Configuring forwarding profiles**

If you want to specify which properties to forward to the forwarding destination, configure a forwarding profile.

You must re-create JSON forwarding profiles that you created in IBM Security QRadar V7.2.3 or earlier.

### **About this task**

You can use forwarding profiles only when the event data is sent in JSON format.

You can select specific event or flow properties, including custom properties, to forward to an external destination. You can enhance the readability of the event data by specifying an alias name and default value for the attribute. Alias names and default values are specific to the profile they are defined in. If the attributes are used in other profiles, the alias names and default values must be redefined.

You can use a single profile that has multiple forwarding destinations. When you edit a profile, ensure that the changes are appropriate for all forwarding destinations that the profile is associated with.

When you delete a profile, all forwarding destinations that used the profile automatically revert to using the default profile.

#### **Procedure**

- 1. Click the **Admin** tab, and in the navigation pane, click **System Configuration**.
- 2. Click the **Forwarding Destinations** icon.
- 3. On the toolbar, click **Profile Manager**.
- 4. To create a new profile, click **New**.
- 5. Type a name for the profile and select the check box beside the attributes that you want to include in the event data set.
- 6. To change an existing profile, select the profile and click **Edit** or **Delete**.
- 7. Click **Save**.

# **Configuring routing rules for bulk forwarding**

After you added one or more forwarding destinations, you can create filter-based routing rules to forward large quantities of data.

### **About this task**

You can configure routing rules to forward data in either online or offline mode:

- In **Online** mode, your data remains current because forwarding is performed in real time. If the forwarding destination becomes unreachable, data can potentially be lost.
- v In **Offline** mode, all data is stored in the database and then sent to the forwarding destination. This assures that no data is lost, however, there might be delays in data forwarding.

The following table describes some of the Routing Rules parameters

*Table 70. Routing Rules window parameters*

| Parameter                  | Description                                                                                                    |
|----------------------------|----------------------------------------------------------------------------------------------------|
| Forwarding Event Collector | This option is displayed when you select the<br>Online option.                                                                                                    |
|                            | Specifies the Event Collector that you want<br>this routing rule process data from.                                                                                                    |
| Forwarding Event Processor | This option is displayed when you select the<br>Offline option.                                                                                                    |
|                            | Specifies the Event Processor that you want<br>this routing rule process data from.<br>Restriction: This option is not available if<br>Drop is selected from the Routing Options<br>pane. |

| Parameter       | Description                                                                                                    |
|-----------------|----------------------------------------------------------------------------------------------------|
| Routing Options | • The Forward option specifies that data is<br>forwarded to the specified forwarding<br>destination. Data is also stored in the<br>database and processed by the Custom<br>Rules Engine (CRE).                                                                                              |
|                 | • The Drop option specifies that data is not<br>stored in the database, bypasses CRE, and<br>drops events. The data is not forwarded<br>to a forwarding destination, but it is<br>processed by the CRE. This option is not<br>available if you select the Offline option.                   |
|                 | The Bypass Correlation option specifies<br>that data bypasses CRE, but it is stored in<br>the database. This option is not available<br>if you select the Offline option.                                                                                                    |
|                 | You can combine two options:                                                                                                    |
|                 | • Forward and Drop                                                                                                    |
|                 | Data is forwarded to the specified<br>forwarding destination. Data is not stored<br>in the database and is processed by the<br>CRE.                                                                                                    |
|                 | • Forward and Bypass Correlation                                                                                                    |
|                 | Data is forwarded to the specified<br>forwarding destination. Data is also stored<br>in the database, but it is not processed by<br>the CRE. The CRE at the forwarded<br>destination processes the data.                                                                                    |
|                 | If data matches multiple rules, the safest<br>routing option is applied. For example, if<br>data that matches a rule that is configured to<br>drop and a rule to bypass CRE processing,<br>the data is not dropped. Instead, the data<br>bypasses the CRE and is stored in the<br>database. |
|                 | All events are counted against the EPS<br>license.                                                                                                    |

*Table 70. Routing Rules window parameters (continued)*

- 1. Click the **Admin** tab.
- 2. In the navigation pane, click **System Configuration**.
- 3. Click the **Routing Rules** icon.
- 4. On the toolbar, click **Add**.
- 5. In the Routing Rules window, enter values for the parameters.
	- a. Type a name and description for your routing rule.
	- b. From the **Mode** field, select one of the following options: **Online** or **Offline**.
	- c. From the **Forwarding Event Collector** or **Forwarding Event Processor** list, select the event collector from which you want to forward data.
	- d. From the **Data Source** field in the **Event Filters** section, select which data source you want to route: **Events** or **Flows**.

If you select the **Flow Filters** option, the section title changes to **Flow Filters** and the **Match All Incoming Events** check box changes to **Match All Flows**.

e. To forward all incoming data, select the **Match All Incoming Events** or **Match All Incoming Flows** check box.

**Restriction:** If you select this check box, you cannot add a filter.

- f. To add a filter, in the **Event Filters** or **Flow Filters** section, select a filter from the first list and an operand from the second list.
- g. In the text box, type the value that you want to filter for, and then click **Add Filter**.
- h. Repeat the previous two steps for each filter that you want to add.
- i. To forward log data that matches the current filters, select the **Forward** check box, and then select the check box for each preferred forwarding destination.

**Restriction:** If you select the **Forward** check box, you can also select either the **Drop** or **Bypass Correlation** check boxes, but not both of them.

If you want to edit, add, or delete a forwarding destination, click the **Manage Destinations** link.

6. Click **Save**.

# **Configuring selective forwarding**

Use the Custom Rule wizard to configure highly selective event data forwarding. Configure rules that forward event data to one or more forwarding destinations as a rule response.

### **About this task**

The criteria that determines the event data that is sent to a forwarding destination is based on the tests and building blocks that are included in the rule. When the rule is configured and enabled, all event data that matches the rule tests are automatically sent to the specified forwarding destinations. For more information about how to edit or add a rule, see the see the *User Guide* for your product.

#### **Procedure**

- 1. Click the **Offenses Log Activity** tab.
- 2. On the navigation menu, select **Rules**.
- 3. Edit or add a rule. On the Rule Response page in the Rule wizard, ensure that you select the **Send to Forwarding Destinations** option.

# **Viewing forwarding destinations**

The Forwarding Destinations window provides valuable information about your forwarding destinations. Statistics for the data sent to each forwarding destination is displayed.

For example, you can see the following information:

- The total number events and flows that were seen for this forwarding destination.
- v The number of events or flows that were sent to this forwarding destination.
- The number of events or flows that were dropped before the forwarding destination was reached.

- 1. Click the **Admin** tab.
- 2. On the navigation menu, click **System Configuration**.
- 3. Click the **Forwarding Destinations** icon.
- 4. View the statistics for your forwarding destinations.

# **Viewing and managing forwarding destinations**

Use the Forwarding Destination window to view, edit, and delete forwarding destinations.

### **Procedure**

- 1. Click the **Admin** tab.
- 2. In the navigation pane, click **System Configuration**.
- 3. Click the **Forwarding Destinations** icon.

Statistics for the data sent to each forwarding destination is displayed. For example, you can see the following information:

- The total number events and flows that were seen for this forwarding destination.
- v The number of events or flows that were sent to this forwarding destination.
- v The number of events or flows that were dropped before the forwarding destination was reached.
- 4. On the toolbar, click an action, as described in the following table.

| Action                | Description                                                                                                    |
|-----------------------|----------------------------------------------------------------------------------------------------|
| <b>Reset Counters</b> | Resets the counters for the <b>Seen</b> , <b>Sent</b> , and<br><b>Dropped</b> parameters to zero, and the<br>counters start accumulating again.<br>Tip: You can reset the counters to provide a<br>more targeted view of the performance of<br>your forwarding destinations. |
| Edit                  | Changes the configured name, format, IP<br>address, port, or protocol.                                                                                                    |
| <b>Delete</b>         | Deletes a forwarding destination<br>If the forwarding destination is associated<br>with any active rules, you must confirm that<br>you want to delete the forwarding<br>destination.                                                                                         |

*Table 71. Description of the Forwarding Destination toolbar actions*

# **Viewing and managing routing rules**

The Event Routing Rules window provides valuable information about your routing rules. You can view or manage configured filters and actions when data matches each rule.

Use the Event Routing Rules window to edit, enable, disable, or delete a rule. You can edit a routing rule to change the configured name, Event Collector, filters, or routing options.

- 1. Click the **Admin** tab.
- 2. On the navigation menu, click **System Configuration**.
- 3. Click the **Routing Rules** icon.
- 4. Select the routing rule you want to manage.
- 5. To edit the routing rule, on the toolbar, click **Edit** and update the parameters.
- 6. To remove the routing rule, on the toolbar, click **Delete**.
- 7. To enable or disable the routing rule, on the toolbar, click **Enable/Disable**. If you enable a routing rule that is configured to drop events, a confirmation message is displayed.

# **Chapter 19. Event store and forward**

Use the Store and Forward feature to manage schedules for forwarding events from your dedicated Event Collector appliances to Event Processor components in your deployment.

The Store and Forward feature is supported on the Event Collector 1501 and Event Collector 1590. For more information about these appliances, see the *QRadar Hardware Guide*.

A dedicated Event Collector does not process events and it does not include an on-board Event Processor. By default, a dedicated Event Collector continuously forwards events to an Event Processor that you must connect by using the **Deployment Editor**. Use the Store and Forward feature to schedule a time range for when you want the Event Collector to forward events. During the time when events are not forwarding, the events are stored locally on the appliance. The events are not accessible in the QRadar Console user interface.

Use the scheduling feature to store events during your business hours. Forward the events to an Event Processor when the transmission does not negatively affect your network bandwidth. For example, you can configure an Event Collector to forward events to an Event Processor during non-business hours.

# **Store and forward overview**

The Store and Forward feature is supported on the Event Collector 1501 and Event Collector 1590 appliances. For more information on these appliances, see the *QRadar Hardware Guide* .

A dedicated Event Collector does not process events and it does not include an on-board Event Processor. By default, a dedicated Event Collector continuously forwards events to an Event Processor that you must connect using the Deployment Editor. The Store and Forward feature allows you to schedule a time range for when you want the Event Collector to forward events. During the period of time when events are not forwarding, the events are stored locally on the appliance and are not accessible using the Console user interface.

This scheduling feature allows you to store events during your business hours and then forward the events to an Event Processor during periods of time when the transmission does not negatively affect your network bandwidth. For example, you can configure an Event Collector to only forward events to an Event Processor during non-business hours, such as midnight until 6 AM.

# **Viewing the Store and Forward schedule list**

Use the Store and Forward window to see a list of schedules. The schedules include statistics that help you evaluate the status, performance, and progress of your schedules.

### **Before you begin**

You must create a schedule. By default, the first time that you access the Store and Forward window, no schedules are listed.

# **About this task**

You can use options on the toolbar and the **Display** list box to change your view of the schedule list. Change your view of the list to focus on the statistics from various points of view. For example, if you want to view the statistics for a particular Event Collector, you can select **Event Collectors** from the **Display** list. The list then groups by the **Event Collector** column and makes it easier for you to locate the Event Collector that you want to investigate.

By default, the Store and Forward list is configured to display the list that is organized by the schedule (**Display** > **Schedules**).

### **Procedure**

- 1. Click the **Admin** tab.
- 2. On the navigation menu, click **System Configuration**.
- 3. Click the **Store and Forward** icon.
- 4. In the Store and Forward window, view the parameters for each schedule. The following table describes some of the parameters for the schedule.

*Table 72. Store and Forward window parameters*

| Parameter | Description                                                                                                    |
|-----------|----------------------------------------------------------------------------------------------------|
| Display   | The <b>Schedules</b> option shows a hierarchy of<br>the parent-child relationship between the<br>schedules, Event Processors and the<br>associated ORadar Event Collectors. |
|           | The Event Collectors option shows the<br>lowest level in the hierarchy, which is a list<br>of ORadar Event Collectors.                                                      |
|           | <b>Event Processors</b> option shows a hierarchy<br>of the parent-child relationship between the<br>Event Processors and the associated QRadar<br>Event Collectors.         |

| Parameter<br>Description |                                                                                                    |  |
|--------------------------|----------------------------------------------------------------------------------------------------|--|
| Name                     | For the Schedules option, the Name column<br>is displayed the following format.                                                                                                    |  |
|                          | First Level represents the name of the<br>schedule.                                                                                                    |  |
|                          | Second Level represents the name of the<br>$\bullet$<br>Event Processor.                                                                                                    |  |
|                          | Third Level represents the name of the<br>Event Collector.                                                                                                    |  |
|                          | For the Event Processors option, the column<br>is displayed in the following format                                                                                                    |  |
|                          | <b>First Level</b> represents the name of the<br>Event Processor.                                                                                                    |  |
|                          | <b>Second Level</b> represents the name of the<br>Event Collector.                                                                                                    |  |
|                          | <b>Tip:</b> You can use the plus symbol (+) and<br>minus symbol (-) beside the name or options<br>on the toolbar to expand and collapse the<br>hierarchy tree. You can also expand and<br>collapse the hierarchy tree by using options<br>on the toolbar. |  |
| Schedule Name            | Displays the name of the schedule for the<br><b>Event Collectors or Event Processors</b><br>options.                                                                                                    |  |
|                          | If an Event Processor is associated with<br>more than one schedule, the Schedule Name<br>shows Multiplen, where $n$ is the number of<br>schedules.<br>Tip: Click the plus symbol $(+)$ to view the<br>associated schedules.                               |  |

*Table 72. Store and Forward window parameters (continued)*

|                           | Parameter<br>Description                                                                                                    |  |
|---------------------------|----------------------------------------------------------------------------------------------------|--|
| Last Status               | Displays the status of the Store and Forward<br>process:                                                                                                    |  |
|                           | <b>Forwarding</b> indicates that event<br>forwarding is in progress.                                                                                                    |  |
|                           | Forward Complete indicates that event<br>forwarding is successfully completed and<br>events are stored locally on the Event<br>Collector. The stored events are forwarded<br>when the schedule indicates that<br>forwarding can start again.       |  |
|                           | • Warn indicates that the percentage of<br>events that are remaining in storage<br>exceeds the percentage of time that is<br>remaining in the Store and Forward<br>schedule.                                                                       |  |
|                           | <b>Error</b> indicates that event forwarding was<br>stopped before all stored events were<br>forwarded.                                                                                                    |  |
|                           | <b>Inactive</b> indicates that no QRadar Event<br>Collectors are assigned to the schedule, or<br>the assigned QRadar Event Collectors are<br>not receiving any events.                                                                             |  |
|                           | Tip: Move your mouse pointer over the Last<br>Status column to view a summary of the<br>status.                                                                                                    |  |
| Forwarded Events          | Displays the number of events (in K, M, or<br>G) forwarded in the current session.<br>Tip: Move your mouse pointer over the<br>value in the Forwarded Events column to<br>view the number of events.                                               |  |
| Remaining Events          | Displays the number of events (in K, M, or<br>G) remaining to be forwarded in the current<br>session.<br><b>Tip:</b> Move your mouse pointer over the<br>value in the Remaining Events column to<br>view the number of events.                     |  |
| Average Event Rate        | Displays the average rate at which events<br>are forwarding from the Event Collector to<br>the Event Processor.<br>Tip: Move your mouse pointer over the<br>value in the Average Event Rate column to<br>view the average events per second (EPS). |  |
| <b>Current Event Rate</b> | Displays the rate at which events are<br>forwarding from the Event Collector to the                                                                                                    |  |

*Table 72. Store and Forward window parameters (continued)*

| Parameter           | Description                                                                                                    |
|---------------------|----------------------------------------------------------------------------------------------------|
| Transfer Rate Limit | The transfer rate limit is configurable.                                                                                                    |
|                     | The transfer rate limit can be configured to<br>display in kilobytes per second (KBs),<br>megabytes per second (MBs), or gigabytes<br>per second (GBs). |

*Table 72. Store and Forward window parameters (continued)*

# **Creating a new Store and Forward schedule**

Use the Store and Forward Schedule wizard to create a schedule that controls when your Event Collector starts and stops forwarding data to an Event Processor.

You can create and manage multiple schedules to control event forwarding from multiple QRadar Event Collectors in a geographically distributed deployment.

### **Before you begin**

Ensure that your dedicated Event Collector is added to your deployment and connected to an Event Processor. The connection between an Event Collector and an Event Processor is configured in the **Deployment Editor**.

### **Procedure**

- 1. Click the **Admin** tab.
- 2. On the navigation menu, click **System Configuration**.
- 3. Click the **Store and Forward** icon.
- 4. Click **Actions** > **Create**.
	- a. Click **Next** to move to the Select Collectors page.
	- b. On the Select Collectors page, configure the parameters.
		- If the Event Collector that you want to configure is not listed, it might not be added to your deployment. If so, use the **Deployment Editor** to add the Event Collector and then proceed.
	- c. On the Schedule Options page, configure the parameters.

To configure the forward transfer rate, the minimum transfer rate is 0. The maximum transfer rate is 9,999,999. A value of 0 means that the transfer rate is unlimited.

d. Finish the configuration.

You can now view the schedule in the Store and Forward window. After you create a new schedule, it might take up to 10 minutes for statistics to start displaying in the Store and Forward window.

# **Editing a Store and Forward schedule**

You can edit a **Store and Forward** schedule to add or remove QRadar Event Collectors and change the schedule parameters. After you edit a **Store and Forward** schedule, the statistics that are displayed in the **Store and Forward** list are reset.

- 1. Click the **Admin** tab.
- 2. On the navigation menu, click **System Configuration**.
- 3. Click the **Store and Forward** icon.
- 4. Select the schedule that you want to edit.
- 5. Click **Actions** > **Edit**.
	- You can also double-click a schedule for editing.
- 6. Click **Next** to move to the Select Collectors page.
- 7. On the Select Collectors page, edit the parameters.
- 8. Click **Next** to move to the Schedule Options page.
- 9. On the Schedule Options page, edit the scheduling parameters.
- 10. Click **Next** to move to the Summary page.
- 11. On the Summary page, confirm the options that you edited for this schedule. After you edit a schedule, it might take up to 10 minutes for statistics to update in the Store and Forward window.

# **Deleting a Store and Forward schedule**

You can delete a **Store and Forward** schedule.

### **Procedure**

- 1. On the navigation menu, click **System Configuration** .
- 2. Click the **Store and Forward** icon.
- 3. Select the schedule that you want to delete.
- 4. Click **Actions** > **Delete**.

After the schedule is deleted, the associated QRadar Event Collectors resume continuous forwarding of events to their assigned Event Processor.

# **Chapter 20. Content management**

You use the content management tools in IBM Security QRadar to import security content such as rules, reports, dashboards and applications into QRadar. Security content can come from other QRadar systems, or it can be developed independently to extend existing QRadar capabilities.

QRadar content is available from the following sources:

#### **IBM Security App Exchange**

The [IBM Security App Exchange](https://apps.xforce.ibmcloud.com) (https://apps.xforce.ibmcloud.com) is an app store and portal where you can browse and download QRadar extensions. It is a new way to share code, visualizations, reports, rules, and applications.

#### **IBM Fix Central**

[IBM Fix Central](http://www.ibm.com/support/fixcentral/) (www.ibm.com/support/fixcentral/) provides fixes and updates to your system software, hardware, and operating system. You can download security content packs and extensions from IBM Fix Central.

#### **QRadar deployments**

You export custom content from a QRadar deployment as an extension and then import it into another system when you want to reuse the content. For example, you can export content from your development environment to your production environment. You can use the content management script to export all content, or you can choose to export only some custom content.

### **Security content types**

QRadar content is bundled into the following types:

#### **Content packs**

Security *content packs* contain enhancements to specific types of security content. They often include content for third-party integration or operating systems. For example, a security content pack for a third-party integration might contain new custom event properties to make information in the event payload searchable for the log source and available for reporting.

Security content packs are available from [IBM Fix Central.](http://www.ibm.com/support/fixcentral/) The content packs aren't available as part of an auto-update.

#### **Extensions**

IBM and other vendors write security *extensions* that enhance or extend QRadar capabilities. An extension can contain applications, content items, such as custom rules, report templates, saved searches, or contain updates to existing content items. For example, an extension might include an application to add a tab in QRadar that provides visualizations for an offense.

You can download QRadar extensions from the IBM Security App Exchange and use the **Extensions Management** tool to install them. Security extensions aren't available as part of an auto-update.

# **Methods of importing and exporting content**

You can use the following tools to import and export content in your QRadar deployment.

### **Extensions Management tool**

Use the Extensions Management tool to add extensions to your QRadar deployment. When you import content using the Extensions Management tool, you can view the content before it is installed. If the content items exist in your system, you can specify whether to replace the content item or skip the update.

You cannot use the Extensions Management tool to export content.

#### **Content management script**

Use the content management script to export custom content from your QRadar deployment into an external, portable format. You can then use the script to import the custom content into another QRadar deployment. The script is useful when you want to automate moving content between your QRadar deployments.

The contentManagement.pl script is in the /opt/qradar/bin directory.

You must use the content management script to export content from the QRadar source deployment. You can use either the content management script or the Extensions Management tool to import the content to the target deployment.

## **Exporting all custom content**

You use the contentManagement.pl script to export all custom content in your IBM Security QRadar deployment.

### **Procedure**

- 1. Use SSH to log in to QRadar as the root user.
- 2. Go to /opt/qradar/bin directory, and type the command to export all of the custom content:

./contentManagement.pl -a export -c all

#### **Examples:**

- v To include accumulated data in the export, type the following command: ./contentManagement.pl --action export --content-type all -g
- v To specify the directory for the exported file and change the compression format, type the following command:
	- ./contentManagement.pl -a export -c all -o *[filepath]* -t *[compression\_type]*

#### **Results**

The content is exported to a compressed file, for example, all-ContentExport-20151022101803.zip. You can manually change the file name to a name that is more descriptive. The exported file might contain more content items than expected because all dependencies are exported with the specified content items. For example, if you export a report, the saved search that the report uses is also exported.

# **Exporting all custom content of a specific type**

<span id="page-240-0"></span>You can export all custom content of a specific type in one action.

## **About this task**

The content management script uses text identifiers or numeric identifiers to specify the type of content that you want to export.

| Custom content type                                                                                   | Text identifier       | Numeric identifier |
|----------------------------------------------------------------------------------------------------|-----------------------|--------------------|
| Dashboards                                                                                            | dashboard             | $\overline{4}$     |
| Reports                                                                                               | report                | 10                 |
| Saved searches                                                                                        | search                | $\mathbf{1}$       |
| FGroups $1$                                                                                           | fgroup                | 12                 |
| FGroup types                                                                                          | fgrouptype            | 13                 |
| Custom rules                                                                                          | customrule            | 3                  |
| Custom properties                                                                                     | customproperty        | 6                  |
| Log sources                                                                                           | sensordevice          | 17                 |
| Log source types                                                                                      | sensordevicetype      | 24                 |
| Log source categories                                                                                 | sensordevicecategory  | 18                 |
| Log source extensions                                                                                 | deviceextension       | 16                 |
| Reference data collections                                                                            | referencedata         | 28                 |
| Custom QID map entries                                                                                | qidmap                | 27                 |
| Historical correlation profiles                                                                       | historicalsearch      | 25                 |
| Custom functions                                                                                      | custom_function       | 77                 |
| Custom actions                                                                                        | custom_action         | 78                 |
| Applications                                                                                          | installed_application | 100                |
| <sup>1</sup> An FGroup represents a group of content, such as a log source group, reporting group, or |                       |                    |

*Table 73. Content type identifiers for exporting custom content*

search group.

### **Procedure**

- 1. Use SSH to log in to QRadar as the root user.
- 2. Go to the /opt/qradar/bin directory and type the command to export all content of the specified type:

./contentManagement.pl -a export --content-type *[content\_type]* --id all

#### **Parameters:**

*Table 74. contentManagement.pl script parameters for exporting custom content of a specific type*

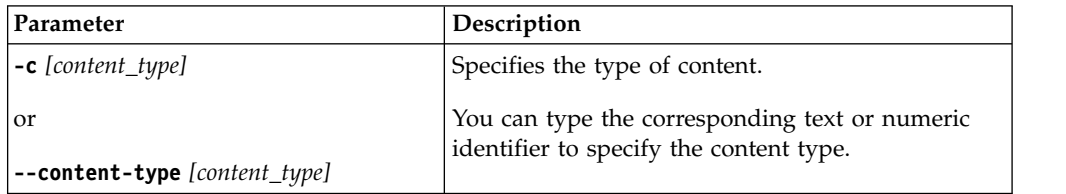

| Parameter                             | Description                                                                                                    |
|---------------------------------------|----------------------------------------------------------------------------------------------------|
| -е<br>or                              | Set this flag to include reference data keys and<br>elements in the export.<br>Reference data keys and reference data elements                                                      |
| --include-reference-data-elements     | are applicable to the referencedata content type.<br>This parameter is applicable only when you export<br>reference data, or content items that are dependent<br>on reference data. |
| -g                                    | Includes accumulated data in the export.                                                                                                    |
| or                                    |                                                                                                    |
| --global-view                         |                                                                                                    |
| <b>-i</b> [content_identifier]        | Specifies the identifier of a specific instance of<br>custom content such as a single report or a single                                                                            |
| or                                    | reference set.                                                                                                    |
| <b>--id</b> [content_identifier]      | You can specify all to export all content of the<br>specified type.                                                                                                    |
| -o [filepath]                         | Specifies the full path to the directory where the<br>export file is written.                                                                                                    |
| or<br>--output-directory [filepath]   | If no output directory is specified, the content is<br>exported to the current directory. If the specified                                                                          |
|                                       | output directory does not exist, it is created.                                                                                                    |
| -t [compression_type]                 | Specifies the compression type of the export file.                                                                                                    |
| or                                    | Valid options are ZIP and TARGZ (case sensitive). If<br>you do not specify a compression type, the default                                                                          |
| --compression-type [compression_type] | compression type is ZIP.                                                                                                    |

<span id="page-241-1"></span>*Table 74. contentManagement.pl script parameters for exporting custom content of a specific type (continued)*

#### **Examples:**

- To export all custom searches, type the following command:
	- ./contentManagement.pl --action export --content-type search --id all
- To export all reports and include accumulated data, type the following command:

./contentManagement.pl -a export -c 10 --id all --global-view

### **Results**

The content is exported to a compressed file, for example, reports-ContentExport-20151022101803.zip. You can manually change the file name to a name that is more descriptive. The exported file might contain more content items than expected because all dependencies are exported with the specified content items. For example, if you export a report, the saved search that the report uses is also exported.

## **Searching for specific content items to export**

<span id="page-241-0"></span>You use the content management script to search for specific content in your IBM Security QRadar deployment. After you find the content, you can use the unique identifier to export the content item.

# **About this task**

The following table lists the identifiers to use when you want to search for specific types of content.

| Custom content type             | Text identifier                                                                                       | Numeric identifier |
|---------------------------------|----------------------------------------------------------------------------------------------------|--------------------|
| Dashboards                      | dashboard                                                                                             | $\overline{4}$     |
| Reports                         | report                                                                                                | 10                 |
| Saved searches                  | search                                                                                                | $\mathbf{1}$       |
| FGroups $1$                     | fgroup                                                                                                | 12                 |
| FGroup types                    | fgrouptype                                                                                            | 13                 |
| Custom rules                    | customrule                                                                                            | 3                  |
| Custom properties               | customproperty                                                                                        | 6                  |
| Log sources                     | sensordevice                                                                                          | 17                 |
| Log source types                | sensordevicetype                                                                                      | 24                 |
| Log source categories           | sensordevicecategory                                                                                  | 18                 |
| Log source extensions           | deviceextension                                                                                       | 16                 |
| Reference data collections      | referencedata                                                                                         | 28                 |
| Custom QID map entries          | qidmap                                                                                                | 27                 |
| Historical correlation profiles | historicalsearch                                                                                      | 25                 |
| Custom functions                | custom_function                                                                                       | 77                 |
| Custom actions                  | custom_action                                                                                         | 78                 |
| Applications                    | installed_application                                                                                 | 100                |
|                                 | <sup>1</sup> An FGroup represents a group of content, such as a log source group, reporting group, or |                    |

*Table 75. Content type identifiers for searching custom content*

<sup>1</sup>An FGroup represents a group of content, such as a log source group, reporting group, or search group.

### **Procedure**

- 1. Use SSH to log in to QRadar as the root user.
- 2. Go to the /opt/qradar/bin directory and type the following command to search for custom content that matches a regular expression:

./contentManagement.pl -a search -c *[content\_type]* -r *[regex]*

#### **Parameters:**

*Table 76. contentManagement.pl script parameters for searching content items*

| Parameter                     | Description                                                                                         |
|-------------------------------|----------------------------------------------------------------------------------------------------|
| $-c$ [content_type]           | Specifies the type of content to search for.                                                        |
| or                            | You must specify the type of content to search for.<br>You cannot use -c package or -c all with the |
| --content-type [content_type] | search action.                                                                                      |
| $-r$ [regex]                  | Specifies the content to search for.                                                                |
| or                            | All content that matches the expression is<br>displayed.                                            |
| $-\text{regex}[regex]$        |                                                                                                    |

#### **Examples:**

• To search for all reports that includes 0verview in the description, type the following command:

```
/opt/qradar/bin/contentManagement.pl --action search
--content-type report --regex "Overview"
```
• To list all log sources, type the following command:

/opt/qradar/bin/contentManagement.pl -a search -c 17 -r "\w"

The search results list details, including the unique ID, for the content items that are found.

```
[INFO] Search results:
[INFO] - [ID] - [Name] - [Description]
[INFO] - [67] - [Asset Profiler-2 :: hostname] - [Asset Profiler]
[INFO] - [62] - [SIM Generic Log DSM-7 :: hostname] - [SIM Generic Log DSM]
[INFO] - [63] - [Custom Rule Engine-8 :: hostname] - [Custom Rule Engine]
[INFO] - [71] - [Pix @ apophis] - [Pix device]
[INFO] - [70] - [Snort @ wolverine] - [Snort device]
[INFO] - [64] - [SIM Audit-2 :: hostname] - [SIM Audit]
[INFO] - [69] - [Health Metrics-2 :: hostname] - [Health Metrics]
```
### **What to do next**

Use the unique identifier to export specific content items from QRadar. For more information, see ["Exporting custom content items of different types" on page 233](#page-244-0) and "Exporting a single custom content item."

# **Exporting a single custom content item**

Export a single custom content item, such as a custom rule or a saved search, from IBM Security QRadar.

#### **Before you begin**

You must know the unique identifier for the custom content item that you want to export. For information about finding the unique identifiers for content items, see ["Searching for specific content items to export" on page 230.](#page-241-1)

#### **Procedure**

- 1. Us SSH to log in to QRadar as the root user.
- 2. Go to the /opt/qradar/bin directory and type the command to export the content:

./contentManagement.pl -a export -c *[content\_type]* -i *[content\_identifier]*

#### **Parameters:**

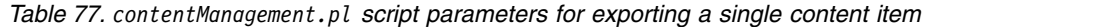

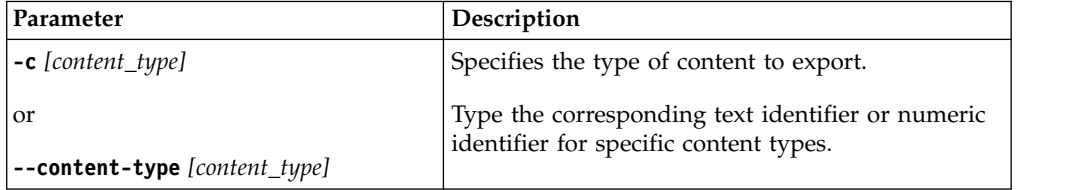

| Parameter                                   | Description                                                                                                    |
|---------------------------------------------|----------------------------------------------------------------------------------------------------|
| -е<br>or                                    | Set this flag to include reference data keys and<br>elements in the export.                                                                                                    |
| --include-reference-data-elements           | Reference data keys and reference data elements<br>are applicable to the referencedata content type.<br>This parameter is applicable only when you export<br>reference data, or content items that are dependent<br>on reference data. |
| -g                                          | Includes accumulated data in the export.                                                                                                    |
| or                                          |                                                                                                    |
| --global-view                               |                                                                                                    |
| -i [content_identifier]                     | Specifies the identifier of a specific instance of<br>custom content such as a single report or a single                                                                                                    |
| or                                          | reference set.                                                                                                    |
| <b>--id</b> [content_identifier]            |                                                                                                    |
| <b>-o</b> [filepath]                        | Specifies the full path to the directory where the<br>export file is written.                                                                                                    |
| or                                          | If no output directory is specified, the content is                                                                                                    |
| --output-directory [filepath]               | exported to the current directory. If the specified<br>output directory does not exist, it is created.                                                                                                    |
| -t [compression_type]                       | Used with the export action.                                                                                                    |
| or<br>--compression-type [compression_type] | Specifies the compression type of the export file.<br>Valid options are ZIP and TARGZ (case sensitive). If<br>you do not specify a compression type, the default<br>compression type is ZIP.                                           |

<span id="page-244-0"></span>*Table 77. contentManagement.pl script parameters for exporting a single content item (continued)*

### **Examples:**

• To export the dashboard that has ID 7 into the current directory, type the following command:

./contentManagement.pl -a export -c dashboard -i 7

v To export the log source that has ID 70, including accumulated data, into the /store/cmt/exports directory, type the following command:

./contentManagement.pl -a export -c sensordevice -i 70 -o /store/cmt/exports -g

### **Results**

The content is exported to a compressed .zip file. The exported file might contain more content items than expected because all dependencies are exported with the specified content items. For example, if you export a report, the saved search that the report uses is also exported. You can manually change the file name to a name that is more descriptive.

# **Exporting custom content items of different types**

Export multiple custom content items from IBM Security QRadar, such as custom rules, or dashboards and reports, by using the content management script.

# **Before you begin**

You must know the unique identifiers for each custom content item that you want to export. For information about finding the unique identifiers for content items, see ["Searching for specific content items to export" on page 230.](#page-241-1)

### **Procedure**

- 1. Use SSH to log in to QRadar as the root user.
- 2. Create a text file that lists the content that you want to export.

Each line must include the custom content type followed by a comma-separated list of unique IDs for that type.

**Example:** To export two dashboards that have ID 5 and ID 7, all custom rules, and a group, create a text file that has the following entries:

dashboard, 5,7 customrule, all fgroup, 77

3. Go to /opt/qradar/bin and type the command to export the content: ./contentManagement.pl -a export -c package -f *[source\_file]*

#### **Parameters:**

*Table 78. contentManagement.pl script parameters for exporting different types of content item*

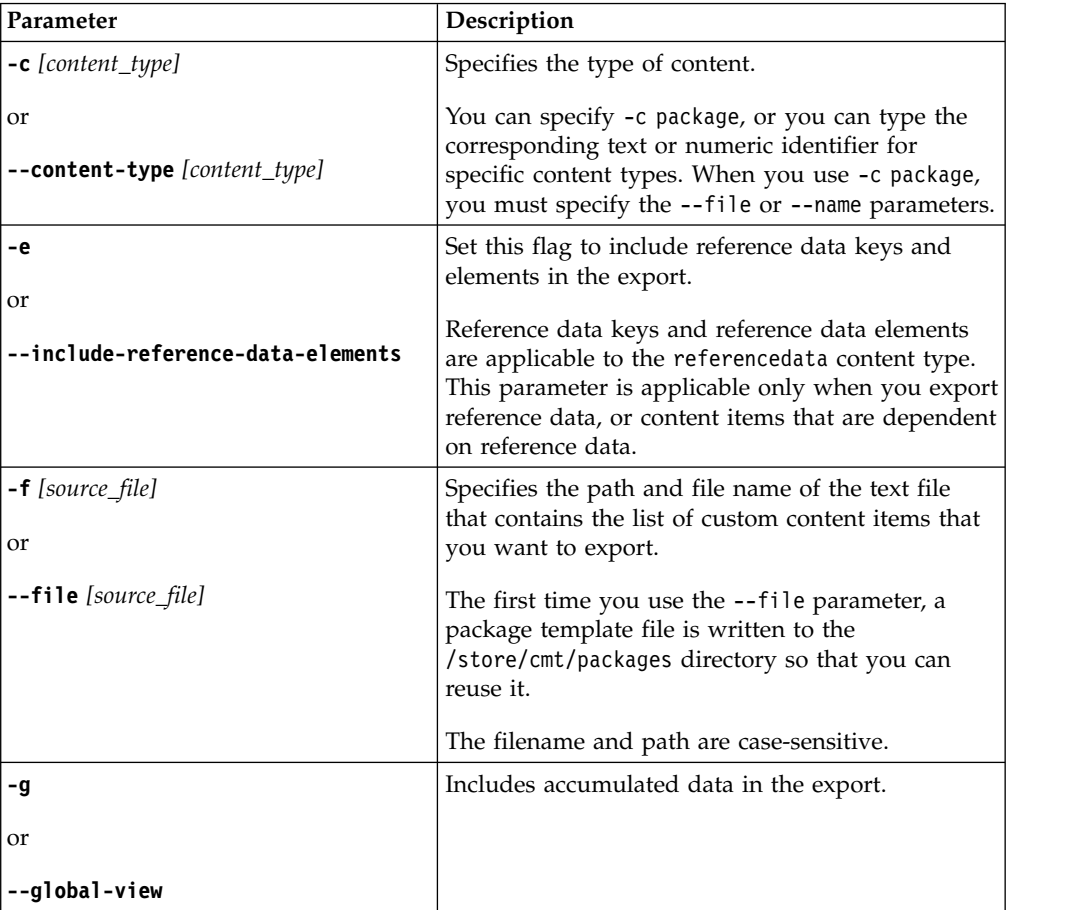

| Parameter                                   | Description                                                                                                    |
|---------------------------------------------|----------------------------------------------------------------------------------------------------|
| $\mathsf{I}\text{-}\mathsf{n}$ [name]       | Specifies the name of the package template file<br>that contains the list of custom content to export.                                                                                               |
| or<br>--name [name]                         | The package template file is created the first time<br>that you use the --file parameter. By default, the<br>--name parameter assumes that the text file is in<br>the /store/cmt/packages directory. |
|                                             | You must specify the --file or --name parameter<br>when --content-type package is used.                                                                                                    |
| $\mathsf{I}$ -o [filepath]<br>  or          | Specifies the full path to the directory where the<br>export file is written.                                                                                                    |
| --output-directory [filepath]               | If no output directory is specified, the content is<br>exported to the current directory. If the specified<br>output directory does not exist, it is created.                                        |
| $\left[ -t \right]$ [compression_type]      | Specifies the compression type of the export file.                                                                                                    |
| or<br>--compression-type [compression_type] | Valid compression types are ZIP and TARGZ (case<br>sensitive). If you do not specify a compression<br>type, the default compression type is ZIP.                                                     |
|                                             |                                                                                                    |

*Table 78. contentManagement.pl script parameters for exporting different types of content item (continued)*

#### **Examples:**

- To export all items in the exportlist.txt file in the qradar directory, and save the exported file in the current directory, type the following command:
	- ./contentManagement.pl -a export -c package -f /qradar/exportlist.txt
- v To export all items in the exportlist.txt file in the qradar directory, including accumulated data, and save the output in the /store/cmt/exports directory, type the following command:
	- ./contentManagement.pl -a export -c package
	- --file /qradar/exportlist.txt -o /store/cmt/exports -g

When you use the **--file** parameter, a package template file is automatically generated in /store/cmt/packages. To use the package template file, specify the filename as the value for the **--name** parameter.

#### **Results**

The content is exported to a compressed .zip file. The exported file might contain more content items than expected because all dependencies are exported with the specified content items. For example, if you export a report, the saved search that the report uses is also exported. You can manually change the file name to a name that is more descriptive.

## **Installing extensions by using Extensions Management**

Use the Extensions Management tool to add security extensions to IBM Security QRadar. The Extensions Management tool lets you view the content items in the extension and specify the method of handling content updates before you install the extension.

# **Before you begin**

Extensions must be on your local computer before you install them in QRadar.

You can download QRadar extensions from the IBM Security App Exchange (https://apps.xforce.ibmcloud.com/) and from IBM [Fix Central](http://www.ibm.com/support/fixcentral/) (www.ibm.com/support/fixcentral/).

### **About this task**

An extension is a bundle of QRadar functionality. An extension can include content such as rules, reports, searches, reference sets, and dashboards. It can also include applications that enhance QRadar functionality.

### **Procedure**

- 1. On the **Admin** tab, click **Extensions Management**.
- 2. To upload a new extension to the QRadar console, follow these steps:
	- a. Click **Add**.
	- b. Click **Browse** and navigate to find the extension.
	- c. Optional: Click **Install immediately** to install the extension without viewing the contents.
	- d. Click **Add**.
- 3. To view the contents of the extension, select it from the extensions list and click **More Details**.
- 4. To install the extension, follow these steps:
	- a. Select the extension from the list and click **Install**.
	- b. If the extension does not include a digital signature, or it is signed but the signature is not associated with the IBM Security Certificate Authority (CA), you must confirm that you still want to install it. Click **Install** to proceed with the installation.
	- c. Review the changes that the installation makes to the system.
	- d. Select **Overwrite** or **Keep existing data** to specify how to handle existing content items.
	- e. Click **Install**.
	- f. Review the installation summary and click **OK**.

# **Importing content by using the content management script**

You can import custom content that you exported from another QRadar system.

### **Before you begin**

If you want to import content from another QRadar system, you must first export the content and copy it to the target system. For more information about exporting content, see ["Content type identifiers for exporting custom content" on page 238.](#page-249-1)

When you import content that has log sources, confirm that DSM and protocol RPMs are installed and current on the target system.

Do not start multiple imports on the same system at the same time. The imports will fail due to conflicts with shared resources.

- 1. Use SSH to log in to QRadar as the root user.
- 2. Go to the directory where the export content file is located.
- 3. Type this command to import the content:
	- /opt/qradar/bin/contentManagement.pl -a import -f *[source\_file]* -u *[user]*

#### **Parameters:**

*Table 79. contentManagement.pl script parameters for importing custom content*

| Parameter                                            | Description                                                                                                    |
|------------------------------------------------------|----------------------------------------------------------------------------------------------------|
| $\mathsf{-f}$ [source_file]                          | Specifies the file that contains the content items to<br>import.                                                                                            |
| l or<br>$\left  \text{--file [source_file]} \right $ | Valid file types are zip, targz, and xml.<br>The filename and path are case-sensitive.                                                                      |
| <b>-u</b> [user]<br>l or                             | Specifies the user that replaces the current owner<br>when you import user-specific data. The user must<br>exist on the target system before you import the |
| --user <i>[user]</i>                                 | content.                                                                                                    |

#### **Examples:**

• To import content from the fgroup-ContentExport-20120418163707.tar.gz file in the current directory, type the following command: /opt/qradar/bin/contentManagement.pl --action import

```
-f fgroup-ContentExport-20120418163707.tar.gz
```
• To import content from the fgroup-ContentExport-20120418163707.tar.gz file in the current directory and make the admin user the owner of all sensitive data in the import, type the following command:

/opt/qradar/bin/contentManagement.pl --action import --file fgroup-ContentExport-20120418163707.tar.gz --user admin

The import script displays the following message when reference data is actively collected while it is being exported: Foreign key constraint violation. To avoid this issue, run the export process when no reference data is being collected.

# **Updating content by using the content management script**

Use the update action to update existing IBM Security QRadar content or add new content to the system.

### **Before you begin**

If you want to update content with content that was exported from another QRadar system, ensure that the exported file is on the target system. For more information about exporting content, see ["Content type identifiers for exporting](#page-249-1) [custom content" on page 238.](#page-249-1)

When you import content that has log sources, confirm that DSM and protocol RPMs are installed and current on the target system.

Do not start multiple imports on the same system at the same time. The imports will fail due to conflicts with shared resources.

- <span id="page-249-1"></span>1. Use SSH to log in to QRadar as the root user.
- 2. To update content, type the following command: /opt/qradar/bin/contentManagement.pl -a update -f *[source\_file]*

#### **Parameters:**

*Table 80. contentManagement.pl script parameters for updating custom content*

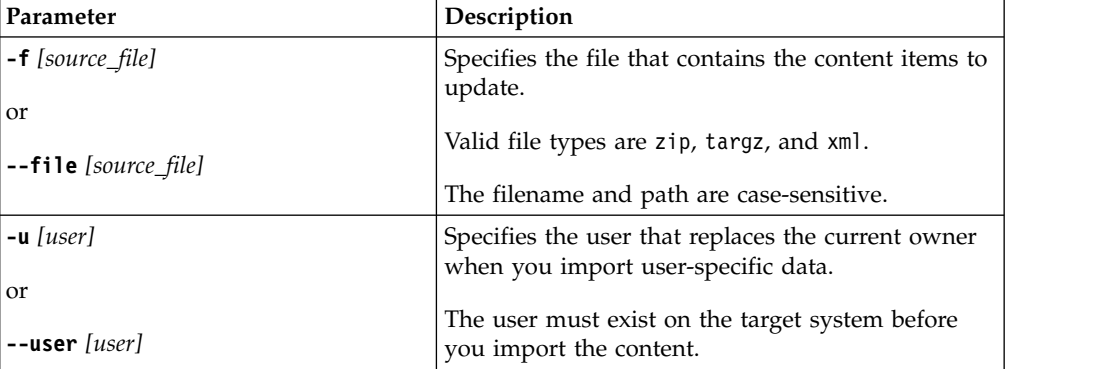

#### **Example:**

• To update based on the content in the fgroup-ContentExport-20120418163707.zip file, type the following command:

<span id="page-249-0"></span>/opt/qradar/bin/contentManagement.pl --action update -f fgroup-ContentExport-20120418163707.zip

# **Content type identifiers for exporting custom content**

When you export a specific type of custom content from IBM Security QRadar, you must specify the content type. You must use either the text identifier or the numeric identifier for the content type.

When you export content from a QRadar appliance, the content management script checks content dependencies, and then includes associated content in the export.

For example, when the content management script detects that a saved search is associated with a report that you want to export, the saved search is also exported. You can't export offense, asset, or vulnerability saved searches.

You use the content type identifier when you want to export all custom content of a specific type. If you want to export a specific content item from your QRadar deployment, you must know the unique identifier for that specific content item. For more information, see ["Searching for specific content items to export" on page](#page-241-1) [230.](#page-241-1)

The following table describes the content type identifiers that are passed into the contentManagement.pl script for the **-c** parameter.

*Table 81. Content type identifiers for exporting custom content*

| Custom content type    | Text identifier | Numeric identifier |
|------------------------|-----------------|--------------------|
| All custom content     | all             | Not applicable     |
| Custom list of content | package         | Not applicable     |

| Custom content type                                                                                       | <b>Text identifier</b> | Numeric identifier |
|----------------------------------------------------------------------------------------------------|------------------------|--------------------|
| Dashboards                                                                                                | dashboard              | $\overline{4}$     |
| Reports                                                                                                   | report                 | 10                 |
| Saved searches                                                                                            | search                 | 1                  |
| FGroups $1$                                                                                               | fgroup                 | 12                 |
| FGroup types                                                                                              | fgrouptype             | 13                 |
| Custom rules                                                                                              | customrule             | 3                  |
| Custom properties                                                                                         | customproperty         | 6                  |
| Log sources                                                                                               | sensordevice           | 17                 |
| Log source types                                                                                          | sensordevicetype       | 24                 |
| Log source categories                                                                                     | sensordevicecategory   | 18                 |
| Log source extensions                                                                                     | deviceextension        | 16                 |
| Reference data collections                                                                                | referencedata          | 28                 |
| Custom QID map entries                                                                                    | qidmap                 | 27                 |
| Historical correlation profiles                                                                           | historicalsearch       | 25                 |
| Custom functions                                                                                          | custom_function        | 77                 |
| Custom actions                                                                                            | custom_action          | 78                 |
| Applications                                                                                              | installed_application  | 100                |
| ${}^{1}$ An FGroup is a group of content such as a log source group, reporting group, or search<br>group. |                        |                    |

*Table 81. Content type identifiers for exporting custom content (continued)*

## **Content management script parameters**

Use the contentManagement.pl script to export content from one IBM Security QRadar deployment and import it to another deployment.

The following table describes the parameters for the contentManagement.pl script and the actions to which each parameter applies.

/opt/qradar/bin/contentManagement.pl --action *[action\_type] [script\_parameters]*

*Table 82. contentManagement.pl script parameters*

| Parameter                    | Description                                                                   |
|------------------------------|-------------------------------------------------------------------------------|
| <b>-a</b> [action_type]      | Required. Specifies the action.                                               |
| or<br>--action [action_type] | Valid action types are export, search, import, and<br>update.                 |
|                              | The import action adds only content that does not<br>exist in the deployment. |

| Parameter                               | Description                                                                                                    |  |
|-----------------------------------------|----------------------------------------------------------------------------------------------------|--|
| <b>-c</b> [content_type]                | Used with the export and search actions. Specifies                                                                                                    |  |
| or<br>--content-type [content_type]     | the type of content.<br>When used with the export action, you can<br>specify -c all or -c package, or you can type the<br>corresponding text or numeric identifier for<br>specific content types. When you use -c package,<br>you must specify the --file or --name parameters.<br>When used with the search action, you must<br>specify the type of content to search for. You<br>cannot use -c package or -c all with the search<br>action. |  |
| -d                                      | Used with all actions.                                                                                                    |  |
| or<br>--debug                           | Use debug level logging when you run the<br>contentManagement.pl script to see more detailed<br>information, such as logs for customer support.                                                                                                    |  |
| -е                                      | Used with the export action.                                                                                                    |  |
| or<br>--include-reference-data-elements | Set this flag to include reference data keys and<br>elements in the export.<br>Reference data keys and reference data elements<br>are applicable to the referencedata content type.                                                                                                    |  |
|                                         | This parameter is applicable only when you export<br>reference data, or content items that are dependent<br>on reference data.                                                                                                    |  |
| $-f$ [file_path]                        | Used with export, import, and update actions.                                                                                                    |  |
| or<br>--file [file_path]                | When used with the export action, specifies the<br>path and file name of the text file that contains the<br>list of custom content items that you want to<br>export. The first time you use the --file<br>parameter, a package template file is written to the<br>/store/cmt/packages directory so that you can<br>reuse it.                                                                                                    |  |
|                                         | When used with the import or update action,<br>specifies the file that contains the content items to<br>import. Valid file types are zip, targz, and xml.                                                                                                    |  |
| -g                                      | The filename and path are case-sensitive.<br>Used with the export action.                                                                                                    |  |
| or                                      | Includes accumulated data in the export.                                                                                                    |  |
| --global-view                           |                                                                                                    |  |
| -h [action_type]                        | Used with all actions.                                                                                                    |  |
| or<br>--help [action_type]              | Displays help that is specific to the action_type.<br>When no action_type is specified, displays a<br>general help message.                                                                                                    |  |

*Table 82. contentManagement.pl script parameters (continued)*
| Parameter                                   | Description                                                                                                    |  |
|---------------------------------------------|----------------------------------------------------------------------------------------------------|--|
| -i [content_identifier]                     | Used with the export action.                                                                                                    |  |
| or<br>--id [content_identifier]             | Specifies the identifier of a specific instance of<br>custom content such as a single report or a single<br>reference set. You can specify all to export all<br>content of the specified type.         |  |
| $-$ n [name]                                | Used with the export action.                                                                                                    |  |
| or<br>$---name[name]$                       | Specifies the name of the package template file<br>that contains the list of custom content to export.                                                                                                 |  |
|                                             | The package template file is created the first time<br>that you use the --file parameter. The --name<br>parameter assumes that the package template file<br>is in the /store/cmt/packages directory.   |  |
|                                             | You must specify the --file or --name parameter<br>when --content-type package is used.                                                                                                    |  |
| <b>-o</b> [filepath]                        | Used with the export action.                                                                                                    |  |
| or<br>--output-directory [filepath]         | Specifies the full path to the directory where the<br>export file is written.                                                                                                    |  |
|                                             | If no output directory is specified, the content is<br>exported to the current directory. If the specified<br>output directory does not exist, it is created.                                          |  |
| -q                                          | Used with all actions. No output appears on the<br>screen.                                                                                                    |  |
| or                                          |                                                                                                    |  |
| --quiet                                     |                                                                                                    |  |
| $-r$ [regex]                                | Used with the search action.                                                                                                    |  |
| or<br>--regex [regex]                       | When searching, you must use the --regex<br>parameter to specify the content to search for. All                                                                                                    |  |
| <b>-t</b> [compression_type]                | content that matches the expression is displayed.<br>Used with the export action.                                                                                                    |  |
|                                             |                                                                                                    |  |
| or<br>--compression-type [compression_type] | Specifies the compression type of the export file.<br>Valid compression types are ZIP and TARGZ (case<br>sensitive). If you do not specify a compression<br>type, the default compression type is ZIP. |  |
| $-u$ [user]                                 | Used with the import action.                                                                                                    |  |
| or                                          | Specifies the user that replaces the current owner                                                                                                    |  |
| --user [user]                               | when you import user-specific data. The user must<br>exist on the target system before you import the<br>content.                                                                                      |  |
| –ν                                          | Used with all actions.                                                                                                    |  |
| or                                          | Use when you log in to view default-level<br>information for the content management tool.                                                                                                    |  |
| --verbose                                   |                                                                                                    |  |

*Table 82. contentManagement.pl script parameters (continued)*

# **Chapter 21. SNMP trap configuration**

In IBM Security QRadar, you can configure a rule to generate a rule response that sends an SNMP trap when configured conditions are met. QRadar acts as an agent to send the SNMP traps to another system.

A Simple Network Management Protocol (SNMP) trap is an event or offense notification that QRadar sends to a configured SNMP host for additional processing.

Customize the SNMP configuration parameters in the custom rules wizard and modify the SNMP traps that the custom rule engine sends to other software for management. QRadar provides two default traps. However, you can add custom traps or modify the existing traps to use new parameters.

For more information on SNMP, go to the [The Internet Engineering Task Force](http://www.ietf.org/) (http://www.ietf.org/) website and type RFC 1157 in the search field.

# **Customizing the SNMP trap information sent to another system**

In IBM Security QRadar, you can edit the SNMP trap parameters to customize the information that is sent to another SNMP managing system when a rule condition is met.

**Restriction:** The SNMP trap parameters are displayed in the custom rules wizard only if SNMP is enabled in the QRadar system settings.

## **Procedure**

- 1. Use SSH to log in to QRadar as the root user.
- 2. Go to the /opt/qradar/conf directory and make backup copies of the following files:
	- eventCRE.snmp.xml
	- offenseCRE.snmp.xml
- 3. Open the configuration file for editing.
	- v To edit the SNMP parameters for event rules, open the eventCRE.snmp.xml file.
	- v To edit the SNMP parameters for offense rules, open the offenseCRE.snmp.xml file.
- 4. Inside the <snmp> element and before the <creSNMPTrap> element, insert the following section, updating the labels as needed:

```
<creSNMPResponse name="snmp_response_1">
  <custom name="MyColor">
   <string label="What is your favorite color?"/>
</custom>
  <custom name="MyCategory">
   <list label="Select a category">
      <option label="Label1" value="Category1"/>
      <option label="Label2" value="Category2"/>
   \langlelist>
  </custom>
</creSNMPResponse>
```
5. Save and close the file.

- 6. Copy the file from the /opt/qradar/conf directory to the /store/ configservices/staging/globalconfig directory.
- 7. Log in to the QRadar interface.
- 8. On the **Admin** tab, select **Advanced** > **Deploy Full Configuration**.

When you deploy the full configuration, QRadar restarts all services. Data collection for events and flows stops until the deployment completes.

#### **What to do next**

<span id="page-255-0"></span>[Customize the SNMP trap output..](#page-255-0)

# **Customizing the SNMP trap output**

IBM Security QRadar uses SNMP to send traps that provide information when rule conditions are met.

By default, QRadar uses the QRadar management information base (MIB) to manage the devices in the communications network. However, you can customize the output of the SNMP traps to adhere to another MIB.

#### **Procedure**

- 1. Use SSH to log in to QRadar as the root user.
- 2. Go to the /opt/qradar/conf directory and make backup copies of the following files:
	- eventCRE.snmp.xml
	- v offenseCRE.snmp.xml
- 3. Open the configuration file for editing.
	- v To edit the SNMP parameters for event rules, open the eventCRE.snmp.xml file.
	- v To edit the SNMP parameters for offense rules, open the offenseCRE.snmp.xml file.
- 4. To change the trap that is used for SNMP trap notification, update the following text with the appropriate trap object identifier (OID): -<creSNMPTrap version="3" OID="1.3.6.1.4.1.20212.1.1" name="eventCRENotification">
- 5. Use the following table to help you update the variable binding information: Each variable binding associates a particular MIB object instance with its current value.

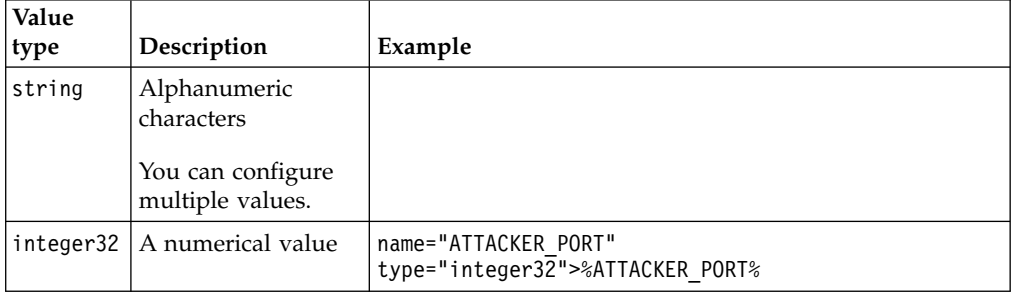

*Table 83. Value types for variable binding*

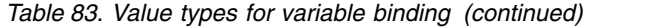

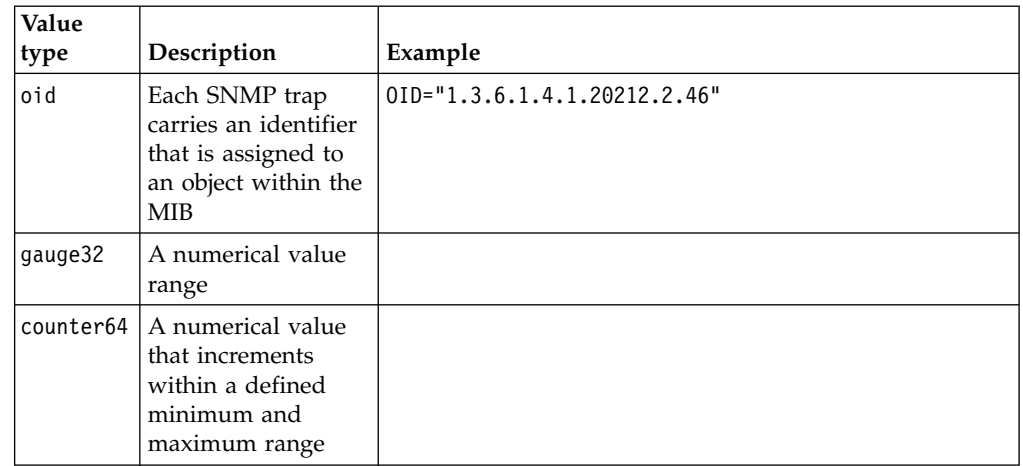

6. For each of the value types, include any of the following fields:

*Table 84. Fields for the variable bindings*

| Field  | Description                                                                                    | Example                                                                                                    |
|--------|------------------------------------------------------------------------------------------------|----------------------------------------------------------------------------------------------------|
| Native | For more information<br>about these fields, see<br>the<br>/opt/gradar/conf/<br>snmp.help file. | <b>Example:</b> ${}^{1}$ If the value type is ipAddress, you must use<br>a variable that is an IP address. The string value type<br>accepts any format.                                                                                                    |
| Custom | Custom SNMP trap<br>information that you<br>configured for the<br>custom rules wizard          | <b>Example:</b> <sup>1</sup> If you used the default file information and<br>want to include this information in the SNMP trap,<br>include the following code:<br><variablebinding <br="" name="My Color Variable Binding">0ID="1.3.6.1.4.1.20212.3.1" type="string"&gt;<br/>My favorite color<br/>is %MyColor%</variablebinding> |

<sup>1</sup>Surround the field name with percentage (%) signs. Within the percentage signs, fields must match the value type.

- 7. Save and close the file.
- 8. Copy the file from the /opt/qradar/conf directory to the /store/ configservices/staging/globalconfig directory.
- 9. Log in to the QRadar interface.
- 10. On the **Admin** tab, select **Advanced** > **Deploy Full Configuration**.

When you deploy the full configuration, QRadar restarts all services. Data collection for events and flows stops until the deployment completes.

# **Adding a custom SNMP trap to QRadar**

In IBM Security QRadar products, you can create a new option for the SNMP trap selection in the custom rules wizard. The trap names that are specified in the list box are configured in the snmp-master.xmlconfiguration file.

## **Procedure**

- 1. Use SSH to log in to QRadar as the root user.
- 2. Go to the /opt/qradar/conf directory.
- 3. Create an SNMP settings file for the new trap.

**Tip:** Copy, rename, and modify one of the existing SNMP settings files.

- 4. Make a backup copy of the snmp-master.xml file.
- 5. Open the snmp-master.xml file for editing.
- 6. Add a new <include> element.

The <include> element has the following attributes:

#### *Table 85. Attributes for the <include> element*

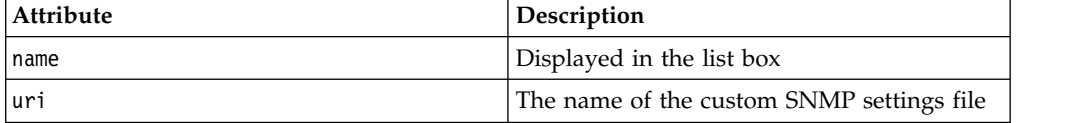

#### **Example:**

<include name="Custom\_Event\_Name" uri="customSNMPdef01.xml"/>

The traps are displayed in the menu in the same order in which they are listed in the snmp-master.xml file.

- 7. Save and close the file.
- 8. Copy the file from the /opt/qradar/conf directory to the /store/ configservices/staging/globalconfig directory.
- 9. Log in to the QRadar interface.
- 10. On the **Admin** tab, select **Advanced** > **Deploy Full Configuration**.

When you deploy the full configuration, QRadar restarts all services. Data collection for events and flows stops until the deployment completes.

# **Sending SNMP traps to a specific host**

By default, in IBM Security QRadar products, SNMP traps are sent to the host that is identified in your host.conf file. You can customize the snmp.xml file to send SNMP traps to a different host.

#### **Procedure**

- 1. Use SSH to log in to QRadar as the root user.
- 2. Go to the /opt/qradar/conf directory and make backup copies of the following files:
	- eventCRE.snmp.xml
	- v offenseCRE.snmp.xml
- 3. Open the configuration file for editing.
	- To edit the SNMP parameters for event rules, open the eventCRE.snmp.xml file.
	- v To edit the SNMP parameters for offense rules, open the offenseCRE.snmp.xml file.
- 4. Add no more than one <trapConfig> element inside the <snmp> element inside the <creSNMPTrap> element and before any other child elements.

```
<trapConfig>
 <!-- All attribute values are default -->
  <snmpHost snmpVersion="3" port="162" retries="2" timeout="500">HOST
  </snmpHost>
 <!-- Community String for Version 2 -->
  <communityString>COMMUNITY_STRING</communityString>
  <!-- authenticationProtocol (MD5 or SHA)securityLevel (AUTH_PRIV, AUTH_NOPRIV
 or NOAUTH PRIV) -->
```

```
<authentication authenticationProtocol="MD5"securityLevel="AUTH_PRIV">
  AUTH_PASSWORD
 </authentication>
<!-- decryptionProtocol (DES, AES128, AES192 or AES256) -->
 <decryption decryptionProtocol="AES256">
   DECRYPTIONPASSWORD
 </decryption>
\leq !-- SNMP USER-->
 <user> SNMP_USER </user>
</trapConfig>
```
5. Use the following table to help you update the attributes.

*Table 86. Attribute values to update in the <trapConfig> element*

| Element                             | Description                                                                                 |
|-------------------------------------|---------------------------------------------------------------------------------------------|
|                                     | The new host to which you want to send<br>SNMP traps.                                       |
|                                     | The value for thesnmpVersion attribute for<br><snmphost> element must be 2 or 3.</snmphost> |
| <communitystring></communitystring> | The community string for the host                                                           |
| <authentication></authentication>   | An authentication protocol, security level,<br>and password for the host.                   |
| <decryption></decryption>           | The decryption protocol and password for<br>the host.                                       |
| <user></user>                       | SNMP user                                                                                   |

- 6. Save and close the file.
- 7. Copy the file from the /opt/qradar/conf directory to the /store/ configservices/staging/globalconfig directory.
- 8. Log in to the QRadar interface.
- 9. On the **Admin** tab, select **Advanced** > **Deploy Full Configuration**.

When you deploy the full configuration, QRadar restarts all services. Data collection for events and flows stops until the deployment completes.

# **Chapter 22. Data obfuscation for sensitive data protection**

You configure a data obfuscation profile to prevent unauthorized access to sensitive or personal identifiable information in IBM Security QRadar.

*Data obfuscation* is the process of strategically hiding data from QRadar users. You can hide custom properties, normalized properties, such as user names, or you can hide the content of a payload, such as credit card or social security numbers.

The expressions in the data obfuscation profile are evaluated against the payload and normalized properties. If the data matches the obfuscation expression, the data is hidden in QRadar. Users who try to query the database directly cannot see the sensitive data. The data must be reverted back to its original form, or *deobfuscated*, by uploading the private key that was generated when the data obfuscation profile was created.

To ensure that QRadar can still correlate on the hidden data values, the obfuscation process is deterministic. It displays the same set of characters each time the data value is found.

# **How does data obfuscation work?**

Before you configure data obfuscation in your IBM Security QRadar deployment, you must understand how it works for new and existing offenses, assets, rules, and log source extensions.

## **Existing event data**

When a data obfuscation profile is enabled, the system masks the data for each event as it is received by QRadar. Events that are received by the appliance before data obfuscation is configured remain in the original unobfuscated state. The older event data is not masked and users can see the information.

## **Assets**

When data obfuscation is configured, the asset model accumulates data that is masked while the pre-existing asset model data remains unmasked.

To prevent someone from using unmasked data to trace the obfuscated information, purge the asset model data to remove the unmasked data. QRadar will repopulate the asset database with obfuscated values.

## **Offenses**

To ensure that offenses do not display data that was previously unmasked, close all existing offenses by resetting the SIM model. For more information, see ["Resetting SIM" on page 6.](#page-17-0)

## **Rules**

You must update rules that depend on data that was previously unmasked. For example, rules that are based on a specific user name do not fire when the user name is obfuscated.

## **Log source extensions**

Log source extensions that change the format of the event payload can cause issues with data obfuscation.

# **Data obfuscation profiles**

The data obfuscation profile contains information about which data to mask. It also tracks the keystore that is required to decrypt the data.

#### **Enabled profiles**

Enable a profile only when you are sure that the expressions correctly target the data that you want to obfuscate. If you want to test the regular expression before you enable the data obfuscation profile, you can create a regex-based custom property.

A profile that is enabled immediately begins obfuscating data as defined by the enabled expressions in the profile. The enabled profile is automatically locked. Only the user who has the private key can disable or change the profile after it is enabled.

To ensure that obfuscated data can be traced back to an obfuscation profile, you cannot delete a profile that was enabled, even after you disable it.

#### **Locked profiles**

A profile is automatically locked when you enable it, or you can lock it manually.

A locked profile has the following restrictions:

- You cannot edit it.
- You cannot enable or disable it. You must provide the keystore and unlock the profile before you can change it.
- You cannot delete it, even after it is unlocked.
- v If a keystore is used with a profile that is locked, all other profiles that use that keystore are automatically locked.

The following table shows examples of profiles that are locked or unlocked:

*Table 87. Locked profile examples*

| <b>Scenario</b>                                                                                    | Result                                                   |
|----------------------------------------------------------------------------------------------------|----------------------------------------------------------|
| Profile A is locked. It was created by using keystore<br>А.                                        | Profile B is automatically locked.                       |
| Profile B is also created by using keystore A.                                                     |                                                          |
| Profile A is created and enabled.                                                                  | Profile A is automatically locked.                       |
| Profile A, Profile B, and Profile C are currently locked.<br>All were created by using keystore A. | Profile A, Profile B, and Profile C<br>are all unlocked. |
| Profile B is selected and <b>Lock/Unlock</b> is clicked.                                           |                                                          |

# **Data obfuscation expressions**

Data obfuscation expressions identify the data to hide. You can create data obfuscation expressions that are based on field-based properties or you can use regular expressions.

## **Field-based properties**

Use a field-based property to hide user names, group names, host names, and NetBIOS names. Expressions that use field-based properties obfuscate all instances of the data string. The data is hidden regardless of its log source, log source type, event name, or event category.

If the same data value exists in more than one of the fields, the data is obfuscated in all fields that contain the data even if you configured the profile to obfuscate only one of the four fields. For example, if you have a host name that is called IBMHost and a group name that is called IBMHost, the value IBMHost is obfuscated in both the host name field and the group name field even if the data obfuscation profile is configured to obfuscate only host names.

## **Regular expressions**

Use a regular expression to obfuscate one data string in the payload. The data is hidden only if it matches the log source, log source type, event name, or category that is defined in the expression.

You can use high-level and low-level categories to create a regular expression that is more specific than a field-based property. For example, you can use the following regex patterns to parse user names:

| Example regex patterns                                                                                                    | <b>Matches</b>                                                                                                    |
|----------------------------------------------------------------------------------------------------|----------------------------------------------------------------------------------------------------|
| usrName=([0-9a-zA-Z]([-.\w]*[0-9a-zA-Z])*@([0-9<br>a-zA-Z][-\w]*[0-9a-zA-Z]\.)+[a-zA-Z]{2,20})\$                                                                                              | john smith@IBM.com,<br>jon@ibm.com, jon@us.ibm.com                                                                                                    |
| usrName= $(\hat{\wedge}([\wedge w] + [\wedge \wedge w]) ([\wedge w] \wedge .? ) ([\wedge w] + [\wedge \wedge w] \$                                                                            | john.smith, John.Smith,<br>john, jon smith                                                                                                    |
| usrName=^([a-zA-Z])[a-zA-Z_-]*[\w_-]*[\S]\$ ^([a<br>$-zA-Z$ ])[0-9 -]*[\S]\$ ^[a-z $\overline{A}$ -Z]*[\S]\$                                                                                  | johnsmith, Johnsmith123,<br>john smith123,<br>john123 smith, john-smith                                                                                 |
| usrName= $(\frac{5}{5})$                                                                                                    | Matches any non-white space<br>after the equal, $=$ , sign. This<br>regular expression is<br>non-specific and can lead to<br>system performance issues. |
| $msg = ( [0-9a-zA-Z] ( [-.\w] * [0-9a-zA-Z] ) * @\b{}( [01]$<br>$? \ddot{d}$   2[0-4] \d   25[0-5] ) \ . ) {3} ([01] ?\d?\d   2[0-4<br>$\left  \frac{1}{d} \right $ 25 $\left[ 0 - 5 \right]$ | Matches users with IP<br>address. For example,<br>john.smith@1.1.1.1                                                                                    |
| $src = \b( ([01] ? \d2 \d2 [0-4] \d25 [0-5]) \ . ) \{3\} ([01]$<br>$? \d2[0-4] \d25[0-5]) \b$                                                                                                 | Matches IP address formats.                                                                                                    |
| host=^(([a-zA-Z0-9] [a-zA-Z0-9][a-zA-Z0-9\-]*[a<br>-zA-Z0-9])\.)*([A-Za-z0-9] [A-Za-z0-9][A-Za-z0-<br>$9\ -] * [A-Za-z0-9])$ \$                                                               | hostname.ibm.com,<br>hostname.co.uk,                                                                                                    |

*Table 88. Regex user name parsing*

# **Scenario: Obfuscating user names**

You are an IBM Security QRadar administrator. Your organization has an agreement with the workers union that all personal identifiable information must be hidden from QRadar users. You want to configure QRadar to hide all user names.

Use the **Data Obfuscation Management** feature on the **Admin** tab to configure QRadar to hide the data:

- 1. Create a data obfuscation profile and download the system-generated private key. Save the key in a secure location.
- 2. Create the data obfuscation expressions to target the data that you want to hide.
- 3. Enable the profile so that the system begins to obfuscate the data.
- <span id="page-263-0"></span>4. To read the data in QRadar, upload the private key to deobfuscate the data.

# **Creating a data obfuscation profile**

IBM Security QRadar uses data obfuscation profiles to determine which data to mask, and to ensure that the correct keystore is used to unmask the data.

## **About this task**

You can create a profile that creates a new keystore or you can use an existing keystore. If you create a keystore, it must be downloaded and stored in a secure location. Remove the keystore from the local system and store it in a location that can be accessed only by users who are authorized to view the unmasked data.

Configuring profiles that use different keystores is useful when you want to limit data access to different groups of users. For example, create two profiles that use different keystores when you want one group of users to see user names and another group of users to see host names.

#### **Procedure**

- 1. Click the **Admin** tab.
- 2. On the navigation menu, click **Data Sources** > **Data Obfuscation Management**.
- 3. To create a new profile, click **Add** and type a unique name and description for the profile.
- 4. To create a new keystore for the profile, complete these steps:
	- a. Click **System generate keystore**.
	- b. In the **Provider** list box, select **IBMJCE**.
	- c. In the **Algorithm** list box, select **JCE** and select whether to generate 512-bit or 1024-bit encryption keys. In the **Keystore Certificate CN** box, the fully qualified domain name for the QRadar server is auto-populated.
	- d. In the **Keystore password** box, enter the keystore password. The keystore password is required to protect the integrity of the keystore. The password must be at least 8 characters in length.
	- e. In the **Verify keystore password**, retype the password.
- 5. To use an existing keystore with the profile, complete these steps:
	- a. Click **Upload keystore**.
	- b. Click **Browse** and select the keystore file.
	- c. In the **Keystore password** box, type the password for the keystore.
- 6. Click **Submit**.
- 7. Download the keystore. Remove the keystore from your system and store it in a secure location.

#### **What to do next**

[Create the data obfuscation expressions](#page-264-0) that target the data that you want to hide.

# **Creating data obfuscation expressions**

<span id="page-264-0"></span>The data obfuscation profile uses expressions to specify which data to hide. The expressions can use either field-based properties or regular expressions.

## **About this task**

After an expression is created, you cannot change the type. For example, you cannot create a property-based expression and then later change it to a regular expression.

You cannot obfuscate a normalized numeric field, such as port number or an IP address.

Multiple expressions that obfuscate the same data cause data to be obfuscated twice. To decrypt data that is obfuscated multiple times, each keystore that is used in the obfuscation process must be applied in the order that the obfuscation occurred.

#### **Procedure**

- 1. Click the **Admin** tab.
- 2. On the navigation menu, click **Data Sources** > **Data Obfuscation Management**.
- 3. Click the profile that you want to configure, and click **View Contents**. You cannot configure profiles that are locked.
- 4. To create a new data obfuscation expression, click **Add** and type a unique name and description for the profile.
- 5. Select the **Enabled** check box to enable the profile.
- 6. To create a field-based expression, click **Field Based** and select the field type to obfuscate.
- 7. To create a regular expression, click **RegEx** and configure the regex properties.
- 8. Click **Save**.

# **Deobfuscating data so that it can be viewed in the console**

When data obfuscation is configured on an IBM Security QRadar system, the masked version of the data is shown throughout the application. You must have both the corresponding keystore and the password to deobfuscate the data so that it can be viewed.

## **Before you begin**

You must have the private key and the password for the key before you can deobfuscate data. The private key must be on your local computer.

#### **About this task**

Before you can see the obfuscated data, you must upload the private key. After the key is uploaded, it remains available on the system for the duration of the current session. The session ends when you log out of QRadar, when the cache is cleared on the QRadar console, or when there is an extended period of inactivity. When the session ends, the private keys that were uploaded in the previous session are no longer visible.

QRadar can use the keys available in the current session to automatically deobfuscate data. With auto-deobfuscation enabled, you do not have to repeatedly select the private key on the Obfuscation Session Key window each time that you want to view the data. Auto-deobfuscate is automatically disabled when the current session ends.

#### **Procedure**

- 1. On the **Event Details** page, find the data that you want to deobfuscate.
- 2. To deobfuscate identity-based data:
	- a. Click the lock icon next to the data that you want to deobfuscate.
	- b. In the **Upload Key** section, click **Select File** and select the keystore to upload.
	- c. In the **Password** box, type the password that matches the keystore.
	- d. Click **Upload**.

The Deobfuscation window shows the event payload, the profile names that are associated with the keystore, the obfuscated text, and the deobfuscated text.

- e. Optional: Click **Toggle Auto Deobfuscate** to enable auto-deobfuscation. After you toggle the auto-deobfuscation setting, you must refresh the browser window and reload the event details page for the changes to appear.
- 3. To deobfuscate payload data that is not identity-based:
	- a. On the toolbar on the **Event Details** page, click **Obfuscation** > **Deobfuscation keys**.
	- b. In the **Upload Key** section, click **Select File** and select the private key to upload.
	- c. In the **Password** box, type the password that matches the private key and click **Upload**.
	- d. In the **Payload information** box, select and copy the obfuscated text to the clipboard.
	- e. On the toolbar on the **Event Details** page, click **Obfuscation** > **Deobfuscation**.
	- f. Paste the obfuscated text in to dialog box.
	- g. Select the obfuscation profile from the drop-down list and click **Deobfuscate**.

# **Editing or disabling obfuscation expressions created in previous releases**

When you upgrade to IBM Security QRadar V7.2.6, data obfuscation expressions that were created in previous releases are automatically carried forward and continue to obfuscate data. These expressions appear in a single data obfuscation profile, named **AutoGeneratedProperty**.

Although you can see the expressions, you cannot edit or disable data obfuscation expressions that were created in earlier versions. You must manually disable them and create a data obfuscation profile that contains the revised expressions.

#### **About this task**

To disable an old expression, you must edit the xml configuration file that defines the attributes for the expression. You can then run the obfuscation updater.sh script to disable it.

Ensure that you disable old expressions before you create new expressions that obfuscate the same data. Multiple expressions that obfuscate the same data cause the data to be obfuscated twice. To decrypt data that is obfuscated multiple times, each keystore that is used in the obfuscation process must be applied in the order that the obfuscation occurred.

## **Procedure**

- 1. Use SSH to log in to your QRadar console as the root user.
- 2. Edit the obfuscation expressions .xml configuration file that you created when you configured the expressions.
- 3. For each expression that you want to disable, change the **Enabled** attribute to false.
- 4. To disable the expressions, run the obfuscation\_updater.sh script by typing the following command:

obfuscation\_updater.sh [-p *<path\_to\_private\_key>*] [-e *<path\_to\_obfuscation\_xml\_config\_file>*]

The obfuscation updater.sh script is in the /opt/qradar/bin directory, but you can run the script from any directory on your QRadar console.

## **What to do next**

[Create a data obfuscation profile](#page-263-0) to obfuscate data and manage obfuscation expressions directly in QRadar.

# **Chapter 23. Log files**

Operations performed in IBM Security QRadar are recorded in log files for tracking purposes. Log files can help you troubleshoot problems by recording the activities that take place when you work with a product.

The following log files can help you identify and resolve problems when they occur:

- v /var/log/qradar.log
- /var/log/qradar.error
- v /var/log/qradar-sql.log
- /opt/tomcat6/logs/catalina.out
- /var/log/qflow.debug

If you want to collect the QRadar log files and review them later, see ["Collecting](#page-56-0) [log files" on page 45.](#page-56-0)

# **Audit logs**

Changes that are made by QRadar users are recorded in the audit logs.

You can view the audit logs to monitor changes to QRadar and the users who change settings.

All audit logs are stored in plain text and are archived and compressed when the audit log file reaches 200 MB. The current log file is named audit.log. When the file reaches 200 MB, the file is compressed and renamed to audit.1.gz. The file number increments each time that a log file is archived. QRadar stores up to 50 archived log files.

# **Viewing the audit log file**

Use Secure Shell (SSH) to log in to your QRadar system and monitor changes to your system.

## **About this task**

You can use **Log Activity** tab to view normalized audit log events.

The maximum size of any audit message, excluding date, time, and host name, is 1024 characters.

Each entry in the log file displays by using the following format:

<*date\_time*> <*host name*> <*user*>@<*IP address*> (*thread ID*) [<*category*>] [<*sub-category*>] [<*action*>] <*payload*>

The following table describes the log file format options.

*Table 89. Description of the parts of the log file format*

| File format part | Description                                                                              |  |
|------------------|------------------------------------------------------------------------------------------|--|
| date_time        | The date and time of the activity in the<br>format: Month Date HH:MM:SS                  |  |
| host name        | The host name of the Console where this<br>activity was logged.                          |  |
| user             | The name of the user who changed the<br>settings.                                        |  |
| IP address       | The IP address of the user who changed the<br>settings.                                  |  |
| thread ID)       | The identifier of the Java thread that logged<br>this activity.                          |  |
| category         | The high-level category of this activity.                                                |  |
| sub-categor      | The low-level category of this activity.                                                 |  |
| action           | The activity that occurred.                                                              |  |
| payload          | The complete record, which might include<br>the user record or event rule, that changed. |  |

## **Procedure**

- 1. Using SSH, log in to QRadar as the root user:
- 2. **User Name:** root
- 3. **Password:** *password*
- 4. Go to the following directory: /var/log/audit
- 5. Open and view the audit log file.

# **Logged actions**

Understand the content of QRadar audit log file int the /var/log/audit directory. The audit log file contains logged actions.

The following list describes the categories of actions that are in the audit log file:

## **Administrator Authentication**

- Log in to the Administration Console.
- Log out of the Administration Console.

#### **Assets**

- Delete an asset.
- Delete all assets.

#### **Audit Log Access**

A search that includes events that have a high-level event category of Audit.

## **Backup and Recovery**

- Edit the configuration.
- Initiate the backup.
- Complete the backup.
- Fail the backup.
- Delete the backup.
- Synchronize the backup.
- Cancel the backup.
- Initiate the restore.
- Upload a backup.
- Upload an invalid backup.
- Initiate the restore.
- Purge the backup.

#### **Chart Configuration**

Save flow or event chart configuration.

#### **Content Management**

- Content export initiated.
- Content export complete.
- Content import initiated.
- Content import complete.
- Content update initiated.
- Content update complete.
- Content search initiated.
- Applications added.
- Applications modified.
- Custom actions added.
- Custom actions modified.
- Ariel property added.
- Ariel property modified.
- Ariel property expression added.
- Ariel property expression modified.
- CRE rule added.
- CRE rule modified.
- Dashboard added.
- Dashboard modified.
- Device extension added.
- Device extension modified.
- Device extension association modified.
- Grouping added.
- Grouping modified.
- Historical correlation profile added.
- Historical correlation profile modified.
- QID map entry added.
- QID map entry modified.
- Reference data created.
- Reference data updated.
- Security profile added.
- Security profile modified.
- Sensor device added.
- Sensor device modified.

#### **Custom Properties**

- Add a custom event property.
- Edit a custom event property.
- Delete a custom event property.
- Edit a custom flow property.
- Delete a custom flow property.

#### **Custom Property Expressions**

- Add a custom event property expression.
- v Edit a custom event property expression.
- Delete a custom event property expression.
- Add a custom flow property expression.
- v Edit a custom flow property expression.
- Delete a custom flow property expression.

#### **Flow Sources**

- Add a flow source.
- v Edit a flow source.
- Delete a flow source.

#### **Groups**

- Add a group.
- Delete a group.
- Edit a group.

#### **Historical Correlation**

- Add a historical correlation profile.
- Delete a historical correlation profile.
- Modify a historical correlation profile.
- Enable a historical correlation profile.
- Disable a historical correlation profile.
- Historical correlation profile is running.
- v Historical correlation profile is canceled.

#### **High Availability**

- Add a license key.
- Revert a license.
- Delete a license key.

#### **Log Source Extension**

- Add an log source extension.
- Edit the log source extension.
- Delete a log source extension.
- Upload a log source extension.
- v Upload a log source extension successfully.
- Upload an invalid log source extension.
- Download a log source extension.
- Report a log source extension.
- Modify a log sources association to a device or device type.

#### **Offenses**

- Hide an offense.
- Close an offense.
- Close all offenses.
- Add a destination note.
- Add a source note.
- Add a network note.
- Add an offense note.
- Add a reason for closing offenses.
- Edit a reason for closing offenses.

#### **Protocol Configuration**

- Add a protocol configuration.
- Delete a protocol configuration.
- v Edit a protocol configuration.

#### **QIDmap**

- Add a QID map entry.
- Edit a QID map entry.

#### **QRadar Vulnerability Manager**

- v Create a scanner schedule.
- Update a scanner schedule.
- Delete a scanner schedule.
- Start a scanner schedule.
- Pause a scanner schedule.
- Resume a scanner schedule.

#### **Reference Sets**

- Create a reference set.
- v Edit a reference set.
- Purge elements in a reference set.
- Delete a reference set.
- Add reference set elements.
- Delete reference set elements.
- v Delete all reference set elements.
- Import reference set elements.
- v Export reference set elements.

#### **Reports**

- Add a template.
- Delete a template.
- Edit a template.
- Generate a report.
- Delete a report.
- Delete generated content.
- View a generated report.
- Email a generated report.

#### **Retention Buckets**

- Add a bucket.
- Delete a bucket.
- Edit a bucket.
- v Enable or disable a bucket.

## **Root Login**

- Log in to QRadar, as root user.
- Log out of QRadar, as root user.

## **Rules**

- Add a rule.
- Delete a rule.
- Edit a rule.

## **Scanner**

- Add a scanner.
- Delete a scanner.
- Edit a scanner.

## **Scanner Schedule**

- Add a schedule.
- Edit a schedule.
- Delete a schedule.

## **Session Authentication**

- Create an administration session.
- v Terminate an administration session.
- Deny an invalid authentication session.
- Expire a session authentication.
- Create an authentication session.
- v Terminate an authentication session.

## **SIM** Clean a SIM model.

## **Store and Forward**

- Add a Store and Forward schedule.
- Edit a Store and Forward schedule.
- Delete a Store and Forward schedule.

## **Syslog Forwarding**

- Add a syslog forwarding.
- Delete a syslog forwarding.
- Edit a syslog forwarding.

## **System Management**

- Shut down a system.
- Restart a system.

## **User Accounts**

- Add an account.
- Edit an account.
- Delete an account.

## **User Authentication**

- Log in to the user interface.
- Log out of the user interface.

## **User Authentication Ariel**

- Deny a login attempt.
- Add an Ariel property.
- Delete an Ariel property.
- Edit an Ariel property.
- Add an Ariel property extension.
- Delete an Ariel property extension.
- v Edit an Ariel property extension.

#### **User Roles**

- Add a role.
- Edit a role.
- Delete a role.

## **VIS**

- Discover a new host.
- Discover a new operating system.
- Discover a new port.
- Discover a new vulnerability.

# **Chapter 24. Event categories**

Event categories are used to group incoming events for processing by IBM Security QRadar. The event categories are searchable and help you monitor your network.

Events that occur on your network are aggregated into high-level and low-level categories. Each high-level category contains low-level categories and an associated severity level. You can review the severity levels that are assigned to events and adjust them to suit your corporate policy needs.

# **High-level event categories**

Events in QRadar log sources are grouped into high-level categories. Each event is assigned to a specific high-level category.

Categorizing the incoming events ensures that you can easily search the data..

The following table describes the high-level event categories.

*Table 90. High-level event categories*

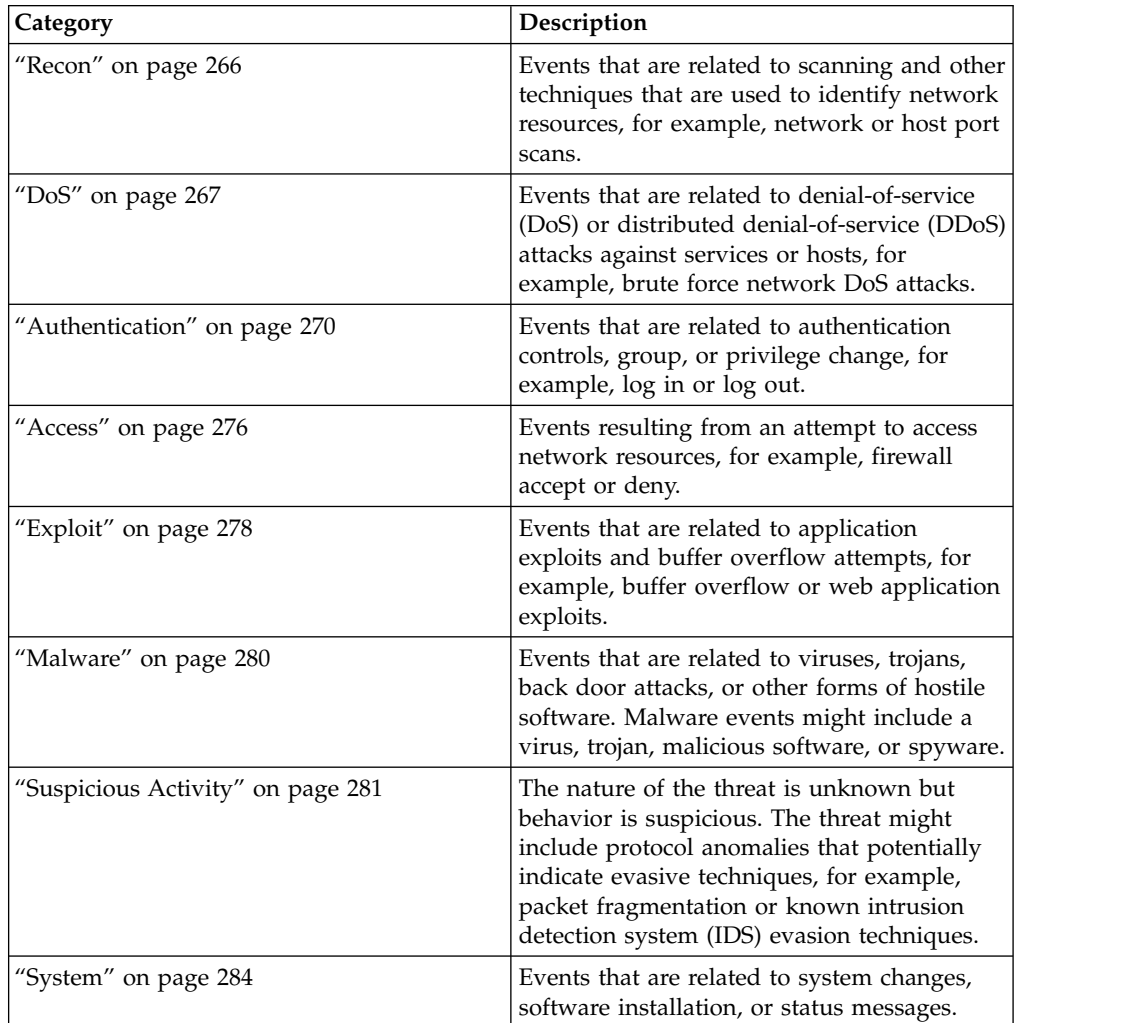

<span id="page-277-0"></span>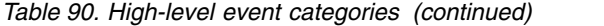

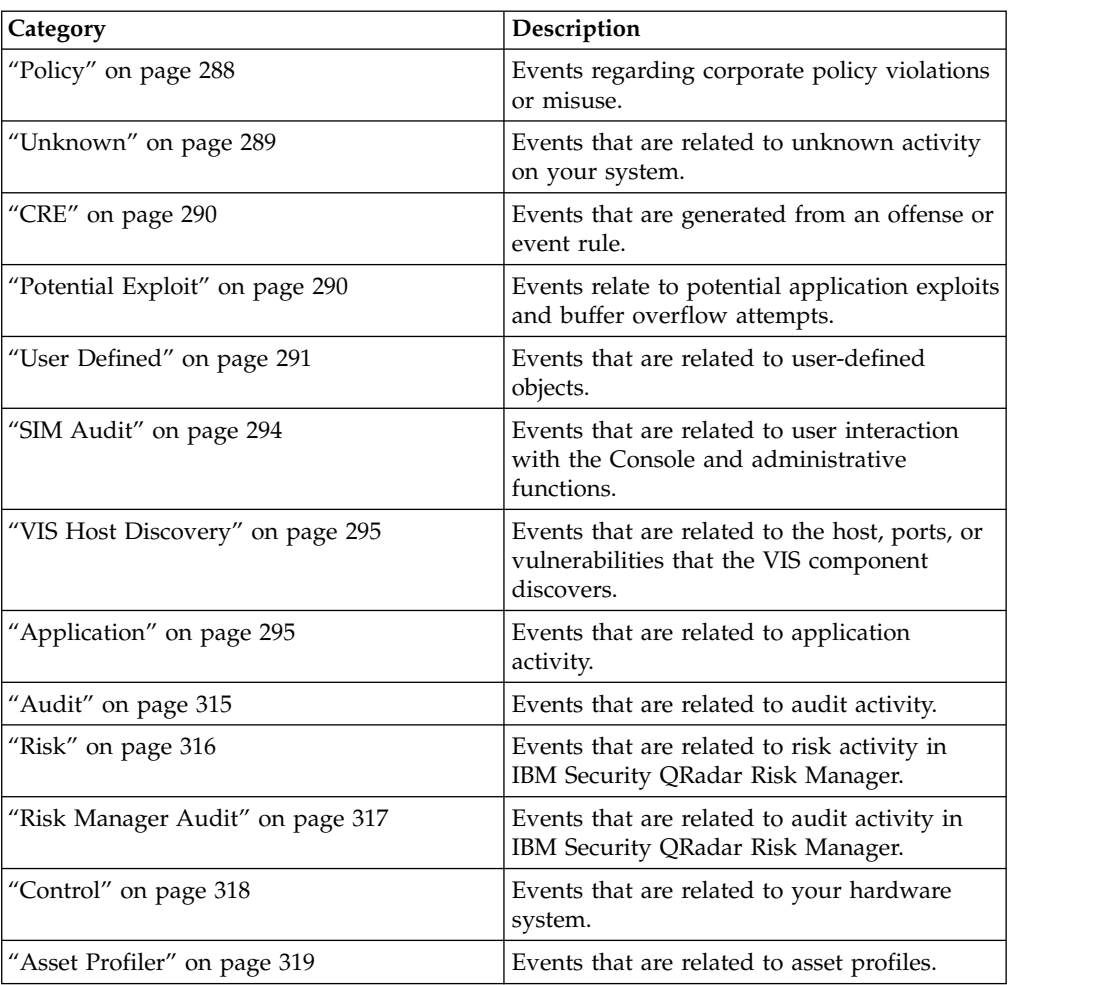

# **Recon**

The Recon category contains events that are related to scanning and other techniques that are used to identify network resources.

The following table describes the low-level event categories and associated severity levels for the Recon category.

*Table 91. Low-level categories and severity levels for the Recon events category*

| Low-level event category | Description                                       | Severity level (0 - 10) |
|--------------------------|---------------------------------------------------|-------------------------|
| Unknown Form of Recon    | An unknown form of<br>reconnaissance.             | 2                       |
| <b>Application Query</b> | Reconnaissance to<br>applications on your system. | З                       |
| <b>Host Query</b>        | Reconnaissance to a host in<br>your network.      | 3                       |
| Network Sweep            | Reconnaissance on your<br>network.                | 4                       |
| Mail Reconnaissance      | Reconnaissance on your mail   3<br>system.        |                         |

| Low-level event category   | Description                                                              | Severity level (0 - 10) |
|----------------------------|--------------------------------------------------------------------------|-------------------------|
| Windows Reconnaissance     | Reconnaissance for Windows<br>operating system.                          | 3                       |
| Portmap / RPC r\Request    | Reconnaissance on your<br>portmap or RPC request.                        | 3                       |
| Host Port Scan             | Indicates that a scan<br>occurred on the host ports.                     | $\overline{4}$          |
| RPC Dump                   | Indicates that Remote<br>Procedure Call (RPC)<br>information is removed. | 3                       |
| <b>DNS</b> Reconnaissance  | Reconnaissance on the DNS<br>server.                                     | 3                       |
| Misc Reconnaissance Event  | Miscellaneous reconnaissance<br>event.                                   | $\overline{2}$          |
| Web Reconnaissance         | Web reconnaissance on your<br>network.                                   | 3                       |
| Database Reconnaissance    | Database reconnaissance on<br>your network.                              | 3                       |
| <b>ICMP</b> Reconnaissance | Reconnaissance on ICMP<br>traffic.                                       | 3                       |
| <b>UDP</b> Reconnaissance  | Reconnaissance on UDP<br>traffic.                                        | 3                       |
| <b>SNMP</b> Reconnaissance | Reconnaissance on SNMP<br>traffic.                                       | 3                       |
| <b>ICMP</b> Host Query     | Indicates an ICMP host<br>query.                                         | 3                       |
| <b>UDP</b> Host Query      | Indicates a UDP host query.                                              | 3                       |
| <b>NMAP Reconnaissance</b> | <b>Indicates NMAP</b><br>reconnaissance.                                 | 3                       |
| <b>TCP Reconnaissance</b>  | Indicates TCP reconnaissance<br>on your network.                         | 3                       |
| <b>UNIX Reconnaissance</b> | Reconnaissance on your<br>UNIX network.                                  | 3                       |
| FTP Reconnaissance         | Indicates FTP reconnaissance.                                            | 3                       |

<span id="page-278-0"></span>*Table 91. Low-level categories and severity levels for the Recon events category (continued)*

# **DoS**

The DoS category contains events that are related to denial-of-service (DoS) attacks against services or hosts.

The following table describes the low-level event categories and associated severity levels for the DoS category.

*Table 92. Low-level categories and severity levels for the DoS events category*

| Low-level event category | Description                         | Severity level (0 - 10) |
|--------------------------|-------------------------------------|-------------------------|
| Unknown DoS Attack       | Indicates an unknown DoS<br>attack. |                         |

| Low-level event category | Description                                                         | Severity level (0 - 10) |
|--------------------------|---------------------------------------------------------------------|-------------------------|
| <b>ICMP</b> DoS          | Indicates an ICMP DoS<br>attack.                                    | 9                       |
| <b>TCP DoS</b>           | Indicates a TCP DoS attack.                                         | 9                       |
| UDP DoS                  | Indicates a UDP DoS attack.                                         | 9                       |
| <b>DNS Service DoS</b>   | Indicates a DNS service DoS<br>attack.                              | 8                       |
| Web Service DoS          | Indicates a web service DoS<br>attack.                              | 8                       |
| Mail Service DoS         | Indicates a mail server DoS<br>attack.                              | 8                       |
| Distributed DoS          | Indicates a distributed DoS<br>attack.                              | 9                       |
| Misc DoS                 | Indicates a miscellaneous<br>DoS attack.                            | 8                       |
| <b>UNIX DoS</b>          | Indicates a UNIX DoS attack.                                        | 8                       |
| Windows DoS              | Indicates a Windows DoS<br>attack.                                  | 8                       |
| Database DoS             | Indicates a database DoS<br>attack.                                 | 8                       |
| FTP DoS                  | Indicates an FTP DoS attack.                                        | 8                       |
| Infrastructure DoS       | Indicates a DoS attack on the<br>infrastructure.                    | 8                       |
| Telnet DoS               | Indicates a Telnet DoS attack.                                      | 8                       |
| Brute Force Login        | Indicates access to your<br>system through unauthorized<br>methods. | 8                       |
| High Rate TCP DoS        | Indicates a high rate TCP<br>DoS attack.                            | 8                       |
| High Rate UDP DoS        | Indicates a high rate UDP<br>DoS attack.                            | 8                       |
| High Rate ICMP DoS       | Indicates a high rate ICMP<br>DoS attack.                           | 8                       |
| High Rate DoS            | Indicates a high rate DoS<br>attack.                                | 8                       |
| Medium Rate TCP DoS      | Indicates a medium rate TCP<br>attack.                              | $\,8\,$                 |
| Medium Rate UDP DoS      | Indicates a medium rate<br>UDP attack.                              | 8                       |
| Medium Rate ICMP DoS     | Indicates a medium rate<br>ICMP attack.                             | 8                       |
| Medium Rate DoS          | Indicates a medium rate DoS<br>attack.                              | 8                       |
| Medium Rate DoS          | Indicates a medium rate DoS<br>attack.                              | 8                       |
| Low Rate TCP DoS         | Indicates a low rate TCP DoS<br>attack.                             | 8                       |

*Table 92. Low-level categories and severity levels for the DoS events category (continued)*

| Low-level event category                   | Description                                                | Severity level (0 - 10) |
|--------------------------------------------|------------------------------------------------------------|-------------------------|
| Low Rate UDP DoS                           | Indicates a low rate UDP<br>DoS attack.                    | 8                       |
| Low Rate ICMP DoS                          | Indicates a low rate ICMP<br>DoS attack.                   | 8                       |
| Low Rate DoS                               | Indicates a low rate DoS<br>attack.                        | 8                       |
| Distributed High Rate TCP<br>DoS           | Indicates a distributed high<br>rate TCP DoS attack.       | 8                       |
| Distributed High Rate UDP<br>DoS           | Indicates a distributed high<br>rate UDP DoS attack.       | 8                       |
| Distributed High Rate ICMP<br>DoS          | Indicates a distributed high<br>rate ICMP DoS attack.      | 8                       |
| Distributed High Rate DoS                  | Indicates a distributed high<br>rate DoS attack.           | 8                       |
| Distributed Medium Rate<br>TCP DoS         | Indicates a distributed<br>medium rate TCP DoS<br>attack.  | 8                       |
| Distributed Medium Rate<br>UDP DoS         | Indicates a distributed<br>medium rate UDP DoS<br>attack.  | 8                       |
| Distributed Medium Rate<br><b>ICMP</b> DoS | Indicates a distributed<br>medium rate ICMP DoS<br>attack. | 8                       |
| Distributed Medium Rate<br>DoS             | Indicates a distributed<br>medium rate DoS attack.         | 8                       |
| Distributed Low Rate TCP<br>DoS            | Indicates a distributed low<br>rate TCP DoS attack.        | 8                       |
| Distributed Low Rate UDP<br>DoS            | Indicates a distributed low<br>rate UDP DoS attack.        | 8                       |
| Distributed Low Rate ICMP<br>DoS           | Indicates a distributed low<br>rate ICMP DoS attack.       | 8                       |
| Distributed Low Rate DoS                   | Indicates a distributed low<br>rate DoS attack.            | 8                       |
| High Rate TCP Scan                         | Indicates a high rate TCP<br>scan.                         | 8                       |
| High Rate UDP Scan                         | Indicates a high rate UDP<br>scan.                         | 8                       |
| High Rate ICMP Scan                        | Indicates a high rate ICMP<br>scan.                        | 8                       |
| High Rate Scan                             | Indicates a high rate scan.                                | 8                       |
| Medium Rate TCP Scan                       | Indicates a medium rate TCP<br>scan.                       | 8                       |
| Medium Rate UDP Scan                       | Indicates a medium rate<br>UDP scan.                       | 8                       |
| Medium Rate ICMP Scan                      | Indicates a medium rate<br>ICMP scan.                      | 8                       |
| Medium Rate Scan                           | Indicates a medium rate<br>scan.                           | 8                       |

*Table 92. Low-level categories and severity levels for the DoS events category (continued)*

| Low-level event category | Description                                                       | Severity level (0 - 10) |
|--------------------------|-------------------------------------------------------------------|-------------------------|
| Low Rate TCP Scan        | Indicates a low rate TCP<br>scan.                                 | 8                       |
| Low Rate UDP Scan        | Indicates a low rate UDP<br>scan.                                 | 8                       |
| Low Rate ICMP Scan       | Indicates a low rate ICMP<br>scan.                                | 8                       |
| Low Rate Scan            | Indicates a low rate scan.                                        | 8                       |
| VoIP DoS                 | Indicates a VoIP DoS attack.                                      | 8                       |
| Flood                    | Indicates a Flood attack.                                         | 8                       |
| <b>TCP Flood</b>         | Indicates a TCP flood attack.                                     | 8                       |
| <b>UDP</b> Flood         | Indicates a UDP flood attack.                                     | 8                       |
| <b>ICMP</b> Flood        | Indicates an ICMP flood<br>attack.                                | 8                       |
| SYN Flood                | Indicates a SYN flood attack.                                     | 8                       |
| <b>URG Flood</b>         | Indicates a flood attack with<br>the urgent (URG) flag on.        | 8                       |
| SYN URG Flood            | Indicates a SYN flood attack<br>with the urgent (URG) flag<br>on. | 8                       |
| <b>SYN FIN Flood</b>     | Indicates a SYN FIN flood<br>attack.                              | 8                       |
| <b>SYN ACK Flood</b>     | Indicates a SYN ACK flood<br>attack.                              | 8                       |

<span id="page-281-0"></span>*Table 92. Low-level categories and severity levels for the DoS events category (continued)*

# **Authentication**

The authentication category contains events that are related to authentication, sessions, and access controls that monitor users on the network.

The following table describes the low-level event categories and associated severity levels for the authentication category.

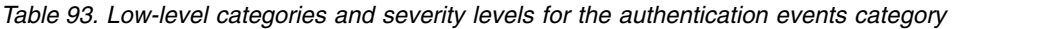

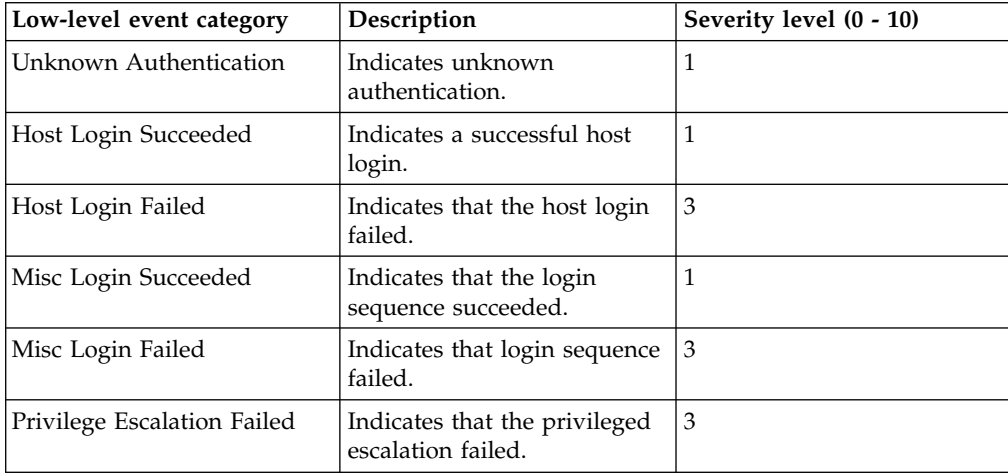

| Low-level event category                             | Description                                                                                                    | Severity level (0 - 10) |
|------------------------------------------------------|----------------------------------------------------------------------------------------------------|-------------------------|
| Privilege Escalation<br>Succeeded                    | Indicates that the privilege<br>escalation succeeded.                                                              | 1                       |
| Mail Service Login<br>Succeeded                      | Indicates that the mail<br>service login succeeded.                                                                | 1                       |
| Mail Service Login Failed                            | Indicates that the mail<br>service login failed.                                                                   | 3                       |
| Auth Server Login Failed                             | Indicates that the<br>authentication server login<br>failed.                                                       | 3                       |
| Auth Server Login<br>Succeeded                       | Indicates that the<br>authentication server login<br>succeeded.                                                    | 1                       |
| Web Service Login<br>Succeeded                       | Indicates that the web<br>service login succeeded.                                                                 | 1                       |
| Web Service Login Failed                             | Indicates that the web<br>service login failed.                                                                    | 3                       |
| Admin Login Successful                               | Indicates that an<br>administrative login was<br>successful.                                                       | 1                       |
| Admin Login Failure                                  | Indicates the administrative<br>login failed.                                                                      | 3                       |
| Suspicious Username                                  | Indicates that a user<br>attempted to access the<br>network by using an<br>incorrect user name.                    | $\overline{4}$          |
| Login with username/<br>password defaults successful | Indicates that a user accessed<br>the network by using the<br>default user name and<br>password.                   | $\overline{4}$          |
| Login with username/<br>password defaults failed     | Indicates that a user was<br>unsuccessful accessing the<br>network by using the default<br>user name and password. | 4                       |
| FTP Login Succeeded                                  | Indicates that the FTP login<br>was successful.                                                                    | $\mathbf{1}$            |
| FTP Login Failed                                     | Indicates that the FTP login<br>failed.                                                                            | 3                       |
| SSH Login Succeeded                                  | Indicates that the SSH login<br>was successful.                                                                    | $\mathbf{1}$            |
| SSH Login Failed                                     | Indicates that the SSH login<br>failed.                                                                            | 2                       |
| User Right Assigned                                  | Indicates that user access to<br>network resources was<br>successfully granted.                                    | $\mathbf{1}$            |
| User Right Removed                                   | Indicates that user access to<br>network resources was<br>successfully removed.                                    | 1                       |

*Table 93. Low-level categories and severity levels for the authentication events category (continued)*

| Low-level event category                 | Description                                                                      | Severity level (0 - 10) |
|------------------------------------------|----------------------------------------------------------------------------------|-------------------------|
| Trusted Domain Added                     | Indicates that a trusted<br>domain was successfully<br>added to your deployment. | 1                       |
| Trusted Domain Removed                   | Indicates that a trusted<br>domain was removed from<br>your deployment.          | 1                       |
| <b>System Security Access</b><br>Granted | Indicates that system security $ 1$<br>access was successfully<br>granted.       |                         |
| <b>System Security Access</b><br>Removed | Indicates that system security<br>access was successfully<br>removed.            | 1                       |
| Policy Added                             | Indicates that a policy was<br>successfully added.                               | 1                       |
| Policy Change                            | Indicates that a policy was<br>successfully changed.                             | $\mathbf{1}$            |
| User Account Added                       | Indicates that a user account<br>was successfully added.                         | $\mathbf{1}$            |
| User Account Changed                     | Indicates a change to an<br>existing user account.                               | 1                       |
| Password Change Failed                   | Indicates that an attempt to<br>change an existing password<br>failed.           | 3                       |
| Password Change Succeeded                | Indicates that a password<br>change was successful.                              | 1                       |
| User Account Removed                     | Indicates that a user account<br>was successfully removed.                       | 1                       |
| Group Member Added                       | Indicates that a group<br>member was successfully<br>added.                      | 1                       |
| Group Member Removed                     | Indicates that a group<br>member was removed.                                    | 1                       |
| Group Added                              | Indicates that a group was<br>successfully added.                                | $\mathbf{1}$            |
| Group Changed                            | Indicates a change to an<br>existing group.                                      | 1                       |
| Group Removed                            | Indicates that a group was<br>removed.                                           | $\mathbf{1}$            |
| Computer Account Added                   | Indicates that a computer<br>account was successfully<br>added.                  | 1                       |
| Computer Account Changed                 | Indicates a change to an<br>existing computer account.                           | 1                       |
| Computer Account Removed                 | Indicates that a computer<br>account was successfully<br>removed.                | 1                       |

*Table 93. Low-level categories and severity levels for the authentication events category (continued)*

| Low-level event category             | Description                                                                                 | Severity level (0 - 10) |
|--------------------------------------|---------------------------------------------------------------------------------------------|-------------------------|
| Remote Access Login<br>Succeeded     | Indicates that access to the<br>network by using a remote<br>login was successful.          | 1                       |
| Remote Access Login Failed           | Indicates that an attempt to<br>access the network by using<br>a remote login failed.       | $\mathfrak{Z}$          |
| General Authentication<br>Successful | Indicates that the<br>authentication processes was<br>successful.                           | 1                       |
| General Authentication<br>Failed     | Indicates that the<br>authentication process failed.                                        | 3                       |
| Telnet Login Succeeded               | Indicates that the telnet login<br>was successful.                                          | 1                       |
| Telnet Login Failed                  | Indicates that the telnet login<br>failed.                                                  | 3                       |
| Suspicious Password                  | Indicates that a user<br>attempted to log in by using<br>a suspicious password.             | $\overline{4}$          |
| Samba Login Successful               | Indicates that a user<br>successfully logged in by<br>using Samba.                          | 1                       |
| Samba Login Failed                   | Indicates a user failed to log<br>in by using Samba.                                        | $\mathfrak{Z}$          |
| Auth Server Session Opened           | Indicates that a<br>communication session with<br>the authentication server was<br>started. | 1                       |
| Auth Server Session Closed           | Indicates that a<br>communication session with<br>the authentication server was<br>closed.  | 1                       |
| <b>Firewall Session Closed</b>       | Indicates that a firewall<br>session was closed.                                            | 1                       |
| Host Logout                          | Indicates that a host<br>successfully logged out.                                           | 1                       |
| Misc Logout                          | Indicates that a user<br>successfully logged out.                                           | 1                       |
| Auth Server Logout                   | Indicates that the process to<br>log out of the authentication<br>server was successful.    | $\mathbf{1}$            |
| Web Service Logout                   | Indicates that the process to<br>log out of the web service<br>was successful.              | 1                       |
| Admin Logout                         | Indicates that the<br>administrative user<br>successfully logged out.                       | 1                       |
| FTP Logout                           | Indicates that the process to<br>log out of the FTP service<br>was successful.              | 1                       |

*Table 93. Low-level categories and severity levels for the authentication events category (continued)*

| Low-level event category               | Description                                                                                              | Severity level (0 - 10) |
|----------------------------------------|----------------------------------------------------------------------------------------------------|-------------------------|
| SSH Logout                             | Indicates that the process to<br>log out of the SSH session<br>was successful.                           | 1                       |
| Remote Access Logout                   | Indicates that the process to<br>log out using remote access<br>was successful.                          | 1                       |
| Telnet Logout                          | Indicates that the process to<br>log out of the Telnet session<br>was successful.                        | 1                       |
| Samba Logout                           | Indicates that the process to<br>log out of Samba was<br>successful.                                     | 1                       |
| SSH Session Started                    | Indicates that the SSH login<br>session was initiated on a<br>host.                                      | 1                       |
| <b>SSH Session Finished</b>            | Indicates the termination of<br>an SSH login session on a<br>host.                                       | 1                       |
| Admin Session Started                  | Indicates that a login session<br>was initiated on a host by an<br>administrative or privileged<br>user. | $\mathbf{1}$            |
| Admin Session Finished                 | Indicates the termination of<br>an administrator or<br>privileged users login session<br>on a host.      | 1                       |
| VoIP Login Succeeded                   | Indicates a successful VoIP<br>service login                                                             | 1                       |
| VoIP Login Failed                      | Indicates an unsuccessful<br>attempt to access VoIP<br>service.                                          | 1                       |
| VoIP Logout                            | Indicates a user logout,                                                                                 | 1                       |
| VoIP Session Initiated                 | Indicates the beginning of a<br>VoIP session.                                                            | 1                       |
| VoIP Session Terminated                | Indicates the end of a VoIP<br>session.                                                                  | 1                       |
| Database Login Succeeded               | Indicates a successful<br>database login.                                                                | 1                       |
| Database Login Failure                 | Indicates a database login<br>attempt failed.                                                            | 3                       |
| <b>IKE Authentication Failed</b>       | Indicates a failed Internet<br>Key Exchange (IKE)<br>authentication was detected.                        | 3                       |
| <b>IKE</b> Authentication<br>Succeeded | Indicates that a successful<br>IKE authentication was<br>detected.                                       | $\mathbf{1}$            |
| <b>IKE Session Started</b>             | Indicates that an IKE session<br>started.                                                                | 1                       |

*Table 93. Low-level categories and severity levels for the authentication events category (continued)*

| Low-level event category                   | Description                                                         | Severity level (0 - 10) |
|--------------------------------------------|---------------------------------------------------------------------|-------------------------|
| <b>IKE Session Ended</b>                   | Indicates that an IKE session<br>ended.                             | $\mathbf{1}$            |
| <b>IKE</b> Error                           | Indicates an IKE error<br>message.                                  | 1                       |
| <b>IKE Status</b>                          | Indicates IKE status message.                                       | $\mathbf{1}$            |
| <b>RADIUS Session Started</b>              | Indicates that a RADIUS<br>session started.                         | 1                       |
| RADIUS Session Ended                       | Indicates a RADIUS session<br>ended.                                | $\mathbf{1}$            |
| <b>RADIUS Session Denied</b>               | Indicates that a RADIUS<br>session was denied.                      | $\mathbf{1}$            |
| <b>RADIUS Session Status</b>               | Indicates a RADIUS session<br>status message.                       | $\mathbf{1}$            |
| RADIUS Authentication<br>Failed            | Indicates a RADIUS<br>authentication failure.                       | 3                       |
| <b>RADIUS Authentication</b><br>Successful | Indicates a RADIUS<br>authentication succeeded.                     | 1                       |
| TACACS Session Started                     | Indicates a TACACS session<br>started.                              | $\mathbf{1}$            |
| <b>TACACS Session Ended</b>                | Indicates a TACACS session<br>ended.                                | $\mathbf{1}$            |
| <b>TACACS Session Denied</b>               | Indicates that a TACACS<br>session was denied.                      | $\mathbf{1}$            |
| <b>TACACS Session Status</b>               | Indicates a TACACS session<br>status message.                       | $\mathbf{1}$            |
| <b>TACACS Authentication</b><br>Successful | Indicates a TACACS<br>authentication succeeded.                     | $\mathbf{1}$            |
| <b>TACACS Authentication</b><br>Failed     | Indicates a TACACS<br>authentication failure.                       | $\mathbf{1}$            |
| Deauthenticating Host<br>Succeeded         | Indicates that the<br>deauthentication of a host<br>was successful. | $\mathbf{1}$            |
| Deauthenticating Host Failed               | Indicates that the<br>deauthentication of a host<br>failed.         | 3                       |
| <b>Station Authentication</b><br>Succeeded | Indicates that the station<br>authentication was<br>successful.     | $\mathbf{1}$            |
| <b>Station Authentication Failed</b>       | Indicates that the station<br>authentication of a host<br>failed.   | 3                       |
| <b>Station Association</b><br>Succeeded    | Indicates that the station<br>association was successful.           | 1                       |
| <b>Station Association Failed</b>          | Indicates that the station<br>association failed.                   | 3                       |
| <b>Station Reassociation</b><br>Succeeded  | Indicates that the station<br>reassociation was successful.         | $\mathbf{1}$            |

*Table 93. Low-level categories and severity levels for the authentication events category (continued)*

| Low-level event category            | Description                                                              | Severity level (0 - 10) |
|-------------------------------------|--------------------------------------------------------------------------|-------------------------|
| <b>Station Reassociation Failed</b> | Indicates that the station<br>association failed.                        | 3                       |
| Disassociating Host<br>Succeeded    | Indicates that the<br>disassociating a host was<br>successful.           | 1                       |
| Disassociating Host Failed          | Indicates that the<br>disassociating a host failed.                      | 3                       |
| SA Error                            | Indicates a Security<br>Association (SA) error<br>message.               | 5                       |
| <b>SA Creation Failure</b>          | Indicates a Security<br>Association (SA) creation<br>failure.            | 3                       |
| <b>SA Established</b>               | Indicates that a Security<br>Association (SA) connection<br>established. | 1                       |
| SA Rejected                         | Indicates that a Security<br>Association (SA) connection<br>rejected.    | 3                       |
| Deleting SA                         | Indicates the deletion of a<br>Security Association (SA).                | $\mathbf{1}$            |
| <b>Creating SA</b>                  | Indicates the creation of a<br>Security Association (SA).                | 1                       |
| Certificate Mismatch                | Indicates a certificate<br>mismatch.                                     | 3                       |
| Credentials Mismatch                | Indicates a credentials<br>mismatch.                                     | 3                       |
| Admin Login Attempt                 | Indicates an admin login<br>attempt.                                     | 2                       |
| User Login Attempt                  | Indicates a user login<br>attempt.                                       | $\overline{2}$          |
| User Login Successful               | Indicates a successful user<br>login.                                    | 1                       |
| User Login Failure                  | Indicates a failed user login.                                           | 3                       |
| SFTP Login Succeeded                | Indicates a successful SSH<br>File Transfer Protocol (SFTP)<br>login.    | $\mathbf{1}$            |
| SFTP Login Failed                   | Indicates a failed SSH File<br>Transfer Protocol (SFTP)<br>login.        | 3                       |
| <b>SFTP</b> Logout                  | Indicates an SSH File<br>Transfer Protocol (SFTP)<br>logout.             | 1                       |

<span id="page-287-0"></span>*Table 93. Low-level categories and severity levels for the authentication events category (continued)*

# **Access**

The access category contains authentication and access controls that are used for monitoring network events.
The following table describes the low-level event categories and associated severity levels for the access category.

| Low-level event category                    | Description                                                                         | Severity level (0 - 10) |
|---------------------------------------------|-------------------------------------------------------------------------------------|-------------------------|
| Unknown Network<br>Communication Event      | Indicates an unknown<br>network communication<br>event.                             | 3                       |
| <b>Firewall Permit</b>                      | Indicates that access to the<br>firewall was allowed.                               | $\Omega$                |
| Firewall Deny                               | Indicates that access to the<br>firewall was denied.                                | $\overline{4}$          |
| Flow Context Response<br>(QRadar SIEM only) | Indicates events from the<br>Classification Engine in<br>response to a SIM request. | 5                       |
| Misc Network<br>Communication Event         | Indicates a miscellaneous<br>communications event.                                  | 3                       |
| IPS Deny                                    | Indicates Intrusion<br>Prevention Systems (IPS)<br>denied traffic.                  | $\overline{4}$          |
| Firewall Session Opened                     | Indicates that the firewall<br>session was opened.                                  | $\mathbf{0}$            |
| <b>Firewall Session Closed</b>              | Indicates that the firewall<br>session was closed.                                  | $\overline{0}$          |
| Dynamic Address Translation<br>Successful   | Indicates that dynamic<br>address translation was<br>successful.                    | 0                       |
| No Translation Group Found                  | Indicates that no translation<br>group was found.                                   | 2                       |
| Misc Authorization                          | Indicates that access was<br>granted to a miscellaneous<br>authentication server.   | $\overline{2}$          |
| <b>ACL Permit</b>                           | Indicates that an Access<br>Control List (ACL) allowed<br>access.                   | $\theta$                |
| <b>ACL Deny</b>                             | Indicates that an Access<br>Control List (ACL) denied<br>access.                    | $\overline{4}$          |
| Access Permitted                            | Indicates that access was<br>allowed.                                               | $\boldsymbol{0}$        |
| Access Denied                               | Indicates that access was<br>denied.                                                | $\overline{4}$          |
| Session Opened                              | Indicates that a session was<br>opened.                                             | 1                       |
| Session Closed                              | Indicates that a session was<br>closed.                                             | $\mathbf{1}$            |
| Session Reset                               | Indicates that a session was<br>reset.                                              | 3                       |
| Session Terminated                          | Indicates that a session was<br>allowed.                                            | 4                       |

*Table 94. Low-level categories and severity levels for the access events category*

| Low-level event category              | Description                                                       | Severity level (0 - 10) |
|---------------------------------------|-------------------------------------------------------------------|-------------------------|
| Session Denied                        | Indicates that a session was<br>denied.                           | 5                       |
| Session in Progress                   | Indicates that a session is in<br>progress.                       | $\mathbf{1}$            |
| Session Delayed                       | Indicates that a session was<br>delayed.                          | 3                       |
| Session Queued                        | Indicates that a session was<br>queued.                           | $\mathbf{1}$            |
| Session Inbound                       | Indicates that a session is<br>inbound.                           | $\mathbf{1}$            |
| Session Outbound                      | Indicates that a session is<br>outbound.                          | $\mathbf{1}$            |
| <b>Unauthorized Access</b><br>Attempt | Indicates that an<br>unauthorized access attempt<br>was detected. | 6                       |
| Misc Application Action<br>Allowed    | Indicates that an application<br>action was allowed.              | $\mathbf{1}$            |
| Misc Application Action<br>Denied     | Indicates that an application<br>action was denied.               | 3                       |
| Database Action Allowed               | Indicates that a database<br>action was allowed.                  | $\mathbf{1}$            |
| Database Action Denied                | Indicates that a database<br>action was denied.                   | 3                       |
| FTP Action Allowed                    | Indicates that an FTP action<br>was allowed.                      | 1                       |
| FTP Action Denied                     | Indicates that an FTP action<br>was denied.                       | 3                       |
| <b>Object Cached</b>                  | Indicates that an object was<br>cached.                           | $\mathbf{1}$            |
| Object Not Cached                     | Indicates that an object was<br>not cached.                       | $\mathbf{1}$            |
| Rate Limiting                         | Indicates that the network<br>rate-limits traffic.                | $\overline{4}$          |
| No Rate Limiting                      | Indicates that the network<br>does not rate-limit traffic.        | $\boldsymbol{0}$        |

*Table 94. Low-level categories and severity levels for the access events category (continued)*

# **Exploit**

The exploit category contains events where a communication or an access exploit occurred.

The following table describes the low-level event categories and associated severity levels for the exploit category.

| Low-level event category | Description                                                                                      | Severity level (0 - 10) |
|--------------------------|--------------------------------------------------------------------------------------------------|-------------------------|
| Unknown Exploit Attack   | Indicates an unknown<br>exploit attack.                                                          | 9                       |
| <b>Buffer Overflow</b>   | Indicates a buffer overflow.                                                                     | 9                       |
| <b>DNS</b> Exploit       | Indicates a DNS exploit.                                                                         | 9                       |
| Telnet Exploit           | Indicates a Telnet exploit.                                                                      | 9                       |
| Linux Exploit            | Indicates a Linux exploit.                                                                       | 9                       |
| <b>UNIX Exploit</b>      | Indicates a UNIX exploit.                                                                        | 9                       |
| Windows Exploit          | Indicates a Microsoft<br>Windows exploit.                                                        | 9                       |
| Mail Exploit             | Indicates a mail server<br>exploit.                                                              | 9                       |
| Infrastructure Exploit   | Indicates an infrastructure<br>exploit.                                                          | 9                       |
| Misc Exploit             | Indicates a miscellaneous<br>exploit.                                                            | 9                       |
| Web Exploit              | Indicates a web exploit.                                                                         | 9                       |
| Session Hijack           | Indicates that a session in<br>your network was<br>interceded.                                   | 9                       |
| Worm Active              | Indicates an active worm.                                                                        | 10                      |
| Password Guess/Retrieve  | Indicates that a user<br>requested access to their<br>password information from<br>the database. | 9                       |
| FTP Exploit              | Indicates an FTP exploit.                                                                        | 9                       |
| RPC Exploit              | Indicates an RPC exploit.                                                                        | 9                       |
| <b>SNMP</b> Exploit      | Indicates an SNMP exploit.                                                                       | 9                       |
| NOOP Exploit             | Indicates an NOOP exploit.                                                                       | 9                       |
| Samba Exploit            | Indicates a Samba exploit.                                                                       | 9                       |
| Database Exploit         | Indicates a database exploit.                                                                    | 9                       |
| <b>SSH</b> Exploit       | Indicates an SSH exploit.                                                                        | 9                       |
| <b>ICMP</b> Exploit      | Indicates an ICMP exploit.                                                                       | 9                       |
| <b>UDP</b> Exploit       | Indicates a UDP exploit.                                                                         | 9                       |
| <b>Browser Exploit</b>   | Indicates an exploit on your<br>browser.                                                         | 9                       |
| <b>DHCP</b> Exploit      | Indicates a DHCP exploit                                                                         | 9                       |
| Remote Access Exploit    | Indicates a remote access<br>exploit                                                             | 9                       |
| <b>ActiveX</b> Exploit   | Indicates an exploit through<br>an ActiveX application.                                          | 9                       |
| SQL Injection            | Indicates that an SQL<br>injection occurred.                                                     | 9                       |
| Cross-Site Scripting     | Indicates a cross-site<br>scripting vulnerability.                                               | 9                       |

*Table 95. Low-level categories and severity levels for the exploit events category*

| Low-level event category    | Description                                                            | Severity level (0 - 10) |
|-----------------------------|------------------------------------------------------------------------|-------------------------|
| Format String Vulnerability | Indicates a format string<br>vulnerability.                            | 9                       |
| Input Validation Exploit    | Indicates that an input<br>validation exploit attempt<br>was detected. | 9                       |
| Remote Code Execution       | Indicates that a remote code<br>execution attempt was<br>detected.     | 9                       |
| Memory Corruption           | Indicates that a memory<br>corruption exploit was<br>detected.         | 9                       |
| Command Execution           | Indicates that a remote<br>command execution attempt<br>was detected.  | 9                       |

*Table 95. Low-level categories and severity levels for the exploit events category (continued)*

### **Malware**

The malicious software (malware) category contains events that are related to application exploits and buffer overflow attempts.

The following table describes the low-level event categories and associated severity levels for the malware category.

*Table 96. Low-level categories and severity levels for the malware events category*

| Low-level event category  | Description                                                          | Severity level (0 - 10) |
|---------------------------|----------------------------------------------------------------------|-------------------------|
| Unknown Malware           | Indicates an unknown virus.                                          | $\overline{4}$          |
| Backdoor Detected         | Indicates that a back door to<br>the system was detected.            | 9                       |
| Hostile Mail Attachment   | Indicates a hostile mail<br>attachment.                              | 6                       |
| Malicious Software        | Indicates a virus.                                                   | 6                       |
| Hostile Software Download | Indicates a hostile software<br>download to your network.            | 6                       |
| Virus Detected            | Indicates that a virus was<br>detected.                              | 8                       |
| Misc Malware              | Indicates miscellaneous<br>malicious software                        | $\overline{4}$          |
| Trojan Detected           | Indicates that a trojan was<br>detected.                             | 7                       |
| Spyware Detected          | Indicates that spyware was<br>detected on your system.               | 6                       |
| Content Scan              | Indicates that an attempted<br>scan of your content was<br>detected. | 3                       |
| Content Scan Failed       | Indicates that a scan of your<br>content failed.                     | 8                       |

| Low-level event category     | Description                                                      | Severity level (0 - 10) |
|------------------------------|------------------------------------------------------------------|-------------------------|
| Content Scan Successful      | Indicates that a scan of your<br>content was successful.         | 3                       |
| Content Scan in Progress     | Indicates that a scan of your<br>content is in progress.         | 3                       |
| Keylogger                    | Indicates that a key logger<br>was detected.                     | 7                       |
| Adware Detected              | Indicates that Ad-Ware was<br>detected.                          | 4                       |
| <b>Ouarantine Successful</b> | Indicates that a quarantine<br>action successfully<br>completed. | 3                       |
| <b>Ouarantine Failed</b>     | Indicates that a quarantine<br>action failed.                    | 8                       |

*Table 96. Low-level categories and severity levels for the malware events category (continued)*

#### **Suspicious Activity**

The suspicious category contains events that are related to viruses, trojans, back door attacks, and other forms of hostile software.

The following table describes the low-level event categories and associated severity levels for the suspicious activity category.

| Low-level event category        | Description                                             | Severity level (0 - 10) |
|---------------------------------|---------------------------------------------------------|-------------------------|
| Unknown Suspicious Event        | Indicates an unknown<br>suspicious event.               | 3                       |
| Suspicious Pattern Detected     | Indicates that a suspicious<br>pattern was detected.    | 3                       |
| Content Modified By<br>Firewall | Indicates that content was<br>modified by the firewall. | 3                       |
| Invalid Command or Data         | Indicates an invalid<br>command or data.                | 3                       |
| Suspicious Packet               | Indicates a suspicious packet.                          | 3                       |
| Suspicious Activity             | Indicates suspicious activity.                          | 3                       |
| Suspicious File Name            | Indicates a suspicious file<br>name.                    | 3                       |
| Suspicious Port Activity        | Indicates suspicious port<br>activity.                  | 3                       |
| Suspicious Routing              | Indicates suspicious routing.                           | 3                       |
| Potential Web Vulnerability     | Indicates potential web<br>vulnerability.               | 3                       |
| Unknown Evasion Event           | Indicates an unknown<br>evasion event.                  | 5                       |
| IP Spoof                        | Indicates an IP spoof.                                  | 5                       |
| IP Fragmentation                | Indicates IP fragmentation.                             | 3                       |

*Table 97. Low-level categories and severity levels for the suspicious activity events category*

| Low-level event category            | Description                                                                   | Severity level (0 - 10) |
|-------------------------------------|-------------------------------------------------------------------------------|-------------------------|
| Overlapping IP Fragments            | Indicates overlapping IP<br>fragments.                                        | 5                       |
| <b>IDS</b> Evasion                  | Indicates an IDS evasion.                                                     | 5                       |
| <b>DNS Protocol Anomaly</b>         | Indicates a DNS protocol<br>anomaly.                                          | 3                       |
| FTP Protocol Anomaly                | Indicates an FTP protocol<br>anomaly.                                         | 3                       |
| Mail Protocol Anomaly               | Indicates a mail protocol<br>anomaly.                                         | 3                       |
| Routing Protocol Anomaly            | Indicates a routing protocol<br>anomaly.                                      | 3                       |
| Web Protocol Anomaly                | Indicates a web protocol<br>anomaly.                                          | 3                       |
| SQL Protocol Anomaly                | Indicates an SQL protocol<br>anomaly.                                         | 3                       |
| Executable Code Detected            | Indicates that an executable<br>code was detected.                            | 5                       |
| Misc Suspicious Event               | Indicates a miscellaneous<br>suspicious event.                                | 3                       |
| <b>Information Leak</b>             | Indicates an information<br>leak.                                             | 1                       |
| Potential Mail Vulnerability        | Indicates a potential<br>vulnerability in the mail<br>server.                 | $\overline{4}$          |
| Potential Version<br>Vulnerability  | Indicates a potential<br>vulnerability in the IBM<br>Security QRadar version. | 4                       |
| Potential FTP Vulnerability         | Indicates a potential FTP<br>vulnerability.                                   | 4                       |
| Potential SSH Vulnerability         | Indicates a potential SSH<br>vulnerability.                                   | 4                       |
| Potential DNS Vulnerability         | Indicates a potential<br>vulnerability in the DNS<br>server.                  | $\overline{4}$          |
| Potential SMB Vulnerability         | Indicates a potential SMB<br>(Samba) vulnerability.                           | $\overline{4}$          |
| Potential Database<br>Vulnerability | Indicates a potential<br>vulnerability in the database.                       | 4                       |
| IP Protocol Anomaly                 | Indicates a potential IP<br>protocol anomaly                                  | 3                       |
| Suspicious IP Address               | Indicates that a suspicious IP<br>address was detected.                       | $\overline{2}$          |
| Invalid IP Protocol Usage           | Indicates an invalid IP<br>protocol.                                          | 2                       |
| Invalid Protocol                    | Indicates an invalid protocol.                                                | 4                       |

*Table 97. Low-level categories and severity levels for the suspicious activity events category (continued)*

| Low-level event category           | Description                                                                         | Severity level (0 - 10) |
|------------------------------------|-------------------------------------------------------------------------------------|-------------------------|
| Suspicious Window Events           | Indicates a suspicious event<br>with a screen on your<br>desktop.                   | 2                       |
| Suspicious ICMP Activity           | Indicates suspicious ICMP<br>activity.                                              | $\overline{2}$          |
| Potential NFS Vulnerability        | Indicates a potential network<br>file system (NFS)<br>vulnerability.                | $\overline{4}$          |
| Potential NNTP Vulnerability       | Indicates a potential<br>Network News Transfer<br>Protocol (NNTP)<br>vulnerability. | 4                       |
| Potential RPC Vulnerability        | Indicates a potential RPC<br>vulnerability.                                         | 4                       |
| Potential Telnet Vulnerability     | Indicates a potential Telnet<br>vulnerability on your system.                       | $\overline{4}$          |
| Potential SNMP Vulnerability       | Indicates a potential SNMP<br>vulnerability.                                        | $\overline{4}$          |
| Illegal TCP Flag Combination       | Indicates that an invalid TCP<br>flag combination was<br>detected.                  | 5                       |
| Suspicious TCP Flag<br>Combination | Indicates that a potentially<br>invalid TCP flag combination<br>was detected.       | $\overline{4}$          |
| Illegal ICMP Protocol Usage        | Indicates that an invalid use<br>of the ICMP protocol was<br>detected.              | 5                       |
| Suspicious ICMP Protocol<br>Usage  | Indicates that a potentially<br>invalid use of the ICMP<br>protocol was detected.   | $\overline{4}$          |
| Illegal ICMP Type                  | Indicates that an invalid<br>ICMP type was detected.                                | 5                       |
| Illegal ICMP Code                  | Indicates that an invalid<br>ICMP code was detected                                 | 5                       |
| Suspicious ICMP Type               | Indicates that a potentially<br>invalid ICMP type was<br>detected.                  | $\overline{4}$          |
| Suspicious ICMP Code               | Indicates that a potentially<br>invalid ICMP code was<br>detected.                  | $\overline{4}$          |
| TCP port 0                         | Indicates a TCP packet uses<br>a reserved port (0) for source<br>or destination.    | $\overline{4}$          |
| UDP port 0                         | Indicates a UDP packet uses<br>a reserved port (0) for source<br>or destination.    | $\overline{4}$          |
| Hostile IP                         | Indicates the use of a known<br>hostile IP address.                                 | 4                       |

*Table 97. Low-level categories and severity levels for the suspicious activity events category (continued)*

| Low-level event category     | Description                                                                         | Severity level (0 - 10) |
|------------------------------|-------------------------------------------------------------------------------------|-------------------------|
| Watch list IP                | Indicates the use of an IP<br>address from a watch list of<br>IP addresses.         | 4                       |
| Known offender IP            | Indicates the use of an IP<br>address of a known offender.                          | $\overline{4}$          |
| RFC 1918 (private) IP        | Indicates the use of an IP<br>address from a private IP<br>address range.           | $\overline{4}$          |
| Potential VoIP Vulnerability | Indicates a potential VoIP<br>vulnerability.                                        | $\overline{4}$          |
| <b>Blacklist Address</b>     | Indicates that an IP address<br>is on the black list.                               | 8                       |
| Watchlist Address            | Indicates that the IP address<br>is on the list of IP addresses<br>being monitored. | 7                       |
| Darknet Address              | Indicates that the IP address<br>is part of a darknet.                              | 5                       |
| Botnet Address               | Indicates that the address is<br>part of a botnet.                                  | 7                       |
| Suspicious Address           | Indicates that the IP address<br>must be monitored.                                 | 5                       |
| Bad Content                  | Indicates that bad content<br>was detected.                                         | 7                       |
| Invalid Cert                 | Indicates that an invalid<br>certificate was detected.                              | 7                       |
| User Activity                | Indicates that user activity<br>was detected.                                       | 7                       |
| Suspicious Protocol Usage    | Indicates that suspicious<br>protocol usage was detected.                           | 5                       |
| Suspicious BGP Activity      | Indicates that suspicious<br>Border Gateway Protocol<br>(BGP) usage was detected.   | 5                       |
| Route Poisoning              | Indicates that route<br>corruption was detected.                                    | 5                       |
| <b>ARP</b> Poisoning         | Indicates that ARP-cache<br>poisoning was detected.                                 | 5                       |
| Rogue Device Detected        | Indicates that a rogue device<br>was detected.                                      | 5                       |

*Table 97. Low-level categories and severity levels for the suspicious activity events category (continued)*

## **System**

The system category contains events that are related to system changes, software installation, or status messages.

The following table describes the low-level event categories and associated severity levels for the system category.

| Low-level event category                  | Description                                                              | Severity level (0 - 10) |
|-------------------------------------------|--------------------------------------------------------------------------|-------------------------|
| Unknown System Event                      | Indicates an unknown<br>system event.                                    | 1                       |
| System Boot                               | Indicates a system restart.                                              | $\mathbf{1}$            |
| System Configuration                      | Indicates a change in the<br>system configuration.                       | $\mathbf{1}$            |
| System Halt                               | Indicates that the system was<br>halted.                                 | 1                       |
| System Failure                            | Indicates a system failure.                                              | 6                       |
| System Status                             | Indicates any information<br>event.                                      | 1                       |
| System Error                              | Indicates a system error.                                                | 3                       |
| Misc System Event                         | Indicates a miscellaneous<br>system event.                               | 1                       |
| Service Started                           | Indicates that system services<br>started.                               | $\vert$ 1               |
| Service Stopped                           | Indicates that system services<br>stopped.                               | 1                       |
| Service Failure                           | Indicates a system failure.                                              | 6                       |
| Successful Registry<br>Modification       | Indicates that a modification<br>to the registry was<br>successful.      | 1                       |
| Successful Host-Policy<br>Modification    | Indicates that a modification<br>to the host policy was<br>successful.   | 1                       |
| Successful File Modification              | Indicates that a modification<br>to a file was successful.               | 1                       |
| Successful Stack Modification             | Indicates that a modification<br>to the stack was successful.            | $\mathbf{1}$            |
| Successful Application<br>Modification    | Indicates that a modification<br>to the application was<br>successful.   | $\mathbf{1}$            |
| Successful Configuration<br>Modification  | Indicates that a modification<br>to the configuration was<br>successful. | $\vert$ 1               |
| Successful Service<br>Modification        | Indicates that a modification<br>to a service was successful.            | 1                       |
| Failed Registry Modification              | Indicates that a modification<br>to the registry failed.                 | 1                       |
| Failed Host-Policy<br>Modification        | Indicates that a modification<br>to the host policy failed.              | 1                       |
| Failed File Modification                  | Indicates that a modification<br>to a file failed.                       | 1                       |
| Failed Stack Modification                 | Indicates that a modification<br>to the stack failed.                    | 1                       |
| <b>Failed Application</b><br>Modification | Indicates that a modification<br>to an application failed.               | $\mathbf{1}$            |

*Table 98. Low-level categories and severity levels for the system events category*

| Low-level event category             | Description                                                            | Severity level (0 - 10) |
|--------------------------------------|------------------------------------------------------------------------|-------------------------|
| Failed Configuration<br>Modification | Indicates that a modification<br>to the configuration failed.          | 1                       |
| <b>Failed Service Modification</b>   | Indicates that a modification<br>to the service failed.                | 1                       |
| Registry Addition                    | Indicates that a new item<br>was added to the registry.                | 1                       |
| Host-Policy Created                  | Indicates that a new entry<br>was added to the registry.               | 1                       |
| <b>File Created</b>                  | Indicates that a new was<br>created in the system.                     | 1                       |
| Application Installed                | Indicates that a new<br>application was installed on<br>the system.    | 1                       |
| Service Installed                    | Indicates that a new service<br>was installed on the system.           | $1\,$                   |
| Registry Deletion                    | Indicates that a registry entry<br>was deleted.                        | 1                       |
| Host-Policy Deleted                  | Indicates that a host policy<br>entry was deleted.                     | 1                       |
| File Deleted                         | Indicates that a file was<br>deleted.                                  | 1                       |
| Application Uninstalled              | Indicates that an application<br>was uninstalled.                      | $\mathbf{1}$            |
| Service Uninstalled                  | Indicates that a service was<br>uninstalled.                           | 1                       |
| System Informational                 | Indicates system information.                                          | 3                       |
| System Action Allow                  | Indicates that an attempted<br>action on the system was<br>authorized. | 3                       |
| System Action Deny                   | Indicates that an attempted<br>action on the system was<br>denied.     | 4                       |
| Cron                                 | Indicates a crontab message.                                           | $\mathbf 1$             |
| Cron Status                          | Indicates a crontab status<br>message.                                 | 1                       |
| Cron Failed                          | Indicates a crontab failure<br>message.                                | $\overline{4}$          |
| Cron Successful                      | Indicates a crontab success<br>message.                                | 1                       |
| Daemon                               | Indicates a daemon message.                                            | $\mathbf{1}$            |
| Daemon Status                        | Indicates a daemon status<br>message.                                  | $\mathbf{1}$            |
| Daemon Failed                        | Indicates a daemon failure<br>message.                                 | $\overline{4}$          |
| Daemon Successful                    | Indicates a daemon success<br>message.                                 | $\mathbf{1}$            |

*Table 98. Low-level categories and severity levels for the system events category (continued)*

| Low-level event category                                          | Description                                                                                | Severity level (0 - 10) |
|-------------------------------------------------------------------|--------------------------------------------------------------------------------------------|-------------------------|
| Kernel                                                            | Indicates a kernel message.                                                                | 1                       |
| <b>Kernel Status</b>                                              | Indicates a kernel status<br>message.                                                      | $\mathbf{1}$            |
| Kernel Failed                                                     | Indicates a kernel failure<br>message.                                                     |                         |
| Kernel Successful                                                 | Indicates a kernel successful<br>message.                                                  | 1                       |
| Authentication                                                    | Indicates an authentication<br>message.                                                    | $\mathbf{1}$            |
| Information                                                       | Indicates an informational<br>message.                                                     | $\overline{2}$          |
| Notice                                                            | Indicates a notice message.                                                                | 3                       |
| Warning                                                           | Indicates a warning message.                                                               | 5                       |
| Error                                                             | Indicates an error message.                                                                | 7                       |
| Critical                                                          | Indicates a critical message.                                                              | 9                       |
| Debug                                                             | Indicates a debug message.                                                                 | $\mathbf{1}$            |
| Messages                                                          | Indicates a generic message.                                                               | $\mathbf{1}$            |
| Privilege Access                                                  | Indicates that privilege<br>access was attempted.                                          | 3                       |
| Alert                                                             | Indicates an alert message.                                                                | 9                       |
| Emergency                                                         | Indicates an emergency<br>message.                                                         | 9                       |
| <b>SNMP</b> Status                                                | Indicates an SNMP status<br>message.                                                       | $\mathbf{1}$            |
| <b>FTP</b> Status                                                 | Indicates an FTP status<br>message.                                                        | 1                       |
| <b>NTP</b> Status                                                 | Indicates an NTP status<br>message.                                                        | $\mathbf{1}$            |
| <b>Access Point Radio Failure</b>                                 | Indicates an access point<br>radio failure.                                                | 3                       |
| <b>Encryption Protocol</b><br>Configuration Mismatch              | Indicates an encryption<br>protocol configuration<br>mismatch.                             | 3                       |
| Client Device or<br><b>Authentication Server</b><br>Misconfigured | Indicates that a client device<br>or authentication server was<br>not configured properly. | 5                       |
| Hot Standby Enable Failed                                         | Indicates a hot standby<br>enable failure.                                                 | 5                       |
| Hot Standby Disable Failed                                        | Indicates a hot standby<br>disable failure.                                                | 5                       |
| Hot Standby Enabled<br>Successfully                               | Indicates that hot standby<br>was enabled successfully.                                    | 1                       |
| Hot Standby Association<br>Lost                                   | Indicates that a hot standby<br>association was lost.                                      | 5                       |

*Table 98. Low-level categories and severity levels for the system events category (continued)*

| Low-level event category          | Description                                                   | Severity level (0 - 10) |
|-----------------------------------|---------------------------------------------------------------|-------------------------|
| MainMode Initiation Failure       | Indicates MainMode<br>initiation failure.                     | 5                       |
| MainMode Initiation<br>Succeeded  | Indicates that the MainMode<br>initiation was successful.     | $\mathbf{1}$            |
| MainMode Status                   | Indicates a MainMode status<br>message was reported.          | $\mathbf{1}$            |
| QuickMode Initiation Failure      | Indicates that the<br>QuickMode initiation failed.            | 5                       |
| Quickmode Initiation<br>Succeeded | Indicates that the<br>QuickMode initiation was<br>successful. | 1                       |
| Quickmode Status                  | Indicates a QuickMode status<br>message was reported.         | $\mathbf{1}$            |
| Invalid License                   | Indicates an invalid license.                                 | 3                       |
| License Expired                   | Indicates an expired license.                                 | 3                       |
| New License Applied               | Indicates a new license<br>applied.                           | 1                       |
| License Error                     | Indicates a license error.                                    | 5                       |
| License Status                    | Indicates a license status<br>message.                        | 1                       |
| Configuration Error               | Indicates that a configuration<br>error was detected.         | 5                       |
| Service Disruption                | Indicates that a service<br>disruption was detected.          | 5                       |
| License Exceeded                  | Indicates that the license<br>capabilities were exceeded.     | 3                       |
| Performance Status                | Indicates that the<br>performance status was<br>reported.     | 1                       |
| Performance Degradation           | Indicates that the<br>performance is being<br>degraded.       | $\overline{4}$          |
| Misconfiguration                  | Indicates that an incorrect<br>configuration was detected.    | 5                       |

*Table 98. Low-level categories and severity levels for the system events category (continued)*

## **Policy**

The policy category contains events that are related to administration of network policy and the monitoring network resources for policy violations.

The following table describes the low-level event categories and associated severity levels for the policy category.

*Table 99. Low-level categories and severity levels for the policy category*

| Low-level event category | Description                                     | Severity level (0 - 10) |
|--------------------------|-------------------------------------------------|-------------------------|
| Unknown Policy Violation | Indicates an unknown policy $ 2 $<br>violation. |                         |

| Low-level event category              | Description                                                                            | Severity level (0 - 10) |
|---------------------------------------|----------------------------------------------------------------------------------------|-------------------------|
| Web Policy Violation                  | Indicates a web policy<br>violation.                                                   | $\overline{2}$          |
| Remote Access Policy<br>Violation     | Indicates a remote access<br>policy violation.                                         | 2                       |
| IRC/IM Policy Violation               | Indicates an instant<br>messenger policy violation.                                    | $\overline{2}$          |
| P2P Policy Violation                  | Indicates a Peer-to-Peer (P2P)<br>policy violation.                                    | $\overline{2}$          |
| IP Access Policy Violation            | Indicates an IP access policy<br>violation.                                            | $\overline{2}$          |
| Application Policy Violation          | Indicates an application<br>policy violation.                                          | $\overline{2}$          |
| Database Policy Violation             | Indicates a database policy<br>violation.                                              | $\overline{2}$          |
| Network Threshold Policy<br>Violation | Indicates a network<br>threshold policy violation.                                     | $\overline{2}$          |
| Porn Policy Violation                 | Indicates a porn policy<br>violation.                                                  | $\overline{2}$          |
| Games Policy Violation                | Indicates a games policy<br>violation.                                                 | $\overline{2}$          |
| Misc Policy Violation                 | Indicates a miscellaneous<br>policy violation.                                         | $\overline{2}$          |
| Compliance Policy Violation           | Indicates a compliance policy<br>violation.                                            | $\overline{2}$          |
| Mail Policy Violation                 | Indicates a mail policy<br>violation.                                                  | 2                       |
| <b>IRC Policy Violation</b>           | Indicates an IRC policy<br>violation                                                   | $\overline{2}$          |
| <b>IM Policy Violation</b>            | Indicates a policy violation<br>that is related to instant<br>message (IM) activities. | $\overline{2}$          |
| VoIP Policy Violation                 | Indicates a VoIP policy<br>violation                                                   | $\overline{2}$          |
| Succeeded                             | Indicates a policy successful<br>message.                                              | $\mathbf{1}$            |
| Failed                                | Indicates a policy failure<br>message.                                                 | $\overline{4}$          |

*Table 99. Low-level categories and severity levels for the policy category (continued)*

### **Unknown**

The Unknown category contains events that are not parsed and therefore cannot be categorized.

The following table describes the low-level event categories and associated severity levels for the Unknown category.

| Low-level event category             | Description                                                                      | Severity level (0 - 10) |
|--------------------------------------|----------------------------------------------------------------------------------|-------------------------|
| Unknown                              | Indicates an unknown event.                                                      | 3                       |
| Unknown Snort Event                  | Indicates an unknown Snort<br>event.                                             | 3                       |
| Unknown Dragon Event                 | Indicates an unknown<br>Dragon event.                                            | 3                       |
| Unknown Pix Firewall Event           | Indicates an unknown Cisco<br>Private Internet Exchange<br>(PIX) Firewall event. | 3                       |
| Unknown Tipping Point<br>Event       | Indicates an unknown HP<br>TippingPoint event.                                   | 3                       |
| Unknown Windows Auth<br>Server Event | Indicates an unknown<br>Windows Auth Server event.                               | 3                       |
| Unknown Nortel Event                 | Indicates an unknown Nortel<br>event.                                            | <sup>3</sup>            |
| Stored                               | Indicates an unknown stored<br>event.                                            | 3                       |
| Behavioral                           | Indicates an unknown<br>behavioral event.                                        | 3                       |
| Threshold                            | Indicates an unknown<br>threshold event.                                         | 3                       |
| Anomaly                              | Indicates an unknown<br>anomaly event.                                           | 3                       |

*Table 100. Low-level categories and severity levels for the Unknown category*

## **CRE**

The custom rule event (CRE) category contains events that are generated from a custom offense, flow, or event rule.

The following table describes the low-level event categories and associated severity levels for the CRE category.

*Table 101. Low-level categories and severity levels for the CRE category*

| Low-level event category                   | Description                                             | Severity level (0 - 10) |
|--------------------------------------------|---------------------------------------------------------|-------------------------|
| Unknown CRE Event                          | Indicates an unknown<br>custom rules engine event.      | 5                       |
| Single Event Rule Match                    | Indicates a single event rule<br>match.                 | 5                       |
| Event Sequence Rule Match                  | Indicates an event sequence<br>rule match.              | 5                       |
| Cross-Offense Event<br>Sequence Rule Match | Indicates a cross-offense<br>event sequence rule match. | 5                       |
| Offense Rule Match                         | Indicates an offense rule<br>match.                     | 5                       |

#### **Potential Exploit**

The potential exploit category contains events that are related to potential application exploits and buffer overflow attempts.

The following table describes the low-level event categories and associated severity levels for the potential exploit category.

| Low-level event category            | Description                                                                                        | Severity level (0 - 10) |
|-------------------------------------|----------------------------------------------------------------------------------------------------|-------------------------|
| Unknown Potential Exploit<br>Attack | Indicates that a potential<br>exploitative attack was<br>detected.                                 | 7                       |
| Potential Buffer Overflow           | Indicates that a potential<br>buffer overflow was<br>detected.                                     | 7                       |
| Potential DNS Exploit               | Indicates that a potentially<br>exploitative attack through<br>the DNS server was detected.        | 7                       |
| Potential Telnet Exploit            | Indicates that a potentially<br>exploitative attack through<br>Telnet was detected.                | 7                       |
| Potential Linux Exploit             | Indicates that a potentially<br>exploitative attack through<br>Linux was detected.                 | 7                       |
| Potential UNIX Exploit              | Indicates that a potentially<br>exploitative attack through<br>UNIX was detected.                  | 7                       |
| Potential Windows Exploit           | Indicates that a potentially<br>exploitative attack through<br>Windows was detected.               | 7                       |
| Potential Mail Exploit              | Indicates that a potentially<br>exploitative attack through<br>mail was detected.                  | 7                       |
| Potential Infrastructure<br>Exploit | Indicates that a potential<br>exploitative attack on the<br>system infrastructure was<br>detected. | 7                       |
| Potential Misc Exploit              | Indicates that a potentially<br>exploitative attack was<br>detected.                               | 7                       |
| Potential Web Exploit               | Indicates that a potentially<br>exploitative attack through<br>the web was detected.               | 7                       |
| Potential Botnet Connection         | Indicates a potentially<br>exploitative attack that uses<br>botnet was detected.                   | 6                       |
| Potential Worm Activity             | Indicates a potential attack<br>that uses worm activity was<br>detected.                           | 6                       |

*Table 102. Low-level categories and severity levels for the potential exploit category*

# **User Defined**

The User Defined category contains events that are related to user-defined objects

The following table describes the low-level event categories and associated severity levels for the User Defined category.

| Low-level event category    | Description                                                         | Severity level (0 - 10) |
|-----------------------------|---------------------------------------------------------------------|-------------------------|
| Custom Sentry Low           | Indicates a low severity<br>custom anomaly event.                   | 3                       |
| <b>Custom Sentry Medium</b> | Indicates a medium severity<br>custom anomaly event.                | 5                       |
| Custom Sentry High          | Indicates a high severity<br>custom anomaly event.                  | 7                       |
| Custom Sentry 1             | Indicates a custom anomaly<br>event with a severity level of<br>1.  | 1                       |
| Custom Sentry 2             | Indicates a custom anomaly<br>event with a severity level of<br>2.  | $\mathbf{2}$            |
| Custom Sentry 3             | Indicates a custom anomaly<br>event with a severity level of<br>3.  | 3                       |
| Custom Sentry 4             | Indicates a custom anomaly<br>event with a severity level of<br>4.  | $\overline{4}$          |
| Custom Sentry 5             | Indicates a custom anomaly<br>event with a severity level of<br>5.  | 5                       |
| Custom Sentry 6             | Indicates a custom anomaly<br>event with a severity level of<br>6.  | 6                       |
| Custom Sentry 7             | Indicates a custom anomaly<br>event with a severity level of<br>7.  | 7                       |
| Custom Sentry 8             | Indicates a custom anomaly<br>event with a severity level of<br>8.  | 8                       |
| Custom Sentry 9             | Indicates a custom anomaly<br>event with a severity level of<br>9.  | 9                       |
| Custom Policy Low           | Indicates a custom policy<br>event with a low severity<br>level.    | 3                       |
| Custom Policy Medium        | Indicates a custom policy<br>event with a medium<br>severity level. | 5                       |
| Custom Policy High          | Indicates a custom policy<br>event with a high severity<br>level.   | 7                       |
| Custom Policy 1             | Indicates a custom policy<br>event with a severity level of<br>1.   | 1                       |
| Custom Policy 2             | Indicates a custom policy<br>event with a severity level of<br>2.   | $\overline{2}$          |

*Table 103. Low-level categories and severity levels for the User Defined category*

| Low-level event category | Description                                                       | Severity level (0 - 10) |
|--------------------------|-------------------------------------------------------------------|-------------------------|
| Custom Policy 3          | Indicates a custom policy<br>event with a severity level of<br>3. | 3                       |
| Custom Policy 4          | Indicates a custom policy<br>event with a severity level of<br>4. | $\overline{4}$          |
| Custom Policy 5          | Indicates a custom policy<br>event with a severity level of<br>5. | 5                       |
| Custom Policy 6          | Indicates a custom policy<br>event with a severity level of<br>6. | 6                       |
| Custom Policy 7          | Indicates a custom policy<br>event with a severity level of<br>7. | 7                       |
| Custom Policy 8          | Indicates a custom policy<br>event with a severity level of<br>8. | 8                       |
| Custom Policy 9          | Indicates a custom policy<br>event with a severity level of<br>9. | 9                       |
| Custom User Low          | Indicates a custom user<br>event with a low severity<br>level.    | 3                       |
| Custom User Medium       | Indicates a custom user<br>event with a medium<br>severity level. | 5                       |
| Custom User High         | Indicates a custom user<br>event with a high severity<br>level.   | 7                       |
| Custom User 1            | Indicates a custom user<br>event with a severity level of<br>1.   | 1                       |
| Custom User 2            | Indicates a custom user<br>event with a severity level of<br>2.   | $\overline{2}$          |
| Custom User 3            | Indicates a custom user<br>event with a severity level of<br>3.   | 3                       |
| Custom User 4            | Indicates a custom user<br>event with a severity level of<br>4.   | $\overline{4}$          |
| Custom User 5            | Indicates a custom user<br>event with a severity level of<br>5.   | 5                       |
| Custom User 6            | Indicates a custom user<br>event with a severity level of<br>6.   | 6                       |

*Table 103. Low-level categories and severity levels for the User Defined category (continued)*

| Low-level event category | Description                                                     | Severity level (0 - 10) |
|--------------------------|-----------------------------------------------------------------|-------------------------|
| Custom User 7            | Indicates a custom user<br>event with a severity level of<br>7. | 7                       |
| Custom User 8            | Indicates a custom user<br>event with a severity level of<br>8. | 8                       |
| Custom User 9            | Indicates a custom user<br>event with a severity level of<br>9. | 9                       |

*Table 103. Low-level categories and severity levels for the User Defined category (continued)*

## **SIM Audit**

The SIM Audit category contains events that are related to user interaction with the QRadar Console and administrative features.

The following table describes the low-level event categories and associated severity levels for the SIM Audit category.

| Low-level event category          | Description                                                                                                    | Severity level (0 - 10) |
|-----------------------------------|----------------------------------------------------------------------------------------------------|-------------------------|
| <b>SIM User Authentication</b>    | Indicates a user login or<br>logout on the Console.                                                                      | 5                       |
| SIM Configuration Change          | Indicates that a user changed<br>the SIM configuration or<br>deployment.                                                 | 3                       |
| <b>SIM User Action</b>            | Indicates that a user initiated<br>a process, such as starting a<br>backup or generating a<br>report, in the SIM module. | 3                       |
| <b>Session Created</b>            | Indicates that a user session<br>was created.                                                                            | 3                       |
| Session Destroyed                 | Indicates that a user session<br>was destroyed.                                                                          | 3                       |
| <b>Admin Session Created</b>      | Indicates that an admin<br>session was created.                                                                          |                         |
| Admin Session Destroyed           | Indicates that an admin<br>session was destroyed.                                                                        | 3                       |
| Session Authentication<br>Invalid | Indicates an invalid session<br>authentication.                                                                          | 5                       |
| Session Authentication<br>Expired | Indicates that a session<br>authentication expired.                                                                      | 3                       |
| Risk Manager Configuration        | Indicates that a user changed<br>the IBM Security QRadar<br>Risk Manager configuration.                                  | 3                       |

*Table 104. Low-level categories and severity levels for the SIM Audit category*

### **VIS Host Discovery**

When the VIS component discovers and stores new hosts, ports, or vulnerabilities that are detected on the network, the VIS component generates events. These events are sent to the Event Collector to be correlated with other security events.

The following table describes the low-level event categories and associated severity levels for the VIS host discovery category.

| Low-level event category    | Description                                                                       | Severity level (0 - 10) |
|-----------------------------|-----------------------------------------------------------------------------------|-------------------------|
| New Host Discovered         | Indicates that the VIS<br>component detected a new<br>host.                       | 3                       |
| New Port Discovered         | Indicates that the VIS<br>component detected a new<br>open port.                  | 3                       |
| New Vuln Discovered         | Indicates that the VIS<br>component detected a new<br>vulnerability.              | 3                       |
| New OS Discovered           | Indicates that the VIS<br>component detected a new<br>operating system on a host. | 3                       |
| <b>Bulk Host Discovered</b> | Indicates that the VIS<br>component detected many<br>new hosts in a short period. | 3                       |

*Table 105. Low-level categories and severity levels for the VIS host discovery category*

### **Application**

The application category contains events that are related to application activity, such as email or FTP activity.

The following table describes the low-level event categories and associated severity levels for the application category.

| Low-level event category | Description                                                  | Severity level (0 - 10) |
|--------------------------|--------------------------------------------------------------|-------------------------|
| Mail Opened              | Indicates that an email<br>connection was established.       | 1                       |
| Mail Closed              | Indicates that an email<br>connection was closed.            | 1                       |
| Mail Reset               | Indicates that an email<br>connection was reset.             | 3                       |
| Mail Terminated          | Indicates that an email<br>connection was terminated.        | 4                       |
| Mail Denied              | Indicates that an email<br>connection was denied.            | $\overline{4}$          |
| Mail in Progress         | Indicates that an email<br>connection is being<br>attempted. | 1                       |
| Mail Delayed             | Indicates that an email<br>connection was delayed.           | 4                       |

*Table 106. Low-level categories and severity levels for the application category*

| Low-level event category | Description                                            | Severity level (0 - 10) |
|--------------------------|--------------------------------------------------------|-------------------------|
| Mail Queued              | Indicates that an email<br>connection was queued.      | 3                       |
| Mail Redirected          | Indicates that an email<br>connection was redirected.  | $\mathbf{1}$            |
| FTP Opened               | Indicates that an FTP<br>connection was opened.        | 1                       |
| FTP Closed               | Indicates that an FTP<br>connection was closed.        | 1                       |
| <b>FTP</b> Reset         | Indicates that an FTP<br>connection was reset.         | 3                       |
| FTP Terminated           | Indicates that an FTP<br>connection was terminated.    | $\overline{4}$          |
| FTP Denied               | Indicates that an FTP<br>connection was denied.        | $\overline{4}$          |
| FTP In Progress          | Indicates that an FTP<br>connection is in progress.    | 1                       |
| FTP Redirected           | Indicates that an FTP<br>connection was redirected.    | $\mathfrak{Z}$          |
| HTTP Opened              | Indicates that an HTTP<br>connection was established.  | $\mathbf{1}$            |
| <b>HTTP</b> Closed       | Indicates that an HTTP<br>connection was closed.       | 1                       |
| <b>HTTP</b> Reset        | Indicates that an HTTP<br>connection was reset.        | 3                       |
| HTTP Terminated          | Indicates that an HTTP<br>connection was terminated.   | $\overline{4}$          |
| <b>HTTP</b> Denied       | Indicates that an HTTP<br>connection was denied.       | 4                       |
| <b>HTTP</b> In Progress  | Indicates that an HTTP<br>connection is in progress.   | 1                       |
| <b>HTTP</b> Delayed      | Indicates that an HTTP<br>connection was delayed.      | 3                       |
| HTTP Queued              | Indicates that an HTTP<br>connection was queued.       | 1                       |
| HTTP Redirected          | Indicates that an HTTP<br>connection was redirected.   | 1                       |
| <b>HTTP Proxy</b>        | Indicates that an HTTP<br>connection is being proxied. | 1                       |
| HTTPS Opened             | Indicates that an HTTPS<br>connection was established. | 1                       |
| <b>HTTPS Closed</b>      | Indicates that an HTTPS<br>connection was closed.      | 1                       |
| <b>HTTPS</b> Reset       | Indicates that an HTTPS<br>connection was reset.       | 3                       |
| HTTPS Terminated         | Indicates that an HTTPS<br>connection was terminated.  | $\overline{4}$          |

*Table 106. Low-level categories and severity levels for the application category (continued)*

| Low-level event category | Description                                                        | Severity level (0 - 10) |
|--------------------------|--------------------------------------------------------------------|-------------------------|
| HTTPS Denied             | Indicates that an HTTPS<br>connection was denied.                  | 4                       |
| HTTPS In Progress        | Indicates that an HTTPS<br>connection is in progress.              | 1                       |
| HTTPS Delayed            | Indicates that an HTTPS<br>connection was delayed.                 | 3                       |
| <b>HTTPS Queued</b>      | Indicates that an HTTPS<br>connection was queued.                  | 3                       |
| <b>HTTPS Redirected</b>  | Indicates that an HTTPS<br>connection was redirected.              | 3                       |
| <b>HTTPS Proxy</b>       | Indicates that an HTTPS<br>connection is proxied.                  | 1                       |
| SSH Opened               | Indicates that an SSH<br>connection was established.               | $\mathbf{1}$            |
| <b>SSH Closed</b>        | Indicates that an SSH<br>connection was closed.                    | 1                       |
| <b>SSH Reset</b>         | Indicates that an SSH<br>connection was reset.                     | 3                       |
| <b>SSH</b> Terminated    | Indicates that an SSH<br>connection was terminated.                | 4                       |
| <b>SSH</b> Denied        | Indicates that an SSH session<br>was denied.                       | $\overline{4}$          |
| SSH In Progress          | Indicates that an SSH session<br>is in progress.                   | $\mathbf{1}$            |
| RemoteAccess Opened      | Indicates that a remote access<br>connection was established.      | $\mathbf{1}$            |
| RemoteAccess Closed      | Indicates that a remote access 1<br>connection was closed.         |                         |
| RemoteAccess Reset       | Indicates that a remote access<br>connection was reset.            | 3                       |
| RemoteAccess Terminated  | Indicates that a remote access<br>connection was terminated.       | 4                       |
| RemoteAccess Denied      | Indicates that a remote access $ 4$<br>connection was denied.      |                         |
| RemoteAccess In Progress | Indicates that a remote access $ 1 $<br>connection is in progress. |                         |
| RemoteAccess Delayed     | Indicates that a remote access<br>connection was delayed.          | 3                       |
| RemoteAccess Redirected  | Indicates that a remote access<br>connection was redirected.       | $\vert 3 \vert$         |
| VPN Opened               | Indicates that a VPN<br>connection was opened.                     | 1                       |
| <b>VPN</b> Closed        | Indicates that a VPN<br>connection was closed.                     | 1                       |
| <b>VPN</b> Reset         | Indicates that a VPN<br>connection was reset.                      | 3                       |

*Table 106. Low-level categories and severity levels for the application category (continued)*

| Low-level event category   | Description                                                   | Severity level (0 - 10) |
|----------------------------|---------------------------------------------------------------|-------------------------|
| VPN Terminated             | Indicates that a VPN<br>connection was terminated.            | $\overline{4}$          |
| <b>VPN</b> Denied          | Indicates that a VPN<br>connection was denied.                | $\overline{4}$          |
| VPN In Progress            | Indicates that a VPN<br>connection is in progress.            | 1                       |
| VPN Delayed                | Indicates that a VPN<br>connection was delayed                | $\mathfrak{Z}$          |
| VPN Queued                 | Indicates that a VPN<br>connection was queued.                | $\mathfrak{Z}$          |
| <b>VPN</b> Redirected      | Indicates that a VPN<br>connection was redirected.            | 3                       |
| RDP Opened                 | Indicates that an RDP<br>connection was established.          | 1                       |
| <b>RDP</b> Closed          | Indicates that an RDP<br>connection was closed.               | $\mathbf{1}$            |
| <b>RDP</b> Reset           | Indicates that an RDP<br>connection was reset.                | $\mathfrak{Z}$          |
| RDP Terminated             | Indicates that an RDP<br>connection was terminated.           | $\overline{4}$          |
| <b>RDP</b> Denied          | Indicates that an RDP<br>connection was denied.               | $\overline{4}$          |
| RDP In Progress            | Indicates that an RDP<br>connection is in progress.           | 1                       |
| <b>RDP</b> Redirected      | Indicates that an RDP<br>connection was redirected.           | 3                       |
| FileTransfer Opened        | Indicates that a file transfer<br>connection was established. | $\mathbf{1}$            |
| <b>FileTransfer Closed</b> | Indicates that a file transfer<br>connection was closed.      | $\mathbf{1}$            |
| <b>FileTransfer Reset</b>  | Indicates that a file transfer<br>connection was reset.       | 3                       |
| FileTransfer Terminated    | Indicates that a file transfer<br>connection was terminated.  | 4                       |
| FileTransfer Denied        | Indicates that a file transfer<br>connection was denied.      | $\overline{4}$          |
| FileTransfer In Progress   | Indicates that a file transfer<br>connection is in progress.  | $\mathbf{1}$            |
| FileTransfer Delayed       | Indicates that a file transfer<br>connection was delayed.     | 3                       |
| FileTransfer Queued        | Indicates that a file transfer<br>connection was queued.      | 3                       |
| FileTransfer Redirected    | Indicates that a file transfer<br>connection was redirected.  | 3                       |
| <b>DNS</b> Opened          | Indicates that a DNS<br>connection was established.           | 1                       |

*Table 106. Low-level categories and severity levels for the application category (continued)*

| Low-level event category | Description                                              | Severity level (0 - 10) |
|--------------------------|----------------------------------------------------------|-------------------------|
| <b>DNS</b> Closed        | Indicates that a DNS<br>connection was closed.           | 1                       |
| <b>DNS</b> Reset         | Indicates that a DNS<br>connection was reset.            | 5                       |
| <b>DNS</b> Terminated    | Indicates that a DNS<br>connection was terminated.       | 5                       |
| <b>DNS</b> Denied        | Indicates that a DNS<br>connection was denied.           | 5                       |
| DNS In Progress          | Indicates that a DNS<br>connection is in progress.       | 1                       |
| <b>DNS Delayed</b>       | Indicates that a DNS<br>connection was delayed.          | 5                       |
| <b>DNS</b> Redirected    | Indicates that a DNS<br>connection was redirected.       | 4                       |
| Chat Opened              | Indicates that a chat<br>connection was opened.          | 1                       |
| Chat Closed              | Indicates that a chat<br>connection was closed.          | $\mathbf{1}$            |
| <b>Chat Reset</b>        | Indicates that a chat<br>connection was reset.           | 3                       |
| Chat Terminated          | Indicates that a chat<br>connection was terminated.      | 3                       |
| Chat Denied              | Indicates that a chat<br>connection was denied.          | 3                       |
| Chat In Progress         | Indicates that a chat<br>connection is in progress.      | $\mathbf{1}$            |
| Chat Redirected          | Indicates that a chat<br>connection was redirected.      | 1                       |
| Database Opened          | Indicates that a database<br>connection was established. | $\mathbf{1}$            |
| Database Closed          | Indicates that a database<br>connection was closed.      | 1                       |
| Database Reset           | Indicates that a database<br>connection was reset.       | 5                       |
| Database Terminated      | Indicates that a database<br>connection was terminated.  | 5                       |
| Database Denied          | Indicates that a database<br>connection was denied.      | 5                       |
| Database In Progress     | Indicates that a database<br>connection is in progress.  | 1                       |
| Database Redirected      | Indicates that a database<br>connection was redirected.  | 3                       |
| <b>SMTP</b> Opened       | Indicates that an SMTP<br>connection was established.    | 1                       |
| <b>SMTP</b> Closed       | Indicates that an SMTP<br>connection was closed.         | $\mathbf{1}$            |

*Table 106. Low-level categories and severity levels for the application category (continued)*

| Low-level event category | Description                                                              | Severity level (0 - 10) |
|--------------------------|--------------------------------------------------------------------------|-------------------------|
| <b>SMTP</b> Reset        | Indicates that an SMTP<br>connection was reset.                          | 3                       |
| <b>SMTP</b> Terminated   | Indicates that an SMTP<br>connection was terminated.                     | 5                       |
| <b>SMTP</b> Denied       | Indicates that an SMTP<br>connection was denied.                         | 5                       |
| <b>SMTP</b> In Progress  | Indicates that an SMTP<br>connection is in progress.                     | 1                       |
| <b>SMTP</b> Delayed      | Indicates that an SMTP<br>connection was delayed.                        | 3                       |
| <b>SMTP</b> Queued       | Indicates that an SMTP<br>connection was queued.                         | 3                       |
| <b>SMTP</b> Redirected   | Indicates that an SMTP<br>connection was redirected.                     | 3                       |
| Auth Opened              | Indicates that an<br>authorization server<br>connection was established. | 1                       |
| Auth Closed              | Indicates that an<br>authorization server<br>connection was closed.      | $\mathbf{1}$            |
| <b>Auth Reset</b>        | Indicates that an<br>authorization server<br>connection was reset.       | 3                       |
| Auth Terminated          | Indicates that an<br>authorization server<br>connection was terminated.  | 4                       |
| Auth Denied              | Indicates that an<br>authorization server<br>connection was denied.      | 4                       |
| Auth In Progress         | Indicates that an<br>authorization server<br>connection is in progress.  | 1                       |
| Auth Delayed             | Indicates that an<br>authorization server<br>connection was delayed.     | 3                       |
| Auth Queued              | Indicates that an<br>authorization server<br>connection was queued.      | 3                       |
| Auth Redirected          | Indicates that an<br>authorization server<br>connection was redirected.  | 2                       |
| P2P Opened               | Indicates that a Peer-to-Peer<br>(P2P) connection was<br>established.    | 1                       |
| P2P Closed               | Indicates that a P2P<br>connection was closed.                           | 1                       |
| P <sub>2</sub> P Reset   | Indicates that a P2P<br>connection was reset.                            | $\overline{4}$          |

*Table 106. Low-level categories and severity levels for the application category (continued)*

| Low-level event category    | Description                                                             | Severity level (0 - 10) |
|-----------------------------|-------------------------------------------------------------------------|-------------------------|
| P <sub>2</sub> P Terminated | Indicates that a P2P<br>connection was terminated.                      | 4                       |
| P <sub>2P</sub> Denied      | Indicates that a P2P<br>connection was denied.                          | 3                       |
| P2P In Progress             | Indicates that a P2P<br>connection is in progress.                      | 1                       |
| Web Opened                  | Indicates that a web<br>connection was established.                     | 1                       |
| Web Closed                  | Indicates that a web<br>connection was closed.                          | 1                       |
| Web Reset                   | Indicates that a web<br>connection was reset.                           | $\overline{4}$          |
| Web Terminated              | Indicates that a web<br>connection was terminated.                      | $\overline{4}$          |
| Web Denied                  | Indicates that a web<br>connection was denied.                          | $\overline{4}$          |
| Web In Progress             | Indicates that a web<br>connection is in progress.                      | $\mathbf{1}$            |
| Web Delayed                 | Indicates that a web<br>connection was delayed.                         | 3                       |
| Web Queued                  | Indicates that a web<br>connection was queued.                          | 1                       |
| Web Redirected              | Indicates that a web<br>connection was redirected.                      | 1                       |
| Web Proxy                   | Indicates that a web<br>connection was proxied.                         | $\mathbf{1}$            |
| VoIP Opened                 | Indicates that a Voice Over<br>IP (VoIP) connection was<br>established. | $\mathbf{1}$            |
| VoIP Closed                 | Indicates that a VoIP<br>connection was closed.                         | 1                       |
| VoIP Reset                  | Indicates that a VoIP<br>connection was reset.                          | 3                       |
| VoIP Terminated             | Indicates that a VoIP<br>connection was terminated.                     | 3                       |
| VoIP Denied                 | Indicates that a VoIP<br>connection was denied.                         | 3                       |
| VoIP In Progress            | Indicates that a VoIP<br>connection is in progress.                     | 1                       |
| VoIP Delayed                | Indicates that a VoIP<br>connection was delayed.                        | 3                       |
| VoIP Redirected             | Indicates that a VoIP<br>connection was redirected.                     | 3                       |
| <b>LDAP</b> Session Started | Indicates an LDAP session<br>started.                                   | 1                       |
| <b>LDAP</b> Session Ended   | Indicates an LDAP session<br>ended.                                     | 1                       |

*Table 106. Low-level categories and severity levels for the application category (continued)*

| Low-level event category                 | Description                                                                                        | Severity level (0 - 10) |
|------------------------------------------|----------------------------------------------------------------------------------------------------|-------------------------|
| <b>LDAP</b> Session Denied               | Indicates that an LDAP<br>session was denied.                                                      | 3                       |
| <b>LDAP Session Status</b>               | Indicates that an LDAP<br>session status message was<br>reported.                                  | 1                       |
| <b>LDAP Authentication Failed</b>        | Indicates that an LDAP<br>authentication failed.                                                   | 4                       |
| <b>LDAP</b> Authentication<br>Succeeded  | Indicates that an LDAP<br>authentication was<br>successful.                                        | 1                       |
| <b>AAA Session Started</b>               | Indicates that an<br>Authentication,<br>Authorization, and<br>Accounting (AAA) session<br>started. | 1                       |
| <b>AAA Session Ended</b>                 | Indicates that an AAA<br>session ended.                                                            | 1                       |
| <b>AAA Session Denied</b>                | Indicates that an AAA<br>session was denied.                                                       | 3                       |
| <b>AAA Session Status</b>                | Indicates that an AAA<br>session status message was<br>reported.                                   | $\mathbf{1}$            |
| <b>AAA</b> Authentication Failed         | Indicates that an AAA<br>authentication failed.                                                    | $\overline{4}$          |
| <b>AAA</b> Authentication<br>Succeeded   | Indicates that an AAA<br>authentication was<br>successful.                                         | 1                       |
| <b>IPSEC</b> Authentication Failed       | Indicates that an Internet<br>Protocol Security (IPSEC)<br>authentication failed.                  | $\overline{4}$          |
| <b>IPSEC</b> Authentication<br>Succeeded | Indicates that an IPSEC<br>authentication was<br>successful.                                       | $\mathbf{1}$            |
| <b>IPSEC</b> Session Started             | Indicates that an IPSEC<br>session started.                                                        | 1                       |
| <b>IPSEC Session Ended</b>               | Indicates that an IPSEC<br>session ended.                                                          | 1                       |
| <b>IPSEC</b> Error                       | Indicates that an IPSEC error<br>message was reported.                                             | 5                       |
| <b>IPSEC Status</b>                      | Indicates that an IPSEC<br>session status message was<br>reported.                                 | 1                       |
| <b>IM Session Opened</b>                 | Indicates that an Instant<br>Messenger (IM) session was<br>established.                            | 1                       |
| <b>IM Session Closed</b>                 | Indicates that an IM session<br>was closed.                                                        | 1                       |
| <b>IM Session Reset</b>                  | Indicates that an IM session<br>was reset.                                                         | 3                       |

*Table 106. Low-level categories and severity levels for the application category (continued)*

| Low-level event category          | Description                                                                                                    | Severity level (0 - 10) |
|-----------------------------------|----------------------------------------------------------------------------------------------------|-------------------------|
| <b>IM Session Terminated</b>      | Indicates that an IM session<br>was terminated.                                                                                                    | 3                       |
| <b>IM Session Denied</b>          | Indicates that an IM session<br>was denied.                                                                                                    | 3                       |
| IM Session In Progress            | Indicates that an IM session<br>is in progress.                                                                                                    | 1                       |
| <b>IM Session Delayed</b>         | Indicates that an IM session<br>was delayed                                                                                                    | 3                       |
| <b>IM Session Redirected</b>      | Indicates that an IM session<br>was redirected.                                                                                                    | 3                       |
| <b>WHOIS Session Opened</b>       | Indicates that a WHOIS<br>session was established.                                                                                                    | $\mathbf{1}$            |
| <b>WHOIS Session Closed</b>       | Indicates that a WHOIS<br>session was closed.                                                                                                    | $\mathbf{1}$            |
| <b>WHOIS Session Reset</b>        | Indicates that a WHOIS<br>session was reset.                                                                                                    | 3                       |
| <b>WHOIS Session Terminated</b>   | Indicates that a WHOIS<br>session was terminated.                                                                                                    | 3                       |
| <b>WHOIS Session Denied</b>       | Indicates that a WHOIS<br>session was denied.                                                                                                    | 3                       |
| <b>WHOIS Session In Progress</b>  | Indicates that a WHOIS<br>session is in progress.                                                                                                    | $\mathbf{1}$            |
| <b>WHOIS Session Redirected</b>   | Indicates that a WHOIS<br>session was redirected.                                                                                                    | 3                       |
| <b>Traceroute Session Opened</b>  | Indicates that a Traceroute<br>session was established.                                                                                                    | $\mathbf{1}$            |
| <b>Traceroute Session Closed</b>  | Indicates that a Traceroute<br>session was closed.                                                                                                    | $\mathbf{1}$            |
| <b>Traceroute Session Denied</b>  | Indicates that a Traceroute<br>session was denied.                                                                                                    | 3                       |
| Traceroute Session In<br>Progress | Indicates that a Traceroute<br>session is in progress.                                                                                                    | $\mathbf{1}$            |
| TN3270 Session Opened             | TN3270 is a terminal<br>emulation program, which is<br>used to connect to an IBM<br>3270 terminal. This category<br>indicates that a TN3270<br>session was established. | 1                       |
| <b>TN3270 Session Closed</b>      | Indicates that a TN3270<br>session was closed.                                                                                                    | 1                       |
| <b>TN3270 Session Reset</b>       | Indicates that a TN3270<br>session was reset.                                                                                                    | $\mathfrak{Z}$          |
| TN3270 Session Terminated         | Indicates that a TN3270<br>session was terminated.                                                                                                    | $\mathfrak{Z}$          |
| TN3270 Session Denied             | Indicates that a TN3270<br>session was denied.                                                                                                    | 3                       |
| TN3270 Session In Progress        | Indicates that a TN3270<br>session is in progress.                                                                                                    | 1                       |

*Table 106. Low-level categories and severity levels for the application category (continued)*

| Low-level event category         | Description                                                                   | Severity level (0 - 10) |
|----------------------------------|-------------------------------------------------------------------------------|-------------------------|
| <b>TFTP Session Opened</b>       | Indicates that a TFTP session<br>was established.                             | 1                       |
| <b>TFTP Session Closed</b>       | Indicates that a TFTP session<br>was closed.                                  | 1                       |
| <b>TFTP Session Reset</b>        | Indicates that a TFTP session<br>was reset.                                   | 3                       |
| <b>TFTP Session Terminated</b>   | Indicates that a TFTP session<br>was terminated.                              | 3                       |
| <b>TFTP Session Denied</b>       | Indicates that a TFTP session<br>was denied.                                  | 3                       |
| <b>TFTP Session In Progress</b>  | Indicates that a TFTP session<br>is in progress.                              | $\mathbf{1}$            |
| Telnet Session Opened            | Indicates that a Telnet<br>session was established.                           | 1                       |
| <b>Telnet Session Closed</b>     | Indicates that a Telnet<br>session was closed.                                | 1                       |
| <b>Telnet Session Reset</b>      | Indicates that a Telnet<br>session was reset.                                 | $\mathfrak{Z}$          |
| <b>Telnet Session Terminated</b> | Indicates that a Telnet<br>session was terminated.                            | 3                       |
| <b>Telnet Session Denied</b>     | Indicates that a Telnet<br>session was denied.                                | 3                       |
| Telnet Session In Progress       | Indicates that a Telnet<br>session is in progress.                            | 1                       |
| Syslog Session Opened            | Indicates that a syslog<br>session was established.                           | 1                       |
| Syslog Session Closed            | Indicates that a syslog<br>session was closed.                                | 1                       |
| Syslog Session Denied            | Indicates that a syslog<br>session was denied.                                | 3                       |
| Syslog Session In Progress       | Indicates that a syslog<br>session is in progress.                            | 1                       |
| SSL Session Opened               | Indicates that a Secure Socket   1<br>Layer (SSL) session was<br>established. |                         |
| SSL Session Closed               | Indicates that an SSL session<br>was closed.                                  | $\mathbf{1}$            |
| <b>SSL Session Reset</b>         | Indicates that an SSL session<br>was reset.                                   | 3                       |
| <b>SSL Session Terminated</b>    | Indicates that an SSL session<br>was terminated.                              | 3                       |
| <b>SSL Session Denied</b>        | Indicates that an SSL session<br>was denied.                                  | 3                       |
| SSL Session In Progress          | Indicates that an SSL session<br>is in progress.                              | 1                       |

*Table 106. Low-level categories and severity levels for the application category (continued)*

| Low-level event category                     | Description                                                                                  | Severity level (0 - 10) |
|----------------------------------------------|----------------------------------------------------------------------------------------------|-------------------------|
| <b>SNMP</b> Session Opened                   | Indicates that a Simple<br>Network Management<br>Protocol (SNMP) session was<br>established. | 1                       |
| <b>SNMP Session Closed</b>                   | Indicates that an SNMP<br>session was closed.                                                | 1                       |
| <b>SNMP</b> Session Denied                   | Indicates that an SNMP<br>session was denied.                                                | 3                       |
| SNMP Session In Progress                     | Indicates that an SNMP<br>session is in progress.                                            | 1                       |
| <b>SMB</b> Session Opened                    | Indicates that a Server<br>Message Block (SMB) session<br>was established.                   | $\mathbf{1}$            |
| <b>SMB</b> Session Closed                    | Indicates that an SMB<br>session was closed.                                                 | $\mathbf{1}$            |
| <b>SMB Session Reset</b>                     | Indicates that an SMB<br>session was reset.                                                  | 3                       |
| <b>SMB</b> Session Terminated                | Indicates that an SMB<br>session was terminated.                                             | 3                       |
| <b>SMB Session Denied</b>                    | Indicates that an SMB<br>session was denied.                                                 | 3                       |
| SMB Session In Progress                      | Indicates that an SMB<br>session is in progress.                                             | $\mathbf{1}$            |
| Streaming Media Session<br>Opened            | Indicates that a Streaming<br>Media session was<br>established.                              | $\mathbf{1}$            |
| <b>Streaming Media Session</b><br>Closed     | Indicates that a Streaming<br>Media session was closed.                                      | $\mathbf{1}$            |
| <b>Streaming Media Session</b><br>Reset      | Indicates that a Streaming<br>Media session was reset.                                       | 3                       |
| <b>Streaming Media Session</b><br>Terminated | Indicates that a Streaming<br>Media session was<br>terminated.                               | 3                       |
| <b>Streaming Media Session</b><br>Denied     | Indicates that a Streaming<br>Media session was denied.                                      | 3                       |
| Streaming Media Session In<br>Progress       | Indicates that a Streaming<br>Media session is in progress.                                  | 1                       |
| <b>RUSERS</b> Session Opened                 | Indicates that a (Remote<br>Users) RUSERS session was<br>established.                        | 1                       |
| <b>RUSERS Session Closed</b>                 | Indicates that a RUSERS<br>session was closed.                                               | 1                       |
| <b>RUSERS Session Denied</b>                 | Indicates that a RUSERS<br>session was denied.                                               | 3                       |
| <b>RUSERS</b> Session In Progress            | Indicates that a RUSERS<br>session is in progress.                                           | 1                       |
| Rsh Session Opened                           | Indicates that a remote shell<br>(rsh) session was established.                              | $\mathbf{1}$            |

*Table 106. Low-level categories and severity levels for the application category (continued)*

| Low-level event category          | Description                                                                 | Severity level (0 - 10) |
|-----------------------------------|-----------------------------------------------------------------------------|-------------------------|
| Rsh Session Closed                | Indicates that an rsh session<br>was closed.                                | $\mathbf{1}$            |
| <b>Rsh Session Reset</b>          | Indicates that an rsh session<br>was reset.                                 | 3                       |
| Rsh Session Terminated            | Indicates that an rsh session<br>was terminated.                            | 3                       |
| Rsh Session Denied                | Indicates that an rsh session<br>was denied.                                | 3                       |
| Rsh Session In Progress           | Indicates that an rsh session<br>is in progress.                            | 1                       |
| <b>RLOGIN Session Opened</b>      | Indicates that a Remote<br>Login (RLOGIN) session was<br>established.       | $\mathbf{1}$            |
| <b>RLOGIN Session Closed</b>      | Indicates that an RLOGIN<br>session was closed.                             | 1                       |
| <b>RLOGIN Session Reset</b>       | Indicates that an RLOGIN<br>session was reset.                              | 3                       |
| <b>RLOGIN Session Terminated</b>  | Indicates that an RLOGIN<br>session was terminated.                         | 3                       |
| <b>RLOGIN Session Denied</b>      | Indicates that an RLOGIN<br>session was denied.                             | 3                       |
| <b>RLOGIN Session In Progress</b> | Indicates that an RLOGIN<br>session is in progress.                         | 1                       |
| <b>REXEC Session Opened</b>       | Indicates that a (Remote<br>Execution) REXEC session<br>was established.    | 1                       |
| <b>REXEC Session Closed</b>       | Indicates that an REXEC<br>session was closed.                              | $\mathbf{1}$            |
| <b>REXEC Session Reset</b>        | Indicates that an REXEC<br>session was reset.                               | 3                       |
| REXEC Session Terminated          | Indicates that an REXEC<br>session was terminated.                          | 3                       |
| <b>REXEC Session Denied</b>       | Indicates that an REXEC<br>session was denied.                              | 3                       |
| REXEC Session In Progress         | Indicates that an REXEC<br>session is in progress.                          | 1                       |
| RPC Session Opened                | Indicates that a Remote<br>Procedure Call (RPC) session<br>was established. | $\mathbf{1}$            |
| <b>RPC Session Closed</b>         | Indicates that an RPC session $ 1$<br>was closed.                           |                         |
| RPC Session Reset                 | Indicates that an RPC session<br>was reset.                                 | 3                       |
| RPC Session Terminated            | Indicates that an RPC session<br>was terminated.                            | <sup>3</sup>            |
| <b>RPC</b> Session Denied         | Indicates that an RPC session 3<br>was denied.                              |                         |

*Table 106. Low-level categories and severity levels for the application category (continued)*

| Low-level event category        | Description                                                                              | Severity level (0 - 10) |
|---------------------------------|------------------------------------------------------------------------------------------|-------------------------|
| RPC Session In Progress         | Indicates that an RPC session<br>is in progress.                                         | -1                      |
| NTP Session Opened              | Indicates that a Network<br>Time Protocol (NTP) session<br>was established.              | $\mathbf{1}$            |
| NTP Session Closed              | Indicates that an NTP session 1<br>was closed.                                           |                         |
| NTP Session Reset               | Indicates that an NTP session $ 3 $<br>was reset.                                        |                         |
| NTP Session Terminated          | Indicates that an NTP session 3<br>was terminated.                                       |                         |
| NTP Session Denied              | Indicates that an NTP session 3<br>was denied.                                           |                         |
| NTP Session In Progress         | Indicates that an NTP session $ 1$<br>is in progress.                                    |                         |
| <b>NNTP Session Opened</b>      | Indicates that a Network<br>News Transfer Protocol<br>(NNTP) session was<br>established. | 1                       |
| <b>NNTP Session Closed</b>      | Indicates that an NNTP<br>session was closed.                                            | 1                       |
| <b>NNTP Session Reset</b>       | Indicates that an NNTP<br>session was reset.                                             | 3                       |
| <b>NNTP Session Terminated</b>  | Indicates that an NNTP<br>session was terminated.                                        | 3                       |
| <b>NNTP Session Denied</b>      | Indicates that an NNTP<br>session was denied.                                            | 3                       |
| <b>NNTP</b> Session In Progress | Indicates that an NNTP<br>session is in progress.                                        | $\mathbf{1}$            |
| NFS Session Opened              | Indicates that a Network File<br>System (NFS) session was<br>established.                | $\mathbf{1}$            |
| NFS Session Closed              | Indicates that an NFS session 1<br>was closed.                                           |                         |
| NFS Session Reset               | Indicates that an NFS session<br>was reset.                                              | <sup>3</sup>            |
| NFS Session Terminated          | Indicates that an NFS session<br>was terminated.                                         | 3                       |
| NFS Session Denied              | Indicates that an NFS session<br>was denied.                                             | 3                       |
| NFS Session In Progress         | Indicates that an NFS session<br>is in progress.                                         | 1                       |
| NCP Session Opened              | Indicates that a Network<br>Control Program (NCP)<br>session was established.            | 1                       |
| <b>NCP Session Closed</b>       | Indicates that an NCP<br>session was closed.                                             | 1                       |

*Table 106. Low-level categories and severity levels for the application category (continued)*

| Low-level event category                   | Description                                                               | Severity level (0 - 10) |
|--------------------------------------------|---------------------------------------------------------------------------|-------------------------|
| <b>NCP Session Reset</b>                   | Indicates that an NCP<br>session was reset.                               | 3                       |
| NCP Session Terminated                     | Indicates that an NCP<br>session was terminated.                          | 3                       |
| <b>NCP</b> Session Denied                  | Indicates that an NCP<br>session was denied.                              | $\mathfrak{Z}$          |
| NCP Session In Progress                    | Indicates that an NCP<br>session is in progress.                          | 1                       |
| NetBIOS Session Opened                     | Indicates that a NetBIOS<br>session was established.                      | 1                       |
| <b>NetBIOS</b> Session Closed              | Indicates that a NetBIOS<br>session was closed.                           | 1                       |
| <b>NetBIOS</b> Session Reset               | Indicates that a NetBIOS<br>session was reset.                            | 3                       |
| <b>NetBIOS Session Terminated</b>          | Indicates that a NetBIOS<br>session was terminated.                       | 3                       |
| <b>NetBIOS</b> Session Denied              | Indicates that a NetBIOS<br>session was denied.                           | 3                       |
| NetBIOS Session In Progress                | Indicates that a NetBIOS<br>session is in progress.                       | $\mathbf{1}$            |
| <b>MODBUS Session Opened</b>               | Indicates that a MODBUS<br>session was established.                       | 1                       |
| <b>MODBUS Session Closed</b>               | Indicates that a MODBUS<br>session was closed.                            | 1                       |
| <b>MODBUS Session Reset</b>                | Indicates that a MODBUS<br>session was reset.                             | $\mathfrak{Z}$          |
| <b>MODBUS</b> Session<br>Terminated        | Indicates that a MODBUS<br>session was terminated.                        | $\mathfrak{Z}$          |
| <b>MODBUS Session Denied</b>               | Indicates that a MODBUS<br>session was denied.                            | 3                       |
| <b>MODBUS</b> Session In<br>Progress       | Indicates that a MODBUS<br>session is in progress.                        | 1                       |
| LPD Session Opened                         | Indicates that a Line Printer<br>Daemon (LPD) session was<br>established. | 1                       |
| <b>LPD Session Closed</b>                  | Indicates that an LPD session<br>was closed.                              | $\vert$ 1               |
| LPD Session Reset                          | Indicates that an LPD session $ 3 $<br>was reset.                         |                         |
| <b>LPD Session Terminated</b>              | Indicates that an LPD session<br>was terminated.                          | 3                       |
| <b>LPD Session Denied</b>                  | Indicates that an LPD session $ 3 $<br>was denied.                        |                         |
| LPD Session In Progress                    | Indicates that an LPD session<br>is in progress.                          | 1                       |
| Lotus Notes <sup>®</sup> Session<br>Opened | Indicates that a Lotus Notes<br>session was established.                  | 1                       |

*Table 106. Low-level categories and severity levels for the application category (continued)*

| Low-level event category           | Description                                                                | Severity level (0 - 10) |
|------------------------------------|----------------------------------------------------------------------------|-------------------------|
| Lotus Notes Session Closed         | Indicates that a Lotus Notes<br>session was closed.                        | 1                       |
| Lotus Notes Session Reset          | Indicates that a Lotus Notes<br>session was reset.                         | 3                       |
| Lotus Notes Session<br>Terminated  | Indicates that a Lotus Notes<br>session was terminated.                    | 3                       |
| Lotus Notes Session Denied         | Indicates that a Lotus Notes<br>session was denied.                        | 3                       |
| Lotus Notes Session In<br>Progress | Indicates that a Lotus Notes<br>session is in progress.                    | 1                       |
| Kerberos Session Opened            | Indicates that a Kerberos<br>session was established.                      | $\mathbf{1}$            |
| Kerberos Session Closed            | Indicates that a Kerberos<br>session was closed.                           | 1                       |
| Kerberos Session Reset             | Indicates that a Kerberos<br>session was reset.                            | 3                       |
| Kerberos Session Terminated        | Indicates that a Kerberos<br>session was terminated.                       | 3                       |
| Kerberos Session Denied            | Indicates that a Kerberos<br>session was denied.                           | 3                       |
| Kerberos Session In Progress       | Indicates that a Kerberos<br>session is in progress.                       | 1                       |
| IRC Session Opened                 | Indicates that an Internet<br>Relay Chat (IRC) session was<br>established. | $\mathbf{1}$            |
| <b>IRC Session Closed</b>          | Indicates that an IRC session<br>was closed.                               | $\mathbf{1}$            |
| <b>IRC</b> Session Reset           | Indicates that an IRC session<br>was reset.                                | 3                       |
| <b>IRC</b> Session Terminated      | Indicates that an IRC session<br>was terminated.                           | 3                       |
| <b>IRC</b> Session Denied          | Indicates that an IRC session<br>was denied.                               | 3                       |
| IRC Session In Progress            | Indicates that an IRC session<br>is in progress.                           | $\mathbf{1}$            |
| IEC 104 Session Opened             | Indicates that an IEC 104<br>session was established.                      | 1                       |
| IEC 104 Session Closed             | Indicates that an IEC 104<br>session was closed.                           | 1                       |
| <b>IEC 104 Session Reset</b>       | Indicates that an IEC 104<br>session was reset.                            | 3                       |
| IEC 104 Session Terminated         | Indicates that an IEC 104<br>session was terminated.                       | $\mathfrak{Z}$          |
| IEC 104 Session Denied             | Indicates that an IEC 104<br>session was denied.                           | 3                       |
| IEC 104 Session In Progress        | Indicates that an IEC 104<br>session is in progress.                       | 1                       |

*Table 106. Low-level categories and severity levels for the application category (continued)*

| Low-level event category        | Description                                                                                                    | Severity level (0 - 10) |
|---------------------------------|----------------------------------------------------------------------------------------------------|-------------------------|
| <b>Ident Session Opened</b>     | Indicates that a TCP Client<br>Identity Protocol (Ident)<br>session was established.                              | 1                       |
| <b>Ident Session Closed</b>     | Indicates that an Ident<br>session was closed.                                                                    | 1                       |
| <b>Ident Session Reset</b>      | Indicates that an Ident<br>session was reset.                                                                     | $\mathfrak{Z}$          |
| <b>Ident Session Terminated</b> | Indicates that an Ident<br>session was terminated.                                                                | 3                       |
| <b>Ident Session Denied</b>     | Indicates that an Ident<br>session was denied.                                                                    | 3                       |
| Ident Session In Progress       | Indicates that an Ident<br>session is in progress.                                                                | 1                       |
| <b>ICCP</b> Session Opened      | Indicates that an<br>Inter-Control Center<br><b>Communications Protocol</b><br>(ICCP) session was<br>established. | $\mathbf{1}$            |
| <b>ICCP Session Closed</b>      | Indicates that an ICCP<br>session was closed.                                                                     | $\mathbf{1}$            |
| <b>ICCP</b> Session Reset       | Indicates that an ICCP<br>session was reset.                                                                      | 3                       |
| <b>ICCP</b> Session Terminated  | Indicates that an ICCP<br>session was terminated.                                                                 | 3                       |
| <b>ICCP</b> Session Denied      | Indicates that an ICCP<br>session was denied.                                                                     | 3                       |
| ICCP Session In Progress        | Indicates that an ICCP<br>session is in progress.                                                                 | 1                       |
| GroupWiseSession Opened         | Indicates that a<br>GroupWisesession was<br>established.                                                          | 1                       |
| GroupWiseSession Closed         | Indicates that a GroupWise<br>session was closed.                                                                 | 1                       |
| GroupWiseSession Reset          | Indicates that a<br>GroupWisesession was reset.                                                                   | 3                       |
| GroupWiseSession<br>Terminated  | Indicates that a<br>GroupWisesession was<br>terminated.                                                           | 3                       |
| GroupWiseSession Denied         | Indicates that a GroupWise<br>session was denied.                                                                 | 3                       |
| GroupWiseSession In<br>Progress | Indicates that a GroupWise<br>session is in progress.                                                             | $\mathbf{1}$            |
| Gopher Session Opened           | Indicates that a Gopher<br>session was established.                                                               | 1                       |
| Gopher Session Closed           | Indicates that a Gopher<br>session was closed.                                                                    | 1                       |
| Gopher Session Reset            | Indicates that a Gopher<br>session was reset.                                                                     | 3                       |

*Table 106. Low-level categories and severity levels for the application category (continued)*

| Low-level event category          | Description                                                                       | Severity level (0 - 10) |
|-----------------------------------|-----------------------------------------------------------------------------------|-------------------------|
| Gopher Session Terminated         | Indicates that a Gopher<br>session was terminated.                                | 3                       |
| Gopher Session Denied             | Indicates that a Gopher<br>session was denied.                                    | 3                       |
| Gopher Session In Progress        | Indicates that a Gopher<br>session is in progress.                                | 1                       |
| GIOP Session Opened               | Indicates that a General<br>Inter-ORB Protocol (GIOP)<br>session was established. | 1                       |
| <b>GIOP</b> Session Closed        | Indicates that a GIOP session<br>was closed.                                      | 1                       |
| <b>GIOP Session Reset</b>         | Indicates that a GIOP session<br>was reset.                                       | 3                       |
| <b>GIOP Session Terminated</b>    | Indicates that a GIOP session<br>was terminated.                                  | 3                       |
| <b>GIOP Session Denied</b>        | Indicates that a GIOP session<br>was denied.                                      | 3                       |
| GIOP Session In Progress          | Indicates that a GIOP session<br>is in progress.                                  | $\mathbf{1}$            |
| Finger Session Opened             | Indicates that a Finger<br>session was established.                               | 1                       |
| Finger Session Closed             | Indicates that a Finger<br>session was closed.                                    | 1                       |
| <b>Finger Session Reset</b>       | Indicates that a Finger<br>session was reset.                                     | 3                       |
| Finger Session Terminated         | Indicates that a Finger<br>session was terminated.                                | 3                       |
| Finger Session Denied             | Indicates that a Finger<br>session was denied.                                    | 3                       |
| Finger Session In Progress        | Indicates that a Finger<br>session is in progress.                                | 1                       |
| Echo Session Opened               | Indicates that an Echo<br>session was established.                                | $\mathbf{1}$            |
| Echo Session Closed               | Indicates that an Echo<br>session was closed.                                     | 1                       |
| Echo Session Denied               | Indicates that an Echo<br>session was denied.                                     | 3                       |
| Echo Session In Progress          | Indicates that an Echo<br>session is in progress.                                 | 1                       |
| Remote .NET Session<br>Opened     | Indicates that a Remote .NET<br>session was established.                          | 1                       |
| Remote .NET Session Closed        | Indicates that a Remote .NET<br>session was closed.                               | $\mathbf{1}$            |
| Remote .NET Session Reset         | Indicates that a Remote .NET<br>session was reset.                                | 3                       |
| Remote .NET Session<br>Terminated | Indicates that a Remote .NET<br>session was terminated.                           | 3                       |

*Table 106. Low-level categories and severity levels for the application category (continued)*

| Low-level event category           | Description                                                                                   | Severity level (0 - 10) |
|------------------------------------|-----------------------------------------------------------------------------------------------|-------------------------|
| Remote .NET Session Denied         | Indicates that a Remote .NET<br>session was denied.                                           | 3                       |
| Remote .NET Session In<br>Progress | Indicates that a Remote .NET<br>session is in progress.                                       | 1                       |
| DNP3 Session Opened                | Indicates that a Distributed<br>Network Proctologic (DNP3)<br>session was established.        | 1                       |
| <b>DNP3 Session Closed</b>         | Indicates that a DNP3<br>session was closed.                                                  | 1                       |
| <b>DNP3 Session Reset</b>          | Indicates that a DNP3<br>session was reset.                                                   | $\mathfrak{Z}$          |
| <b>DNP3</b> Session Terminated     | Indicates that a DNP3<br>session was terminated.                                              | 3                       |
| <b>DNP3</b> Session Denied         | Indicates that a DNP3<br>session was denied.                                                  | 3                       |
| DNP3 Session In Progress           | Indicates that a DNP3<br>session is in progress.                                              | $\mathbf{1}$            |
| Discard Session Opened             | Indicates that a Discard<br>session was established.                                          | $\mathbf{1}$            |
| Discard Session Closed             | Indicates that a Discard<br>session was closed.                                               | $\mathbf{1}$            |
| Discard Session Reset              | Indicates that a Discard<br>session was reset.                                                | 3                       |
| Discard Session Terminated         | Indicates that a Discard<br>session was terminated.                                           | $\mathfrak{Z}$          |
| Discard Session Denied             | Indicates that a Discard<br>session was denied.                                               | $\mathfrak{Z}$          |
| Discard Session In Progress        | Indicates that a Discard<br>session is in progress.                                           | 1                       |
| <b>DHCP</b> Session Opened         | Indicates that a Dynamic<br>Host Configuration Protocol<br>(DHCP) session was<br>established. | $\mathbf{1}$            |
| <b>DHCP Session Closed</b>         | Indicates that a DHCP<br>session was closed.                                                  | 1                       |
| <b>DHCP</b> Session Denied         | Indicates that a DHCP<br>session was denied.                                                  | 3                       |
| <b>DHCP</b> Session In Progress    | Indicates that a DHCP<br>session is in progress.                                              | 1                       |
| <b>DHCP</b> Success                | Indicates that a DHCP lease<br>was successfully obtained                                      | 1                       |
| <b>DHCP</b> Failure                | Indicates that a DHCP lease<br>cannot be obtained.                                            | 3                       |
| <b>CVS Session Opened</b>          | Indicates that a Concurrent<br>Versions System (CVS)<br>session was established.              | $\mathbf{1}$            |
| <b>CVS Session Closed</b>          | Indicates that a CVS session<br>was closed.                                                   | 1                       |

*Table 106. Low-level categories and severity levels for the application category (continued)*
| Low-level event category        | Description                                                                                  | Severity level (0 - 10) |
|---------------------------------|----------------------------------------------------------------------------------------------|-------------------------|
| <b>CVS Session Reset</b>        | Indicates that a CVS session<br>was reset.                                                   | 3                       |
| <b>CVS Session Terminated</b>   | Indicates that a CVS session<br>was terminated.                                              | 3                       |
| <b>CVS Session Denied</b>       | Indicates that a CVS session<br>was denied.                                                  | 3                       |
| CVS Session In Progress         | Indicates that a CVS session<br>is in progress.                                              | 1                       |
| <b>CUPS Session Opened</b>      | Indicates that a Common<br><b>UNIX Printing System</b><br>(CUPS) session was<br>established. | 1                       |
| <b>CUPS Session Closed</b>      | Indicates that a CUPS session 1<br>was closed.                                               |                         |
| <b>CUPS Session Reset</b>       | Indicates that a CUPS session 3<br>was reset.                                                |                         |
| <b>CUPS Session Terminated</b>  | Indicates that a CUPS session 3<br>was terminated.                                           |                         |
| <b>CUPS Session Denied</b>      | Indicates that a CUPS session 3<br>was denied.                                               |                         |
| <b>CUPS</b> Session In Progress | Indicates that a CUPS session 1<br>is in progress.                                           |                         |
| Chargen Session Started         | Indicates that a Character<br>Generator (Chargen) session<br>was started.                    | $\mathbf{1}$            |
| Chargen Session Closed          | Indicates that a Chargen<br>session was closed.                                              | 1                       |
| Chargen Session Reset           | Indicates that a Chargen<br>session was reset.                                               | 3                       |
| Chargen Session Terminated      | Indicates that a Chargen<br>session was terminated.                                          | 3                       |
| Chargen Session Denied          | Indicates that a Chargen<br>session was denied.                                              | 3                       |
| Chargen Session In Progress     | Indicates that a Chargen<br>session is in progress.                                          | 1                       |
| Misc VPN                        | Indicates that a<br>miscellaneous VPN session<br>was detected                                | 1                       |
| DAP Session Started             | Indicates that a DAP session<br>was established.                                             | $\mathbf{1}$            |
| DAP Session Ended               | Indicates that a DAP session<br>ended.                                                       | 1                       |
| DAP Session Denied              | Indicates that a DAP session<br>was denied.                                                  | 3                       |
| <b>DAP Session Status</b>       | Indicates that a DAP session<br>status request was made.                                     | 1                       |
| DAP Session in Progress         | Indicates that a DAP session<br>is in progress.                                              | 1                       |

*Table 106. Low-level categories and severity levels for the application category (continued)*

| Low-level event category        | Description                                                                             | Severity level (0 - 10) |
|---------------------------------|-----------------------------------------------------------------------------------------|-------------------------|
| DAP Authentication Failed       | Indicates that a DAP<br>authentication failed.                                          | 4                       |
| DAP Authentication<br>Succeeded | Indicates that DAP<br>authentication succeeded.                                         | 1                       |
| <b>TOR Session Started</b>      | Indicates that a TOR session<br>was established.                                        | 1                       |
| <b>TOR Session Closed</b>       | Indicates that a TOR session<br>was closed.                                             | 1                       |
| TOR Session Reset               | Indicates that a TOR session<br>was reset.                                              | 3                       |
| <b>TOR Session Terminated</b>   | Indicates that a TOR session<br>was terminated.                                         | 3                       |
| <b>TOR Session Denied</b>       | Indicates that a TOR session<br>was denied.                                             | 3                       |
| TOR Session In Progress         | Indicates that a TOR session<br>is in progress.                                         | 1                       |
| <b>Game Session Started</b>     | Indicates that a game session<br>was started.                                           | $\mathbf{1}$            |
| <b>Game Session Closed</b>      | Indicates that a game session<br>was closed.                                            | 1                       |
| <b>Game Session Reset</b>       | Indicates that a game session<br>was reset.                                             | 3                       |
| <b>Game Session Terminated</b>  | Indicates that a game session<br>was terminated.                                        | 3                       |
| <b>Game Session Denied</b>      | Indicates that a game session<br>was denied.                                            | 3                       |
| Game Session In Progress        | Indicates that a game session<br>is in progress.                                        | 1                       |
| Admin Login Attempt             | Indicates that an attempt to<br>log in as an administrative<br>user was detected.       | 2                       |
| User Login Attempt              | Indicates that an attempt to<br>log in as a<br>non-administrative user was<br>detected. | 2                       |
| <b>Client Server</b>            | Indicates client/server<br>activity.                                                    | 1                       |
| Content Delivery                | Indicates content delivery<br>activity.                                                 | $\mathbf{1}$            |
| Data Transfer                   | Indicates a data transfer.                                                              | 3                       |
| Data Warehousing                | Indicates data warehousing<br>activity.                                                 | $\mathfrak{Z}$          |
| <b>Directory Services</b>       | Indicates directory service<br>activity.                                                | $\overline{2}$          |
| File Print                      | Indicates file print activity.                                                          | $\mathbf{1}$            |
| File Transfer                   | Indicates file transfer.                                                                | $\overline{2}$          |
| Games                           | Indicates game activity.                                                                | $\overline{4}$          |

*Table 106. Low-level categories and severity levels for the application category (continued)*

| Low-level event category  | Description                                 | Severity level (0 - 10) |
|---------------------------|---------------------------------------------|-------------------------|
| Healthcare                | Indicates healthcare activity.              | $\mathbf{1}$            |
| Inner System              | Indicates inner system<br>activity.         | $\mathbf{1}$            |
| Internet Protocol         | Indicates Internet Protocol<br>activity.    | $\mathbf{1}$            |
| Legacy                    | Indicates legacy activity.                  | $\mathbf{1}$            |
| Mail                      | Indicates mail activity.                    | $\mathbf{1}$            |
| Misc                      | Indicates miscellaneous<br>activity.        | $\overline{2}$          |
| Multimedia                | Indicates multimedia activity.              | $\overline{2}$          |
| Network Management        | Indicates network<br>management activity.   |                         |
| P <sub>2P</sub>           | Indicates Peer-to-Peer (P2P)<br>activity.   | $\overline{4}$          |
| <b>Remote Access</b>      | <b>Indicates Remote Access</b><br>activity. | 3                       |
| Routing Protocols         | Indicates routing protocol<br>activity.     | $\mathbf{1}$            |
| <b>Security Protocols</b> | Indicates security protocol<br>activity.    | $\overline{2}$          |
| Streaming                 | Indicates streaming activity.               | $\overline{2}$          |
| Uncommon Protocol         | Indicates uncommon<br>protocol activity.    | 3                       |
| VoIP                      | Indicates VoIP activity.                    | $\mathbf{1}$            |
| Web                       | Indicates web activity.                     | $\mathbf{1}$            |
| <b>ICMP</b>               | Indicates ICMP activity                     | $\mathbf{1}$            |

*Table 106. Low-level categories and severity levels for the application category (continued)*

# **Audit**

The audit category contains events that are related to audit activity, such as email or FTP activity.

The following table describes the low-level event categories and associated severity levels for the audit category.

*Table 107. Low-level categories and severity levels for the audit category*

| Low-level event category | Description                                              | Severity level (0 - 10) |
|--------------------------|----------------------------------------------------------|-------------------------|
| General Audit Event      | Indicates that a general audit   1<br>event was started. |                         |
| Built-in Execution       | Indicates that a built-in audit $ 1$<br>task was run.    |                         |
| <b>Bulk Copy</b>         | Indicates that a bulk copy of<br>data was detected.      |                         |
| Data Dump                | Indicates that a data dump<br>was detected.              |                         |

| Low-level event category    | Description                                                                       | Severity level (0 - 10) |
|-----------------------------|-----------------------------------------------------------------------------------|-------------------------|
| Data Import                 | Indicates that a data import<br>was detected.                                     | 1                       |
| Data Selection              | Indicates that a data selection 11<br>process was detected.                       |                         |
| Data Truncation             | Indicates that the data<br>truncation process was<br>detected.                    | 1                       |
| Data Update                 | Indicates that the data<br>update process was detected.                           | 1                       |
| Procedure/Trigger Execution | Indicates that the database<br>procedure or trigger<br>execution was detected.    | 1                       |
| Schema Change               | Indicates that the schema for<br>a procedure or trigger<br>execution was altered. | $\mathbf{1}$            |

*Table 107. Low-level categories and severity levels for the audit category (continued)*

# **Risk**

The risk category contains events that are related to IBM Security QRadar Risk Manager.

The following table describes the low-level event categories and associated severity levels for the risk category.

*Table 108. Low-level categories and severity levels for the risk category*

| Low-level event category     | Description                                                                       | Severity level (0 - 10) |
|------------------------------|-----------------------------------------------------------------------------------|-------------------------|
| Policy Exposure              | Indicates that a policy<br>exposure was detected.                                 | 5                       |
| Compliance Violation         | Indicates that a compliance<br>violation was detected.                            | 5                       |
| <b>Exposed Vulnerability</b> | Indicates that the network or<br>device has an exposed<br>vulnerability.          | 9                       |
| Remote Access Vulnerability  | Indicates that the network or<br>device has a remote access<br>vulnerability.     | 9                       |
| Local Access Vulnerability   | Indicates that the network or<br>device has local access<br>vulnerability.        | 7                       |
| Open Wireless Access         | Indicates that the network or<br>device has open wireless<br>access.              | 5                       |
| Weak Encryption              | Indicates that the host or<br>device has weak encryption.                         | 5                       |
| Un-Encrypted Data Transfer   | Indicates that a host or<br>device is transmitting data<br>that is not encrypted. | 3                       |
| Un-Encrypted Data Store      | Indicates that the data store<br>is not encrypted.                                | 3                       |

| Low-level event category                  | Description                                                                 | Severity level (0 - 10) |
|-------------------------------------------|-----------------------------------------------------------------------------|-------------------------|
| Mis-Configured Rule                       | Indicates that a rule is not<br>configured properly.                        | 3                       |
| Mis-Configured Device                     | Indicates that a device on the<br>network is not configured<br>properly.    | 3                       |
| Mis-Configured Host                       | Indicates that a network host<br>is not configured properly.                | 3                       |
| Data Loss Possible                        | Indicates that the possibility<br>of data loss was detected.                | 5                       |
| Weak Authentication                       | Indicates that a host or<br>device is susceptible to<br>fraud.              | 5                       |
| No Password                               | Indicates that no password<br>exists.                                       | 7                       |
| Fraud                                     | Indicates that a host or<br>device is susceptible to<br>fraud.              | 7                       |
| Possible DoS Target                       | Indicates a host or device is<br>a possible DoS target.                     | 3                       |
| Possible DoS Weakness                     | Indicates a host or device has<br>a possible DoS weakness.                  | 3                       |
| Loss of Confidentiality                   | Indicates that a loss of<br>confidentially was detected.                    | 5                       |
| Policy Monitor Risk Score<br>Accumulation | Indicates that a policy<br>monitor risk score<br>accumulation was detected. | $\mathbf{1}$            |

*Table 108. Low-level categories and severity levels for the risk category (continued)*

# **Risk Manager Audit**

The risk category contains events that are related to IBM Security QRadar Risk Manager audit events.

The following table describes the low-level event categories and associated severity levels for the Risk Manager audit category.

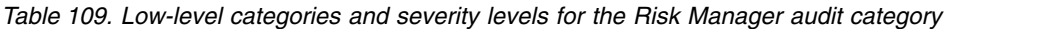

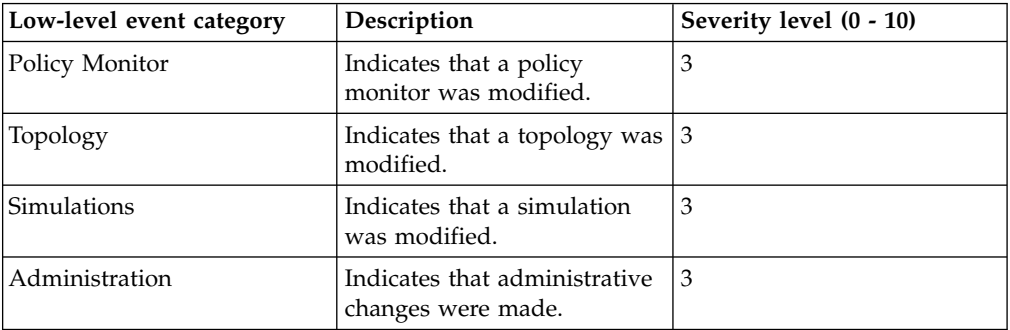

# **Control**

The control category contains events that are related to your hardware system.

The following table describes the low-level event categories and associated severity levels for the control category.

| Low-level event category | Description                                                        | Severity level (0 - 10) |
|--------------------------|--------------------------------------------------------------------|-------------------------|
| Device Read              | Indicates that a device was<br>read.                               | 1                       |
| Device Communication     | Indicates communication<br>with a device.                          | 1                       |
| Device Audit             | Indicates that a device audit<br>occurred.                         | 1                       |
| Device Event             | Indicates that a device event<br>occurred.                         | $\mathbf{1}$            |
| Device Ping              | Indicates that a ping action<br>to a device occurred.              | $1\,$                   |
| Device Configuration     | Indicates that a device was<br>configured.                         | $\mathbf{1}$            |
| Device Route             | Indicates that a device route<br>action occurred.                  | 1                       |
| Device Import            | Indicates that a device<br>import occurred.                        | 1                       |
| Device Information       | Indicates that a device<br>information action occurred.            | 1                       |
| Device Warning           | Indicates that a warning was<br>generated on a device.             | $\mathbf{1}$            |
| Device Error             | Indicates that an error was<br>generated on a device.              | 1                       |
| Relay Event              | Indicates a relay event.                                           | 1                       |
| NIC Event                | Indicates a Network Interface<br>Card (NIC) event.                 | $\mathbf{1}$            |
| <b>UIQ</b> Event         | Indicates an event on a<br>mobile device.                          | 1                       |
| <b>IMU</b> Event         | Indicates an event on an<br>Integrated Management Unit<br>(IMU).   | 1                       |
| <b>Billing Event</b>     | Indicates a billing event.                                         | 1                       |
| <b>DBMS</b> Event        | Indicates an event on the<br>Database Management<br>System (DBMS). | $\mathbf{1}$            |
| <b>Import Event</b>      | Indicates that an import<br>occurred.                              | 1                       |
| Location Import          | Indicates that a location<br>import occurred.                      | $1\,$                   |
| Route Import             | Indicates that a route import<br>occurred.                         | $\mathbf{1}$            |

*Table 110. Low-level categories and severity levels for the control category*

| Low-level event category       | Description                                            | Severity level (0 - 10) |
|--------------------------------|--------------------------------------------------------|-------------------------|
| <b>Export Event</b>            | Indicates that an export<br>occurred.                  | 1                       |
| Remote Signalling              | Indicates remote signaling.                            | 1                       |
| Gateway Status                 | Indicates gateway status.                              | $\mathbf{1}$            |
| Job Event                      | Indicates that a job occurred.                         | $\mathbf{1}$            |
| Security Event                 | Indicates that a security<br>event occurred.           | $\mathbf{1}$            |
| Device Tamper Detection        | Indicates that the system<br>detected a tamper action. | $\mathbf{1}$            |
| <b>Time Event</b>              | Indicates that a time event<br>occurred.               | $\mathbf{1}$            |
| Suspicious Behavior            | Indicates that suspicious<br>behavior occurred.        | $\mathbf{1}$            |
| Power Outage                   | Indicates that a power<br>outage occurred.             | 1                       |
| <b>Power Restoration</b>       | Indicates that power was<br>restored.                  | 1                       |
| Heartbeat                      | Indicates that a heartbeat<br>ping occurred.           | 1                       |
| <b>Remote Connection Event</b> | Indicates a remote<br>connection to the system.        | 1                       |

*Table 110. Low-level categories and severity levels for the control category (continued)*

# **Asset Profiler**

The asset profiler category contains events that are related to asset profiles.

The following table describes the low-level event categories and associated severity levels for the asset profiler category.

| Low-level event category | Description                                | Severity level (0 - 10) |
|--------------------------|--------------------------------------------|-------------------------|
| <b>Asset Created</b>     | Indicates that an asset was<br>created.    | 1                       |
| Asset Updated            | Indicates that an asset was<br>updated.    | $\mathbf{1}$            |
| Asset Observed           | Indicates that an asset was<br>observed.   | $\mathbf{1}$            |
| Asset Moved              | Indicates that an asset was<br>moved.      | 1                       |
| Asset Deleted            | Indicates that an asset was<br>deleted.    | $\mathbf{1}$            |
| Asset Hostname Cleaned   | Indicates that a host name<br>was cleaned. | $\mathbf{1}$            |
| Asset Hostname Created   | Indicates that a host name<br>was created. | 1                       |
| Asset Hostname Updated   | Indicates that a host name<br>was updated. | 1                       |

*Table 111. Low-level categories and severity levels for the asset profiler category*

| Low-level event category        | Description                                              | Severity level (0 - 10) |
|---------------------------------|----------------------------------------------------------|-------------------------|
| Asset Hostname Observed         | Indicates that a host name<br>was observed.              | 1                       |
| Asset Hostname Moved            | Indicates that a host name<br>was moved.                 | 1                       |
| Asset Hostname Deleted          | Indicates that a host name<br>was deleted.               | 1                       |
| Asset Port Cleaned              | Indicates that a port was<br>cleaned.                    | 1                       |
| <b>Asset Port Created</b>       | Indicates that a port was<br>created.                    | 1                       |
| Asset Port Updated              | Indicates that a port was<br>updated.                    | 1                       |
| <b>Asset Port Observed</b>      | Indicates that a port was<br>observed.                   | 1                       |
| <b>Asset Port Moved</b>         | Indicates that a port was<br>moved.                      | 1                       |
| <b>Asset Port Deleted</b>       | Indicates that a port was<br>deleted.                    | 1                       |
| Asset Vuln Instance Cleaned     | Indicates that a vulnerability<br>instance was cleaned.  | $\mathbf{1}$            |
| Asset Vuln Instance Created     | Indicates that a vulnerability<br>instance was created.  | $\mathbf{1}$            |
| Asset Vuln Instance Updated     | Indicates that a vulnerability<br>instance was updated.  | $\mathbf{1}$            |
| Asset Vuln Instance<br>Observed | Indicates that a vulnerability<br>instance was observed. | $\mathbf{1}$            |
| Asset Vuln Instance Moved       | Indicates that a vulnerability<br>instance was moved.    | $\mathbf{1}$            |
| Asset Vuln Instance Deleted     | Indicates that a vulnerability<br>instance was deleted.  | $\mathbf{1}$            |
| Asset OS Cleaned                | Indicates that an operating<br>system was cleaned.       | 1                       |
| Asset OS Created                | Indicates that an operating<br>system was created.       | 1                       |
| Asset OS Updated                | Indicates that an operating<br>system was updated.       | 1                       |
| Asset OS Observed               | Indicates that an operating<br>system was observed.      | 1                       |
| Asset OS Moved                  | Indicates that an operating<br>system was moved.         | $\mathbf{1}$            |
| Asset OS Deleted                | Indicates that an operating<br>system was deleted.       | 1                       |
| <b>Asset Property Cleaned</b>   | Indicates that a property was<br>cleaned.                | $\mathbf{1}$            |
| <b>Asset Property Created</b>   | Indicates that a property was<br>created.                | $\vert$ 1               |

*Table 111. Low-level categories and severity levels for the asset profiler category (continued)*

| Low-level event category                | Description                                      | Severity level (0 - 10) |
|-----------------------------------------|--------------------------------------------------|-------------------------|
| Asset Property Updated                  | Indicates that a property was<br>updated.        | 1                       |
| Asset Property Observed                 | Indicates that a property was<br>observed.       | 1                       |
| <b>Asset Property Moved</b>             | Indicates that a property was<br>moved.          | $\mathbf{1}$            |
| <b>Asset Property Deleted</b>           | Indicates that a property was<br>moved.          | 1                       |
| Asset IP Address Cleaned                | Indicates that an IP address<br>was cleaned.     | 1                       |
| Asset IP Address Created                | Indicates that an IP address<br>was created.     | 1                       |
| Asset IP Address Updated                | Indicates that an IP address<br>was updated.     | 1                       |
| Asset IP Address Observed               | Indicates that an IP address<br>was observed.    | 1                       |
| Asset IP Address Moved                  | Indicates that an IP address<br>was moved.       | 1                       |
| Asset IP Address Deleted                | Indicates that an IP address<br>was deleted.     | 1                       |
| Asset Interface Cleaned                 | Indicates that an interface<br>was cleaned.      | $\mathbf{1}$            |
| Asset Interface Created                 | Indicates that an interface<br>was created.      | $\mathbf{1}$            |
| Asset Interface Updated                 | Indicates that an interface<br>was updated.      | $\mathbf{1}$            |
| Asset Interface Observed                | Indicates that an interface<br>was observed.     | 1                       |
| Asset Interface Moved                   | Indicates that an interface<br>was moved.        | $\mathbf{1}$            |
| Asset Interface Merged                  | Indicates that an interface<br>was merged.       | 1                       |
| Asset Interface Deleted                 | Indicates that an interface<br>was deleted.      | 1                       |
| Asset User Cleaned                      | Indicates that a user was<br>cleaned.            | $\mathbf{1}$            |
| Asset User Observed                     | Indicates that a user was<br>observed.           | $\mathbf{1}$            |
| Asset User Moved                        | Indicates that a user was<br>moved.              | 1                       |
| Asset User Deleted                      | Indicates that a user was<br>deleted.            | $\mathbf{1}$            |
| Asset Scanned Policy<br>Cleaned         | Indicates that a scanned<br>policy was cleaned.  | 1                       |
| <b>Asset Scanned Policy</b><br>Observed | Indicates that a scanned<br>policy was observed. | $\mathbf 1$             |

*Table 111. Low-level categories and severity levels for the asset profiler category (continued)*

| Low-level event category                     | Description                                           | Severity level (0 - 10) |
|----------------------------------------------|-------------------------------------------------------|-------------------------|
| Asset Scanned Policy Moved                   | Indicates that a scanned<br>policy was moved.         | 1                       |
| Asset Scanned Policy Deleted                 | Indicates that a scanned<br>policy was deleted.       | 1                       |
| <b>Asset Windows Application</b><br>Cleaned  | Indicates that a Windows<br>application was cleaned.  | 1                       |
| <b>Asset Windows Application</b><br>Observed | Indicates that a Windows<br>application was observed. | 1                       |
| <b>Asset Windows Application</b><br>Moved    | Indicates that a Windows<br>application was moved.    | 1                       |
| <b>Asset Windows Application</b><br>Deleted  | Indicates that a Windows<br>application was deleted.  | 1                       |
| Asset Scanned Service<br>Cleaned             | Indicates that a scanned<br>service was cleaned.      | $\mathbf{1}$            |
| Asset Scanned Service<br>Observed            | Indicates that a scanned<br>service was observed.     | $\mathbf{1}$            |
| Asset Scanned Service<br>Moved               | Indicates that a scanned<br>service was moved.        | $\mathbf{1}$            |
| Asset Scanned Service<br>Deleted             | Indicates that a scanned<br>service was deleted.      | 1                       |
| Asset Windows Patch<br>Cleaned               | Indicates that a Windows<br>patch was cleaned.        | 1                       |
| Asset Windows Patch<br>Observed              | Indicates that a Windows<br>patch was observed.       | $\mathbf{1}$            |
| Asset Windows Patch Moved                    | Indicates that a Windows<br>patch was moved.          | $\mathbf{1}$            |
| Asset Windows Patch<br>Deleted               | Indicates that a Windows<br>patch was deleted.        | 1                       |
| Asset UNIX Patch Cleaned                     | Indicates that a UNIX patch<br>was cleaned.           | 1                       |
| Asset UNIX Patch Observed                    | Indicates that a UNIX patch<br>was observed.          | $\mathbf{1}$            |
| Asset UNIX Patch Moved                       | Indicates that a UNIX patch<br>was moved.             | 1                       |
| Asset UNIX Patch Deleted                     | Indicates that a UNIX patch<br>was deleted.           | $\mathbf{1}$            |
| Asset Patch Scan Cleaned                     | Indicates that a patch scan<br>was cleaned.           | 1                       |
| Asset Patch Scan Created                     | Indicates that a patch scan<br>was created.           | $\mathbf{1}$            |
| Asset Patch Scan Moved                       | Indicates that a patch scan<br>was moved.             | $\mathbf{1}$            |
| Asset Patch Scan Deleted                     | Indicates that a patch scan<br>was deleted.           | $\mathbf{1}$            |
| Asset Port Scan Cleaned                      | Indicates that a port scan<br>was cleaned.            | 1                       |

*Table 111. Low-level categories and severity levels for the asset profiler category (continued)*

| Low-level event category                    | Description                                          | Severity level (0 - 10) |
|---------------------------------------------|------------------------------------------------------|-------------------------|
| Asset Port Scan Created                     | Indicates that a port scan<br>was cleaned.           | $\mathbf{1}$            |
| Asset Port Scan Moved                       | Indicates that a patch scan<br>was moved.            | $\mathbf{1}$            |
| Asset Port Scan Deleted                     | Indicates that a patch scan<br>was deleted.          | 1                       |
| Asset Client Application<br>Cleaned         | Indicates that a client<br>application was cleaned.  | 1                       |
| <b>Asset Client Application</b><br>Observed | Indicates that a client<br>application was observed. | 1                       |
| Asset Client Application<br>Moved           | Indicates that a client<br>application was moved.    | 1                       |
| <b>Asset Client Application</b><br>Deleted  | Indicates that a client<br>application was deleted.  | 1                       |
| Asset Patch Scan Observed                   | Indicates that a patch scan<br>was observed.         | 1                       |
| Asset Port Scan Observed                    | Indicates that a port scan<br>was observed.          | 1                       |

*Table 111. Low-level categories and severity levels for the asset profiler category (continued)*

# **Chapter 25. Common ports and servers used by QRadar**

IBM Security QRadar requires that certain ports are ready to receive information from QRadar components and external infrastructure. To ensure that QRadar is using the most recent security information, it also requires access to public servers and RSS feeds.

# **SSH communication on port 22**

All the ports that are used by the QRadar console to communicate with managed hosts can be tunneled, by encryption, through port 22 over SSH.

The console connects to the managed hosts using an encrypted SSH session to communicate securely. These SSH sessions are initiated from the console to provide data to the managed host. For example, the QRadar Console can initiate multiple SSH sessions to the Event Processor appliances for secure communication. This communication can include tunneled ports over SSH, such as HTTPS data for port 443 and Ariel query data for port 32006. QRadar QFlow Collectors that use encryption can initiate SSH sessions to Flow Processor appliances that require data.

# **Open ports that are not required by QRadar**

You might find additional open ports in the following situations:

- When you install QRadar on your own hardware, you may see open ports that are used by services, daemons, and programs included in Red Hat Enterprise Linux.
- When you mount or export a network file share, you might see dynamically assigned ports that are required for RPC services, such as rpc.mountd and rpc.rquotad.

# **QRadar port usage**

Review the list of common ports that IBM Security QRadar services and components use to communicate across the network. You can use the port list to determine which ports must be open in your network. For example, you can determine which ports must be open for the QRadar Console to communicate with remote Event Processors.

# **WinCollect remote polling**

WinCollect agents that remotely poll other Microsoft Windows operating systems might require additional port assignments.

For more information, see the IBM Security QRadar WinCollect *User Guide*.

# **QRadar listening ports**

The following table shows the QRadar ports that are open in a LISTEN state. The LISTEN ports are valid only when iptables is enabled on your system. Unless otherwise noted, information about the assigned port number applies to all QRadar products.

| Port                                                                           | Description  | Protocol    | <b>Direction</b>                                                                                                    | Requirement                                                                                                    |
|--------------------------------------------------------------------------------|--------------|-------------|----------------------------------------------------------------------------------------------------|----------------------------------------------------------------------------------------------------|
| 22                                                                             | SSH          | TCP         | Bidirectional from the<br>QRadar Console to all other<br>components.                                                                                                    | Remote management<br>access.<br>Adding a remote<br>system as a managed<br>host.<br>Log source protocols<br>to retrieve files from<br>external devices, for<br>example the log file<br>protocol.<br>Users who use the<br>command-line<br>interface to<br>communicate from<br>desktops to the<br>Console.                                                              |
|                                                                                |              |             |                                                                                                    | High-availability<br>(HA).                                                                                                    |
| 25                                                                             | <b>SMTP</b>  | TCP         | From all managed hosts to<br>the SMTP gateway.                                                                                                    | Emails from QRadar<br>to an SMTP gateway.<br>Delivery of error and<br>warning email<br>messages to an<br>administrative email<br>contact.                                                                                                    |
| 37                                                                             | rdate (time) | UDP/<br>TCP | All systems to the QRadar<br>Console.<br>QRadar Console to the NTP<br>or rdate server.                                                                                                    | Time synchronization<br>between the QRadar<br>Console and managed<br>hosts.                                                                                                    |
| 111                                                                            | Port mapper  | TCP/<br>UDP | Managed hosts that<br>communicate with the<br>QRadar Console.<br>Users that connect to the<br>QRadar Console.                                                                                                    | Remote Procedure<br>Calls (RPC) for<br>required services, such<br>as Network File<br>System (NFS).                                                                                                    |
| 135 and<br>dynamically<br>allocated<br>ports above<br>$1024$ for<br>RPC calls. | <b>DCOM</b>  | TCP         | Bidirectional traffic between<br>WinCollect agents and<br>Windows operating systems<br>that are remotely polled for<br>events.<br>Bidirectional traffic between<br>QRadar Console<br>components or QRadar<br>Event Collectors that use<br>either Microsoft Security<br>Event Log Protocol or<br>Adaptive Log Exporter<br>agents and Windows<br>operating systems that are<br>remotely polled for events. | This traffic is<br>generated by<br>WinCollect, Microsoft<br>Security Event Log<br>Protocol, or Adaptive<br>Log Exporter.<br>Note: DCOM<br>typically allocates a<br>random port range for<br>communication. You<br>can configure<br>Microsoft Windows<br>products to use a<br>specific port. For more<br>information, see your<br>Microsoft Windows<br>documentation. |

*Table 112. Listening ports that are used by QRadar services and components*

| Port | Description                         | Protocol   | Direction                                                                                                    | Requirement                                                                                                    |
|------|-------------------------------------|------------|----------------------------------------------------------------------------------------------------|----------------------------------------------------------------------------------------------------|
| 137  | Windows NetBIOS<br>name service     | <b>UDP</b> | Bidirectional traffic between<br>WinCollect agents and<br>Windows operating systems<br>that are remotely polled for<br>events.<br>Bidirectional traffic between                                                                                                    | This traffic is<br>generated by<br>WinCollect, Microsoft<br>Security Event Log<br>Protocol, or Adaptive<br>Log Exporter.                                                                   |
|      |                                     |            | QRadar Console<br>components or QRadar<br>Event Collectors that use<br>either Microsoft Security<br>Event Log Protocol or<br>Adaptive Log Exporter<br>agents and Windows<br>operating systems that are<br>remotely polled for events.                                  |                                                                                                    |
| 138  | Windows NetBIOS<br>datagram service | UDP        | Bidirectional traffic between<br>WinCollect agents and<br>Windows operating systems<br>that are remotely polled for<br>events.                                                                                                    | This traffic is<br>generated by<br>WinCollect, Microsoft<br>Security Event Log<br>Protocol, or Adaptive<br>Log Exporter.                                                                   |
|      |                                     |            | Bidirectional traffic between<br>QRadar Console<br>components or QRadar<br>Event Collectors that use<br>either Microsoft Security<br>Event Log Protocol or<br>Adaptive Log Exporter<br>agents and Windows<br>operating systems that are<br>remotely polled for events. |                                                                                                    |
| 139  | Windows NetBIOS<br>session service  | TCP        | Bidirectional traffic between<br>WinCollect agents and<br>Windows operating systems<br>that are remotely polled for<br>events.                                                                                                    | This traffic is<br>generated by<br>WinCollect, Microsoft<br>Security Event Log<br>Protocol, or Adaptive                                                                                    |
|      |                                     |            | Bidirectional traffic between<br>QRadar Console<br>components or QRadar<br>Event Collectors that use<br>either Microsoft Security<br>Event Log Protocol or<br>Adaptive Log Exporter<br>agents and Windows<br>operating systems that are<br>remotely polled for events. | Log Exporter.                                                                                                    |
| 161  | <b>NetSNMP</b>                      | <b>UDP</b> | QRadar managed hosts that<br>connect to the QRadar<br>Console.<br>External log sources to<br>QRadar Event Collectors.                                                                                                    | TCP port for the<br>NetSNMP daemon<br>that listens for<br>communications (v1,<br>v2c, and v3) from<br>external log sources.<br>The port is open only<br>when the SNMP agent<br>is enabled. |

*Table 112. Listening ports that are used by QRadar services and components (continued)*

| Port | Description                        | Protocol           | Direction                                                                                                    | Requirement                                                                                                    |
|------|------------------------------------|--------------------|----------------------------------------------------------------------------------------------------|----------------------------------------------------------------------------------------------------|
| 199  | <b>NetSNMP</b>                     | TCP                | QRadar managed hosts that<br>connect to the QRadar<br>Console.<br>External log sources to<br>QRadar Event Collectors.                                                                                                    | TCP port for the<br>NetSNMP daemon<br>that listens for<br>communications (v1,<br>v2c, and v3) from<br>external log sources.<br>The port is open only<br>when the SNMP agent<br>is enabled.                                                       |
| 427  | Service Location<br>Protocol (SLP) | UDP/<br>TCP        |                                                                                                    | The Integrated<br>Management Module<br>uses the port to find<br>services on a LAN.                                                                                                    |
| 443  | Apache/HTTPS                       | TCP                | Bidirectional traffic for<br>secure communications<br>from all products to the<br>QRadar Console.                                                                                                    | Configuration<br>downloads to<br>managed hosts from<br>the QRadar Console.<br>QRadar managed<br>hosts that connect to<br>the QRadar Console.<br>Users to have log in<br>access to QRadar.                                                        |
|      |                                    |                    |                                                                                                    | QRadar Console that<br>manage and provide<br>configuration updates<br>for WinCollect agents.                                                                                                    |
| 445  | Microsoft Directory<br>Service     | TCP                | Bidirectional traffic between<br>WinCollect agents and<br>Windows operating systems<br>that are remotely polled for<br>events.<br>Bidirectional traffic between<br>QRadar Console<br>components or QRadar<br>Event Collectors that use<br>the Microsoft Security Event<br>Log Protocol and Windows<br>operating systems that are<br>remotely polled for events.<br>Bidirectional traffic between<br>Adaptive Log Exporter<br>agents and Windows<br>operating systems that are | This traffic is<br>generated by<br>WinCollect, Microsoft<br>Security Event Log<br>Protocol, or Adaptive<br>Log Exporter.                                                                                                    |
| 514  | Syslog                             | UDP/<br><b>TCP</b> | remotely polled for events.<br>External network appliances<br>that provide TCP syslog<br>events use bidirectional<br>traffic.<br>External network appliances<br>that provide UDP syslog<br>events use uni-directional<br>traffic.<br>Internal syslog traffic from<br>QRadar hosts to the QRadar<br>console.                                                                                                    | External log sources<br>to send event data to<br>QRadar components.<br>Syslog traffic includes<br>WinCollect agents,<br>event collectors, and<br>Adaptive Log<br>Exporter agents<br>capable of sending<br>either UDP or TCP<br>events to QRadar. |

*Table 112. Listening ports that are used by QRadar services and components (continued)*

| Port | Description                                                             | Protocol    | Direction                                                                                                    | Requirement                                                                                                    |
|------|-------------------------------------------------------------------------|-------------|----------------------------------------------------------------------------------------------------|----------------------------------------------------------------------------------------------------|
| 762  | Network File System<br>(NFS) mount daemon<br>(mountd)                   | TCP/<br>UDP | Connections between the<br>QRadar Console and NFS<br>server.                                                                                   | The Network File<br>System (NFS) mount<br>daemon, which<br>processes requests to<br>mount a file system at<br>a specified location.                                                                                                    |
| 1514 | Syslog-ng                                                               | TCP/<br>UDP | Connection between the<br>local Event Collector<br>component and local Event<br>Processor component to the<br>syslog-ng daemon for<br>logging. | Internal logging port<br>for syslog-ng.                                                                                                    |
| 2049 | <b>NFS</b>                                                              | TCP         | Connections between the<br>QRadar Console and NFS<br>server.                                                                                   | The Network File<br>System (NFS) protocol<br>to share files or data<br>between components.                                                                                                    |
| 2055 | NetFlow data                                                            | UDP         | From the management<br>interface on the flow source<br>(typically a router) to the<br>QRadar QFlow Collector.                                  | NetFlow datagram<br>from components,<br>such as routers.                                                                                                    |
| 2375 | Docker command port                                                     | <b>TCP</b>  | Internal communications.<br>This port is not available<br>externally.                                                                          | Used to manage<br>QRadar application<br>framework resources.                                                                                                    |
| 3389 | Remote Desktop<br>Protocol (RDP) and<br>Ethernet over USB is<br>enabled | TCP/<br>UDP |                                                                                                    | If the Microsoft<br>Windows operating<br>system is configured<br>to support RDP and<br>Ethernet over USB, a<br>user can initiate a<br>session to the server<br>over the management<br>network. This means<br>the default port for<br>RDP, 3389 must be<br>open. |
| 3900 | Integrated<br>Management Module<br>remote presence port                 | TCP/<br>UDP |                                                                                                    | Use this port to<br>interact with the<br>QRadar console<br>through the Integrated<br>Management Module.                                                                                                    |
| 4333 | Redirect port                                                           | TCP         |                                                                                                    | This port is assigned<br>as a redirect port for<br><b>Address Resolution</b><br>Protocol (ARP)<br>requests in QRadar<br>offense resolution.                                                                                                    |
| 5432 | Postgres                                                                | TCP         | Communication for the<br>managed host that is used<br>to access the local database<br>instance.                                                | Required for<br>provisioning managed<br>hosts from the Admin<br>tab.                                                                                                    |
| 6514 | Syslog                                                                  | TCP         | External network appliances<br>that provide encrypted TCP<br>syslog events use<br>bidirectional traffic.                                       | External log sources<br>to send encrypted<br>event data to QRadar<br>components.                                                                                                    |
| 6543 | High-availability<br>heartbeat                                          | TCP/<br>UDP | Bidirectional between the<br>secondary host and primary<br>host in an HA cluster.                                                              | Heartbeat ping from a<br>secondary host to a<br>primary host in an<br>HA cluster to detect<br>hardware or network<br>failure.                                                                                                    |

*Table 112. Listening ports that are used by QRadar services and components (continued)*

| Port                                                                                                    | Description                                  | Protocol           | Direction                                                                                  | Requirement                                                                                                    |
|----------------------------------------------------------------------------------------------------|----------------------------------------------|--------------------|--------------------------------------------------------------------------------------------|----------------------------------------------------------------------------------------------------|
| 7676, 7677,<br>and four<br>randomly<br>bound ports<br>above                                                        | Messaging connections<br>(IMQ)               | <b>TCP</b>         | Message queue<br>communications between<br>components on a managed<br>host.                | Message queue broker<br>for communications<br>between components<br>on a managed host.                                                                                                    |
| 32000.                                                                                                    |                                              |                    |                                                                                            | Ports 7676 and 7677<br>are static TCP ports,<br>and four extra<br>connections are<br>created on random<br>ports. For more<br>information about<br>finding randomly<br>bound ports, see<br>"Viewing IMQ port<br>associations" on page<br>333. |
| 7777, 7778,<br>7779, 7780,<br>7781, 7782,<br>7783, 7788,<br>7790, 7791,<br>7792, 7793,<br>7795, 7799,<br>and 8989. | JMX server ports                             | TCP                | Internal communications.<br>These ports are not<br>available externally.                   | JMX server (Java<br>Management Beans)<br>monitoring for all<br>internal QRadar<br>processes to expose<br>supportability metrics.<br>These ports are used                                                                                     |
|                                                                                                    |                                              |                    |                                                                                            | by QRadar support.                                                                                                    |
| ∆7789                                                                                                    | HA Distributed<br>Replicated Block<br>Device | TCP/<br><b>UDP</b> | Bidirectional between the<br>secondary host and primary<br>host in an HA cluster.          | Distributed Replicated<br>Block Device is used<br>to keep drives<br>synchronized between<br>the primary and<br>secondary hosts in<br>HA configurations.                                                                                      |
| 7800                                                                                                    | Apache Tomcat                                | <b>TCP</b>         | From the Event Collector to<br>the QRadar Console.                                         | Real-time (streaming)<br>for events.                                                                                                    |
| 7801                                                                                                    | Apache Tomcat                                | <b>TCP</b>         | From the Event Collector to<br>the QRadar Console.                                         | Real-time (streaming)<br>for flows.                                                                                                    |
| 7803                                                                                                    | Apache Tomcat                                | <b>TCP</b>         | From the Event Collector to<br>the QRadar Console.                                         | Anomaly detection<br>engine port.                                                                                                    |
| 7804                                                                                                    | QRM Arc builder                              | TCP                | Internal control<br>communications between<br>QRadar processes and ARC<br>builder.         | This port is used for<br>QRadar Risk Manager<br>only. It is not available<br>externally.                                                                                                    |
| 8000                                                                                                    | <b>Event Collection</b><br>service (ECS)     | <b>TCP</b>         | From the Event Collector to<br>the QRadar Console.                                         | Listening port for<br>specific Event<br><b>Collection Service</b><br>(ECS).                                                                                                    |
| 8001                                                                                                    | SNMP daemon port                             | <b>UDP</b>         | External SNMP systems that<br>request SNMP trap<br>information from the<br>QRadar Console. | UDP listening port for<br>external SNMP data<br>requests.                                                                                                    |
| 8005                                                                                                    | Apache Tomcat                                | TCP                | Internal communications.<br>Not available externally.                                      | Open to control<br>tomcat.<br>This port is bound<br>and only accepts                                                                                                    |
|                                                                                                    |                                              |                    |                                                                                            | connections from the<br>local host.                                                                                                    |

*Table 112. Listening ports that are used by QRadar services and components (continued)*

| Port                                                | Description                                             | Protocol           | Direction                                                                                                    | Requirement                                                                                                    |
|-----------------------------------------------------|---------------------------------------------------------|--------------------|----------------------------------------------------------------------------------------------------|----------------------------------------------------------------------------------------------------|
| 8009                                                | Apache Tomcat                                           | TCP                | From the HTTP daemon<br>(HTTPd) process to Tomcat.                                                              | Tomcat connector,<br>where the request is<br>used and proxied for<br>the web service.                                                                                                    |
| 8080                                                | Apache Tomcat                                           | TCP                | From the HTTP daemon<br>(HTTPd) process to Tomcat.                                                              | Tomcat connector,<br>where the request is<br>used and proxied for<br>the web service.                                                                                                    |
| 8413                                                | WinCollect agents                                       | <b>TCP</b>         | Bidirectional traffic between<br>WinCollect agent and<br>QRadar Console.                                        | This traffic is<br>generated by the<br>WinCollect agent and<br>communication is<br>encrypted. It is<br>required to provide<br>configuration updates<br>to the WinCollect<br>agent and to use<br>WinCollect in<br>connected mode. |
| 9090                                                | XForce IP Reputation<br>database and server             | TCP                | Internal communications.<br>Not available externally.                                                           | Communications<br>between QRadar<br>processes and the<br>XForce Reputation IP<br>database.                                                                                                    |
| 9913 plus<br>one<br>dynamically<br>assigned<br>port | Web application<br>container                            | TCP                | Bidirectional Java Remote<br>Method Invocation (RMI)<br>communication between<br>Java Virtual Machines          | When the web<br>application is<br>registered, one<br>additional port is<br>dynamically assigned.                                                                                                    |
| 9995                                                | NetFlow data                                            | <b>UDP</b>         | From the management<br>interface on the flow source<br>(typically a router) to the<br>QRadar QFlow Collector.   | NetFlow datagram<br>from components,<br>such as routers.                                                                                                    |
| 9999                                                | QRadar Vulnerability<br>Manager processor               | TCP                | Unidirectional from the<br>scanner to the appliance<br>running the QRadar<br>Vulnerability Manager<br>processor | Used for QRadar<br>Vulnerability Manager<br>(QVM) command<br>information. This port<br>is only used when<br>QVM is enabled.                                                                                                    |
| 10000                                               | QRadar web-based,<br>system administration<br>interface | TCP/<br><b>UDP</b> | User desktop systems to all<br>QRadar hosts.                                                                    | In QRadar V7.2.5 and<br>earlier, this port is<br>used for server<br>changes, such as the<br>hosts root password<br>and firewall access.                                                                                          |
|                                                     |                                                         |                    |                                                                                                    | Port 10000 is disabled<br>in V7.2.6.                                                                                                    |
|                                                     | 10101, 10102 Heartbeat command                          | TCP                | Bidirectional traffic between<br>the primary and secondary<br>HA nodes.                                         | Required to ensure<br>that the HA nodes are<br>still active.                                                                                                    |
| 15433                                               | Postgres                                                | TCP                | Communication for the<br>managed host that is used<br>to access the local database<br>instance.                 | Used for QRadar<br>Vulnerability Manager<br>(QVM) configuration<br>and storage. This port<br>is only used when<br>QVM is enabled.                                                                                                |
| 23111                                               | SOAP web server                                         | TCP                |                                                                                                    | SOAP web server port<br>for the Event<br><b>Collection Service</b><br>(ECS).                                                                                                    |

*Table 112. Listening ports that are used by QRadar services and components (continued)*

| Port        | Description                                | Protocol   | Direction                                                                                  | Requirement                                                                                                    |
|-------------|--------------------------------------------|------------|--------------------------------------------------------------------------------------------|----------------------------------------------------------------------------------------------------|
| 23333       | <b>Emulex Fibre Channel</b>                | TCP        | User desktop systems that<br>connect to QRadar<br>appliances with a Fibre<br>Channel card. | Emulex Fibre Channel<br>HBAnywhere Remote<br>Management service<br>(elxmgmt).                                                                                                    |
| 32004       | Normalized event<br>forwarding             | TCP        | Bidirectional between<br>QRadar components.                                                | Normalized event<br>data that is<br>communicated from<br>an off-site source or<br>between QRadar<br>Event Collectors.                                                                                                    |
| 32005       | Data flow                                  | TCP        | Bidirectional between<br>QRadar components.                                                | Data flow<br>communication port<br>between QRadar<br>Event Collectors when<br>on separate managed<br>hosts.                                                                                                    |
| 32006       | Ariel queries                              | TCP        | Bidirectional between<br>QRadar components.                                                | Communication port<br>between the Ariel<br>proxy server and the<br>Ariel query server.                                                                                                    |
| 32007       | Offense data                               | TCP        | Bidirectional between<br>QRadar components.                                                | Events and flows<br>contributing to an<br>offense or involved in<br>global correlation.                                                                                                    |
| 32009       | Identity data                              | TCP        | Bidirectional between<br>QRadar components.                                                | Identity data that is<br>communicated<br>between the passive<br>Vulnerability<br><b>Information Service</b><br>(VIS) and the Event<br><b>Collection Service</b><br>(ECS).                                                                                                    |
| 32010       | Flow listening source<br>port              | TCP        | Bidirectional between<br>QRadar components.                                                | Flow listening port to<br>collect data from<br>QRadar QFlow<br>Collectors.                                                                                                    |
| 32011       | Ariel listening port                       | TCP        | Bidirectional between<br>QRadar components.                                                | Ariel listening port for<br>database searches,<br>progress information,<br>and other associated<br>commands.                                                                                                    |
| 32000-33999 | Data flow (flows,<br>events, flow context) | TCP        | Bidirectional between<br>QRadar components.                                                | Data flows, such as<br>events, flows, flow<br>context, and event<br>search queries.                                                                                                    |
| 40799       | PCAP data                                  | <b>UDP</b> | From Juniper Networks SRX<br>Series appliances to QRadar.                                  | Collecting incoming<br>packet capture<br>(PCAP) data from<br>Juniper Networks SRX<br>Series appliances.<br>Note: The packet<br>capture on your<br>device can use a<br>different port. For<br>more information<br>about configuring<br>packet capture, see<br>your Juniper<br>Networks SRX Series<br>appliance<br>documentation. |

*Table 112. Listening ports that are used by QRadar services and components (continued)*

<span id="page-344-0"></span>

| Port        | Description | Protocol | Direction                                                                                    | Requirement                                                                                                    |
|-------------|-------------|----------|----------------------------------------------------------------------------------------------|----------------------------------------------------------------------------------------------------|
| <b>ICMP</b> | <b>ICMP</b> |          | Bidirectional traffic between<br>the secondary host and<br>primary host in an HA<br>cluster. | Testing the network<br>connection between<br>the secondary host<br>and primary host in<br>an HA cluster by<br>using Internet Control<br>Message Protocol<br>(ICMP). |

*Table 112. Listening ports that are used by QRadar services and components (continued)*

# **Viewing IMQ port associations**

Several ports used by IBM Security QRadar allocate additional random port numbers. For example, Message Queues (IMQ) open random ports for communication between components on a managed host. You can view the random port assignments for IMQ using telnet to connect to the localhost and doing a look up on the port number.

Random port associations are not static port numbers. If a service is restarted, the ports generated for the service are reallocated and the service is provided with a new set of port numbers.

# **Procedure**

- 1. Using SSH, log in to the QRadar Console as the root user.
- 2. To display a list of associated ports for the IMQ messaging connection, type the following command:
	- telnet localhost 7676
	- telnet localhost 7677
- 3. If no information is displayed, press the Enter key to close the connection.

# **Searching for ports in use by QRadar**

Use the **netstat** command to determine which ports are in use on the QRadar Console or managed host. Use the **netstat** command to view all listening and established ports on the system.

# **Procedure**

- 1. Using SSH, log in to your QRadar Console, as the root user.
- 2. To display all active connections and the TCP and UDP ports on which the computer is listening, type the following command: netstat -nap
- 3. To search for specific information from the netstat port list, type the following command:

netstat -nap | grep *port*

## **Examples:**

- To display all ports that match 199, type the following command: netstat -nap | grep 199
- To display information on all listening ports, type the following command: netstat -nap | grep LISTEN

# **QRadar public servers**

To provide you with the most current security information, IBM Security QRadar requires access to a number of public servers and RSS feeds.

### **Public servers**

*Table 113. Public servers that QRadar must access*. This table lists descriptions for the IP addresses or host names that QRadar accesses.

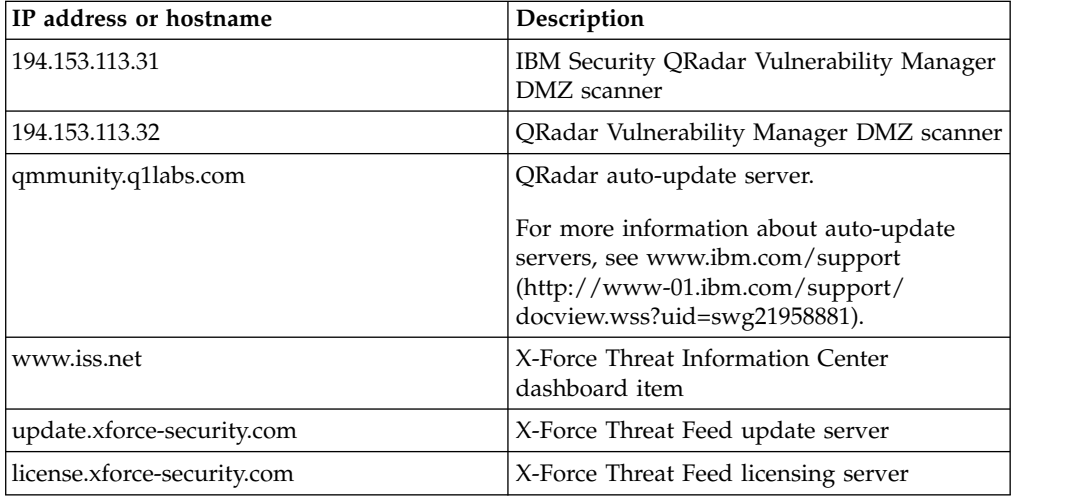

# **RSS feeds for QRadar products**

*Table 114. RSS feeds*. The following list describes the requirements for RSS feeds that QRadar uses. Copy URLs into a text editor and remove page breaks before pasting into a browser.

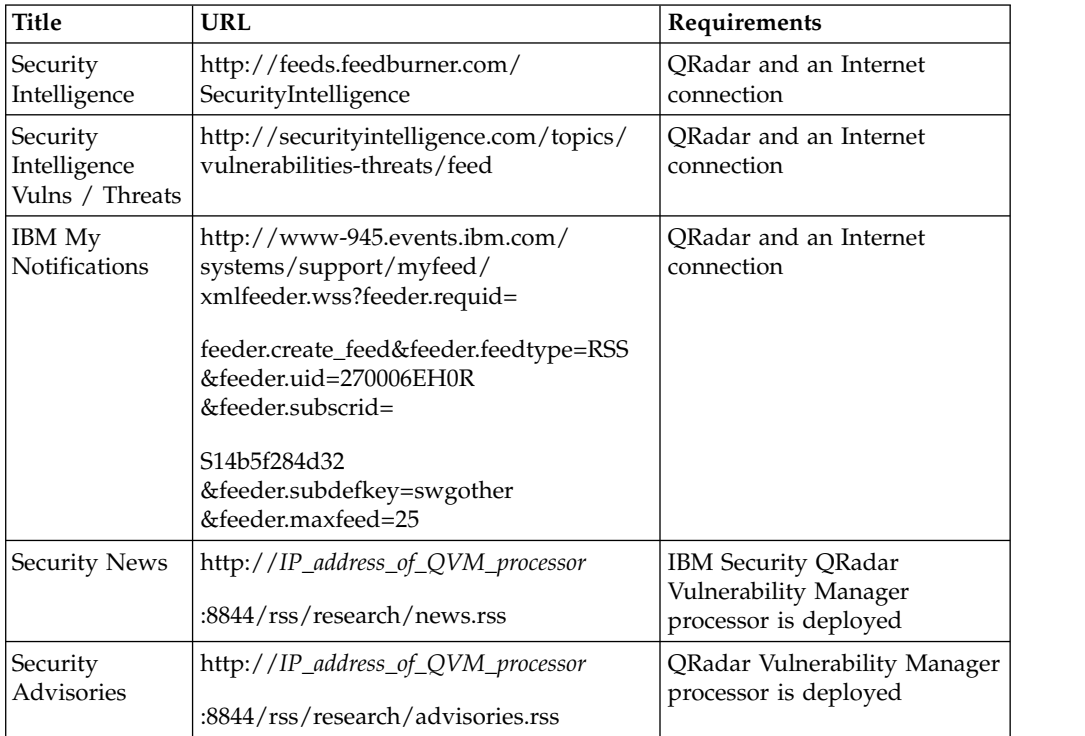

*Table 114. RSS feeds (continued)*. The following list describes the requirements for RSS feeds that QRadar uses. Copy URLs into a text editor and remove page breaks before pasting into a browser.

| Title                                  | <b>URL</b>                                                                   | Requirements                                       |
|----------------------------------------|------------------------------------------------------------------------------|----------------------------------------------------|
| Latest<br>Published<br>Vulnerabilities | http://IP_address_of_QVM_processor<br>:8844/rss/research/vulnerabilities.rss | QRadar Vulnerability Manager<br>processor deployed |
| Scans                                  | http://IP_address_of_QVM_processor                                           | QRadar Vulnerability Manager                       |
| Completed                              | :8844/rss/scanresults/completedScans.rss                                     | processor is deployed                              |
| Scans In                               | http://IP_address_of_QVM_processor                                           | QRadar Vulnerability Manager                       |
| Progress                               | :8844/rss/scanresults/runningScans.rss                                       | processor is deployed                              |

# **Notices**

This information was developed for products and services offered in the U.S.A.

IBM may not offer the products, services, or features discussed in this document in other countries. Consult your local IBM representative for information on the products and services currently available in your area. Any reference to an IBM product, program, or service is not intended to state or imply that only that IBM product, program, or service may be used. Any functionally equivalent product, program, or service that does not infringe any IBM intellectual property right may be used instead. However, it is the user's responsibility to evaluate and verify the operation of any non-IBM product, program, or service.

IBM may have patents or pending patent applications covering subject matter described in this document. The furnishing of this document does not grant you any license to these patents. You can send license inquiries, in writing, to:

IBM Director of Licensing IBM Corporation North Castle Drive Armonk, NY 10504-1785 U.S.A.

For license inquiries regarding double-byte character set (DBCS) information, contact the IBM Intellectual Property Department in your country or send inquiries, in writing, to:

Intellectual Property Licensing Legal and Intellectual Property Law IBM Japan Ltd. 19-21, Nihonbashi-Hakozakicho, Chuo-ku Tokyo 103-8510, Japan

### **The following paragraph does not apply to the United Kingdom or any other country where such provisions are inconsistent with local law:**

INTERNATIONAL BUSINESS MACHINES CORPORATION PROVIDES THIS PUBLICATION "AS IS" WITHOUT WARRANTY OF ANY KIND, EITHER EXPRESS OR IMPLIED, INCLUDING, BUT NOT LIMITED TO, THE IMPLIED WARRANTIES OF NON-INFRINGEMENT, MERCHANTABILITY OR FITNESS FOR A PARTICULAR PURPOSE. Some states do not allow disclaimer of express or implied warranties in certain transactions, therefore, this statement may not apply to you.

This information could include technical inaccuracies or typographical errors. Changes are periodically made to the information herein; these changes will be incorporated in new editions of the publication. IBM may make improvements and/or changes in the product(s) and/or the program(s) described in this publication at any time without notice.

Any references in this information to non-IBM Web sites are provided for convenience only and do not in any manner serve as an endorsement of those Web sites. The materials at those Web sites are not part of the materials for this IBM product and use of those Web sites is at your own risk.

IBM may use or distribute any of the information you supply in any way it believes appropriate without incurring any obligation to you.

Licensees of this program who wish to have information about it for the purpose of enabling: (i) the exchange of information between independently created programs and other programs (including this one) and (ii) the mutual use of the information which has been exchanged, should contact:

IBM Corporation 170 Tracer Lane, Waltham MA 02451, USA

Such information may be available, subject to appropriate terms and conditions, including in some cases, payment of a fee.

The licensed program described in this document and all licensed material available for it are provided by IBM under terms of the IBM Customer Agreement, IBM International Program License Agreement or any equivalent agreement between us.

Any performance data contained herein was determined in a controlled environment. Therefore, the results obtained in other operating environments may vary significantly. Some measurements may have been made on development-level systems and there is no guarantee that these measurements will be the same on generally available systems. Furthermore, some measurements may have been estimated through extrapolation. Actual results may vary. Users of this document should verify the applicable data for their specific environment.

Information concerning non-IBM products was obtained from the suppliers of those products, their published announcements or other publicly available sources. IBM has not tested those products and cannot confirm the accuracy of performance, compatibility or any other claims related to non-IBM products. Questions on the capabilities of non-IBM products should be addressed to the suppliers of those products.

All statements regarding IBM's future direction or intent are subject to change or withdrawal without notice, and represent goals and objectives only.

All IBM prices shown are IBM's suggested retail prices, are current and are subject to change without notice. Dealer prices may vary.

This information contains examples of data and reports used in daily business operations. To illustrate them as completely as possible, the examples include the names of individuals, companies, brands, and products. All of these names are fictitious and any similarity to the names and addresses used by an actual business enterprise is entirely coincidental.

If you are viewing this information softcopy, the photographs and color illustrations may not appear.

# **Trademarks**

IBM, the IBM logo, and ibm.com $^{\circ}$  are trademarks or registered trademarks of International Business Machines Corp., registered in many jurisdictions worldwide. Other product and service names might be trademarks of IBM or other companies. A current list of IBM trademarks is available on the Web at "Copyright and trademark information" at [www.ibm.com/legal/copytrade.shtml.](http://www.ibm.com/legal/copytrade.shtml)

Java and all Java-based trademarks and logos are trademarks or registered trademarks of Oracle and/or its affiliates.

Linux is a registered trademark of Linus Torvalds in the United States, other countries, or both.

Microsoft, Windows, Windows NT, and the Windows logo are trademarks of Microsoft Corporation in the United States, other countries, or both.

UNIX is a registered trademark of The Open Group in the United States and other countries.

Other company, product, and service names may be trademarks or service marks of others.

# **Privacy policy considerations**

IBM Software products, including software as a service solutions, ("Software Offerings") may use cookies or other technologies to collect product usage information, to help improve the end user experience, to tailor interactions with the end user or for other purposes. In many cases no personally identifiable information is collected by the Software Offerings. Some of our Software Offerings can help enable you to collect personally identifiable information. If this Software Offering uses cookies to collect personally identifiable information, specific information about this offering's use of cookies is set forth below.

Depending upon the configurations deployed, this Software Offering may use session cookies that collect each user's session id for purposes of session management and authentication. These cookies can be disabled, but disabling them will also eliminate the functionality they enable.

If the configurations deployed for this Software Offering provide you as customer the ability to collect personally identifiable information from end users via cookies and other technologies, you should seek your own legal advice about any laws applicable to such data collection, including any requirements for notice and consent.

For more information about the use of various technologies, including cookies, for these purposes, See IBM's Privacy Policy at <http://www.ibm.com/privacy>and IBM's Online Privacy Statement at [http://www.ibm.com/privacy/details](http://www.ibm.com/privacy/details/us/en/) the section entitled "Cookies, Web Beacons and Other Technologies" and the "IBM Software Products and Software-as-a-Service Privacy Statement" at [http://www.ibm.com/software/info/product-privacy.](http://www.ibm.com/software/info/product-privacy)

# **Glossary**

This glossary provides terms and definitions for the [product name] software and products.

The following cross-references are used in this glossary:

- *See* refers you from a nonpreferred term to the preferred term or from an abbreviation to the spelled-out form.
- *See also* refers you to a related or contrasting **ASN** term.

For other terms and definitions, see the [IBM](http://www.ibm.com/software/globalization/terminology/) [Terminology website](http://www.ibm.com/software/globalization/terminology/) (opens in new window).

"A" "B" "C" ["D" on page 342](#page-353-0) ["E" on page 342](#page-353-0) ["F" on page 342](#page-353-0) " $G$ " on page 343 ["H" on page](#page-354-0) [343](#page-354-0) ["I" on page 343](#page-354-0) ["K" on page 344](#page-355-0) ["L" on page](#page-355-0) [344](#page-355-0) ["M" on page 344](#page-355-0) ["N" on page 344](#page-355-0) ["O" on](#page-356-0) [page 345](#page-356-0) ["P" on page 345](#page-356-0) ["Q" on page 345](#page-356-0) ["R"](#page-356-0) [on page 345](#page-356-0) ["S" on page 346](#page-357-0) ["T" on page 346](#page-357-0) "V<sup>"</sup> on page 347 "W<sup>"</sup> on page 347

# **A**

### **accumulator**

A register in which one operand of an operation can be stored and subsequently replaced by the result of that operation.

### **active system**

In a high-availability (HA) cluster, the **burst** system that has all of its services running.

### **Address Resolution Protocol (ARP)**

A protocol that dynamically maps an IP address to a network adapter address in a local area network.

### **administrative share**

A network resource that is hidden from users without administrative privileges. Administrative shares provide administrators with access to all resources on a network system.

### **anomaly**

A deviation from the expected behavior of the network.

### **application signature**

A unique set of characteristics that are

derived by the examination of packet payload and then used to identify a specific application.

**ARP** See [Address Resolution Protocol.](#page-352-0)

### **ARP Redirect**

An ARP method for notifying the host if a problem exists on a network.

- See [autonomous system number.](#page-352-1)
- **asset** A manageable object that is either deployed or intended to be deployed in an operational environment.

### **autonomous system number (ASN)**

<span id="page-352-1"></span>In TCP/IP, a number that is assigned to an autonomous system by the same central authority that assigns IP addresses. The autonomous system number makes it possible for automated routing algorithms to distinguish autonomous systems.

# **B**

## **behavior**

The observable effects of an operation or event, including its results.

### **bonded interface**

See [link aggregation.](#page-355-1)

<span id="page-352-0"></span>**burst** A sudden sharp increase in the rate of incoming events or flows such that the licensed flow or event rate limit is exceeded.

# **C**

**CIDR** See [Classless Inter-Domain Routing.](#page-352-2)

### **Classless Inter-Domain Routing (CIDR)**

<span id="page-352-2"></span>A method for adding class C Internet Protocol (IP) addresses. The addresses are given to Internet Service Providers (ISPs) for use by their customers. CIDR addresses reduce the size of routing tables and make more IP addresses available within organizations.

**client** A software program or computer that requests services from a server.

### <span id="page-353-0"></span>**cluster virtual IP address**

An IP address that is shared between the primary or secondary host and the HA cluster.

#### **coalescing interval**

The interval at which events are bundled. Event bundling occurs in 10 second intervals and begins with the first event that does not match any currently coalescing events. Within the coalescing interval, the first three matching events are bundled and sent to the event processor.

### **Common Vulnerability Scoring System (CVSS)**

<span id="page-353-1"></span>A scoring system by which the severity of a vulnerability is measured.

### **console**

A display station from which an operator  $\qquad \qquad \blacksquare$ can control and observe the system operation.

#### **content capture**

A process that captures a configurable amount of payload and then stores the data in a flow log.

### **credential**

A set of information that grants a user or process certain access rights.

### **credibility**

A numeric rating between 0-10 that is used to determine the integrity of an event or an offense. Credibility increases as multiple sources report the same event or offense.

**CVSS** See [Common Vulnerability Scoring](#page-353-1) [System.](#page-353-1)

# **D**

### **database leaf object**

A terminal object or node in a database hierarchy.

#### **datapoint**

<span id="page-353-4"></span>A calculated value of a metric at a point in time.

### **Device Support Module (DSM)**

A configuration file that parses received events from multiple log sources and coverts them to a standard taxonomy format that can be displayed as output.

**DHCP** See [Dynamic Host Configuration Protocol.](#page-353-2)

**DNS** See [Domain Name System.](#page-353-3)

### **Domain Name System (DNS)**

<span id="page-353-3"></span>The distributed database system that maps domain names to IP addresses.

**DSM** See [Device Support Module.](#page-353-4)

### **duplicate flow**

<span id="page-353-2"></span>Multiple instances of the same data transmission received from different flow sources.

### **Dynamic Host Configuration Protocol (DHCP)**

A communications protocol that is used to centrally manage configuration information. For example, DHCP automatically assigns IP addresses to computers in a network.

# **E**

#### **encryption**

In computer security, the process of transforming data into an unintelligible form in such a way that the original data either cannot be obtained or can be obtained only by using a decryption process.

#### **endpoint**

The address of an API or service in an environment. An API exposes an endpoint and at the same time invokes the endpoints of other services.

#### **external scanning appliance**

A machine that is connected to the network to gather vulnerability information about assets in the network.

# **F**

### **false positive**

A test result classed as positive (indicating that the site is vulnerable to attack), that the user decides is in fact negative (not a vulnerability).

**flow** A single transmission of data passing over a link during a conversation.

#### **flow log**

A collection of flow records.

#### **flow sources**

The origin from which flow is captured. A flow source is classified as internal when flow comes from hardware installed on a

managed host or it is classified as external when the flow is sent to a flow collector.

### <span id="page-354-0"></span>**forwarding destination**

One or more vendor systems that receive raw and normalized data from log sources and flow sources.

### **FQDN**

See [fully qualified domain name.](#page-354-1)

### **FQNN**

See [fully qualified network name.](#page-354-2)

### **fully qualified domain name (FQDN)**

In Internet communications, the name of a host system that includes all of the subnames of the domain name. An example of a fully qualified domain name is rchland.vnet.ibm.com.

### **fully qualified network name (FQNN)**

<span id="page-354-2"></span>In a network hierarchy, the name of an object that includes all of the departments. An example of a fully qualified network name is CompanyA.Department.Marketing.

# **G**

### **gateway**

A device or program used to connect networks or systems with different network architectures.

# **H**

**HA** See [high availability.](#page-354-3)

### **HA cluster**

<span id="page-354-4"></span>A high-availability configuration consisting of a primary server and one secondary server.

### **Hash-Based Message Authentication Code (HMAC)**

A cryptographic code that uses a cryptic hash function and a secret key.

### **high availability (HA)**

Pertaining to a clustered system that is reconfigured when node or daemon failures occur so that workloads can be **ISP** redistributed to the remaining nodes in the cluster.

### **HMAC**

See [Hash-Based Message Authentication](#page-354-4) [Code.](#page-354-4)

### **host context**

A service that monitors components to ensure that each component is operating as expected.

# **I**

### **ICMP** See [Internet Control Message Protocol.](#page-354-5)

### <span id="page-354-1"></span>**identity**

<span id="page-354-5"></span>A collection of attributes from a data source that represent a person, organization, place, or item.

**IDS** See [intrusion detection system.](#page-354-6)

### **Internet Control Message Protocol (ICMP)**

<span id="page-354-7"></span>An Internet protocol that is used by a gateway to communicate with a source host, for example, to report an error in a datagram.

### **Internet Protocol (IP)**

A protocol that routes data through a network or interconnected networks. This protocol acts as an intermediary between the higher protocol layers and the physical network. See also [Transmission](#page-357-1) [Control Protocol.](#page-357-1)

### **Internet service provider (ISP)**

<span id="page-354-9"></span><span id="page-354-6"></span>An organization that provides access to the Internet.

### **intrusion detection system (IDS)**

<span id="page-354-8"></span>Software that detects attempts or successful attacks on monitored resources that are part of a network or host system.

### **intrusion prevention system (IPS)**

A system that attempts to deny potentially malicious activity. The denial mechanisms could involve filtering, tracking, or setting rate limits.

**IP** See [Internet Protocol.](#page-354-7)

### <span id="page-354-3"></span>**IP multicast**

Transmission of an Internet Protocol (IP) datagram to a set of systems that form a single multicast group.

- See [intrusion prevention system.](#page-354-8)
- See [Internet service provider.](#page-354-9)

# <span id="page-355-0"></span>**K**

## **key file**

In computer security, a file that contains public keys, private keys, trusted roots, and certificates.

# **L**

- **L2L** See [Local To Local.](#page-355-2)
- **L2R** See [Local To Remote.](#page-355-3)
- **LAN** See [local area network.](#page-355-4)
- **LDAP** See [Lightweight Directory Access](#page-355-5) [Protocol.](#page-355-5)
- **leaf** In a tree, an entry or node that has no children.

## **Lightweight Directory Access Protocol (LDAP)**

<span id="page-355-5"></span>An open protocol that uses TCP/IP to provide access to directories that support an X.500 model and that does not incur the resource requirements of the more complex X.500 Directory Access Protocol (DAP). For example, LDAP can be used to **NAT** locate people, organizations, and other resources in an Internet or intranet directory.

### **link aggregation**

<span id="page-355-1"></span>The grouping of physical network interface cards, such as cables or ports, into a single logical network interface. Link aggregation is used to increase bandwidth and network availability.

### **live scan**

<span id="page-355-4"></span>A vulnerability scan that generates report data from the scan results based on the session name.

## **local area network (LAN)**

A network that connects several devices in a limited area (such as a single building or campus) and that can be connected to a larger network.

## **Local To Local (L2L)**

Pertaining to the internal traffic from one local network to another local network.

### **Local To Remote (L2R)**

Pertaining to the internal traffic from one local network to another remote network.

## **log source**

Either the security equipment or the network equipment from which an event log originates.

## **log source extension**

An XML file that includes all of the regular expression patterns required to identify and categorize events from the event payload.

# **M**

## **magistrate**

An internal component that analyzes network traffic and security events against defined custom rules.

## **magnitude**

A measure of the relative importance of a particular offense. Magnitude is a weighted value calculated from relevance, severity, and credibility.

# **N**

See [network address translation.](#page-355-6)

## **NetFlow**

A Cisco network protocol that monitors network traffic flow data. NetFlow data includes the client and server information, which ports are used, and the number of bytes and packets that flow through the switches and routers connected to a network. The data is sent to NetFlow collectors where data analysis takes place.

### **network address translation (NAT)**

<span id="page-355-6"></span>In a firewall, the conversion of secure Internet Protocol (IP) addresses to external registered addresses. This enables communications with external networks but masks the IP addresses that are used inside the firewall.

### <span id="page-355-2"></span>**network hierarchy**

A type of container that is a hierarchical collection of network objects.

## <span id="page-355-3"></span>**network layer**

In OSI architecture, the layer that provides services to establish a path between open systems with a predictable quality of service.

### **network object**

A component of a network hierarchy.

# <span id="page-356-0"></span>**O**

# **offense**

A message sent or an event generated in response to a monitored condition. For example, an offense will provide information on whether a policy has been breached or the network is under attack.

## **offsite source**

A device that is away from the primary  $\blacksquare$ site that forwards normalized data to an<br> **R2L** event collector.

## **offsite target**

<span id="page-356-2"></span>A device that is away from the primary recon site that receives event or data flow from an event collector.

## **Open Source Vulnerability Database (OSVDB)**

Created by the network security community for the network security community, an open source database that provides technical information on network security vulnerabilities.

## **open systems interconnection (OSI)**

The interconnection of open systems in accordance with standards of the International Organization for Standardization (ISO) for the exchange of information.

### **OSI** See [open systems interconnection.](#page-356-1)

## **OSVDB**

See [Open Source Vulnerability Database.](#page-356-2)

# **P**

## **parsing order**

A log source definition in which the user can define the order of importance for log sources that share a common IP address or host name.

## **payload data**

Application data contained in an IP flow, excluding header and administrative information.

## **primary HA host**

The main computer that is connected to the HA cluster.

### **protocol**

A set of rules controlling the communication and transfer of data between two or more devices or systems in a communication network.

# **Q**

# **QID Map**

A taxonomy that identifies each unique event and maps the events to low-level and high-level categories to determine how an event should be correlated and organized.

# **R**

See [Remote To Local.](#page-356-3)

**R2R** See [Remote To Remote.](#page-357-2)

See [reconnaissance.](#page-356-4)

## **reconnaissance (recon)**

<span id="page-356-4"></span>A method by which information pertaining to the identity of network resources is gathered. Network scanning and other techniques are used to compile a list of network resource events which are then assigned a severity level.

## <span id="page-356-1"></span>**reference map**

A data record of direct mapping of a key to a value, for example, a user name to a global ID.

## **reference map of maps**

A data record of two keys mapped to many values. For example, the mapping of the total bytes of an application to a source IP.

## **reference map of sets**

A data record of a key mapped to many values. For example, the mapping of a list of privileged users to a host.

### **reference set**

A list of single elements that are derived from events or flows on a network. For example, a list of IP addresses or a list of user names.

## **reference table**

A table where the data record maps keys that have an assigned type to other keys, which are then mapped to a single value.

### **refresh timer**

An internal device that is triggered manually or automatically at timed intervals that updates the current network activity data.

### **relevance**

<span id="page-356-3"></span>A measure of relative impact of an event, category, or offense on the network.

### <span id="page-357-0"></span>**Remote To Local (R2L)**

<span id="page-357-2"></span>The external traffic from a remote network to a local network.

### **Remote To Remote (R2R)**

The external traffic from a remote network to another remote network.

**report** In query management, the formatted data that results from running a query and applying a form to it.

### **report interval**

A configurable time interval at the end of which the event processor must send all captured event and flow data to the console.

### **routing rule**

A condition that when its criteria are satisfied by event data, a collection of conditions and consequent routing are performed.

**rule** A set of conditional statements that enable computer systems to identify relationships and run automated responses accordingly.

# **S**

### **scanner**

An automated security program that searches for software vulnerabilities within web applications.

### **secondary HA host**

The standby computer that is connected to the HA cluster. The secondary HA host  $\overline{\mathbf{T}}$ assumes responsibility of the primary HA host if the primary HA host fails.

#### **severity**

A measure of the relative threat that a source poses on a destination.

#### **Simple Network Management Protocol (SNMP)**

A set of protocols for monitoring systems and devices in complex networks. Information about managed devices is defined and stored in a Management Information Base (MIB).

### **SNMP**

See [Simple Network Management](#page-357-3) [Protocol.](#page-357-3)

**SOAP** A lightweight, XML-based protocol for exchanging information in a decentralized, distributed environment. SOAP can be used to query and return information and invoke services across the Internet.

### **standby system**

A system that automatically becomes active when the active system fails. If disk replication is enabled, replicates data from the active system.

#### **subnet**

See [subnetwork.](#page-357-4)

### **subnet mask**

<span id="page-357-4"></span>For internet subnetworking, a 32-bit mask used to identify the subnetwork address bits in the host portion of an IP address.

#### **subnetwork (subnet)**

A network that is divided into smaller independent subgroups, which still are interconnected.

### **sub-search**

A function that allows a search query to be performed within a set of completed search results.

### **superflow**

A single flow that is comprised of multiple flows with similar properties in order to increase processing capacity by reducing storage constraints.

### **system view**

A visual representation of both primary and managed hosts that compose a system.

# **T**

**TCP** See [Transmission Control Protocol.](#page-357-1)

### <span id="page-357-3"></span>**Transmission Control Protocol (TCP)**

<span id="page-357-1"></span>A communication protocol used in the Internet and in any network that follows the Internet Engineering Task Force (IETF) standards for internetwork protocol. TCP provides a reliable host-to-host protocol in packet-switched communication networks and in interconnected systems of such networks. See also [Internet Protocol.](#page-354-7)

## **truststore file**

A key database file that contains the public keys for a trusted entity.

# <span id="page-358-0"></span>**V**

# **violation**

An act that bypasses or contravenes corporate policy.

# **vulnerability**

A security exposure in an operating system, system software, or application software component.

# **W**

# **whois server**

A server that is used to retrieve information about a registered Internet resources, such as domain names and IP address allocations.
## **Index**

### **A**

[about](#page-24-0) 13 access category [description](#page-288-0) 277 accumulator [configuring](#page-153-0) 142 [description](#page-136-0) 125 admin tab [using](#page-16-0) 5 [Admin tab](#page-14-0) 3 aggregated data views [deleting](#page-18-0) 7 [disabling](#page-18-0) 7 [enabling](#page-18-0) 7 [managing](#page-18-0) 7 application category [description](#page-306-0) 295 Ariel database [right-click actions](#page-88-0) 77 asset properties, custom [configuring](#page-109-0) 98 [Asset retention values, overview](#page-89-0) 78 audit category [description](#page-326-0) 315 audit log [viewing](#page-268-0) 257 audit log file [logged actions](#page-269-0) 258 audit logs [description](#page-268-0) 257 [authentication](#page-33-0) 2[2, 23](#page-34-0)[, 24](#page-35-0) [Active Directory](#page-32-0) 21 [LDAP](#page-32-0) 2[1, 24](#page-35-0) [overview](#page-31-0) 20 [RADIUS](#page-32-0) 21 [supported authentication](#page-31-0) [providers](#page-31-0) 20 [system](#page-32-0) 21 [TACACS](#page-32-0) 21 authentication category [description](#page-281-0) 270 authorization [synchronizing data with LDAP](#page-39-0) [server](#page-39-0) 28 authorized services [about](#page-122-0) 111 [adding](#page-123-0) 112 [revoking](#page-123-0) 112 [token](#page-122-0) 111 [viewing](#page-122-0) 111 [auto detection](#page-157-0) 146 [automatic update](#page-80-0) 69 [about](#page-78-0) 67 [scheduling](#page-81-0) 70 [autoupdate log](#page-83-0) 72

## **B**

[backing up your information](#page-125-0) 114

backup and recovery [about](#page-124-0) 113 [deleting backup archives](#page-125-0) 114 [importing backup archives](#page-125-0) 114 [initiating backup](#page-128-0) 117 [restoring configuration](#page-128-0) [information](#page-128-0) 117 [scheduling backups](#page-126-0) 115 [viewing backup archive](#page-125-0) 114

## **C**

changes [deploying](#page-16-0) 5 [collecting log files](#page-57-0) 46 commands [description](#page-119-0) 108 [components](#page-156-0) 145 [configuration](#page-60-0) 4[9, 53](#page-64-0) [configuring](#page-33-0) 2[2, 23](#page-34-0)[, 24](#page-35-0)[, 55](#page-66-0) [forwarding profiles](#page-225-0) 214 [system configuration](#page-33-0) 22 [configuring Microsoft Active](#page-34-0) [Directory](#page-34-0) 23 content [importing](#page-247-0) 236 [content capture](#page-157-0) 146 content management tool [custom content item, exporting](#page-243-0) 232 [custom content items, exporting](#page-245-0) [multiple](#page-245-0) 234 [custom content, exporting all of a](#page-240-0) [specific type](#page-240-0) 229 [custom content, importing](#page-247-0) 236 [existing content, updating](#page-248-0) 237 [exporting a single custom content](#page-243-0) [item](#page-243-0) 232 [exporting all custom content of a](#page-240-0) [specific type](#page-240-0) 229 [exporting multiple custom content](#page-245-0) [items](#page-245-0) 234 [importing custom content](#page-247-0) 236 [searching for custom content](#page-242-0) 231 [update](#page-248-0) 237 CRE category custom rule event *See* [CRE](#page-301-0) [description](#page-301-0) 290 [create](#page-27-0) 16 [create user information source](#page-69-0) 58 [creating](#page-24-0) 1[3, 58](#page-69-0) [creating a new store and forward](#page-236-0) [schedule](#page-236-0) 225 [creating account](#page-30-0) 19 custom rules [event forwarding](#page-228-0) 217 custom rules wizard [adding SNMP traps](#page-256-0) 245 [configuring SNMP traps](#page-254-0) 243

## **D**

data obfuscation [decrypting](#page-264-0) 253 [restoring](#page-133-0) 122 data node [archiving data](#page-147-0) 136 [save event processor data](#page-147-0) 136 Data Node [rebalance progress, viewing](#page-146-0) 135 data obfuscation [creating a profile](#page-263-0) 252 [creating expressions](#page-264-0) 253 [overview](#page-260-0) 249 [deleting](#page-25-0) 1[4, 60](#page-71-0) [deleting a security profile](#page-29-0) 18 [deleting a store and forward](#page-237-0) [schedule](#page-237-0) 226 [deleting backup archives](#page-125-0) 114 [deploying changes](#page-16-0) 5 deployment editor [configuring editor preferences](#page-137-0) 126 [creating your deployment](#page-138-0) 127 [description](#page-136-0) 125 [event view](#page-139-0) 128 [QRadar components](#page-156-0) 145 [requirements](#page-136-0) 12[5, 127](#page-138-0) [system view](#page-147-0) 136 [disabling account](#page-30-0) 19 [discovering servers](#page-186-0) 175 domains [creating](#page-190-0) 179 [custom properties](#page-195-0) 184 [default domain](#page-191-0) 180 [domain-aware searches](#page-191-0) 180 [overlapping IP addresses](#page-188-0) 177 [rules and offenses](#page-193-0) 182 [segmenting your network](#page-188-0) 177 [tagging events and flows](#page-188-0) 177 [user-defined domains](#page-191-0) 180 [using security profiles](#page-191-0) 180 DoS category [description](#page-278-0) 267 [duplicating a security profile](#page-29-0) 18

## **E**

[edit](#page-28-0) 17 [editing](#page-25-0) 1[4, 59](#page-70-0) [editing a store and forward](#page-237-0) [schedule](#page-237-0) 226 [email, custom notifications](#page-105-0) 94 [encryption](#page-148-0) 137 event categories [description](#page-276-0) 265 event category correlation [access category](#page-288-0) 277 [application category](#page-306-0) 295 [audit category](#page-326-0) 315 [authentication category](#page-281-0) 270 event category correlation *(continued)* [CRE category](#page-301-0) 290 [DoS category](#page-278-0) 267 exploit category [description](#page-289-0) 278 [high-level categories](#page-276-0) 265 [malware category](#page-291-0) 280 [policy category](#page-299-0) 288 [potential exploit category](#page-302-0) 291 [recon category](#page-277-0) 266 [risk category](#page-327-0) 316 [Risk Manager audit category](#page-328-0) 317 [SIM Audit events category](#page-305-0) 294 [suspicious category](#page-292-0) 281 [system category](#page-295-0) 284 [unknown category](#page-300-0) 289 [User Defined category](#page-303-0) 292 [VIS host discovery category](#page-306-0) 295 Event Collector [about](#page-139-0) 128 [configuring](#page-162-0) 151 [Event Collector Connections](#page-157-0) 146 event forwarding [configuring](#page-226-0) 215 [custom rules](#page-228-0) 217 Event Processor [about](#page-139-0) 128 [configuring](#page-163-0) 152 event retention [configuring](#page-100-0) 89 [deleting](#page-103-0) 92 [editing](#page-102-0) 91 [enabling and disabling](#page-103-0) 92 [managing](#page-102-0) 91 [sequencing](#page-102-0) 91 event view [adding components](#page-141-0) 130 [building](#page-139-0) 128 [description](#page-136-0) 125 [renaming components](#page-146-0) 135 events [domain creation](#page-190-0) 179 [domain tagging](#page-188-0) 177 [storing and forwarding](#page-232-0) 221 [storing and forwarding events](#page-232-0) 221 [exploit category](#page-289-0) 278 [export system details](#page-56-0) 45 [exporting](#page-53-0) 42 extensions [importing](#page-247-0) 236 [external flow sources](#page-168-0) 157

## **F**

[flow configuration](#page-172-0) 161 flow retention [configuring](#page-100-0) 89 [deleting](#page-103-0) 92 [editing](#page-102-0) 91 [enabling and disabling](#page-103-0) 92 [managing](#page-102-0) 91 [sequencing](#page-102-0) 91 flow source [about](#page-168-0) 157 [adding aliases](#page-176-0) 165 [adding flow source](#page-172-0) 161 [deleting aliases](#page-176-0) 165

flow source *(continued)* [deleting flow source](#page-175-0) 164 [domain tagging](#page-188-0) 177 [editing aliases](#page-176-0) 165 [enabling or disabling](#page-175-0) 164 [external](#page-168-0) 157 [internal](#page-168-0) 157 [managing aliases](#page-176-0) 165 [managing flow sources](#page-168-0) 157 [virtual name](#page-176-0) 165 flow sources [domain creation](#page-190-0) 179 [flowlog file](#page-172-0) 161 forwarding destinations [adding](#page-224-0) 213 [in domain-aware environments](#page-188-0) 177 [managing](#page-229-0) 218 [specifying properties](#page-225-0) 214 [viewing](#page-229-0) 218 [forwarding normalized events and](#page-143-0) [flows](#page-143-0) 132 forwarding profiles [configuring](#page-225-0) 214

# **G**

[glossary](#page-352-0) 341

## **H**

[hidden updates](#page-83-0) 72 hiding data *See* [data obfuscation](#page-260-0) high-level categories [description](#page-276-0) 265 host [adding](#page-148-0) 137 [host context](#page-151-0) 140 [description](#page-136-0) 125

# **I**

[importing backup archives](#page-125-0) 114 [importing content](#page-247-0) 236 [index management](#page-109-0) 98 [initiating a backup](#page-128-0) 117 [integration workflow](#page-66-0) 55 [internal flow sources](#page-168-0) 157 [introduction](#page-10-0) xi IPv6 [support and limitations](#page-97-0) 86

#### **J**

[J-Flow](#page-171-0) 160

#### **L**

LDAP [authentication](#page-35-0) 24 [displaying user information](#page-39-0) 28 [synchronizing data](#page-39-0) 28 license [license status](#page-51-0) 40 [license allocation](#page-52-0) 41

license details [viewing](#page-52-0) 41 [license key](#page-50-0) 3[9, 40](#page-51-0)[, 42](#page-53-0) [license management](#page-48-0) 37 licenses [allocate license](#page-55-0) 44 [list of licenses](#page-54-0) 43 logged actions [audit log file](#page-269-0) 258

### **M**

Magistrate [configuring](#page-165-0) 154 malware category [description](#page-291-0) 280 [manage backup archives](#page-124-0) 113 managed host [adding](#page-148-0) 137 [assigning components](#page-151-0) 140 [editing](#page-149-0) 138 [removing](#page-150-0) 139 managed hosts [IPv6 support](#page-97-0) 86 [management task overview](#page-66-0) 55 [managing](#page-24-0) 1[3, 19](#page-30-0)[, 39](#page-50-0)[, 58](#page-69-0) masking data *See* [data obfuscation](#page-260-0)

# **N**

NAT [adding](#page-155-0) 144 [editing](#page-155-0) 144 [enabling](#page-149-0) 138 [removing](#page-155-0) 144 [using with QRadar](#page-154-0) 143 [Net-SNMP](#page-18-0) 7 [NetFlow](#page-157-0) 14[6, 158](#page-169-0) network [domains](#page-188-0) 177 [Network Address Translation.](#page-154-0) 143 [network administrator](#page-10-0) xi [network hierarchy](#page-77-0) 66 [creating](#page-74-0) 63 network resources [suggested guidelines](#page-180-0) 169 [network taps](#page-157-0) 146 new features [Version 7.2.6](#page-12-0) 1 [NTP server](#page-62-0) 51

**O** obfuscation data [decrypting](#page-264-0) 253 [off-site source](#page-143-0) 132 [off-site target](#page-143-0) 132 [offense close reason](#page-107-0) 96 offenses [domain-aware](#page-193-0) 182 overlapping IP addresses [domain segmentation](#page-188-0) 177 [overview](#page-64-0) 53 [RESTful API](#page-19-0) 8

**P** [Packeteer](#page-171-0) 160 parameters [description](#page-119-0) 108 [password](#page-61-0) 50 payload indexing [enabling](#page-110-0) 99 payload searches [enabling indexes](#page-110-0) 99 policy category [description](#page-299-0) 288 ports [searching](#page-344-0) 333 potential exploit category [description](#page-302-0) 291 public key [generating](#page-139-0) 128

**Q** [QFlow Collector ID](#page-157-0) 146 [QID map entry, modifying](#page-182-0) 171 [QID map overview](#page-181-0) 170 [QID map, creating entries](#page-181-0) 170 [QID map, exporting entries](#page-184-0) 173 [Qid map, importing entries](#page-183-0) 172 [QRadar identifier map overview](#page-181-0) 170 QRadar QFlow Collector [configuring](#page-157-0) 146 [QRadar SIEM components](#page-156-0) 145

# **R**

[RDATE](#page-62-0) 51 recon category [description](#page-277-0) 266 [reference data collection](#page-65-0) 54 [creating](#page-118-0) 107 [reference data collections](#page-118-0) 107 [reference data utility](#page-118-0) 107 [reference map](#page-118-0) 107 [reference map of maps](#page-118-0) 107 [reference map of sets](#page-118-0) 107 [reference sets](#page-112-0) 101 [adding](#page-112-0) 101 [adding elements](#page-115-0) 104 [deleting](#page-114-0) 103 [deleting elements](#page-116-0) 105 [editing](#page-113-0) 102 [exporting elements](#page-117-0) 106 [importing elements](#page-116-0) 105 [viewing](#page-112-0) 101 [viewing contents](#page-114-0) 103 [reference table](#page-118-0) 107 remote network groups [description](#page-178-0) 167 remote networks and services [description](#page-178-0) 167 remote networks object [adding](#page-180-0) 169 remote service groups [description](#page-179-0) 168 remote services object [adding](#page-180-0) 169 remote services objects [configuring](#page-180-0) 169

[resetting SIM](#page-17-0) 6 [restarting](#page-55-0) 44 [restarting system](#page-55-0) 44 RESTful API [overview](#page-19-0) 8 restored data [verifying](#page-134-0) 123 restoring [data](#page-133-0) 122 [troubleshooting restored data](#page-134-0) 123 [restoring configuration information](#page-128-0) 117 [different IP address](#page-130-0) 119 [same IP address](#page-129-0) 118 [retention buckets](#page-99-0) 88 [retrieving](#page-70-0) 59 [reverting a license allocation](#page-52-0) 41 right-click menus [adding right-click actions](#page-88-0) 77 risk category [description](#page-327-0) 316 Risk Manager audit category [description](#page-328-0) 317 [roles](#page-24-0) 1[3, 14](#page-25-0) routing options [configuring](#page-230-0) 219 routing rules [editing](#page-230-0) 219 rules [about](#page-112-0) 101 [domain-aware](#page-193-0) 182

# **S**

[scheduling your backup](#page-126-0) 115 searching [in domain-aware environments](#page-191-0) 180 [security profile](#page-24-0) 1[3, 16](#page-27-0)[, 17](#page-28-0)[, 18](#page-29-0) [Security profile parameters](#page-45-0) 34 [security profiles](#page-26-0) 15 [domain privileges](#page-191-0) 180 servers [discovering](#page-186-0) 175 services [authorized](#page-122-0) 111 [sFlow](#page-171-0) 160 [shutting down](#page-56-0) 45 [shutting down system](#page-56-0) 45 SIM [resetting](#page-17-0) 6 [SIM Audit category](#page-305-0) 294 SNMP traps [adding](#page-256-0) 245 [configuration overview](#page-254-0) 243 [configuring in customer rules](#page-254-0) [wizard](#page-254-0) 243 [configuring trap output](#page-255-0) 244 [sending to different host](#page-257-0) 246 source [off-site](#page-143-0) 132 SSL certificate [configuring](#page-39-0) 28 store and forward [creating a new schedule](#page-236-0) 225 [deleting a schedule](#page-237-0) 226 [editing a schedule](#page-237-0) 226 [viewing the schedule list](#page-232-0) 221 [store user information](#page-71-0) 60

supported versions [web browser](#page-15-0) 4 suspicious category [description](#page-292-0) 281 syslog [forwarding](#page-224-0) 213 [system](#page-55-0) 4[4, 45](#page-56-0) [system and license management](#page-56-0) 45 [log file collection](#page-57-0) 46 [system authentication](#page-31-0) 2[0, 21](#page-32-0) system category [description](#page-295-0) 284 [system details](#page-54-0) 43 [system health](#page-55-0) 44 [system information](#page-60-0) 49 [system management](#page-48-0) 3[7, 42](#page-53-0) [system settings](#page-86-0) 75 [system time](#page-61-0) 5[0, 51](#page-62-0) system view [adding a host](#page-148-0) 137 [assigning components](#page-151-0) 140 [description](#page-136-0) 125 [Host Context](#page-151-0) 140 [managed host](#page-151-0) 140 [managing](#page-147-0) 136

## **T**

target [encryption](#page-143-0) 132 [off-site](#page-143-0) 132 [thresholds](#page-104-0) 93 [time server configuration](#page-61-0) 50 [Tivoli Directory Integrator server](#page-64-0) 5[3, 55](#page-66-0) TLS certificate [configuring](#page-39-0) 28 troubleshooting [restored data](#page-134-0) 123

# **U**

[undo license allocation](#page-52-0) 41 unknown category [description](#page-300-0) 289 [update](#page-17-0) 6 [update history](#page-82-0) 71 updates [scheduling](#page-81-0) 70 [upload](#page-51-0) 40 [user accounts](#page-30-0) 19 User Defined category [description](#page-303-0) 292 user details [user](#page-17-0) 6 [User Details window](#page-47-0) 36 [user information](#page-65-0) 5[4, 60](#page-71-0) [user information source](#page-66-0) 5[5, 58](#page-69-0) [user information sources](#page-64-0) 5[3, 58](#page-69-0)[, 59](#page-70-0)[, 60](#page-71-0) [user interface](#page-14-0) 3 [user management](#page-24-0) 1[3, 35](#page-46-0) [authentication](#page-31-0) 20 [user management window](#page-46-0) [parameters](#page-46-0) 35 [user management window toolbar](#page-46-0) 35 [user role](#page-24-0) 13 [user role management](#page-42-0) 31

[user roles](#page-24-0) 13 [users](#page-24-0) 1[3, 19](#page-30-0)

**V** variable binding [SNMP traps](#page-255-0) 244 [view backup archives](#page-124-0) 113 [viewing backup archives](#page-125-0) 114 [viewing the schedule list](#page-232-0) 221 VIS host discovery category [description](#page-306-0) 295

# **W**

[what's new](#page-12-0) 1

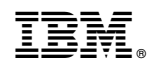

Printed in USA